### aludu CISCO.

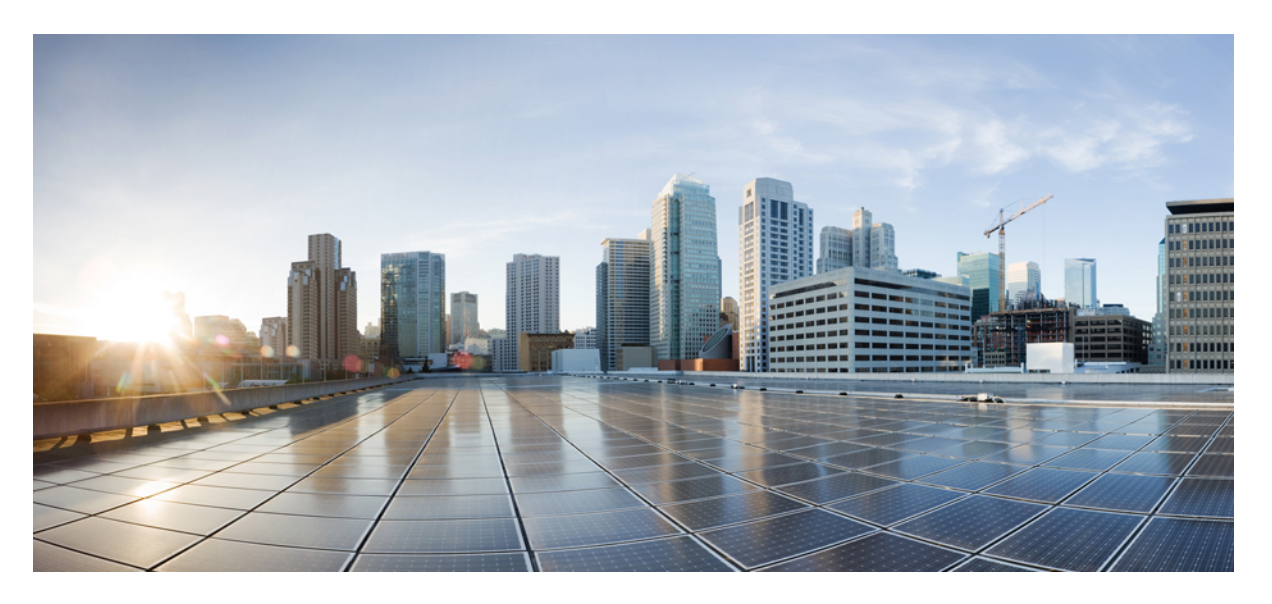

### **GUI Administration Guide for Cisco Unified SIP Proxy Release 10.0.x**

**First Published:** 2019-04-29 **Last Modified:** 2020-02-03

#### **Americas Headquarters**

Cisco Systems, Inc. 170 West Tasman Drive San Jose, CA 95134-1706 USA http://www.cisco.com Tel: 408 526-4000 800 553-NETS (6387) Fax: 408 527-0883

THE SPECIFICATIONS AND INFORMATION REGARDING THE PRODUCTS IN THIS MANUAL ARE SUBJECT TO CHANGE WITHOUT NOTICE. ALL STATEMENTS, INFORMATION, AND RECOMMENDATIONS IN THIS MANUAL ARE BELIEVED TO BE ACCURATE BUT ARE PRESENTED WITHOUT WARRANTY OF ANY KIND, EXPRESS OR IMPLIED. USERS MUST TAKE FULL RESPONSIBILITY FOR THEIR APPLICATION OF ANY PRODUCTS.

THE SOFTWARE LICENSE AND LIMITED WARRANTY FOR THE ACCOMPANYING PRODUCT ARE SET FORTH IN THE INFORMATION PACKET THAT SHIPPED WITH THE PRODUCT AND ARE INCORPORATED HEREIN BY THIS REFERENCE. IF YOU ARE UNABLE TO LOCATE THE SOFTWARE LICENSE OR LIMITED WARRANTY, CONTACT YOUR CISCO REPRESENTATIVE FOR A COPY.

The Cisco implementation of TCP header compression is an adaptation of a program developed by the University of California, Berkeley (UCB) as part of UCB's public domain version of the UNIX operating system. All rights reserved. Copyright © 1981, Regents of the University of California.

NOTWITHSTANDING ANY OTHER WARRANTY HEREIN, ALL DOCUMENT FILES AND SOFTWARE OF THESE SUPPLIERS ARE PROVIDED "AS IS" WITH ALL FAULTS. CISCO AND THE ABOVE-NAMED SUPPLIERS DISCLAIM ALL WARRANTIES, EXPRESSED OR IMPLIED, INCLUDING, WITHOUT LIMITATION, THOSE OF MERCHANTABILITY, FITNESS FOR A PARTICULAR PURPOSE AND NONINFRINGEMENT OR ARISING FROM A COURSE OF DEALING, USAGE, OR TRADE PRACTICE.

IN NO EVENT SHALL CISCO OR ITS SUPPLIERS BE LIABLE FOR ANY INDIRECT, SPECIAL, CONSEQUENTIAL, OR INCIDENTAL DAMAGES, INCLUDING, WITHOUT LIMITATION, LOST PROFITS OR LOSS OR DAMAGE TO DATA ARISING OUT OF THE USE OR INABILITY TO USE THIS MANUAL, EVEN IF CISCO OR ITS SUPPLIERS HAVE BEEN ADVISED OF THE POSSIBILITY OF SUCH DAMAGES.

Any Internet Protocol (IP) addresses and phone numbers used in this document are not intended to be actual addresses and phone numbers. Any examples, command display output, network topology diagrams, and other figures included in the document are shown for illustrative purposes only. Any use of actual IP addresses or phone numbers in illustrative content is unintentional and coincidental.

All printed copies and duplicate soft copies of this document are considered uncontrolled. See the current online version for the latest version.

Cisco has more than 200 offices worldwide. Addresses and phone numbers are listed on the Cisco website at www.cisco.com/go/offices.

Cisco and the Cisco logo are trademarks or registered trademarks of Cisco and/or its affiliates in the U.S. and other countries. To view a list of Cisco trademarks, go to this URL: <https://www.cisco.com/c/en/us/about/legal/trademarks.html>. Third-party trademarks mentioned are the property of their respective owners. The use of the word partner does not imply a partnership relationship between Cisco and any other company. (1721R)

© 2019–2020 Cisco Systems, Inc. All rights reserved.

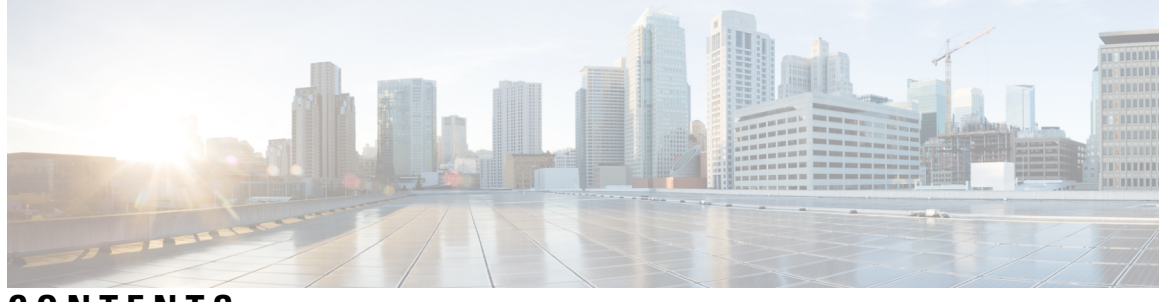

**CONTENTS**

 $\overline{\phantom{a}}$ 

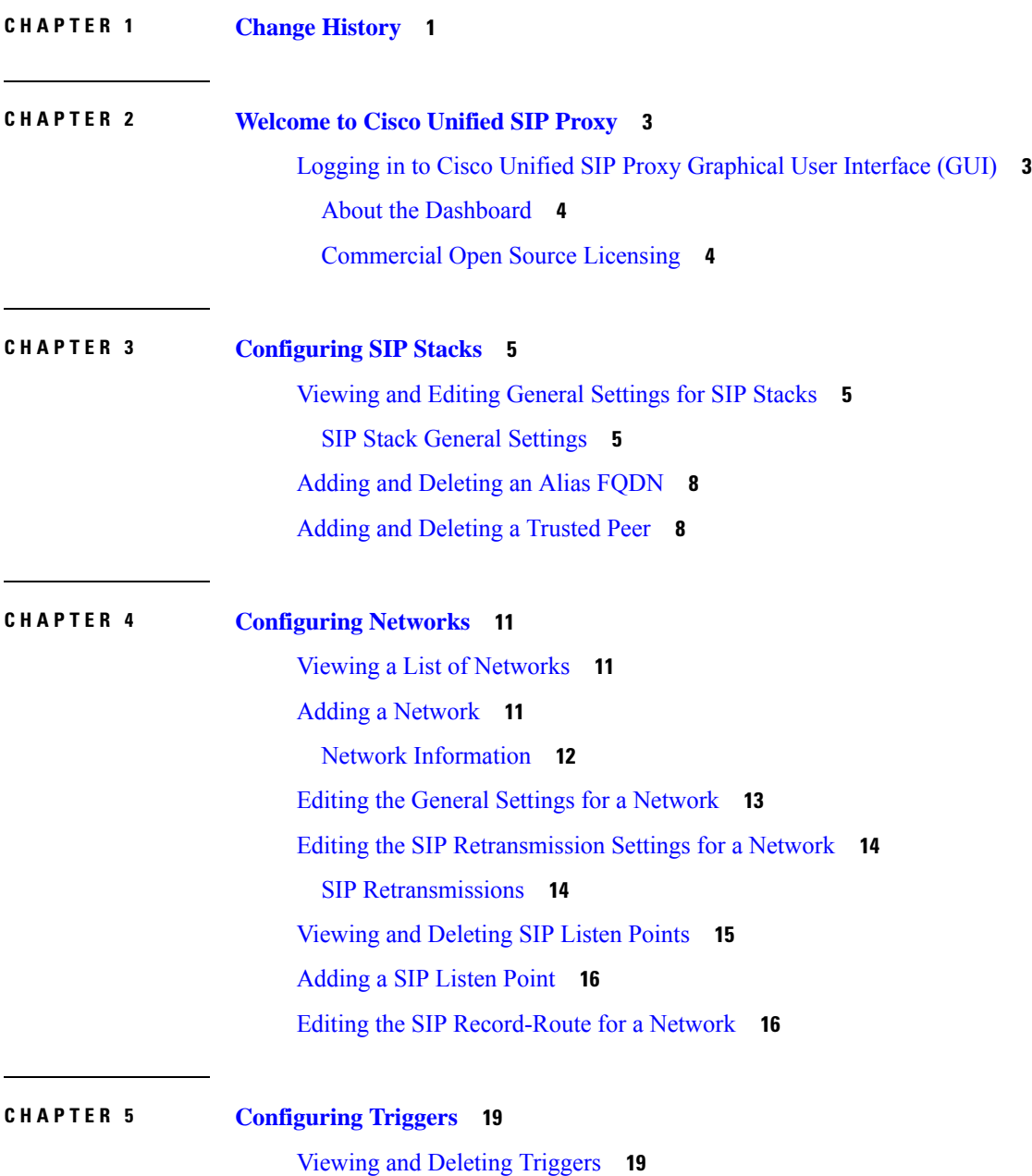

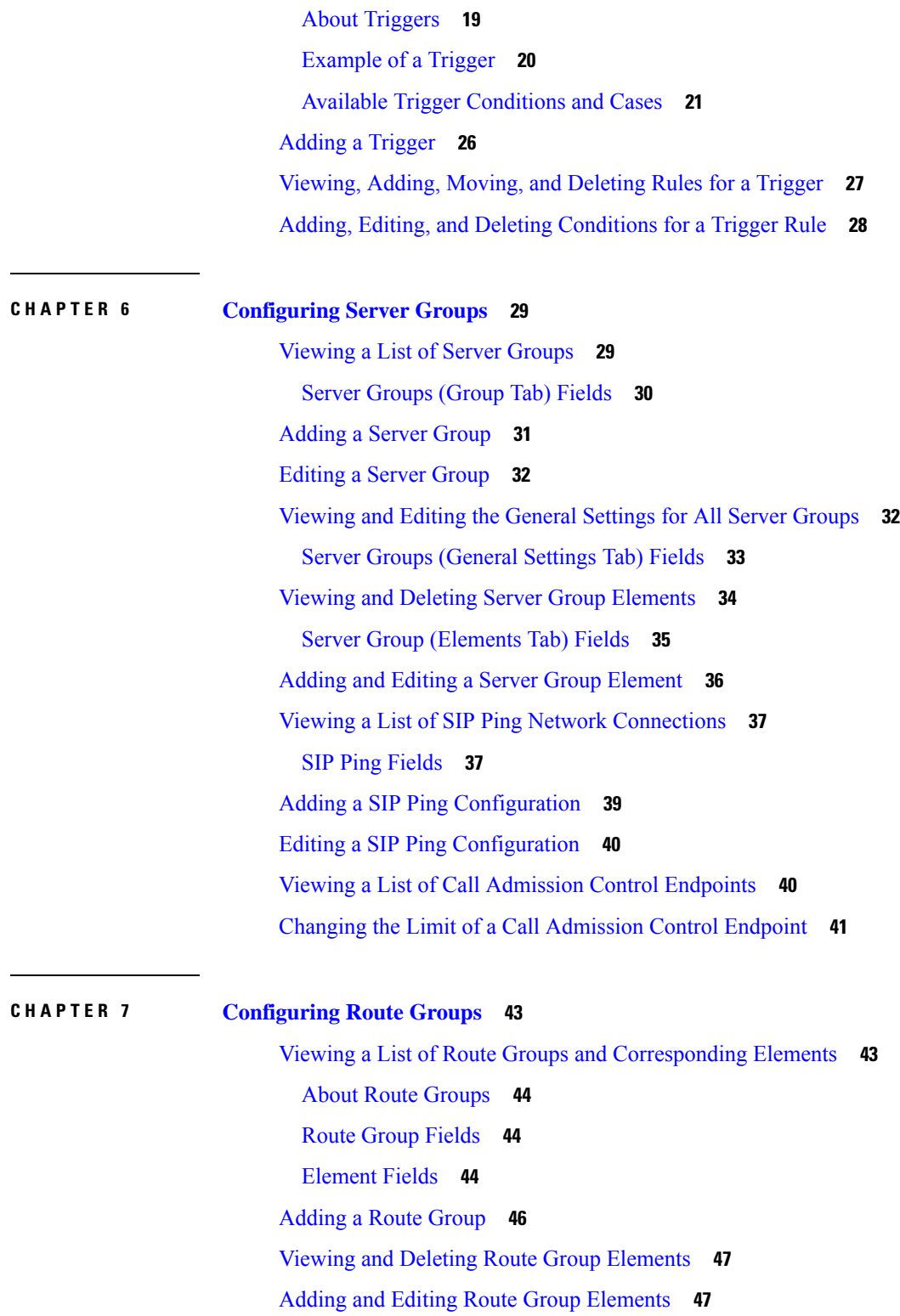

 $\mathbf I$ 

[Editing](#page-57-0) a Route Group **48**

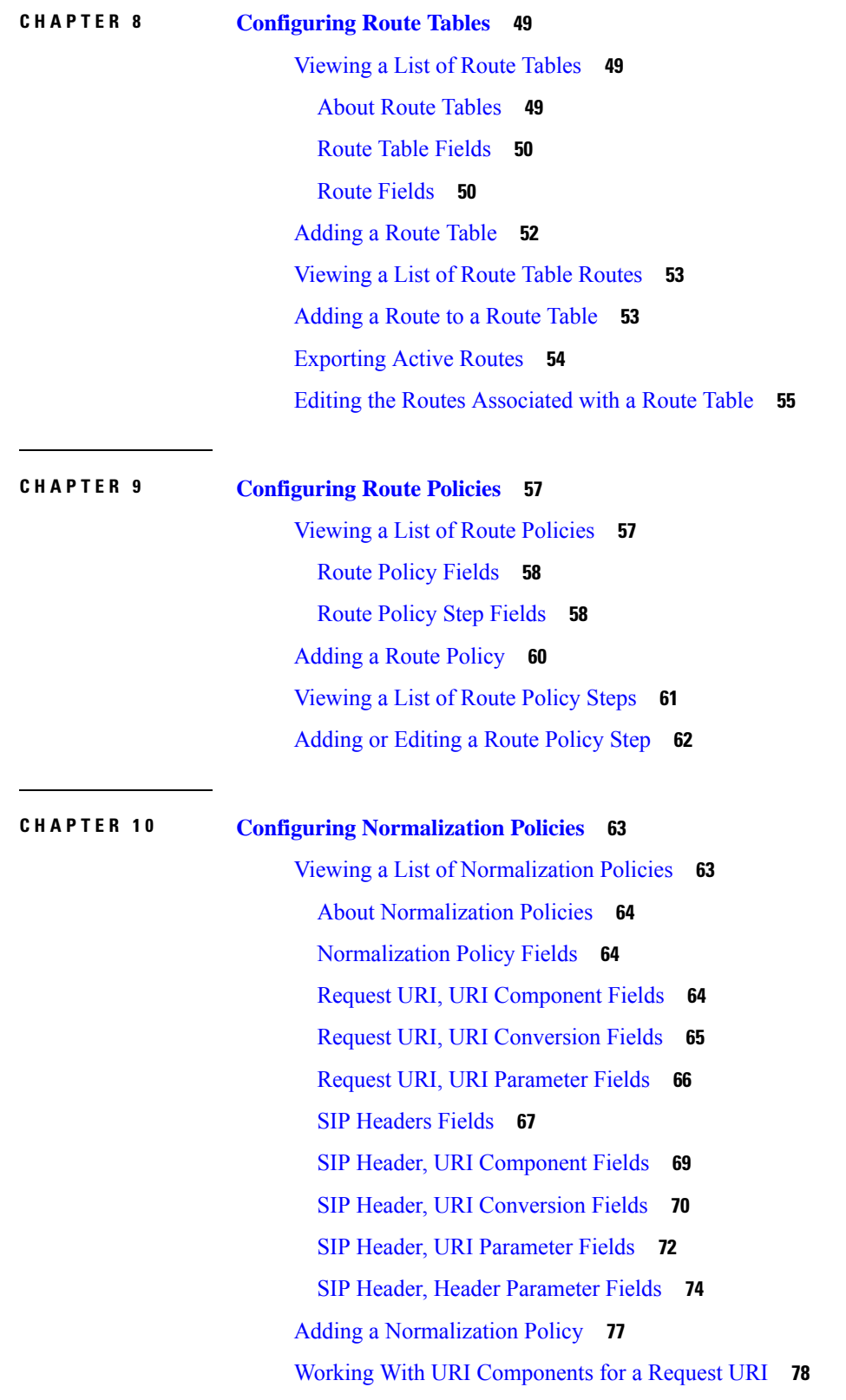

 $\blacksquare$ 

 $\mathbf l$ 

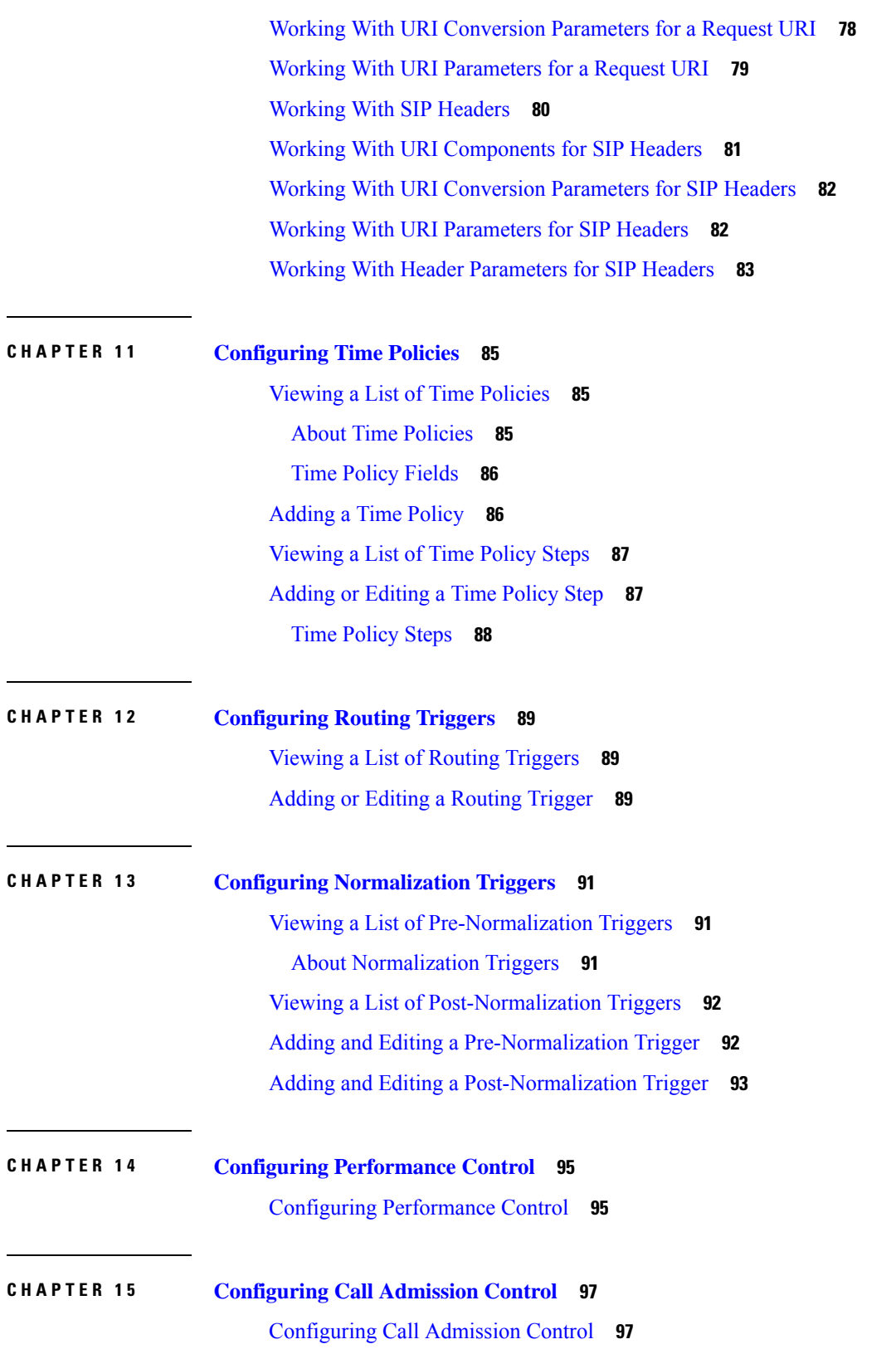

 $\mathbf l$ 

÷,

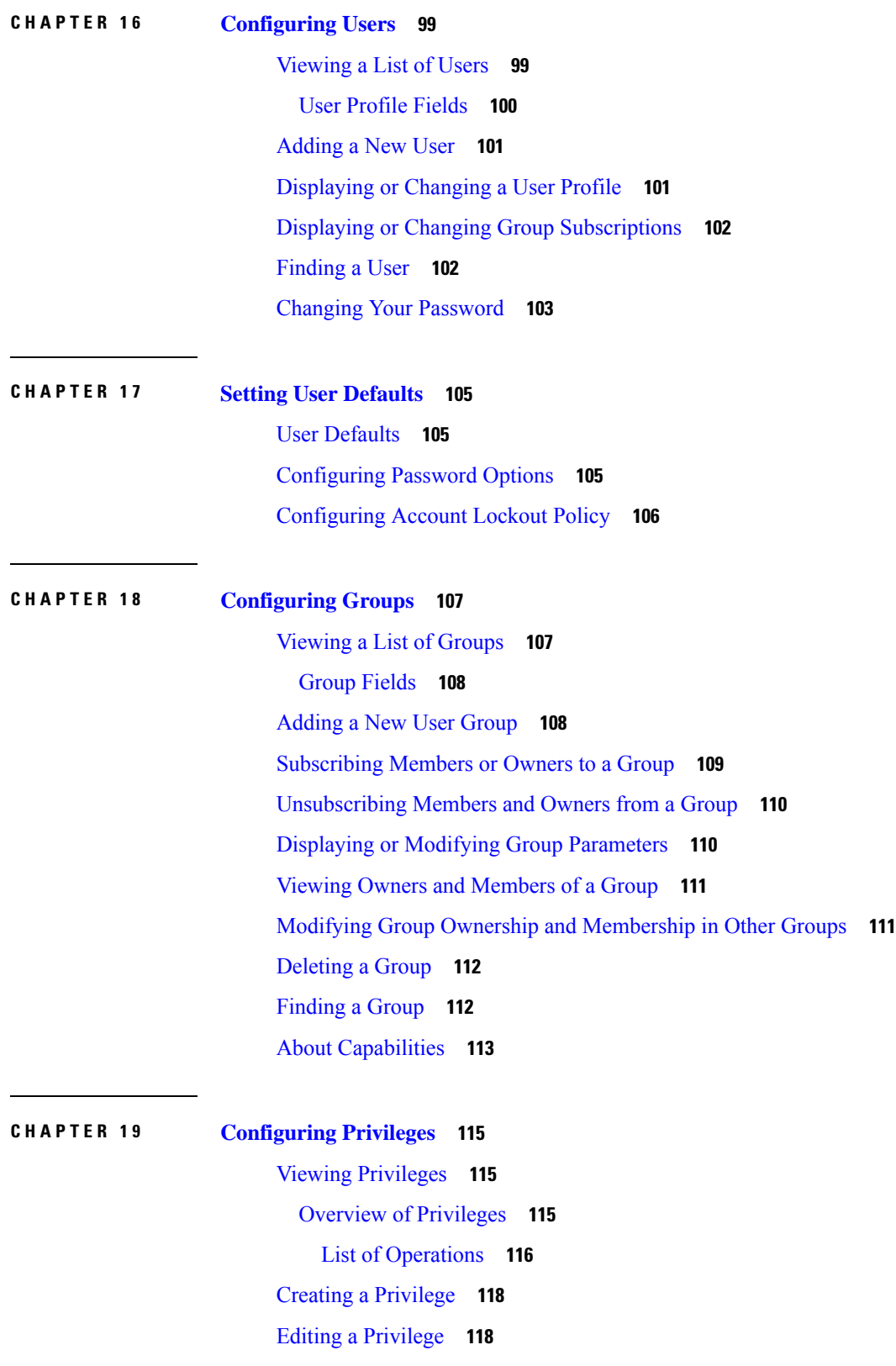

 $\blacksquare$ 

 $\mathbf l$ 

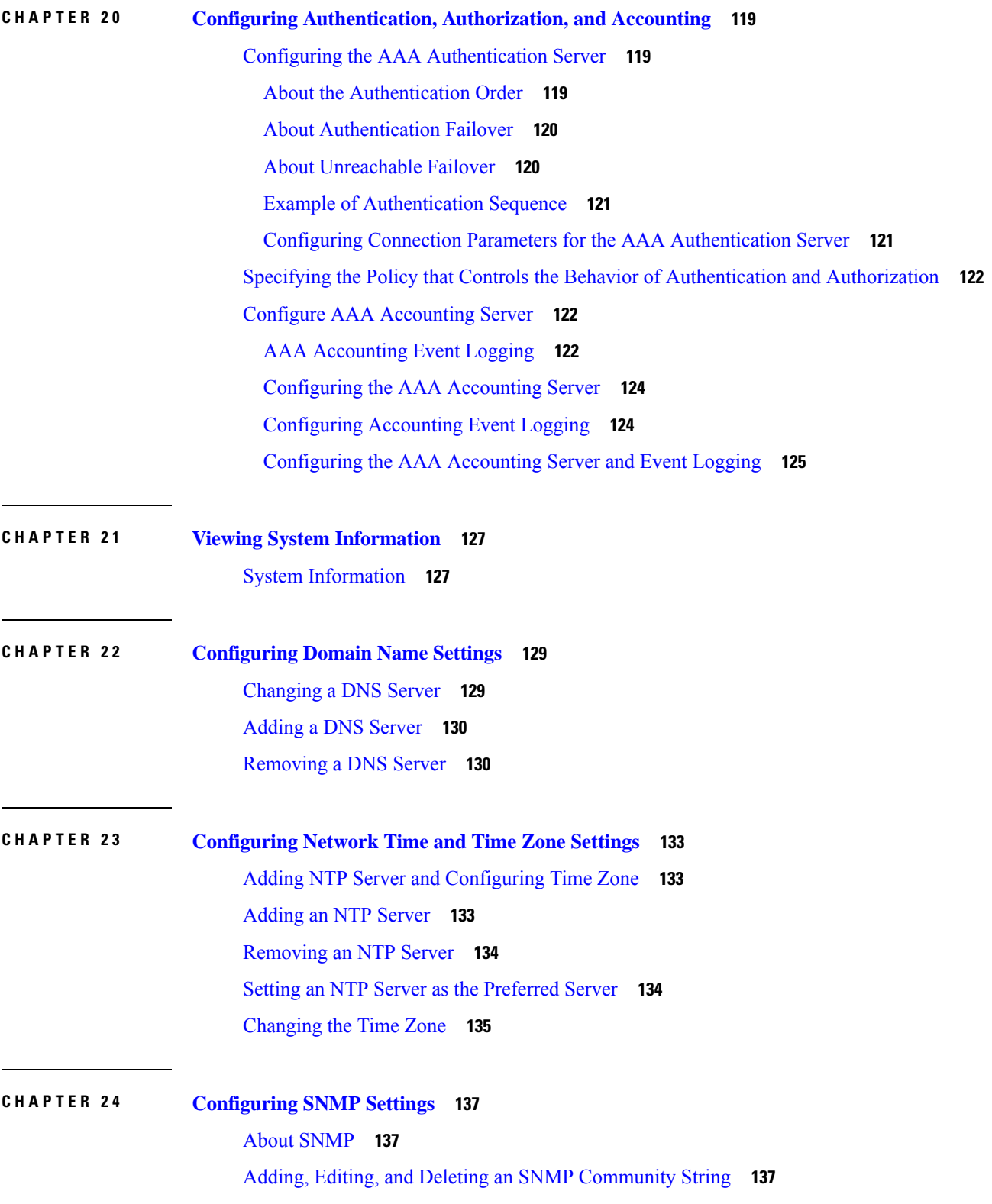

I

Adding, Editing, and [Removing](#page-147-0) an SNMP Trap Host **138** [Enabling](#page-148-0) SNMP Traps **139** [Displaying](#page-148-1) MIBs **139** Editing the [SNMPv2-MIB](#page-149-0) **140**

**CHAPTER 2 5 [Configuring](#page-150-0) System Login Banner 141**

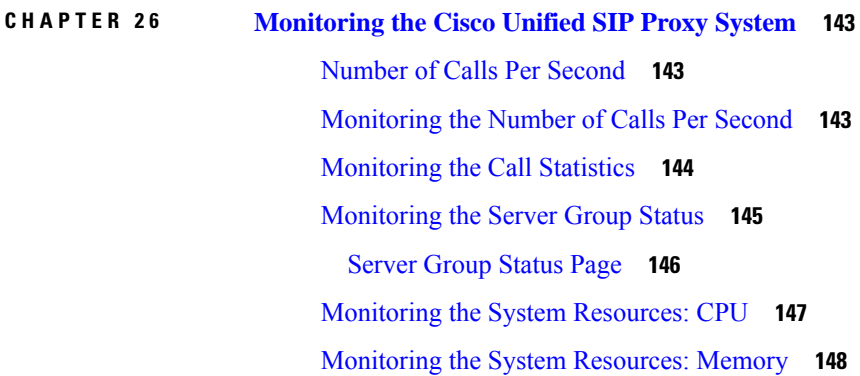

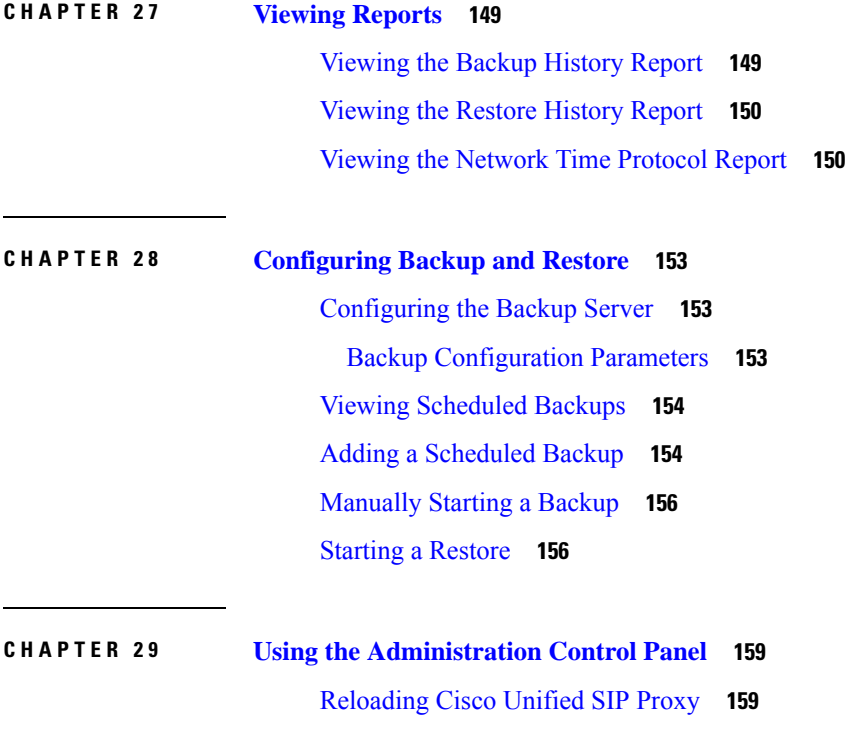

**CHAPTER 3 0 Managing the System [Configuration](#page-170-0) 161**

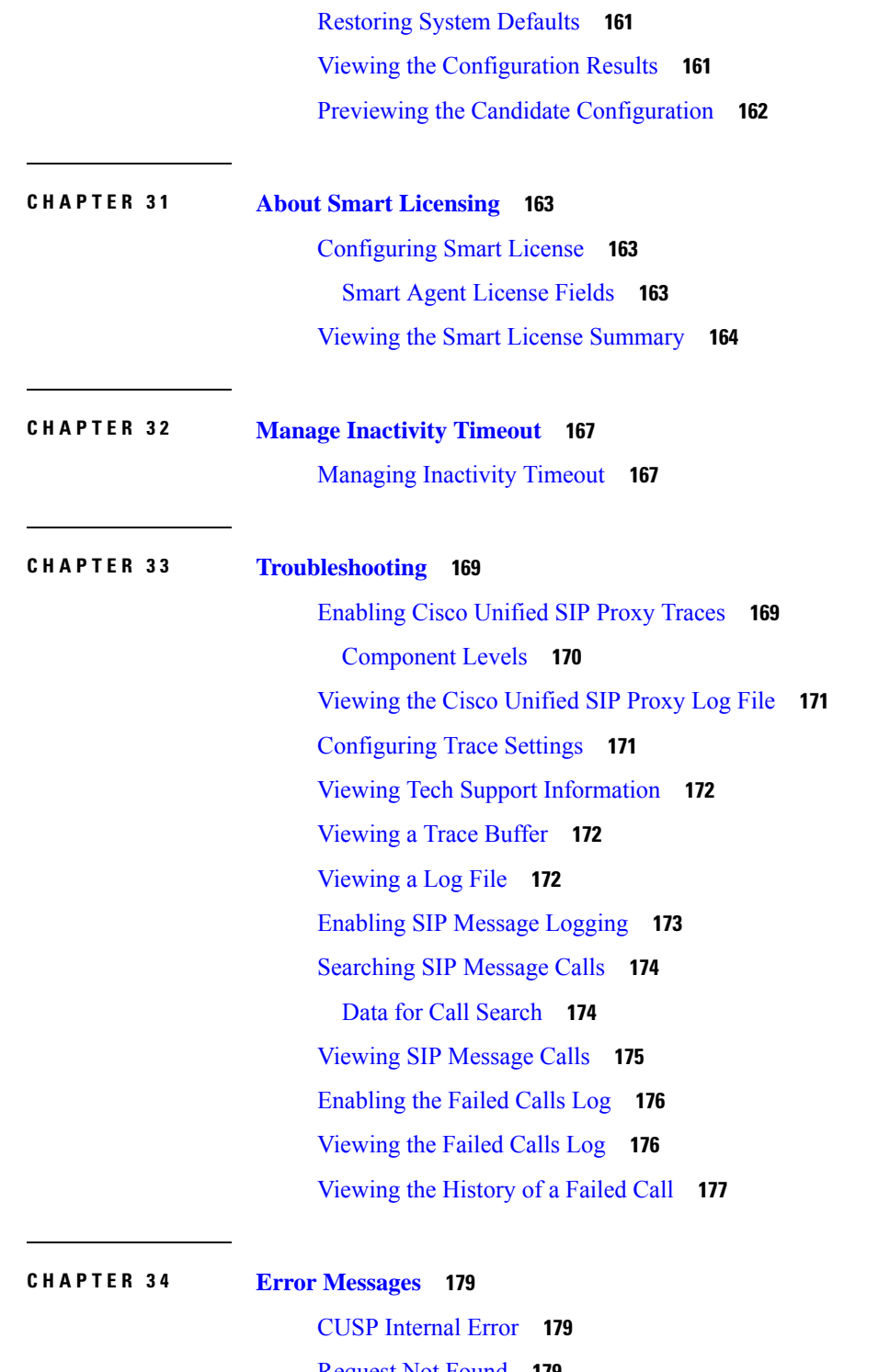

 $\blacksquare$ 

I

[Request](#page-188-2) Not Found **179** [Authorization](#page-188-3) Failure **179** [Configuration](#page-189-0) Prerequisite Missing **180**

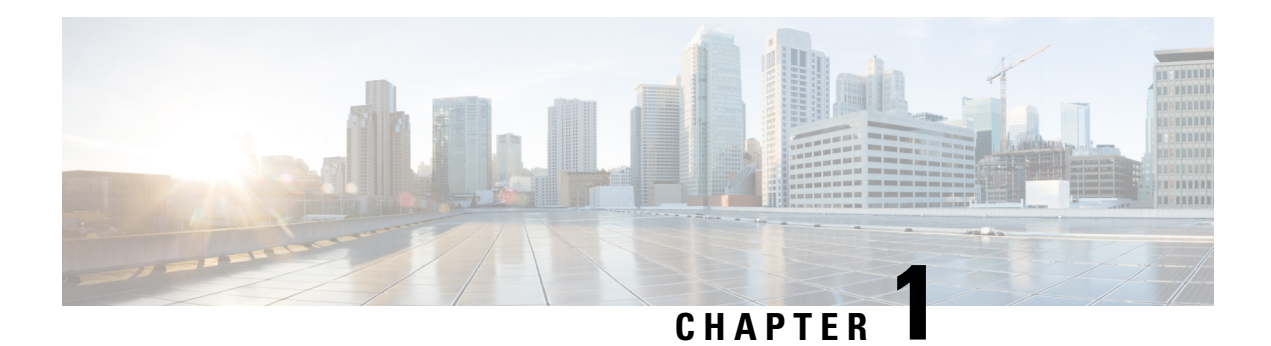

# <span id="page-10-0"></span>**Change History**

This table lists all the changes made to this guide, the most recent changes appearing at the top.

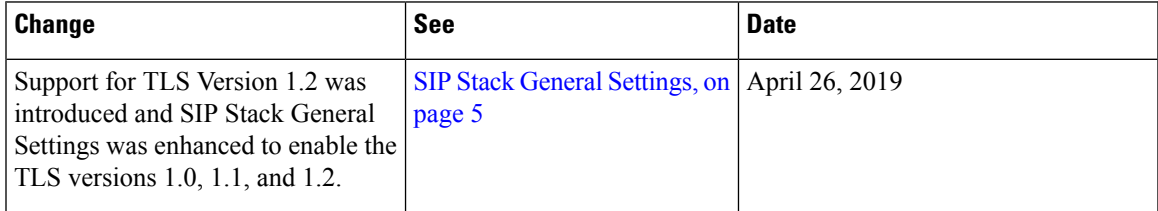

 $\mathbf I$ 

٦

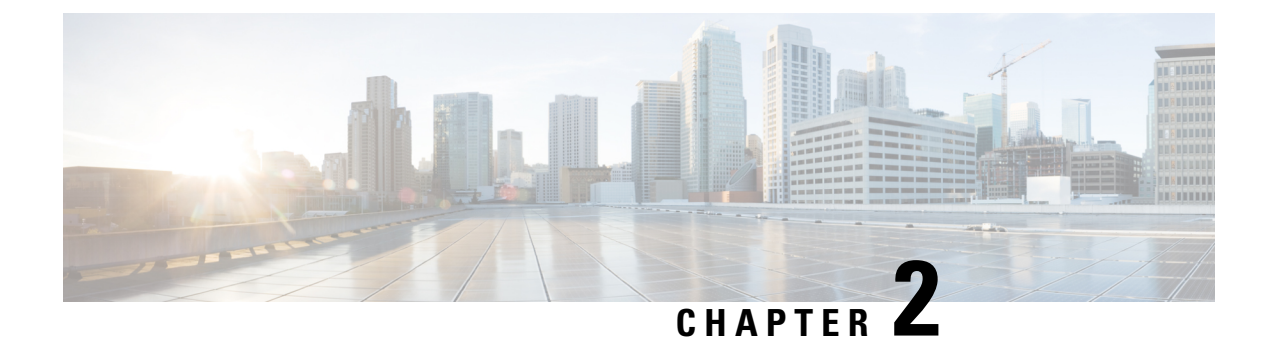

# <span id="page-12-0"></span>**Welcome to Cisco Unified SIP Proxy**

• Logging in to Cisco Unified SIP Proxy [Graphical](#page-12-1) User Interface (GUI), on page 3

# <span id="page-12-1"></span>**Logging in to Cisco Unified SIP Proxy Graphical User Interface (GUI)**

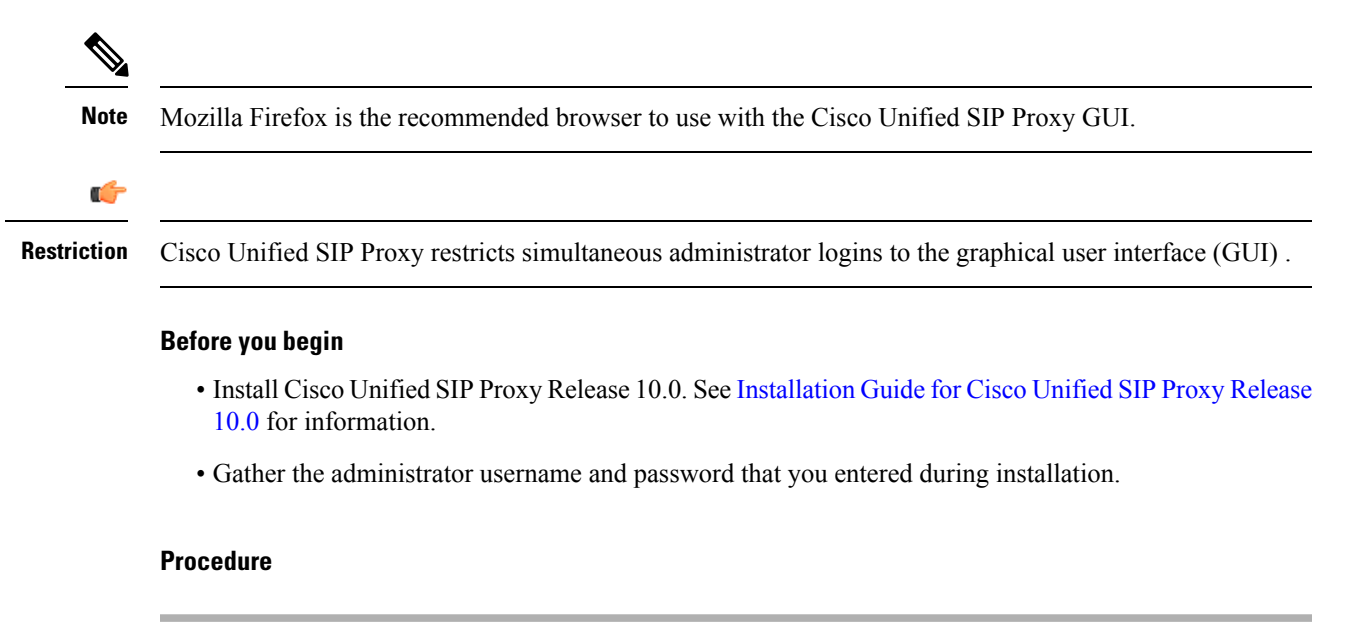

**Step 1** Open a web browser.

**Step 2** Enter the following URL: **http://<CUSP\_IP\_address>/admin/Common/HomePage.do**. The system displays the log-in screen.

- **Step 3** Enter the administrator name.
- **Step 4** Enter the administrator password.
- **Step 5** Click **Log In**.

The system displays the Cisco Unified SIP Proxy dashboard within the Cisco Unified SIP Proxy GUI.

### <span id="page-13-0"></span>**About the Dashboard**

The dashboard contains general information about the health and status of the system.

- Under the Server Group Status, the system displays the operational status of any server groups. The status can be either up or down.
- Under Call Routing Summary (Last Hour), the system displays the number of the following:
	- Total calls processed
	- Dropped calls
	- Peak CPS
	- Average CPS
	- Peak Supported CPS

Clicking on any of the first four headers takes you to the Monitoring page. See [Monitoring](#page-152-3) the Cisco Unified SIP Proxy [System,](#page-152-3) on page 143. Clicking on the Peak Supported CPS header takes you to the Performance Control page. See Configuring [Performance](#page-104-2) Control, on page 95.

- Under Call Admission Control, the system displays the status of the call admission control feature. The feature can be either enabled or disabled. To enable or disable call admission control, see [Configuring](#page-106-2) Call [Admission](#page-106-2) Control, on page 97.
- Under License Status, the system displays the number and the mode of license.

### <span id="page-13-1"></span>**Commercial Open Source Licensing**

Some components of the software created for Cisco Unified SIP Proxy Release 10.0 are provided through open source or commercial licensing. These components and the associated copyrightstatements can be found at: Cisco Unified SIP Proxy Licensing [Information](http://www.cisco.com/en/US/products/ps10475/products_licensing_information_listing.html).

<span id="page-14-3"></span>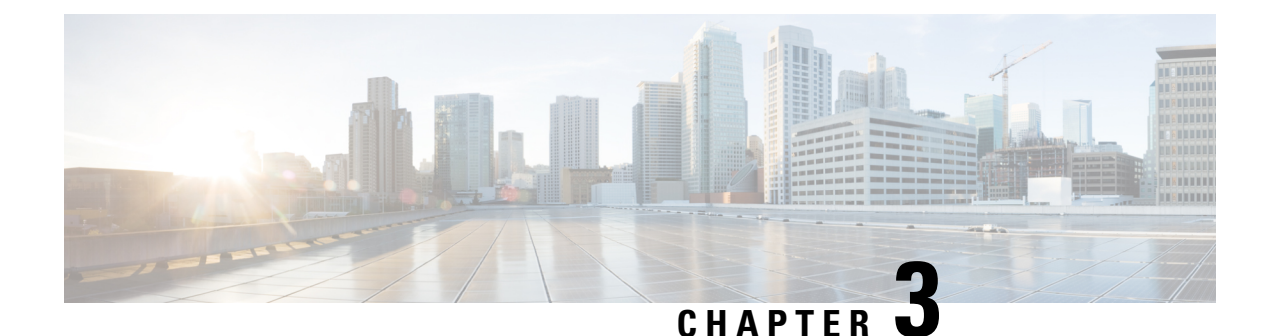

# <span id="page-14-0"></span>**Configuring SIP Stacks**

- [Viewing](#page-14-1) and Editing General Settings for SIP Stacks, on page 5
- Adding and [Deleting](#page-17-0) an Alias FQDN, on page 8
- Adding and [Deleting](#page-17-1) a Trusted Peer, on page 8

# <span id="page-14-1"></span>**Viewing and Editing General Settings for SIP Stacks**

#### **Procedure**

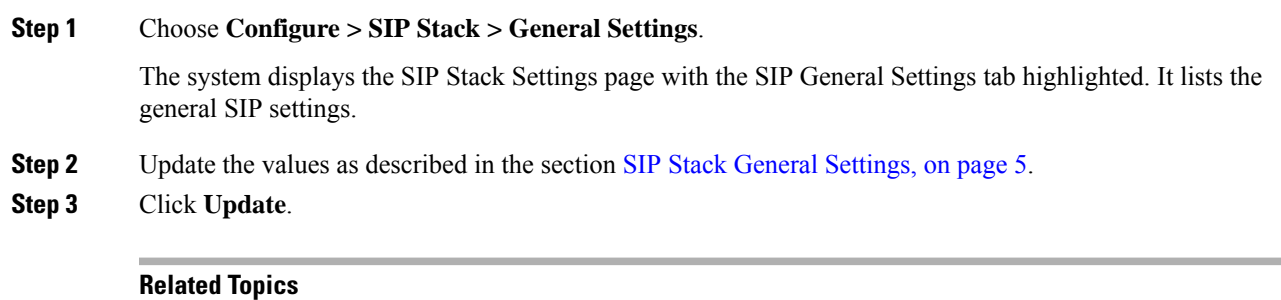

SIP Stack General [Settings,](#page-14-2) on page 5

### <span id="page-14-2"></span>**SIP Stack General Settings**

**Table 1: SIP Stack General Settings**

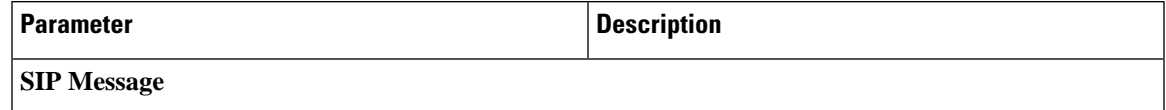

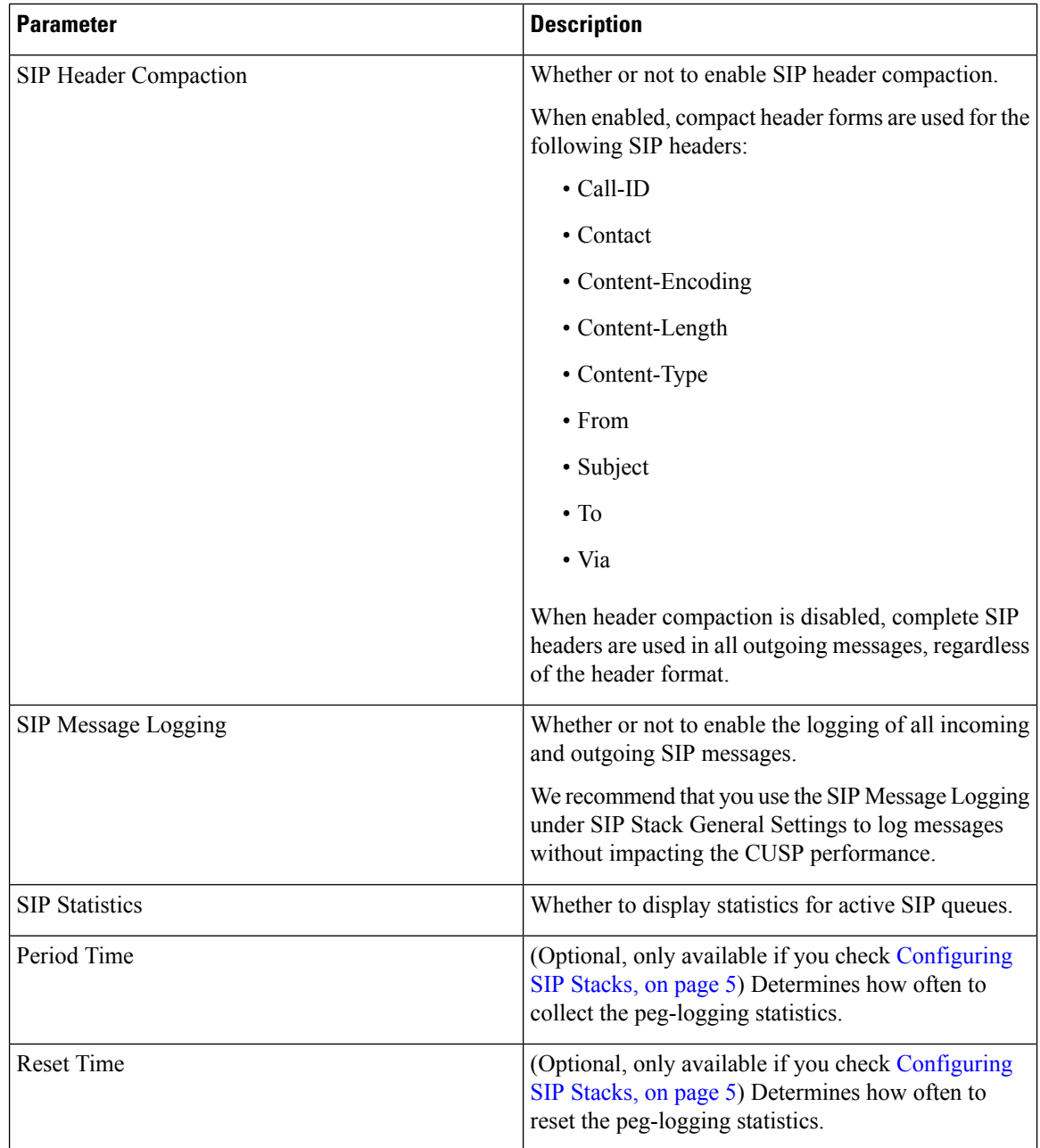

 $\mathbf{l}$ 

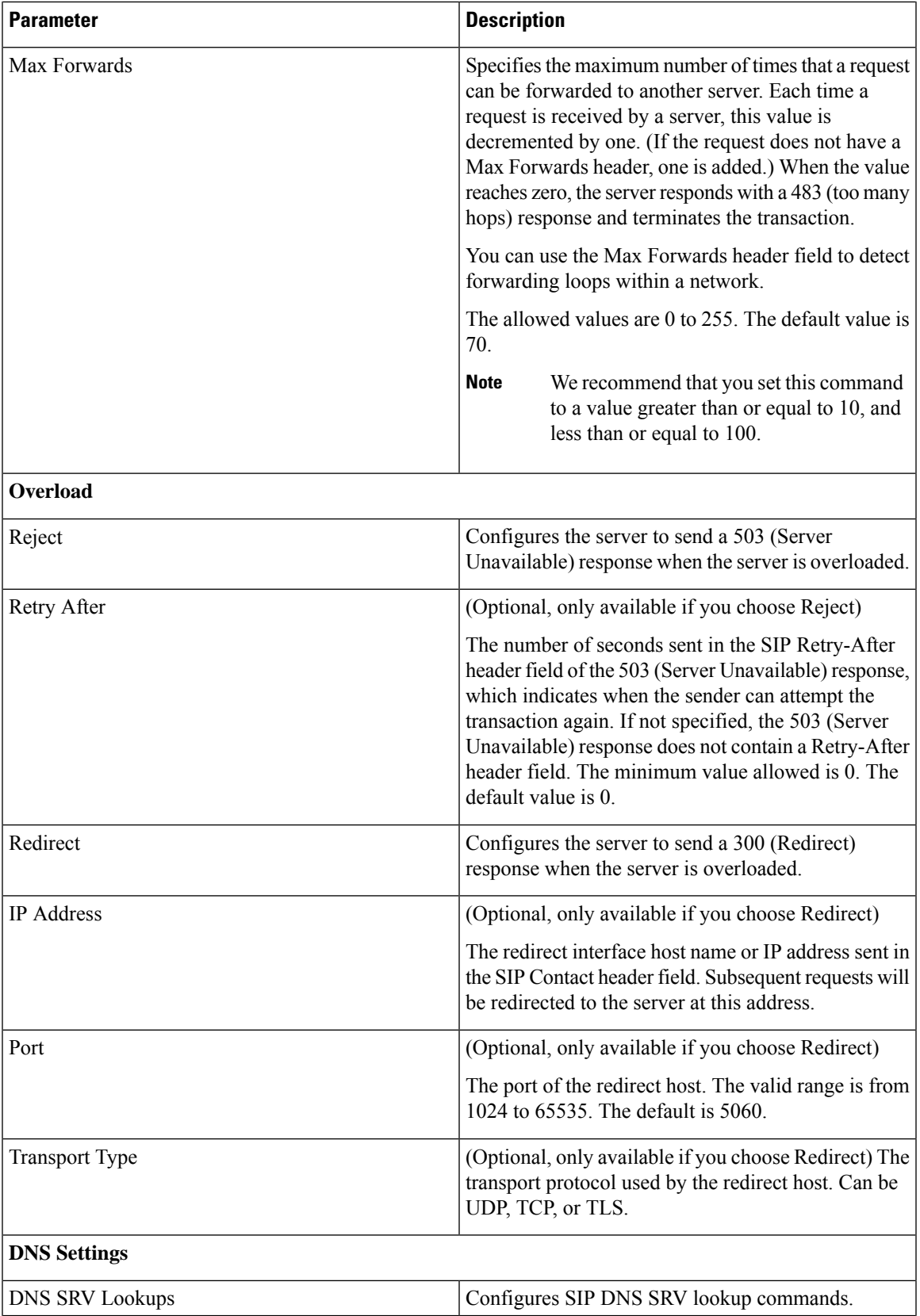

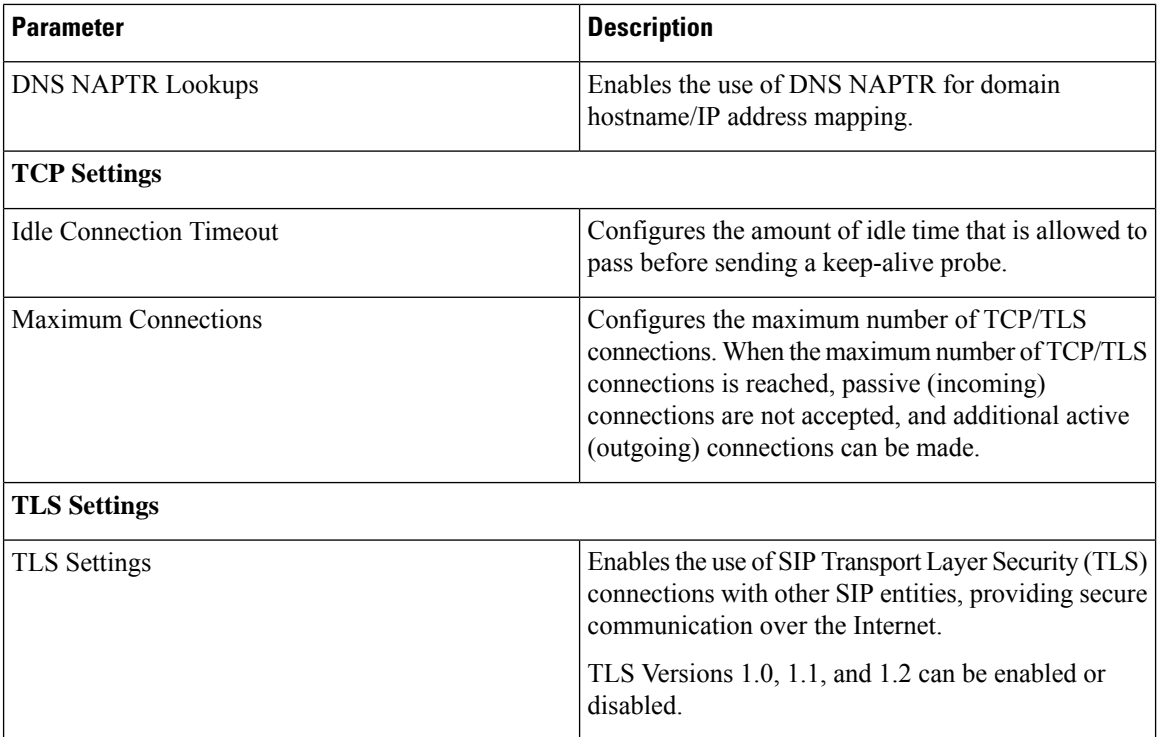

# <span id="page-17-0"></span>**Adding and Deleting an Alias FQDN**

#### **Procedure**

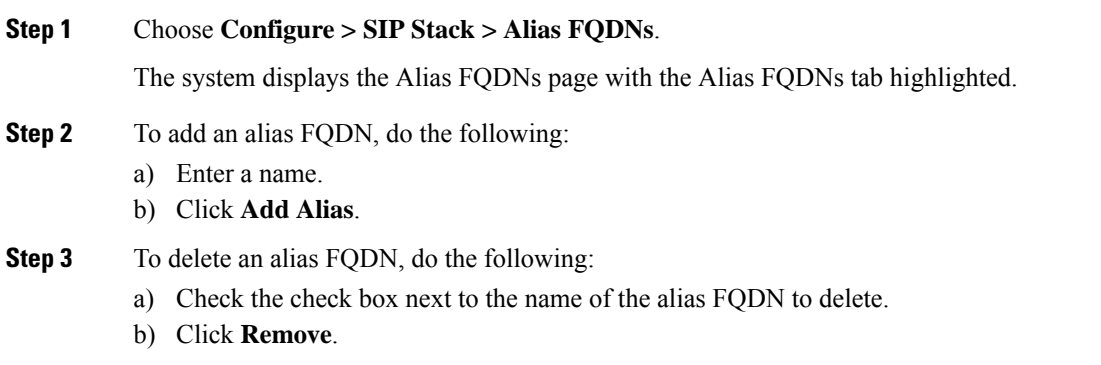

# <span id="page-17-1"></span>**Adding and Deleting a Trusted Peer**

This procedure creates one or more SIP TLS trusted peers. The establishment of TLS connections fails unless the identity of the remote side matches the identifier of a configured trusted peer. If there are no trusted peers configured, the connection is accepted as long as the TLS handshake succeeds.

#### **Procedure**

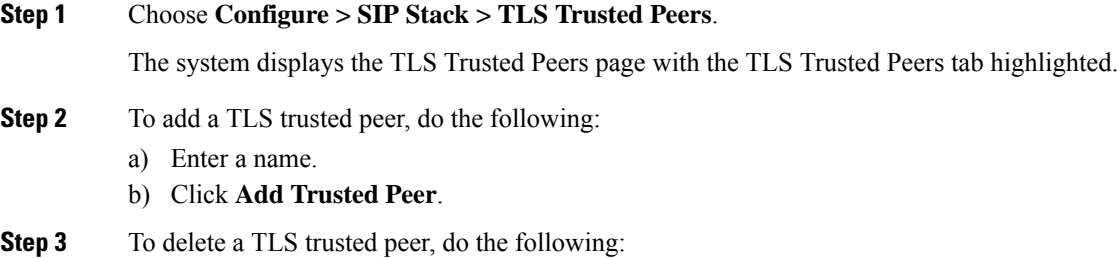

- a) Check the check box next to the name of the TLS trusted peer to delete.
- b) Click **Remove**.

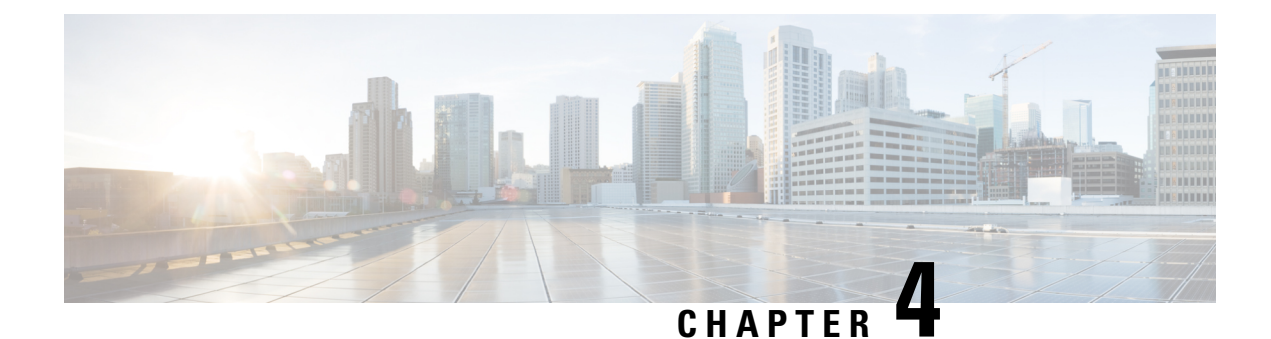

# <span id="page-20-0"></span>**Configuring Networks**

- Viewing a List of [Networks,](#page-20-1) on page 11
- Adding a [Network,](#page-20-2) on page 11
- Editing the General Settings for a [Network,](#page-22-0) on page 13
- Editing the SIP [Retransmission](#page-23-0) Settings for a Network, on page 14
- Viewing and [Deleting](#page-24-0) SIP Listen Points, on page 15
- [Adding](#page-25-0) a SIP Listen Point, on page 16
- Editing the SIP [Record-Route](#page-25-1) for a Network, on page 16

# <span id="page-20-1"></span>**Viewing a List of Networks**

A SIP network is a logical collection of local interfaces that can be treated the same for general routing purposes.

#### **Procedure**

Choose **Configure > Networks**.

The system displays the Networks page, listing all of the current networks.

### <span id="page-20-2"></span>**Adding a Network**

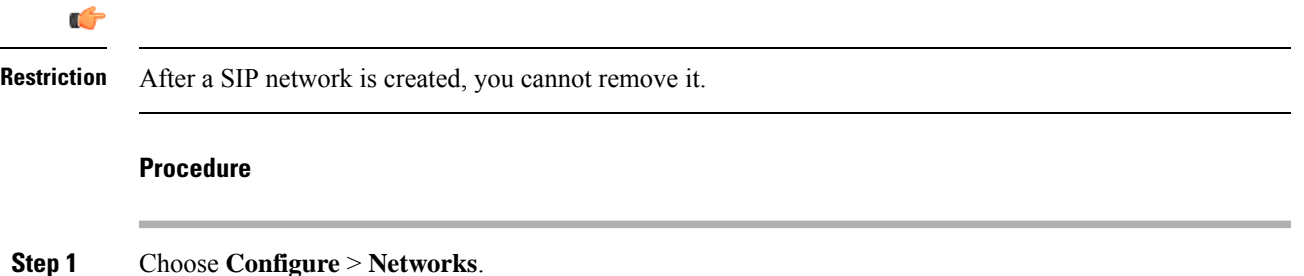

The system displays the Networks page.

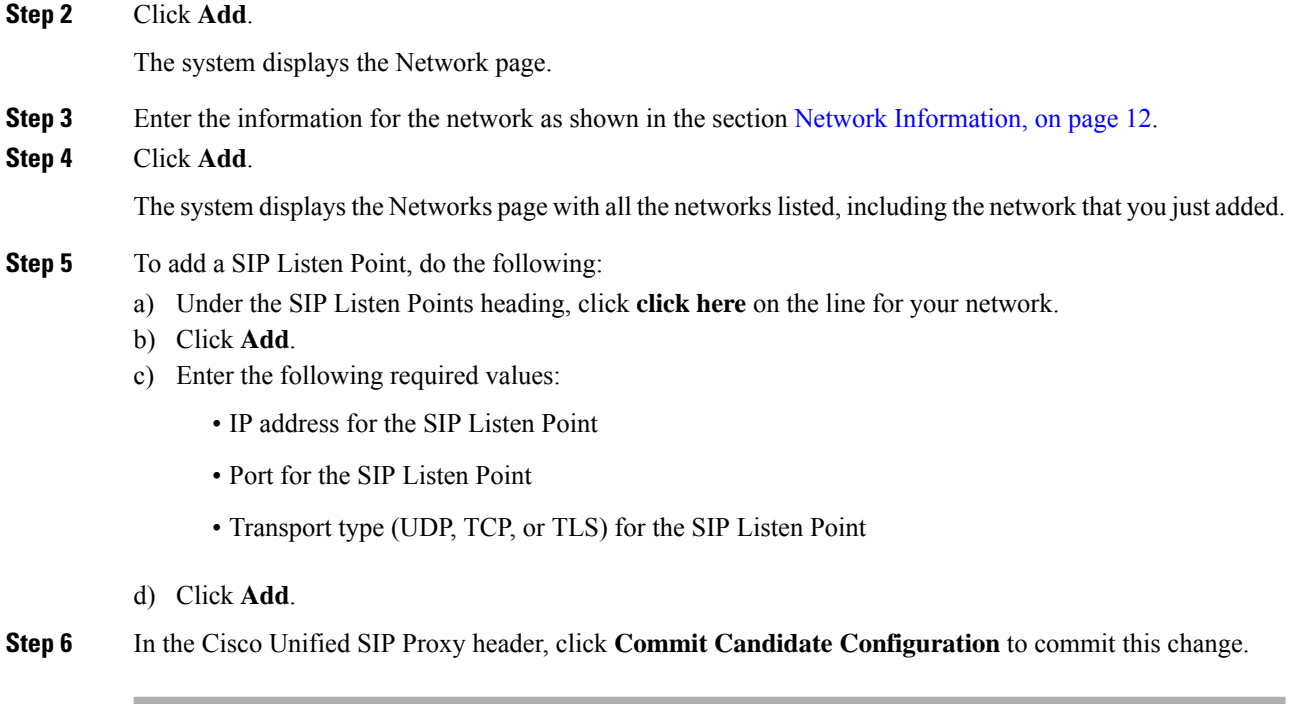

#### **Related Topics**

Network [Information,](#page-21-0) on page 12

### <span id="page-21-0"></span>**Network Information**

Network Information

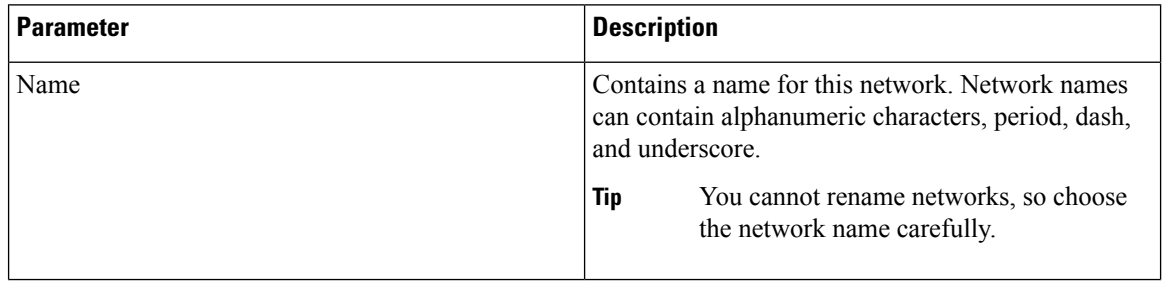

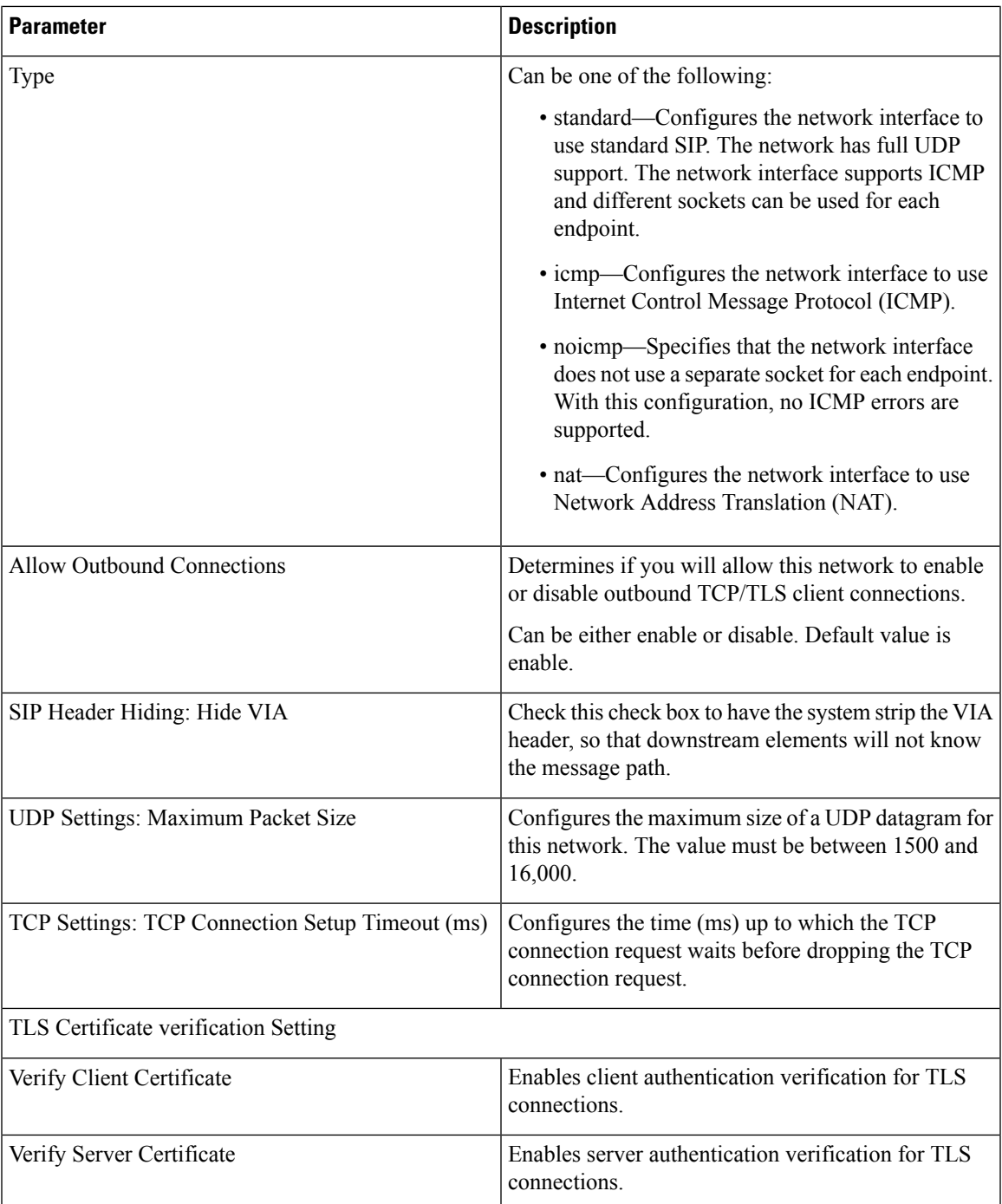

# <span id="page-22-0"></span>**Editing the General Settings for a Network**

#### **Before you begin**

You cannot edit the name of a network.

#### **Procedure**

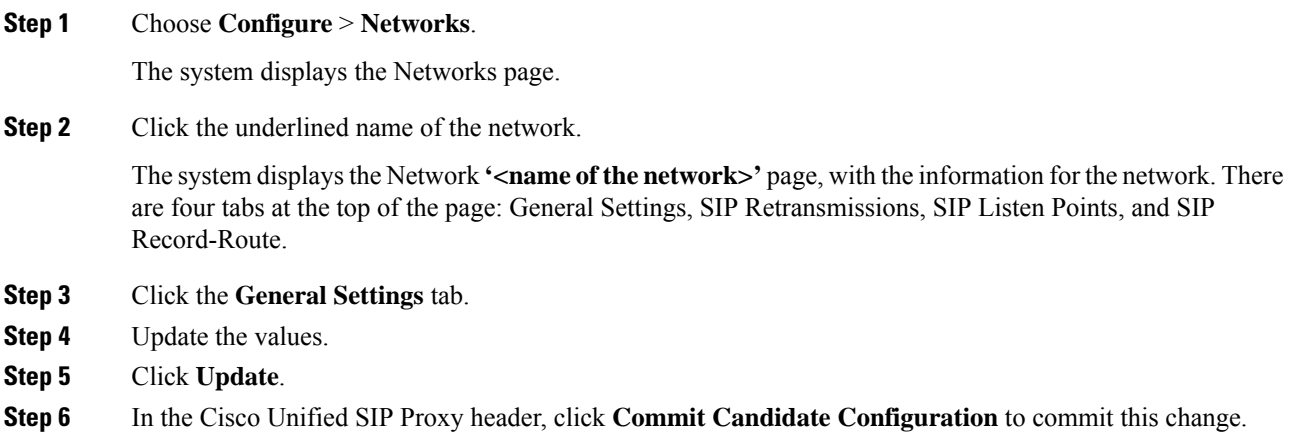

# <span id="page-23-0"></span>**Editing the SIP Retransmission Settings for a Network**

#### **Procedure**

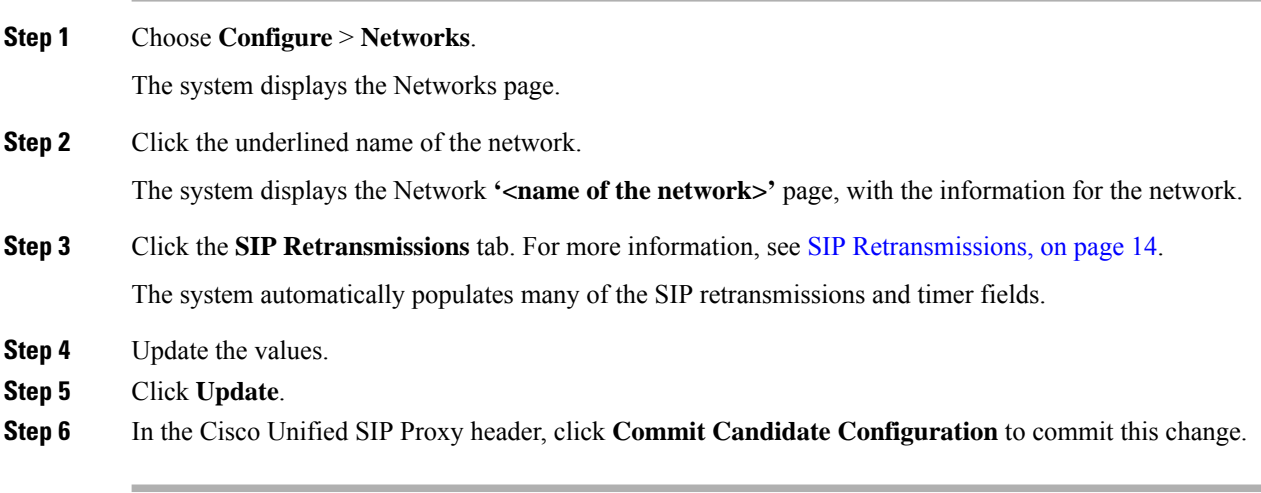

#### **Related Topics**

SIP [Retransmissions](#page-23-1), on page 14

### <span id="page-23-1"></span>**SIP Retransmissions**

#### **Table 2: SIP Retransmissions**

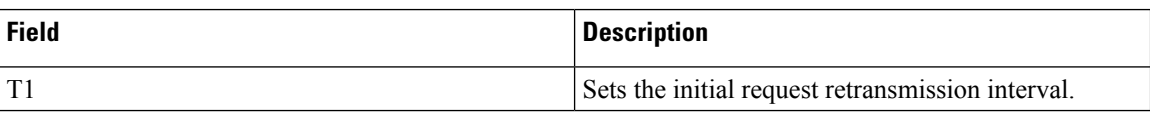

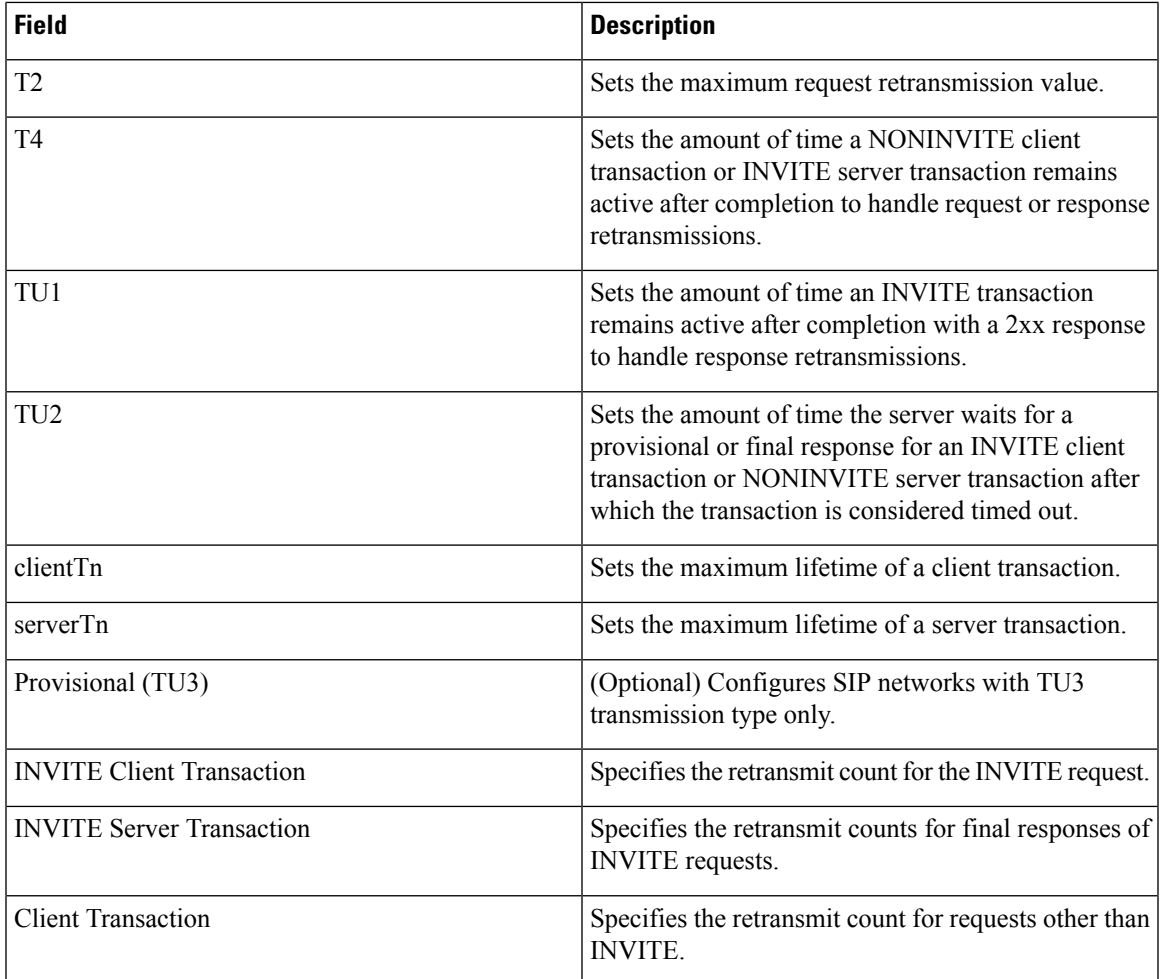

### <span id="page-24-0"></span>**Viewing and Deleting SIP Listen Points**

A SIP listen point, or listener, listens for SIP traffic on a specific SIP network, host, and port. You can configure multiple SIP listen points for a single network; however, you must create at least one before the server can accept SIP traffic.

- You do not have to disable listeners on the network when you make configuration changes to the network.
- You cannot run TCP and TLS listeners on the same port.

#### **Procedure**

### **Step 1** Choose **Configure > Networks**.

The system displays the Networks page, listing all of the current networks.

**Step 2** To see the SIP listen points associated with a network, under the SIP Listen Points header, click **click here**.

The system displays the Network **'<name of the network>'** page with the SIP Listen Points tab highlighted.

To see a different number of SIP listen points on each page, on the top right, choose another number from the drop-down box and click **Go**. You can choose to see 10, 25, 50, 100, or allSIPlisten points. To move to another page, use the left and right arrow buttons on the bottom right, or enter another page number and press **Enter**. **Note**

**Step 3** To delete a SIP listen point, do the following:

- a) Check the check box next to the name of the SIP listen point.
- b) Click **Remove**.

### <span id="page-25-0"></span>**Adding a SIP Listen Point**

#### **Procedure**

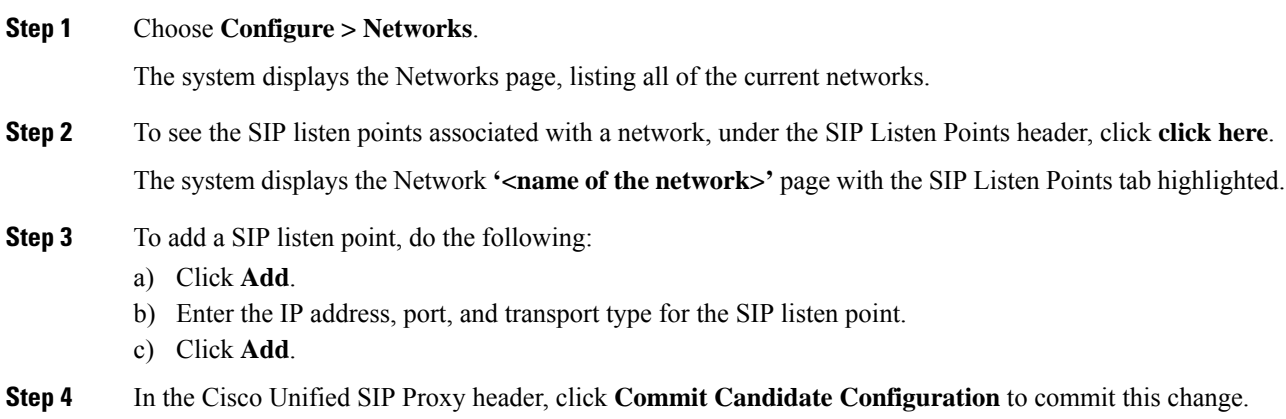

### <span id="page-25-1"></span>**Editing the SIP Record-Route for a Network**

#### **Before you begin**

If your system is enabled for Lite Mode, then the system deletes the record route configurations and you cannot access the SIP Record-Route tab. To enable or disable Lite Mode, see Configuring Performance Control, on [page](#page-104-1) 95.

#### **Procedure**

#### **Step 1** Choose **Configure** > **Networks**.

The system displays the Networks page.

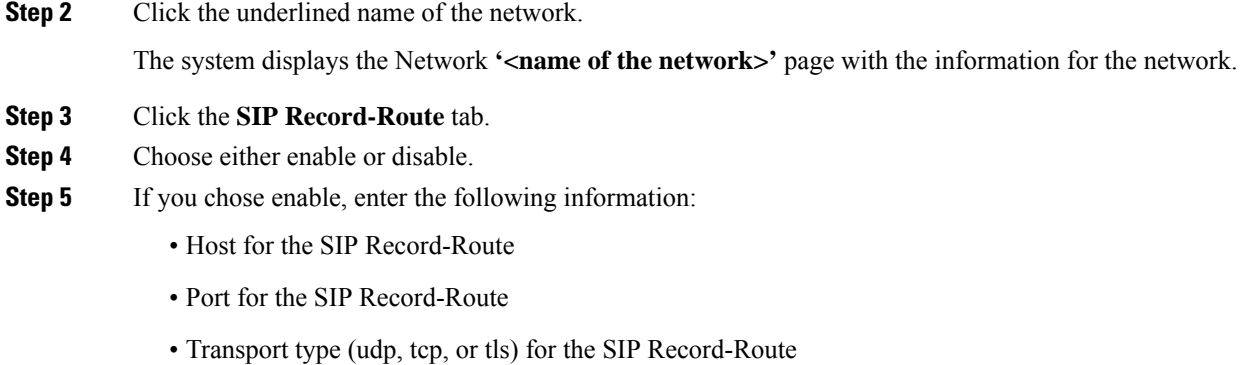

#### **Step 6** Click **Update**.

**Step 7** In the Cisco Unified SIP Proxy header, click **Commit Candidate Configuration** to commit this change.

#### **Related Topics**

Managing the System [Configuration,](#page-170-3) on page 161

ı

<span id="page-28-3"></span>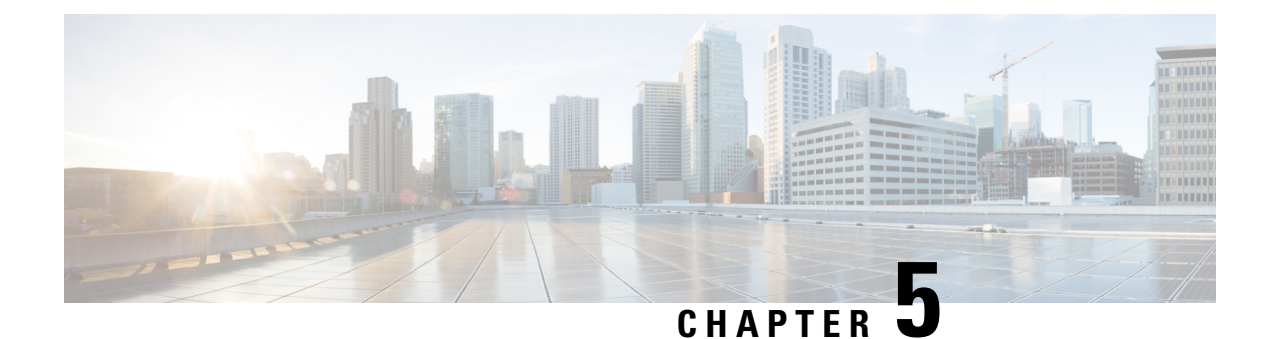

# <span id="page-28-0"></span>**Configuring Triggers**

- Viewing and Deleting [Triggers,](#page-28-1) on page 19
- Adding a [Trigger,](#page-35-0) on page 26
- [Viewing,](#page-36-0) Adding, Moving, and Deleting Rules for a Trigger, on page 27
- Adding, Editing, and Deleting [Conditions](#page-37-0) for a Trigger Rule, on page 28

# <span id="page-28-1"></span>**Viewing and Deleting Triggers**

#### **Procedure**

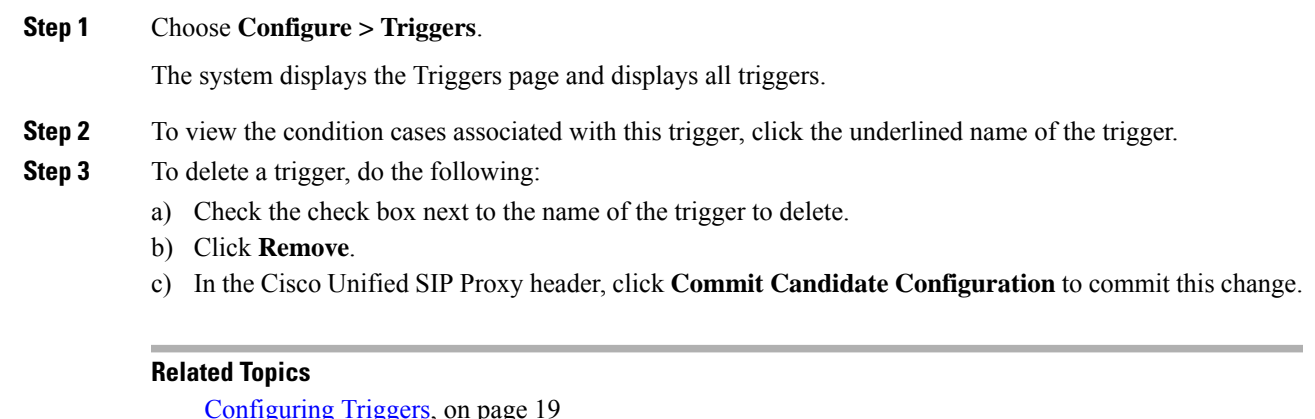

[Configuring](#page-28-3) Triggers, on page 19 [Example](#page-29-0) of a Trigger, on page 20 Available Trigger [Conditions](#page-30-0) and Cases, on page 21 Managing the System [Configuration,](#page-170-3) on page 161

### <span id="page-28-2"></span>**About Triggers**

A trigger is a set of conditions that can be used to dictate routing and normalization logic. It is automatically executed in response to a certain event (or condition case). Conditions can have multiple cases.

Note the structure:

• A trigger is made up of one or more rules.

- A rule is made up of one or more conditions.
- A condition is made up of one or more cases.

For information on available triggers, see Available Trigger [Conditions](#page-30-0) and Cases, on page 21.

### <span id="page-29-0"></span>**Example of a Trigger**

You might have a trigger called New Trigger. New Trigger might have three rules, numbered 1, 2, and 3. Each rule has at least one condition and each condition has a case.

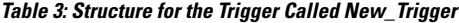

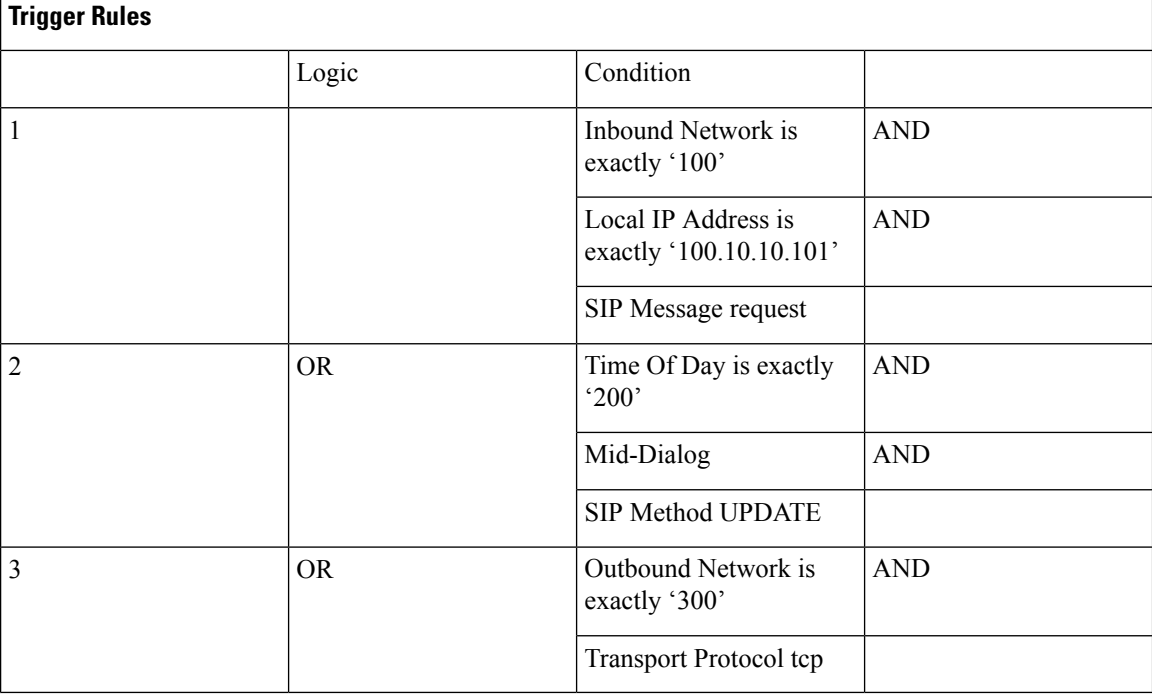

In the previous table, the trigger is called New Trigger. New Trigger has three rules. Because of the "OR" logic, only one of the three rules has to be true before the trigger is launched.

Rule 1 has three conditions:

- Inbound Network is exactly '100'
- Local IP Address is exactly '100.10.10.101'
- SIP Message request

Because of the "AND" logic, all three conditions must be true before the rule is true.

In the condition "Inbound Network is exactly '100'", the condition is "Inbound Network" and the case is "is exactly '100".

### <span id="page-30-0"></span>**Available Trigger Conditions and Cases**

The table lists the available trigger conditions and cases.

**Table 4: Available Trigger Conditions and Cases**

| <b>Trigger Name</b>     | <b>Trigger Description</b>                                                                     | <b>Trigger Condition Case</b>                                                                                                    |
|-------------------------|------------------------------------------------------------------------------------------------|----------------------------------------------------------------------------------------------------|
| <b>Inbound Network</b>  | Configures the inbound network<br>for a trigger condition for a<br>server-side transaction.    | Enter the case:<br>• is exactly (default)<br>• contains<br>• starts with<br>• ends with<br>• regex<br>Enter the condition:<br>• IP for remote IP address |
| <b>Outbound Network</b> | Configures the outbound network<br>for a trigger condition for a<br>client-side transaction.   | Enter the case:<br>· is exactly (default)<br>• contains<br>• starts with<br>· ends with<br>• regex<br>Enter the condition:<br>• IP for remote IP address |
| <b>Local IP Address</b> | Assigns a local-listen IP address<br>that accepts incoming requests to a<br>trigger condition. | Enter the case:<br>• is exactly (default)<br>• contains<br>• starts with<br>· ends with<br>• regex<br>Enter the condition:<br>• IP for remote IP address |

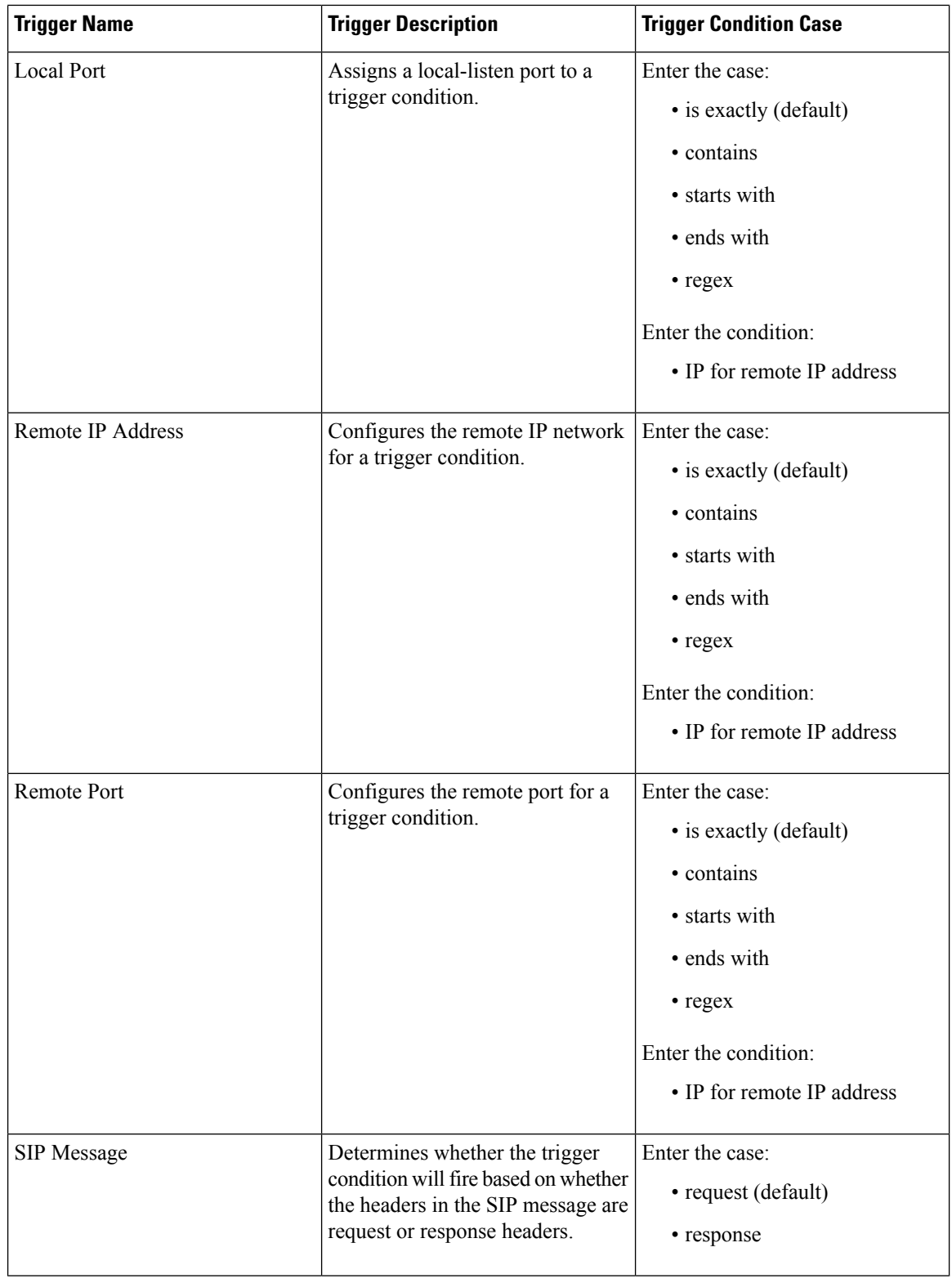

ı

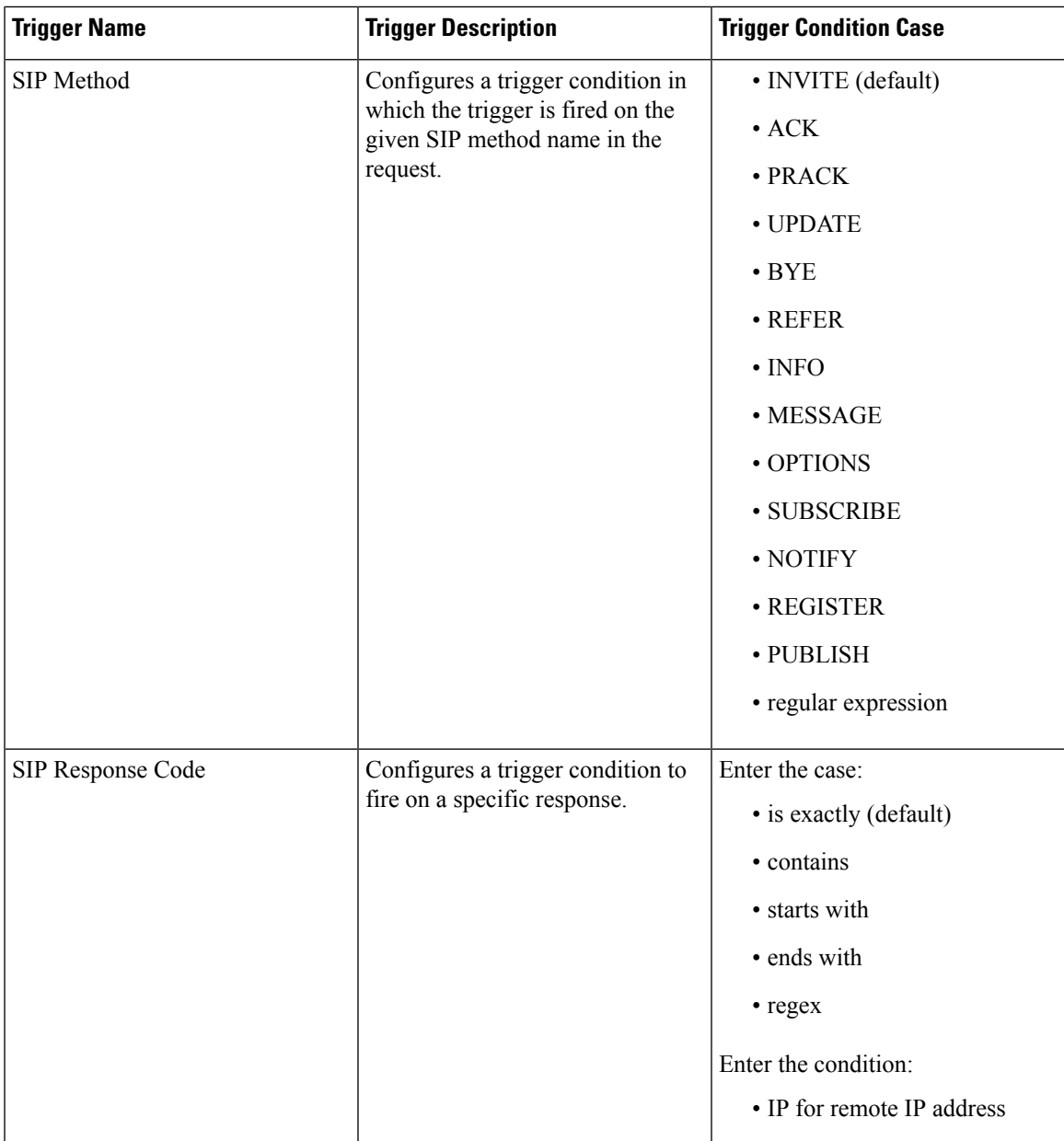

L

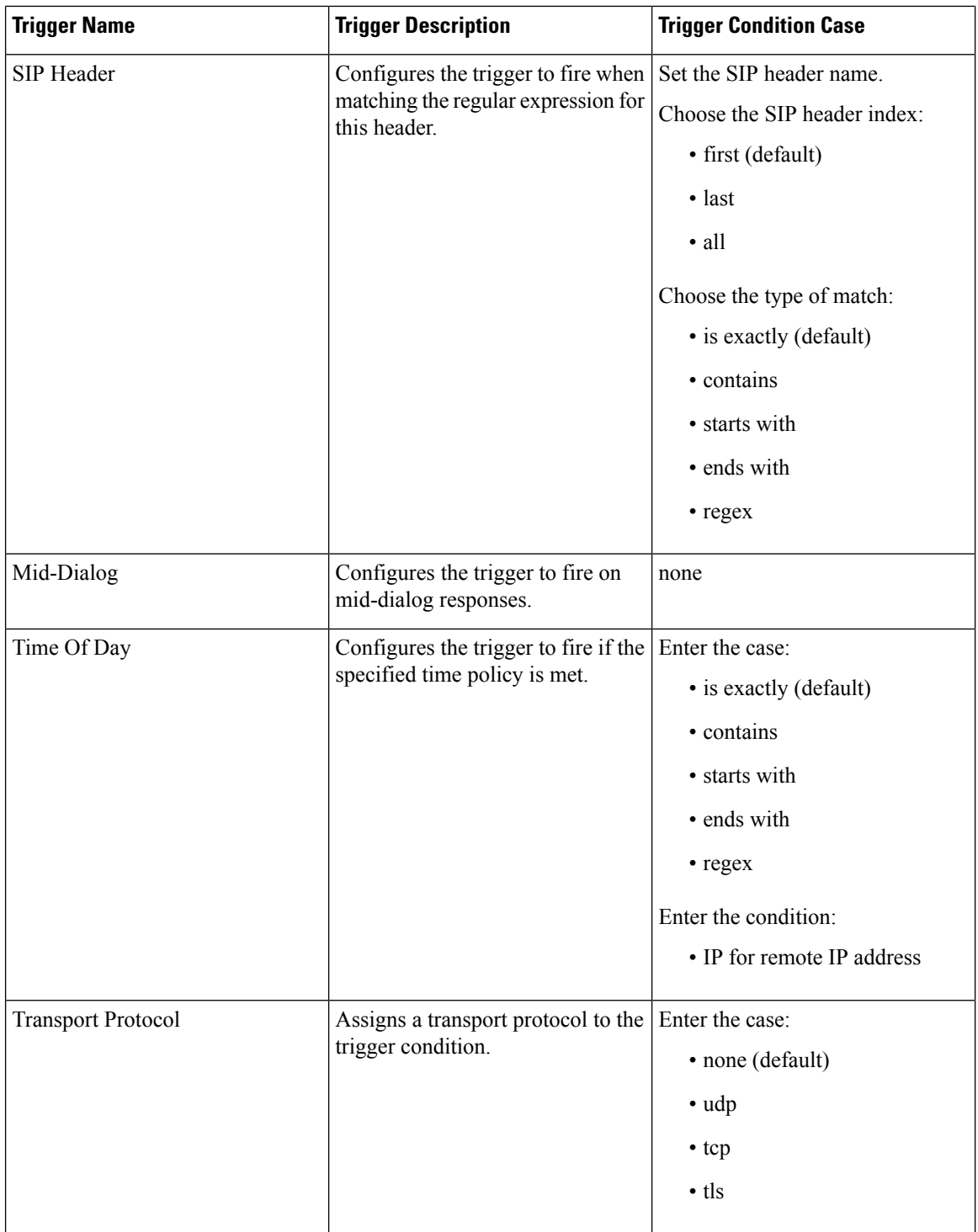

ı

 $\mathbf l$ 

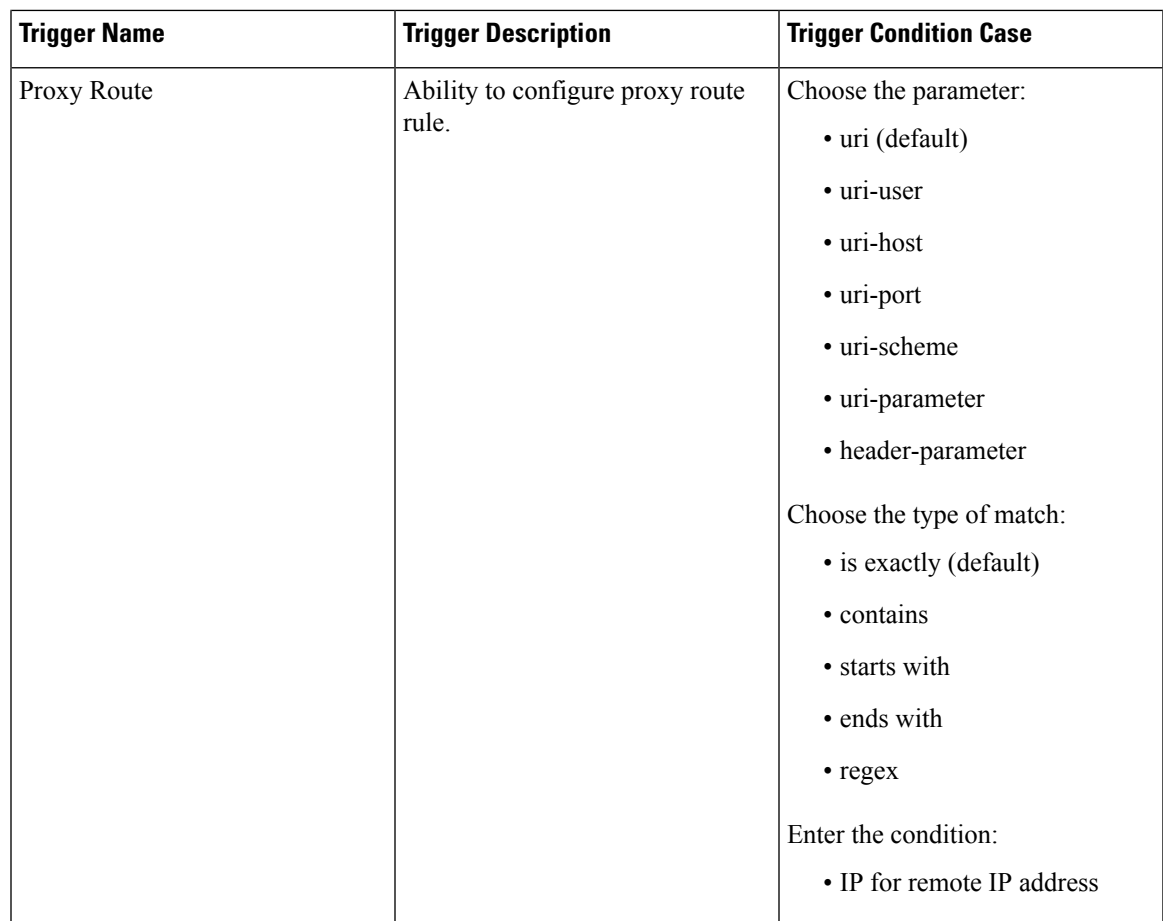

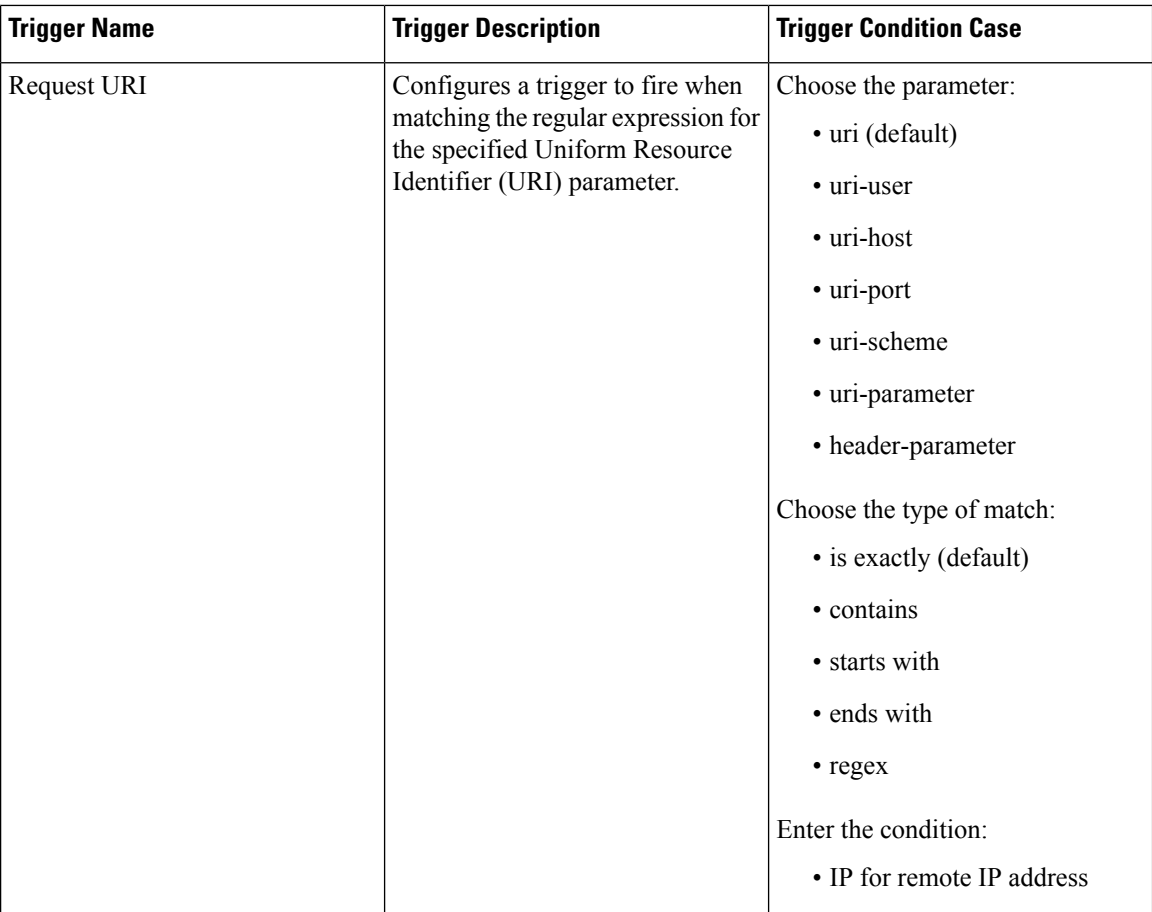

# <span id="page-35-0"></span>**Adding a Trigger**

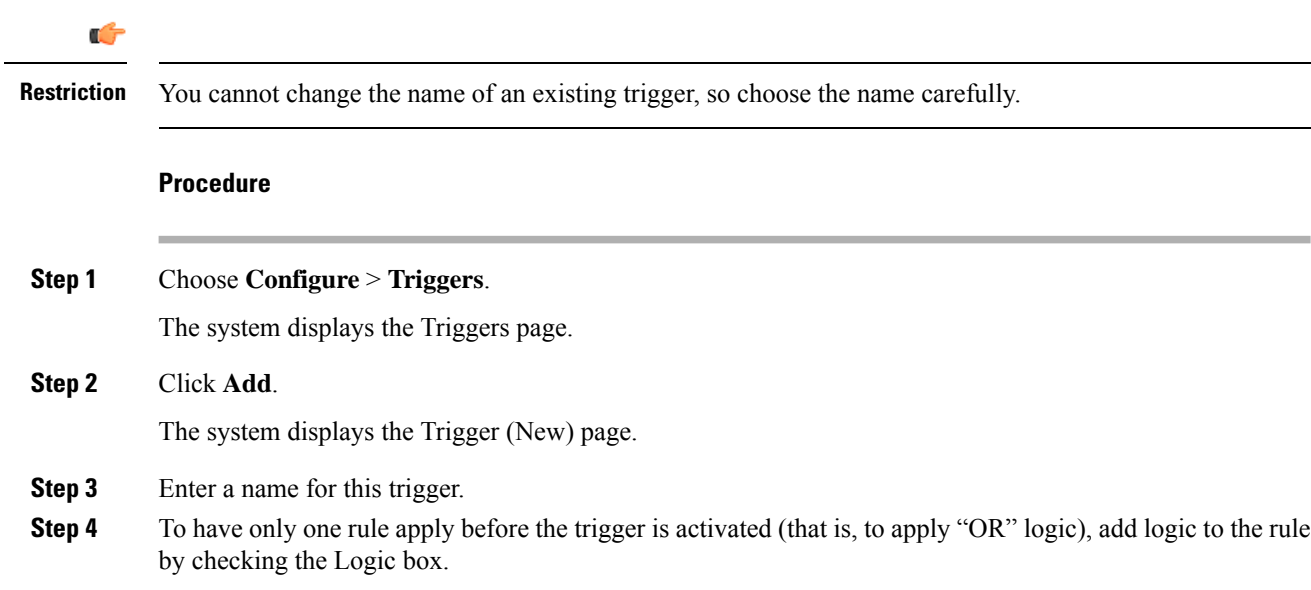
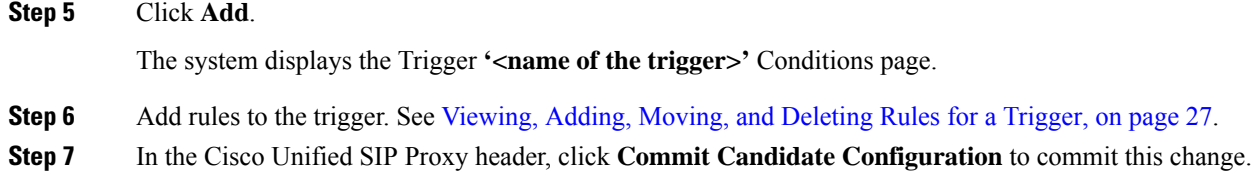

### **Related Topics**

Managing the System [Configuration,](#page-170-0) on page 161

### <span id="page-36-0"></span>**Viewing, Adding, Moving, and Deleting Rules for a Trigger**

### **Before you begin**

Add a trigger. See Adding a [Trigger,](#page-35-0) on page 26.

#### **Procedure**

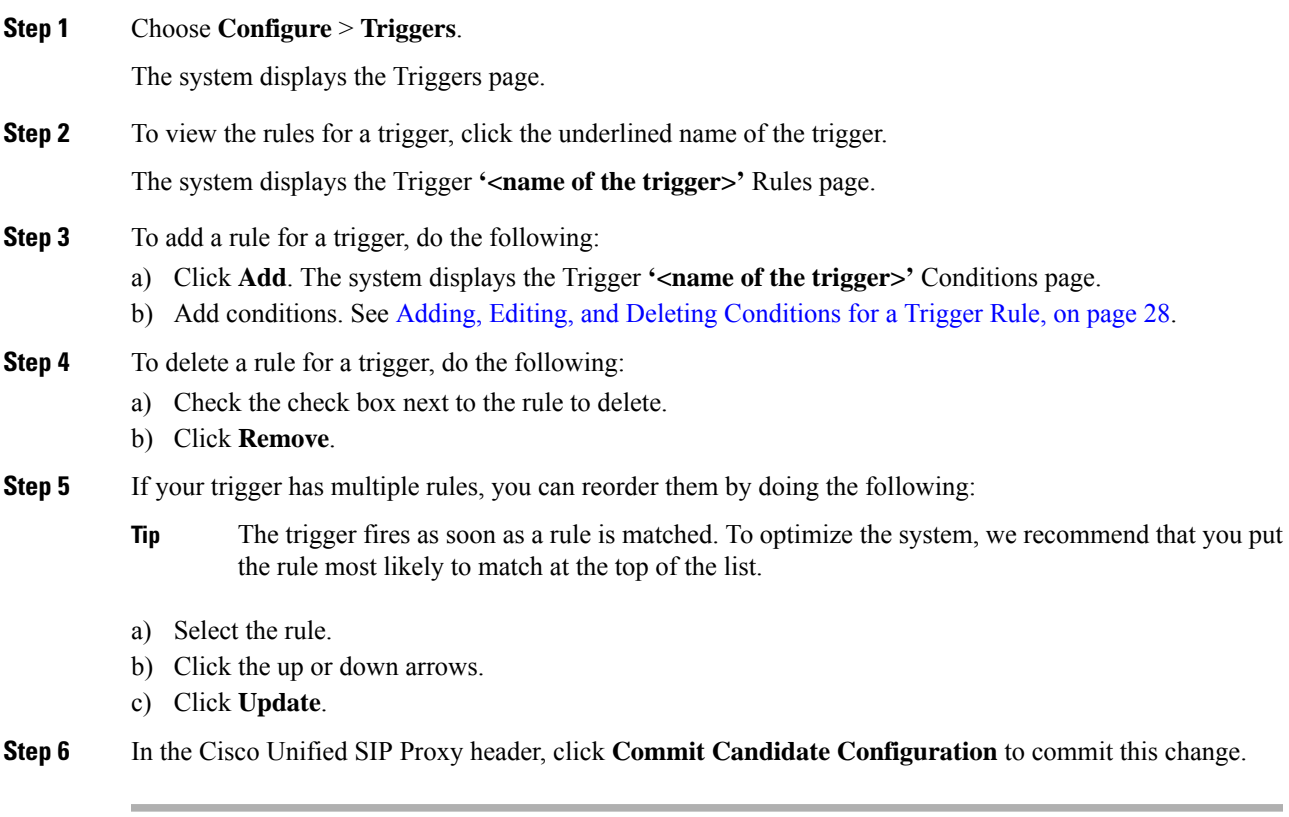

### **Related Topics**

Managing the System [Configuration,](#page-170-0) on page 161

### <span id="page-37-0"></span>**Adding, Editing, and Deleting Conditions for a Trigger Rule**

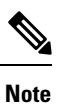

- You cannot add condition cases to existing rules. You can only add condition cases to a rule when you originally create the rule.
	- You cannot edit existing conditions attached to a rule.
	- You cannot delete a condition case from a rule.

#### **Before you begin**

• Add a trigger and rules for the trigger. See Adding a [Trigger,](#page-35-0) on page 26 and [Viewing,](#page-36-0) Adding, Moving, and [Deleting](#page-36-0) Rules for a Trigger, on page 27.

### **Procedure**

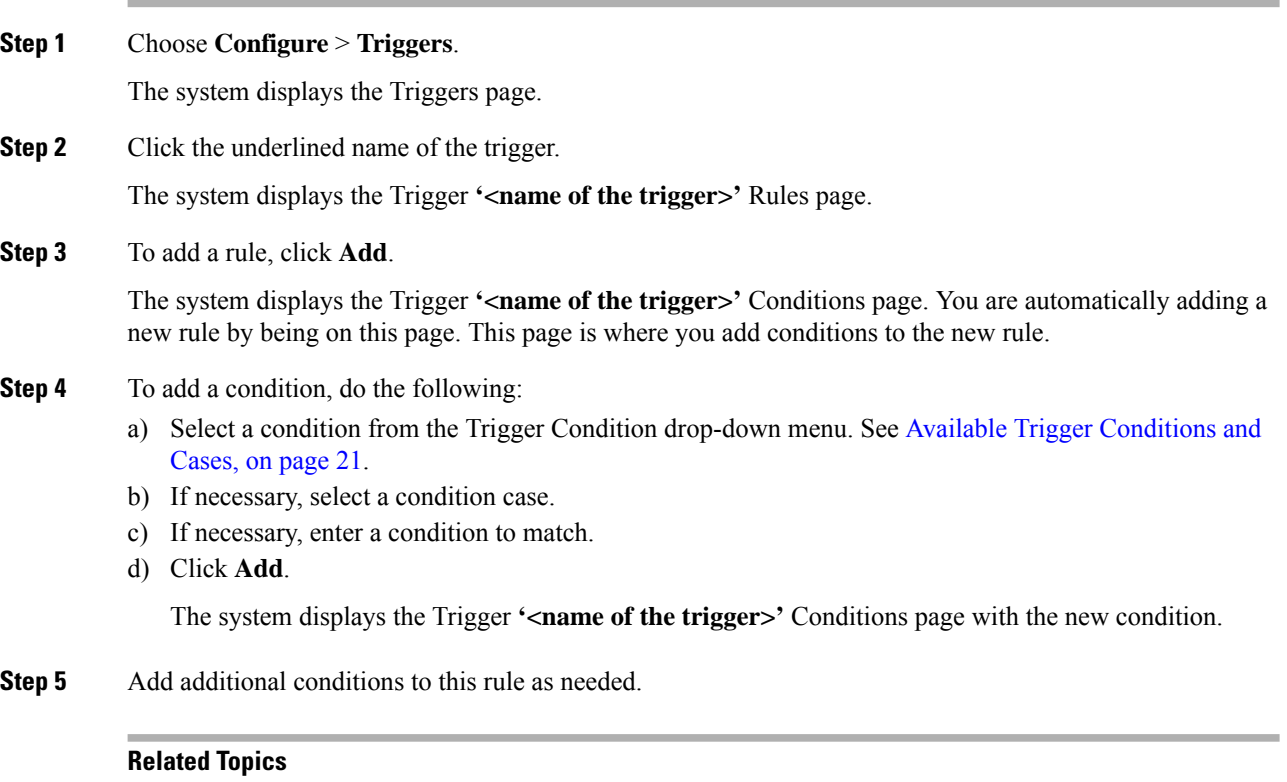

Managing the System [Configuration](#page-170-0), on page 161 Available Trigger [Conditions](#page-30-0) and Cases, on page 21

<span id="page-38-1"></span>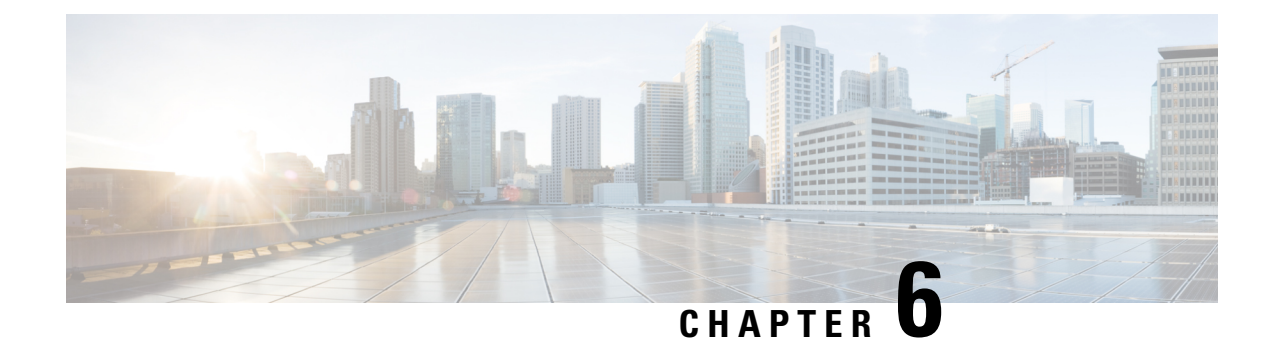

## **Configuring Server Groups**

- [Viewing](#page-38-0) a List of Server Groups, on page 29
- [Adding](#page-40-0) a Server Group, on page 31
- [Editing](#page-41-0) a Server Group, on page 32
- [Viewing](#page-41-1) and Editing the General Settings for All Server Groups, on page 32
- Viewing and Deleting Server Group [Elements,](#page-43-0) on page 34
- Adding and Editing a Server Group [Element,](#page-45-0) on page 36
- Viewing a List of SIP Ping Network [Connections,](#page-46-0) on page 37
- Adding a SIP Ping [Configuration,](#page-48-0) on page 39
- Editing a SIP Ping [Configuration,](#page-49-0) on page 40
- Viewing a List of Call [Admission](#page-49-1) Control Endpoints, on page 40
- Changing the Limit of a Call [Admission](#page-50-0) Control Endpoint, on page 41

### <span id="page-38-0"></span>**Viewing a List of Server Groups**

Server groups define the elements with which the Cisco Unified SIP Proxy system interacts for each network.

### **Procedure**

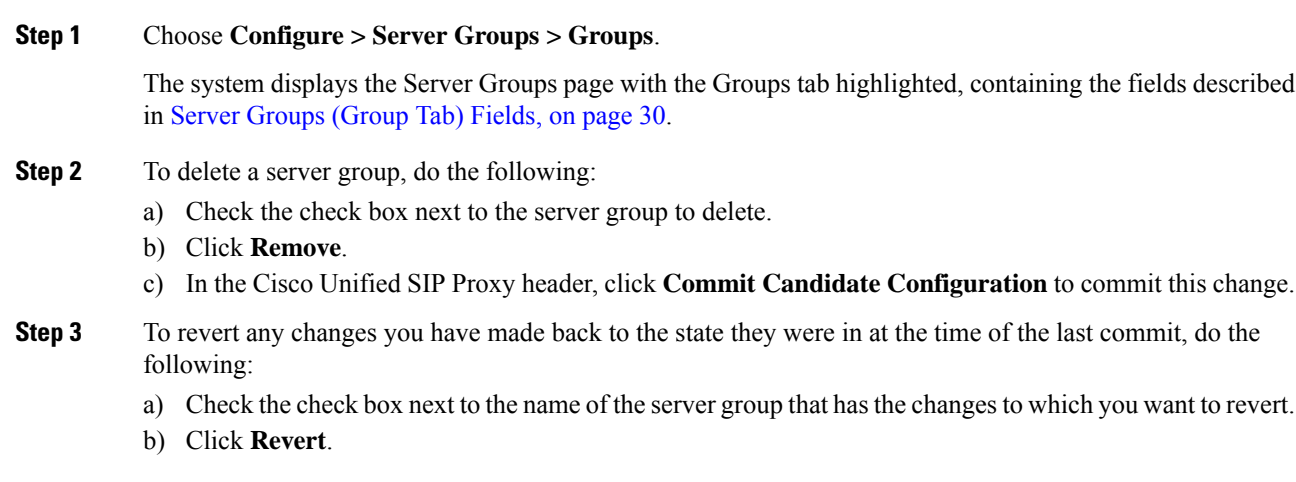

c) In the Cisco Unified SIP Proxy header, click **Commit Candidate Configuration** to commit this change.

#### **Related Topics**

```
Managing the System Configuration, on page 161
Server Groups (Group Tab) Fields, on page 30
```
### <span id="page-39-0"></span>**Server Groups (Group Tab) Fields**

**Table 5: Server Groups (Groups Tab) Fields**

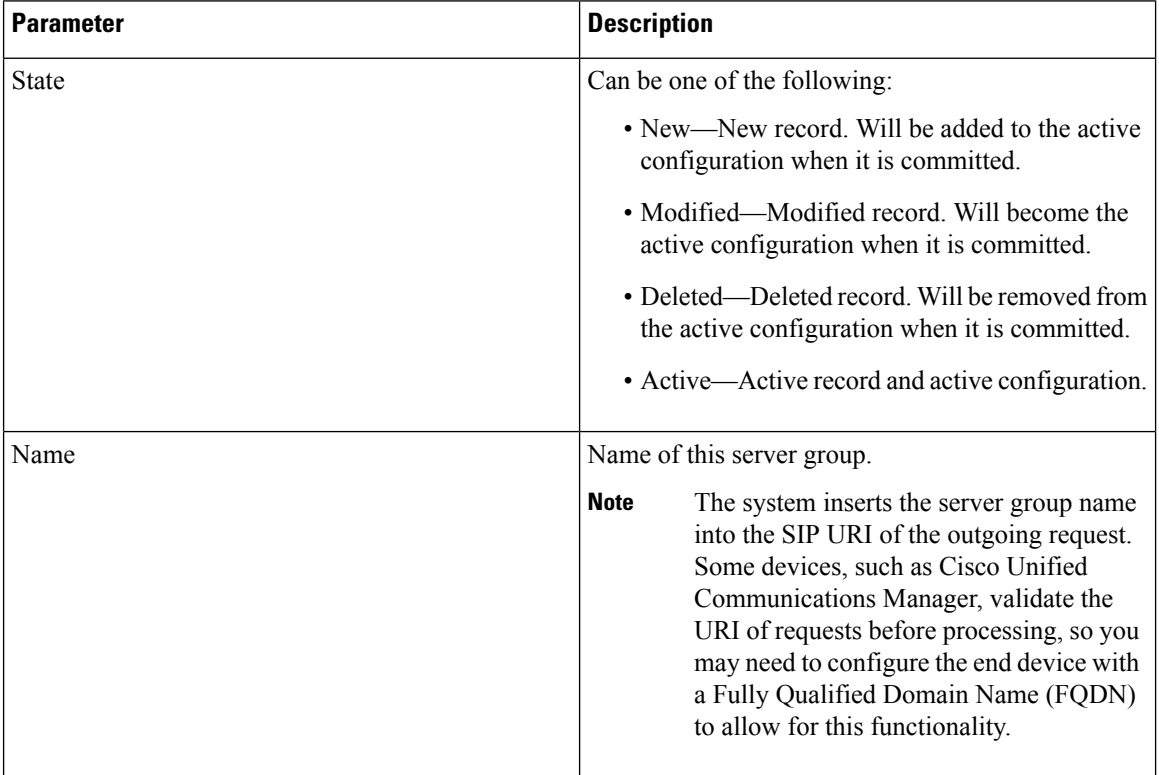

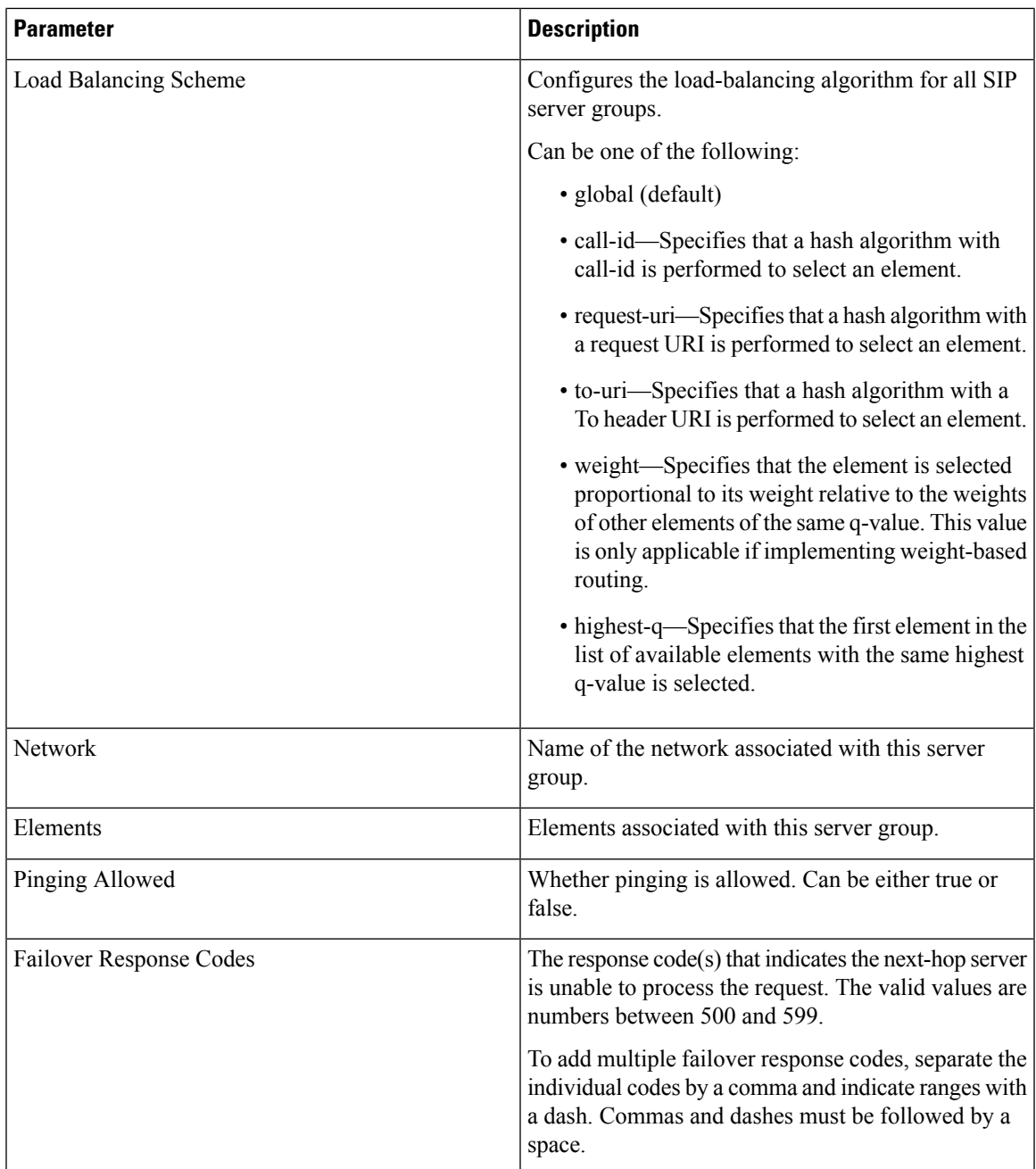

## <span id="page-40-0"></span>**Adding a Server Group**

### **Before you begin**

You must create and configure at least one network before you can add a server group. See [Configuring](#page-20-0) [Networks,](#page-20-0) on page 11.

### **Procedure**

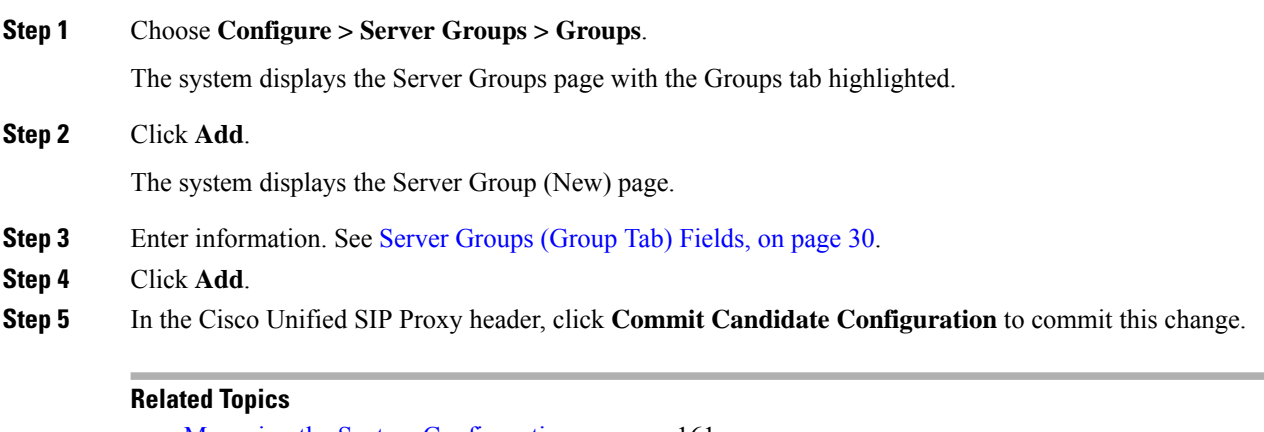

Managing the System [Configuration](#page-170-0), on page 161 [Configuring](#page-38-1) Server Groups, on page 29 Server [Groups](#page-39-0) (Group Tab) Fields, on page 30

### <span id="page-41-0"></span>**Editing a Server Group**

### **Procedure**

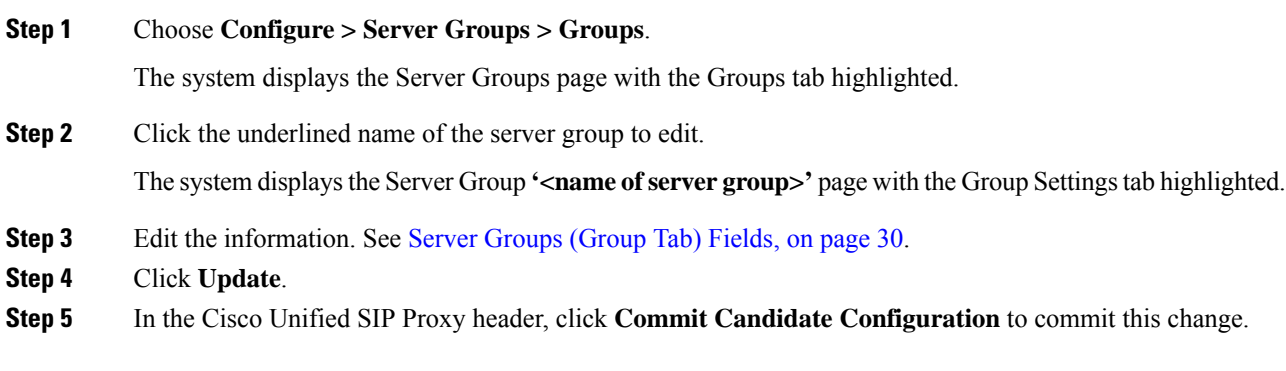

### **Related Topics**

Managing the System [Configuration](#page-170-0), on page 161 Server [Groups](#page-39-0) (Group Tab) Fields, on page 30

### <span id="page-41-1"></span>**Viewing and Editing the General Settings for All Server Groups**

Follow this procedure to view and edit the general settings that affect all server groups.

### **Procedure**

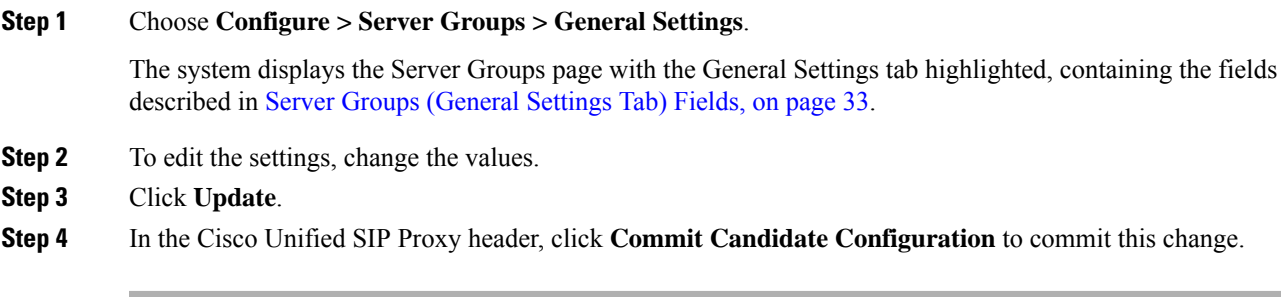

### **Related Topics**

Managing the System [Configuration,](#page-170-0) on page 161 Server Groups [\(General](#page-42-0) Settings Tab) Fields, on page 33

### <span id="page-42-0"></span>**Server Groups (General Settings Tab) Fields**

**Table 6: Server Groups (General Settings Tab) Fields**

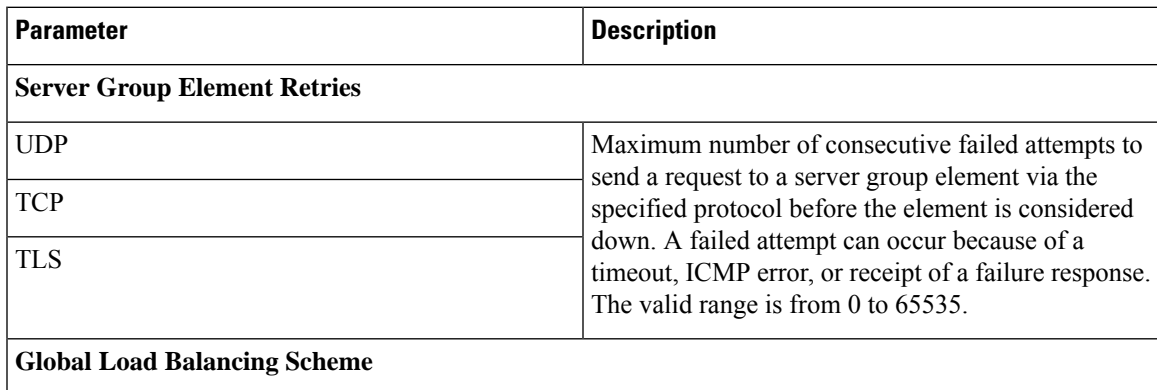

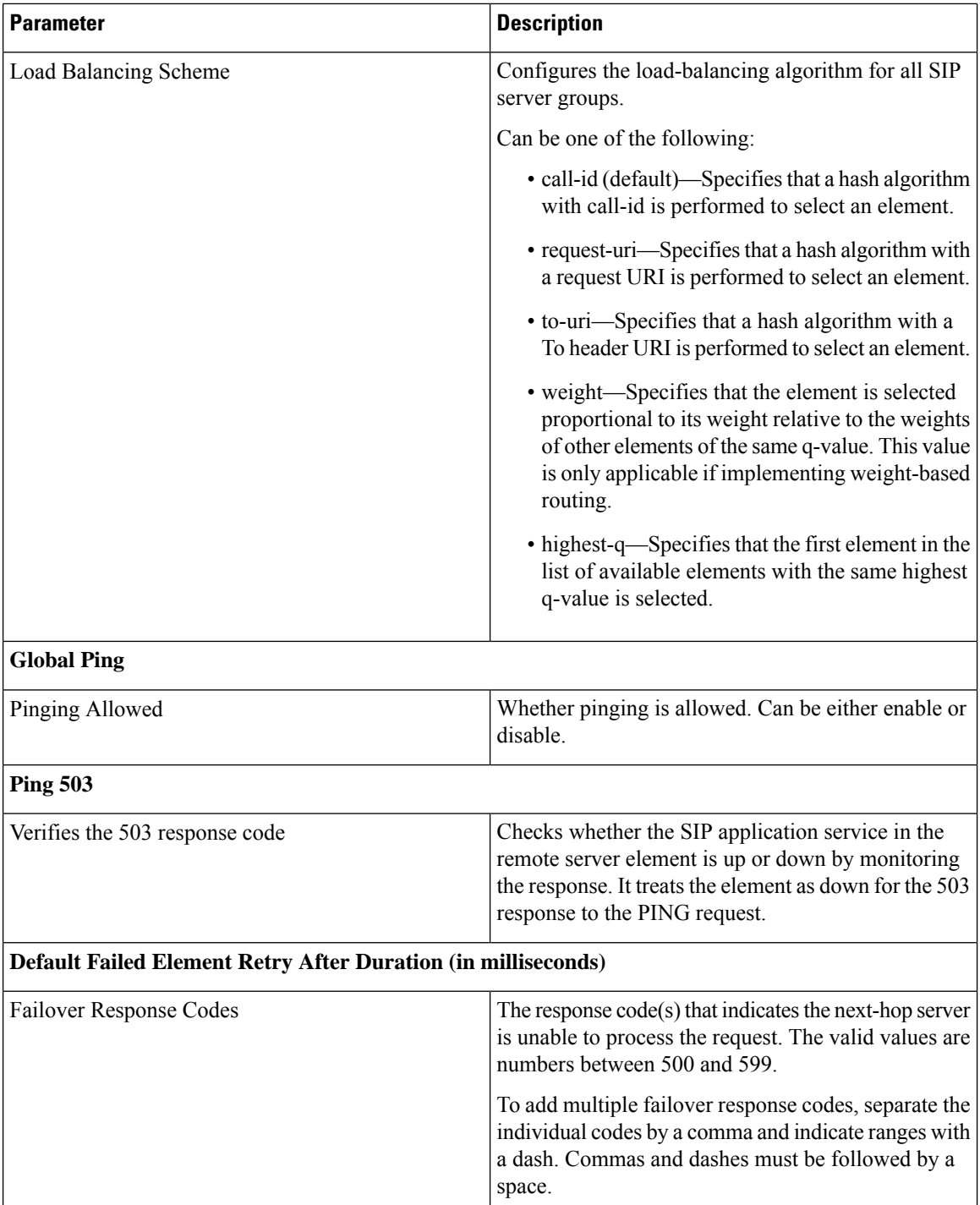

## <span id="page-43-0"></span>**Viewing and Deleting Server Group Elements**

There can be multiple elements in each server group.

### **Procedure**

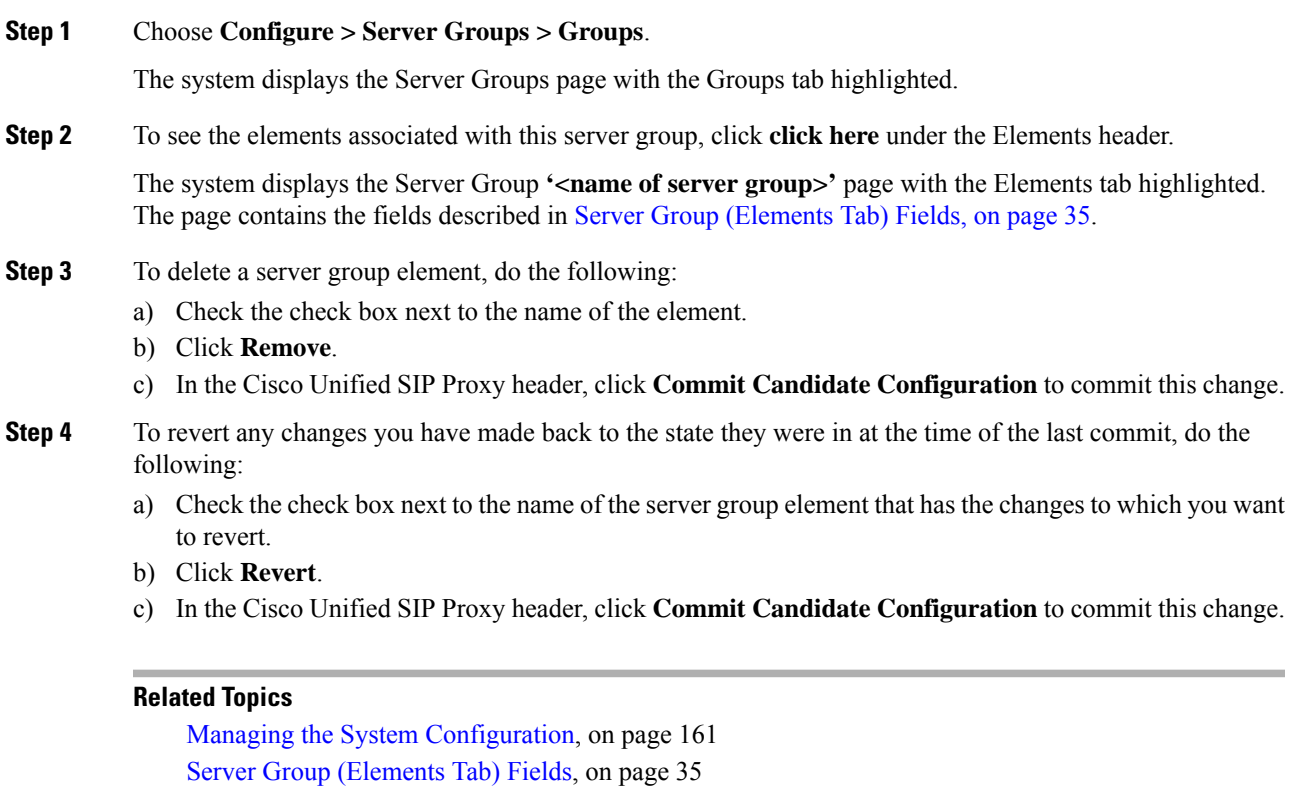

### <span id="page-44-0"></span>**Server Group (Elements Tab) Fields**

**Table 7: Server Group (Elements Tab) Fields**

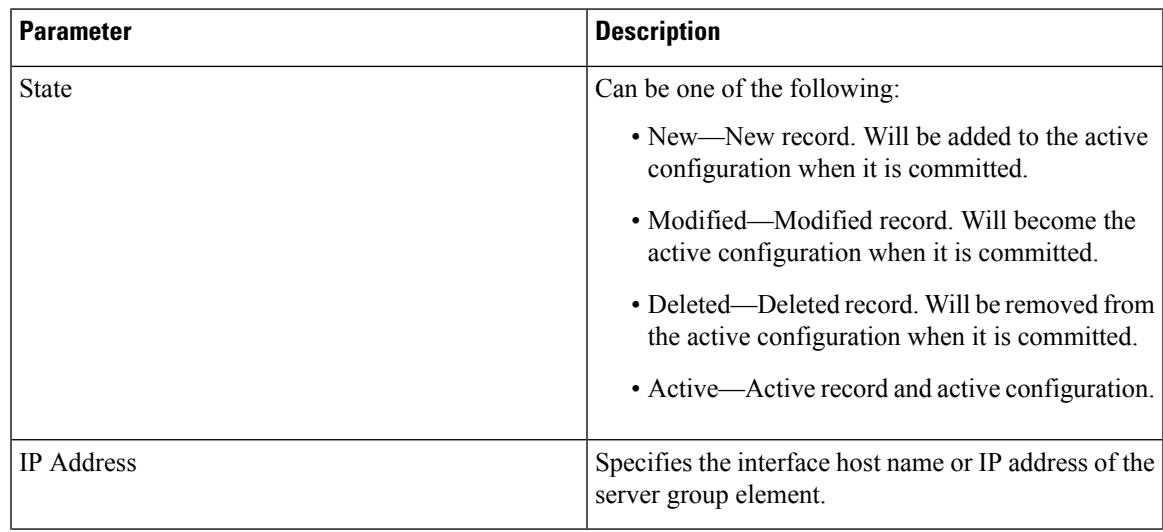

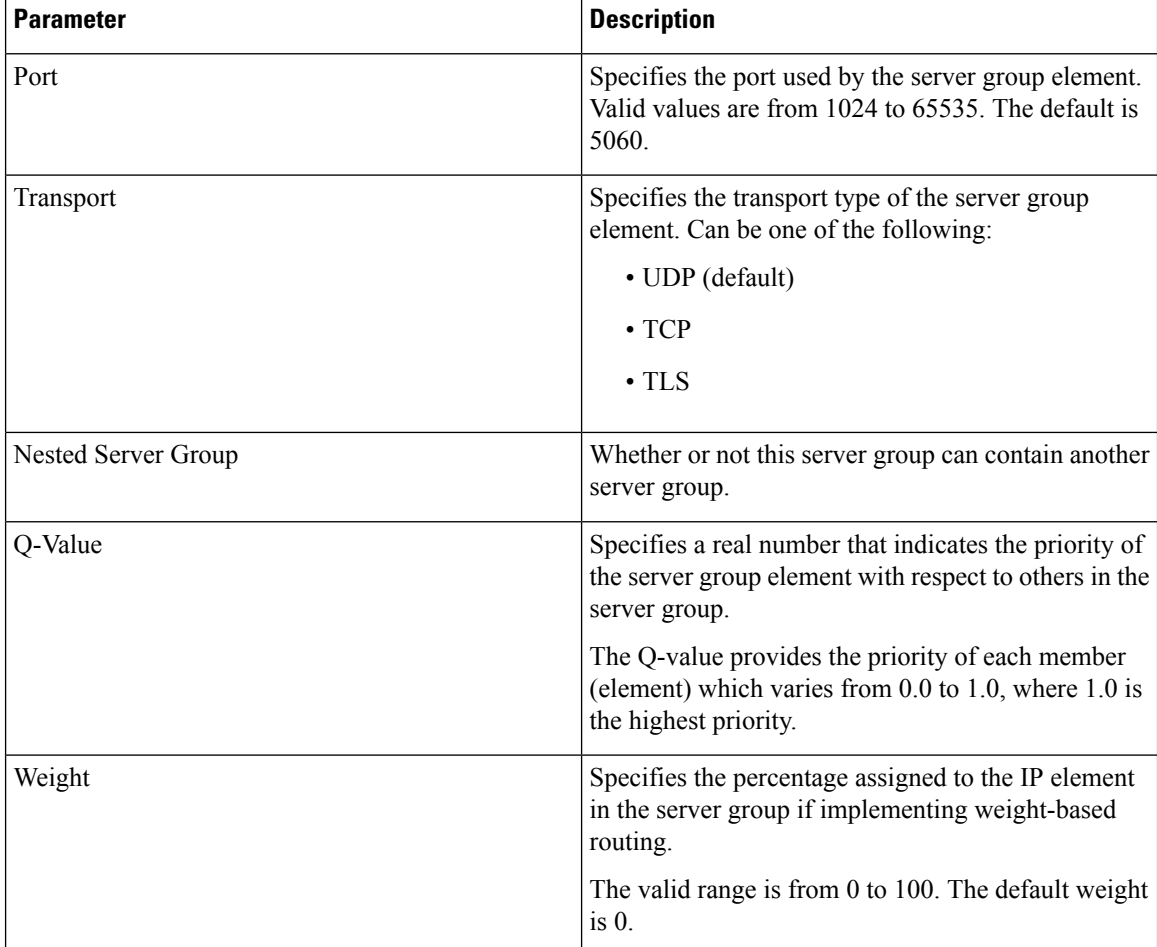

## <span id="page-45-0"></span>**Adding and Editing a Server Group Element**

### **Procedure**

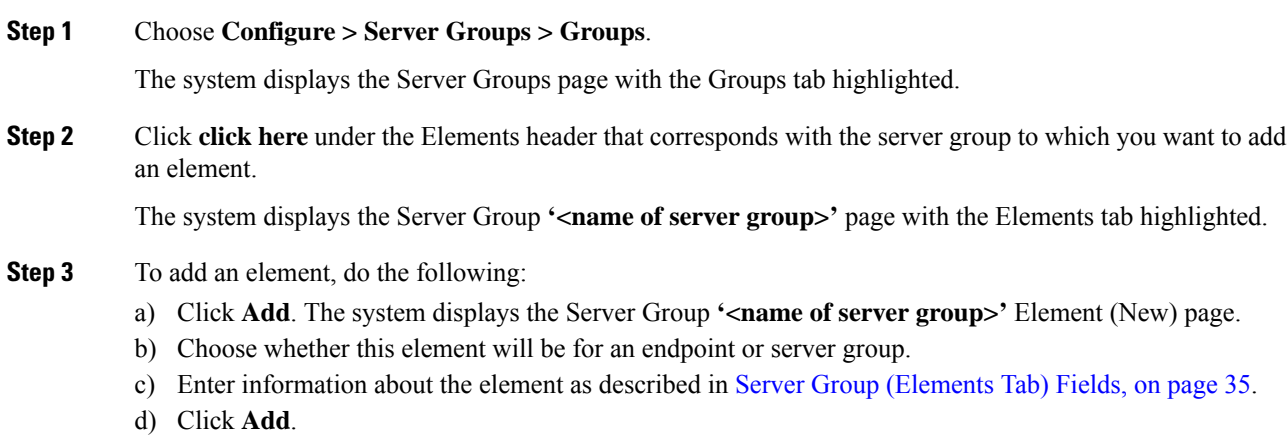

**GUI Administration Guide for Cisco Unified SIP Proxy Release 10.0.x**

Ш

#### **Step 4** To edit an element, do the following:

- a) Click the underlined IP address for the element to edit. The system displays the Server Group **'<name of server group>'** Element page.
- b) Make changes to the values.
- c) Click **Update**.

**Step 5** In the Cisco Unified SIP Proxy header, click **Commit Candidate Configuration** to commit this change.

#### **Related Topics**

Managing the System [Configuration,](#page-170-0) on page 161 Server Group [\(Elements](#page-44-0) Tab) Fields, on page 35

### <span id="page-46-0"></span>**Viewing a List of SIP Ping Network Connections**

### **Before you begin**

You must have already created at least one network. See [Configuring](#page-20-0) Networks, on page 11.

#### **Procedure**

#### **Step 1** Choose **Configure > Server Groups > SIP Ping**.

The system displays the SIP Ping page with the SIP Ping tab highlighted, containing the fields described in SIP Ping [Fields,](#page-46-1) on page 37.

- **Step 2** To delete a SIP ping network connection, do the following:
	- a) Check the check box next to the SIP ping network connection to delete.
	- b) Click **Remove**.
	- c) In the Cisco Unified SIP Proxy header, click **Commit Candidate Configuration** to commit this change.

#### **Related Topics**

Managing the System [Configuration,](#page-170-0) on page 161 [Configuring](#page-38-1) Server Groups, on page 29 SIP Ping [Fields](#page-46-1), on page 37

### <span id="page-46-1"></span>**SIP Ping Fields**

#### **Table 8: SIP Ping Fields**

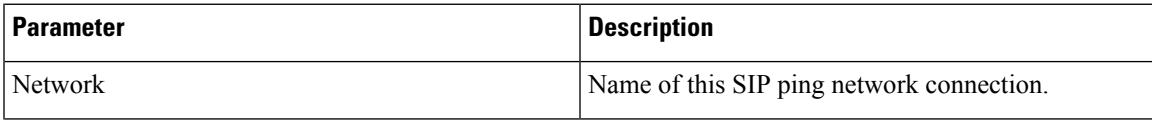

 $\mathbf I$ 

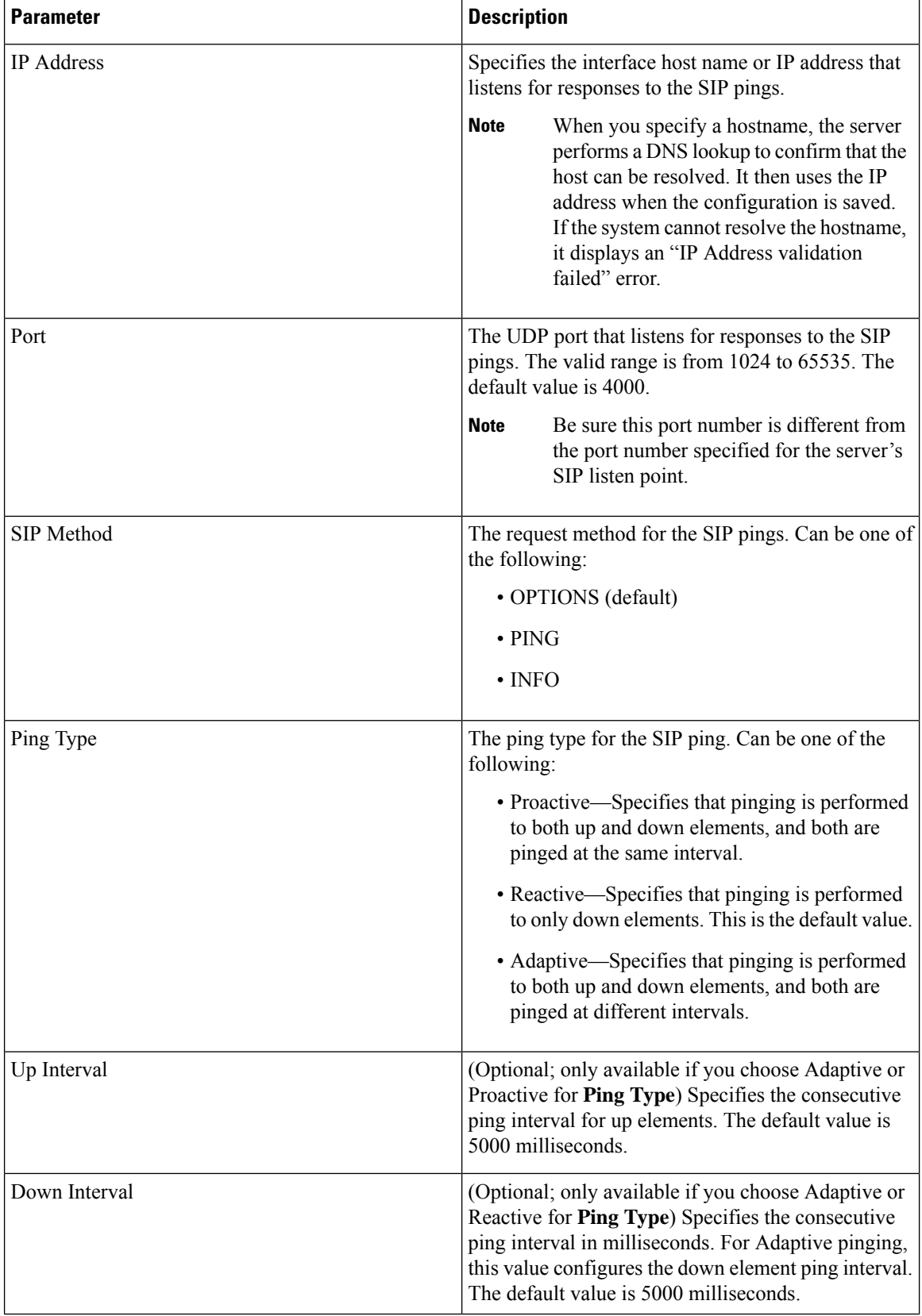

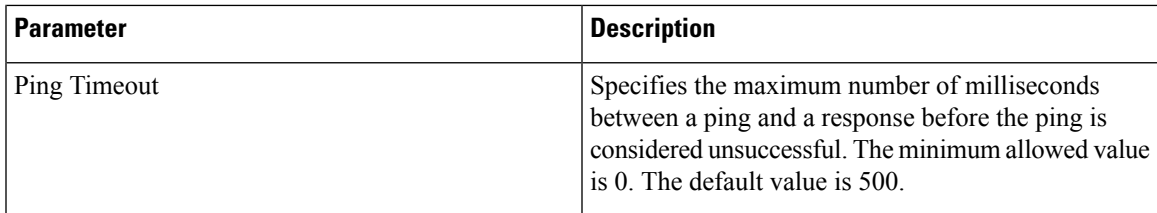

### <span id="page-48-0"></span>**Adding a SIP Ping Configuration**

### Ú

**Restriction**

- You can only define one SIP ping configuration for each network. To create multiple SIP ping configurations, you must create and configure multiple networks.
	- You can only add a SIP ping for server group elements with a transport type of UDP.

### **Before you begin**

You must create and configure at least one network before you can add a SIP ping configuration. See [Configuring](#page-20-0) Networks, on page 11.

#### **Procedure**

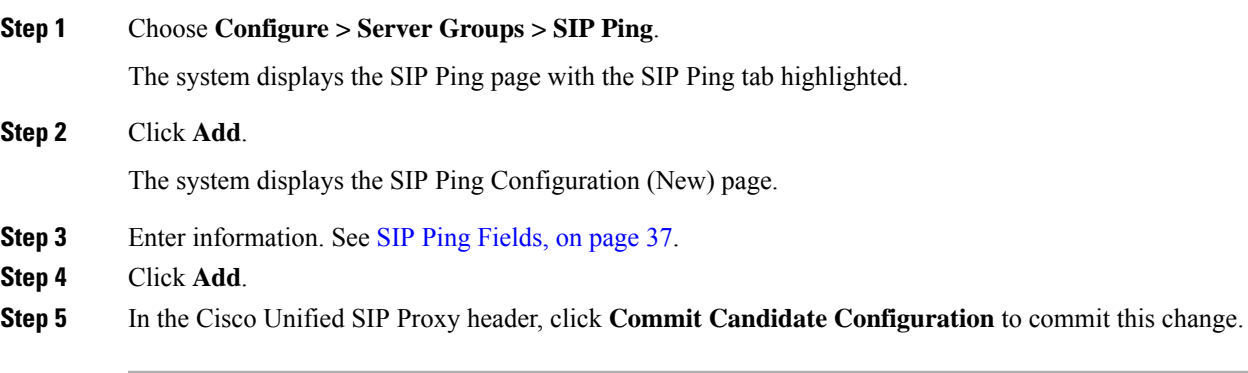

#### **Related Topics**

Managing the System [Configuration,](#page-170-0) on page 161 SIP Ping [Fields](#page-46-1), on page 37 [Configuring](#page-38-1) Server Groups, on page 29

### <span id="page-49-0"></span>**Editing a SIP Ping Configuration**

#### **Procedure**

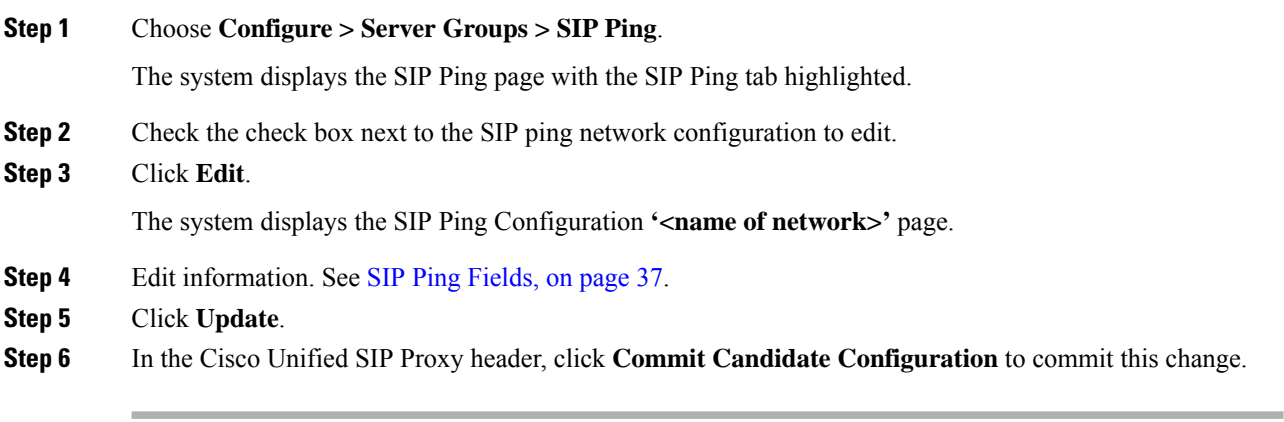

### **Related Topics**

Managing the System [Configuration](#page-170-0), on page 161 SIP Ping [Fields,](#page-46-1) on page 37

### <span id="page-49-1"></span>**Viewing a List of Call Admission Control Endpoints**

The system automatically adds call admission control endpoints when you add a server group and elements and then commit the configuration.

#### **Procedure**

#### Choose **Configure > Server Groups > Call Admission Control**.

The system displays the Server Groups page with the Call Admission Control tab highlighted.

For each call admission control endpoint, the system lists the IP address, port, transport, network and call admission control limit.

#### **Related Topics**

Managing the System [Configuration](#page-170-0), on page 161

## <span id="page-50-0"></span>**Changing the Limit of a Call Admission Control Endpoint**

### **Procedure**

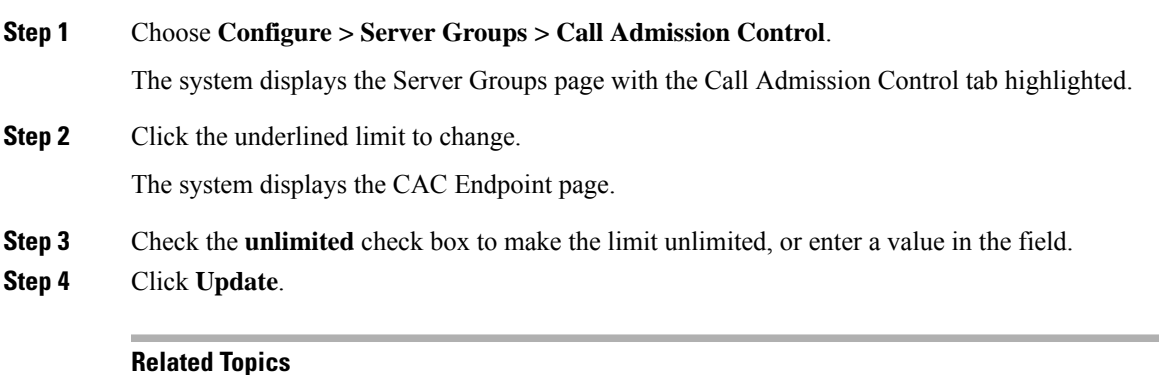

[Configuring](#page-106-0) Call Admission Control, on page 97

I

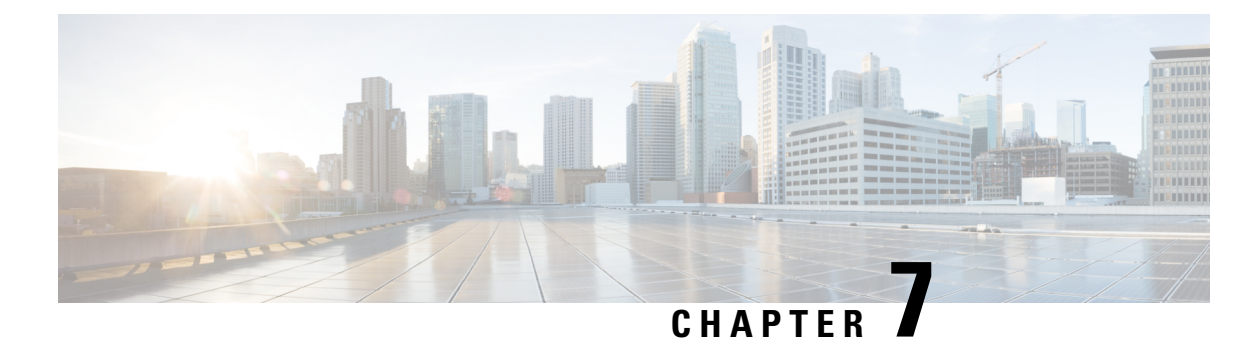

# **Configuring Route Groups**

- Viewing a List of Route Groups and [Corresponding](#page-52-0) Elements, on page 43
- [Adding](#page-55-0) a Route Group, on page 46
- Viewing and Deleting Route Group [Elements,](#page-56-0) on page 47
- Adding and Editing Route Group [Elements,](#page-56-1) on page 47
- [Editing](#page-57-0) a Route Group, on page 48

### <span id="page-52-0"></span>**Viewing a List of Route Groups and Corresponding Elements**

### **Procedure**

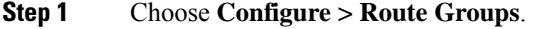

The system displays the Route Groups page, which contains the fields described in Route Group [Fields,](#page-53-0) on [page](#page-53-0) 44.

**Step 2** There can be multiple elements in a route group. To see the elements associated with this route group, click **click here**.

The system displays the Route Group '<name of route group>' page, containing the fields described in [Element](#page-53-1) Fields, on page 44.

- **Step 3** To delete a route group, do the following:
	- a) Check the check box next to the name of the route group to delete.
	- b) Click **Remove**.
	- c) In the Cisco Unified SIP Proxy header, click **Commit Candidate Configuration** to commit this change.
- **Step 4** To revert any changes you have made back to the state they were in at the time of the last commit, do the following:
	- a) Check the check box next to the name of the route group that has the changes to revert back to.
	- b) Click **Revert**.
	- c) In the Cisco Unified SIP Proxy header, click **Commit Candidate Configuration** to commit this change.

### **About Route Groups**

A route group allows you to designate the order in which gateways and trunks are selected. It allows you to prioritize a list of gateways and ports for outgoing trunk selection.

For example, if you use two long-distance carriers, you could add a route group so that long-distance calls to the less expensive carrier are given priority. Calls only route to the more expensive carrier if the first trunk is unavailable.

You can add, update, or delete route groups from the Route Group page. You can also add, update, or delete elements.

### <span id="page-53-0"></span>**Route Group Fields**

The table lists the fields on the Route Groups page.

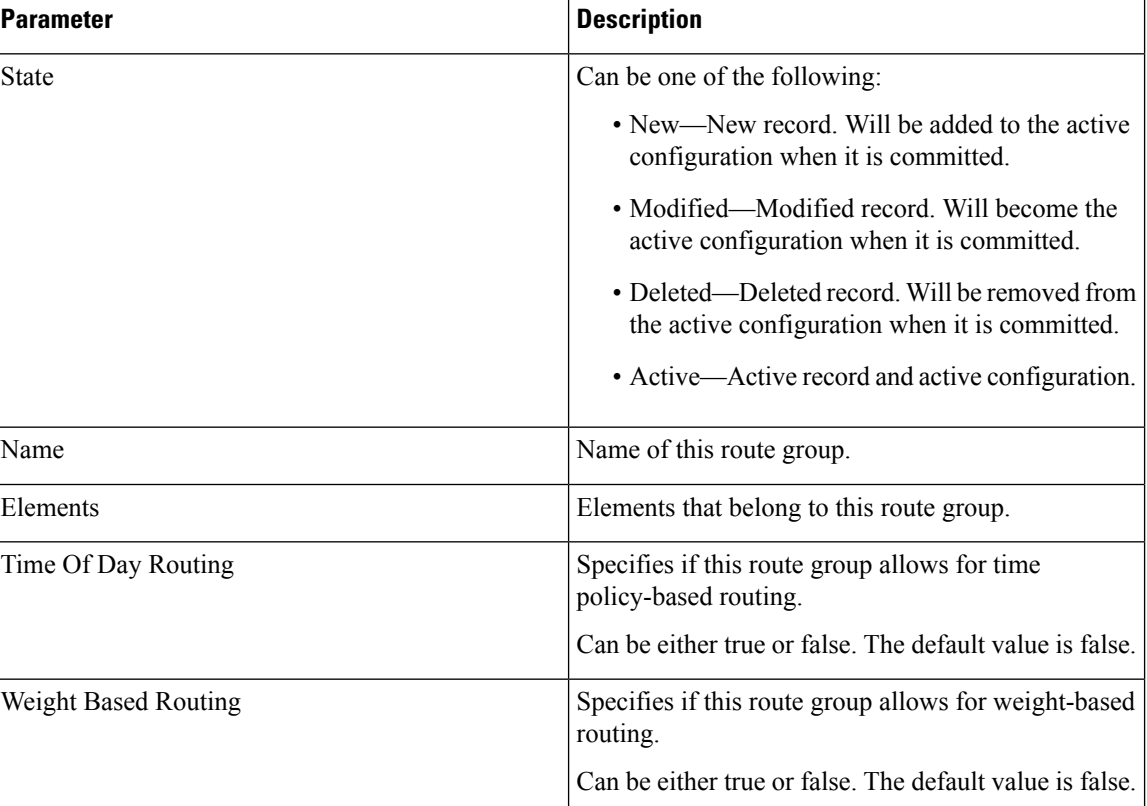

#### **Table 9: Route Group Parameters**

### <span id="page-53-1"></span>**Element Fields**

The table lists the fields on the Route Group **'<name of route group>'** page when the Elements tab is highlighted.

I

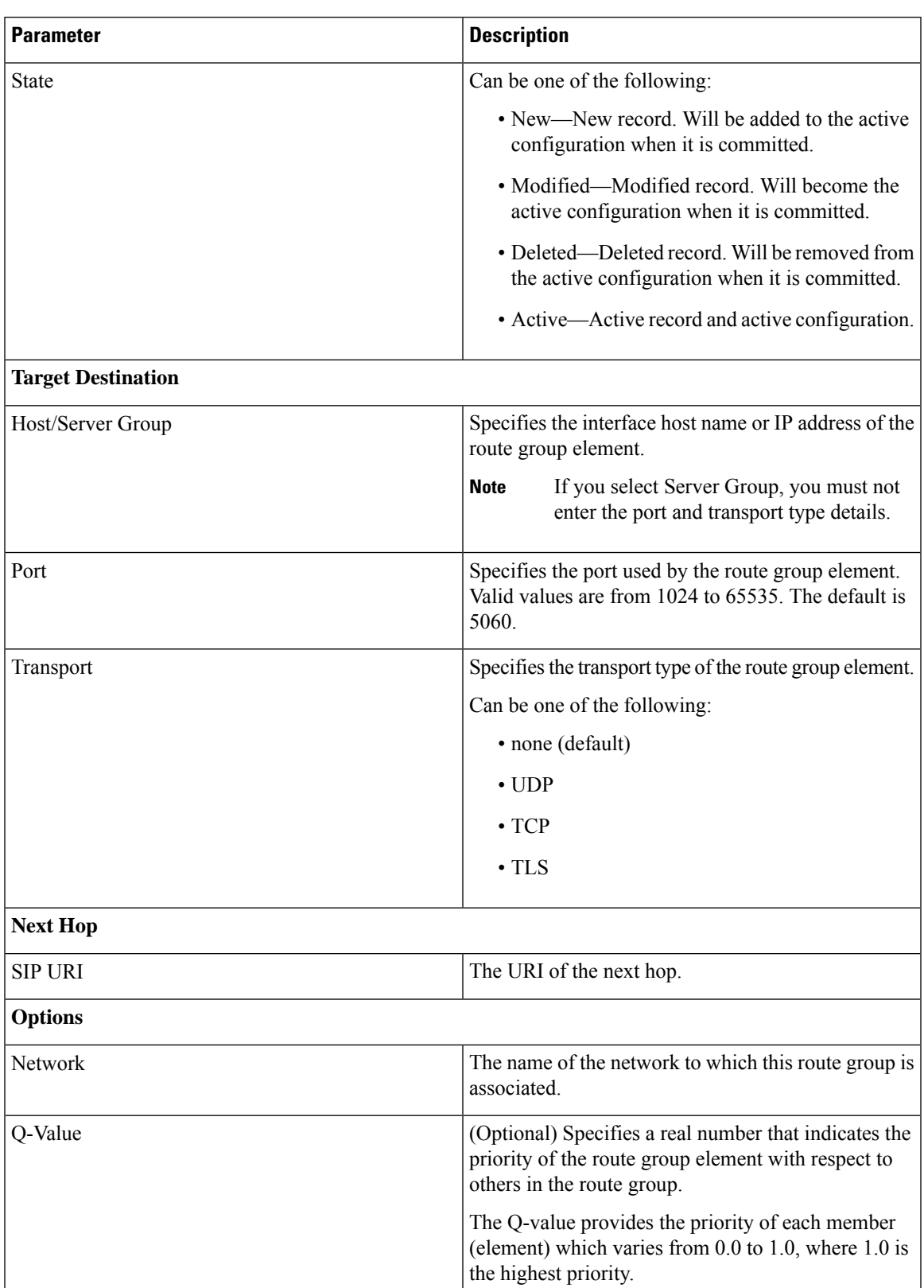

### **Table 10: Route Group Element Parameters**

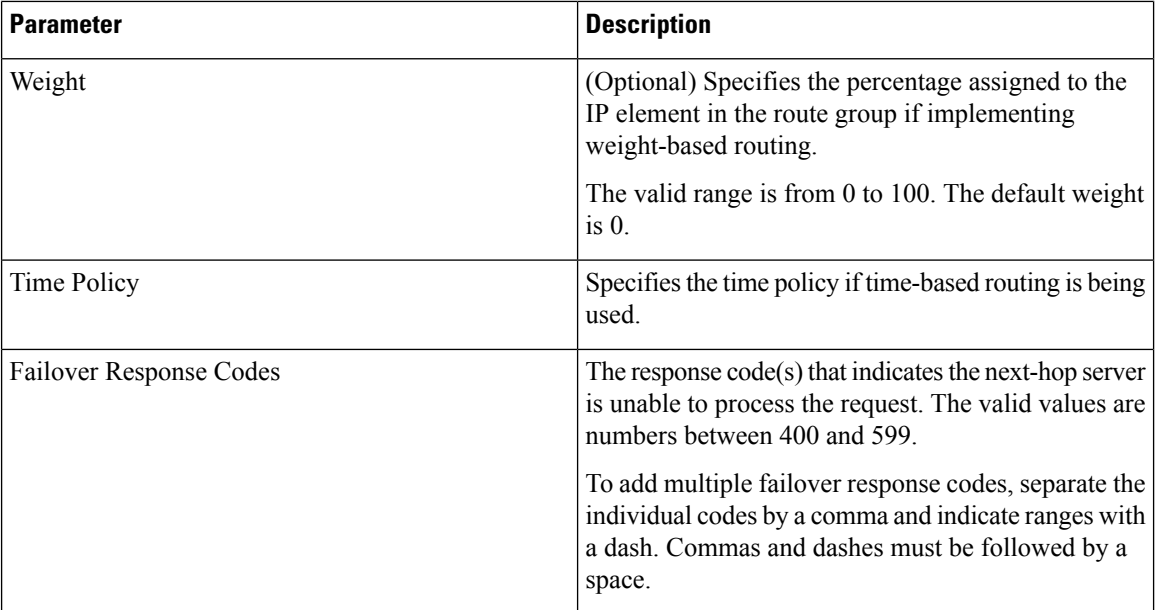

### **Related Topics**

Managing the System [Configuration](#page-170-0), on page 161

## <span id="page-55-0"></span>**Adding a Route Group**

#### **Procedure**

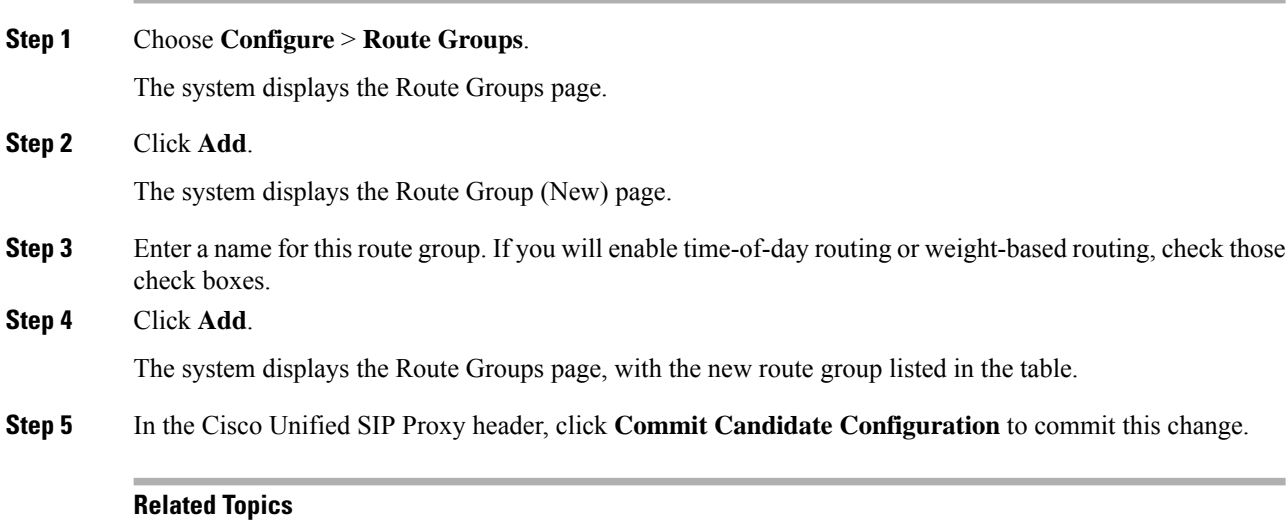

Managing the System [Configuration](#page-170-0), on page 161

## <span id="page-56-0"></span>**Viewing and Deleting Route Group Elements**

### **Procedure**

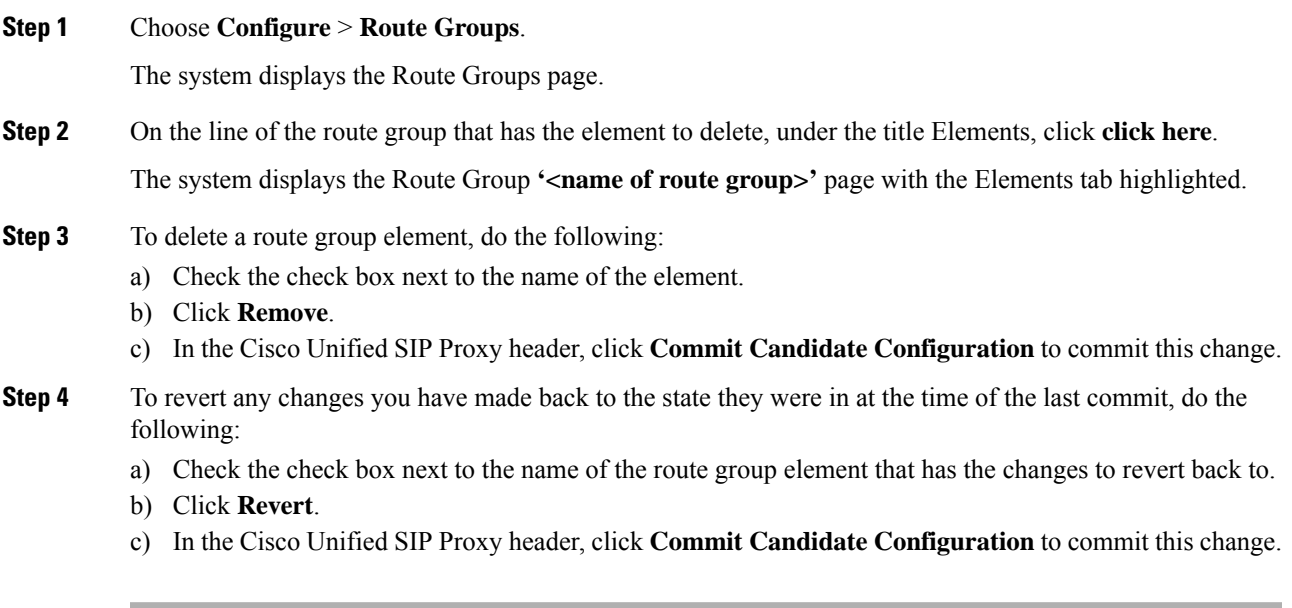

### **Related Topics**

Managing the System [Configuration,](#page-170-0) on page 161

### <span id="page-56-1"></span>**Adding and Editing Route Group Elements**

### **Procedure**

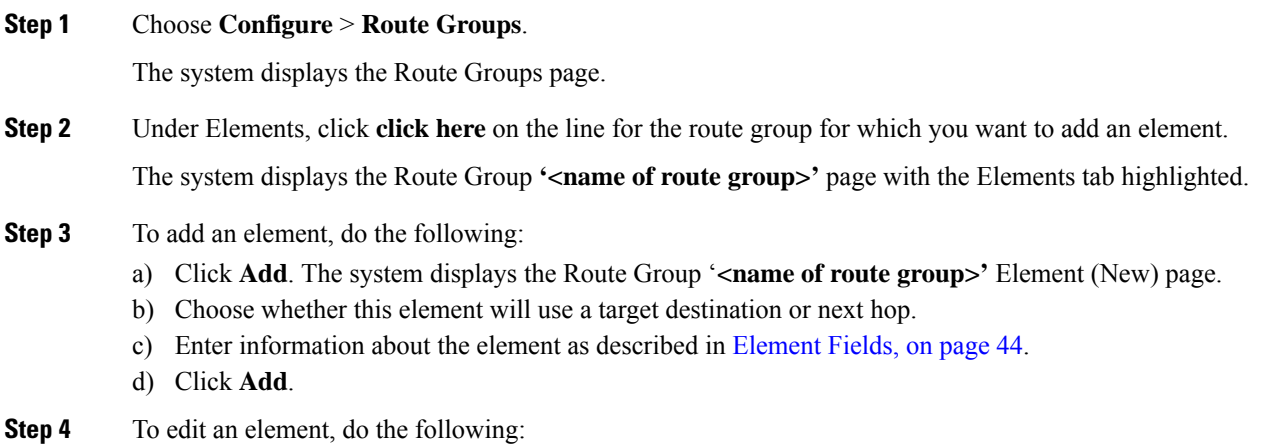

- a) Click the underlined Host/Server Group of the element. The system displays the Route Group **'<name of route group>'** Element page.
- b) Make changes to the information about the element as described in [Element](#page-53-1) Fields, on page 44.
- c) Click **Update**.

**Step 5** In the Cisco Unified SIP Proxy header, click **Commit Candidate Configuration** to commit this change.

#### **Related Topics**

Managing the System [Configuration](#page-170-0), on page 161

### <span id="page-57-0"></span>**Editing a Route Group**

#### **Procedure**

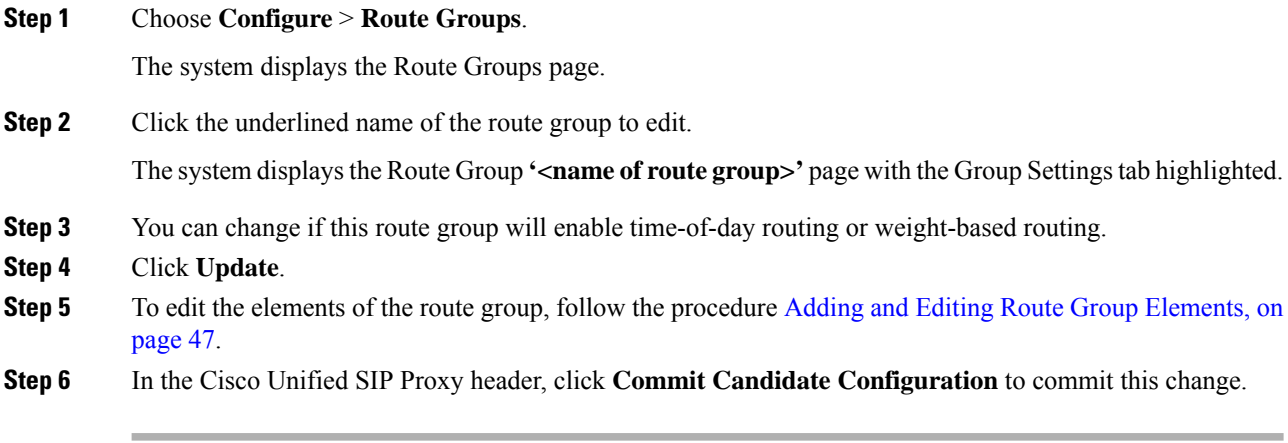

### **Related Topics**

Managing the System [Configuration](#page-170-0), on page 161

<span id="page-58-1"></span>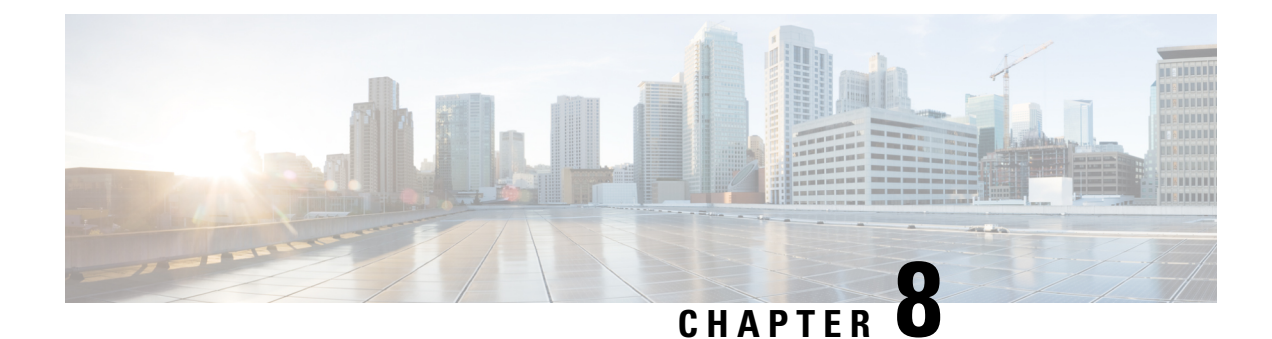

## **Configuring Route Tables**

- [Viewing](#page-58-0) a List of Route Tables, on page 49
- [Adding](#page-61-0) a Route Table, on page 52
- [Viewing](#page-62-0) a List of Route Table Routes, on page 53
- [Adding](#page-62-1) a Route to a Route Table, on page 53
- [Exporting](#page-63-0) Active Routes, on page 54
- Editing the Routes [Associated](#page-64-0) with a Route Table, on page 55

### <span id="page-58-0"></span>**Viewing a List of Route Tables**

### **Procedure**

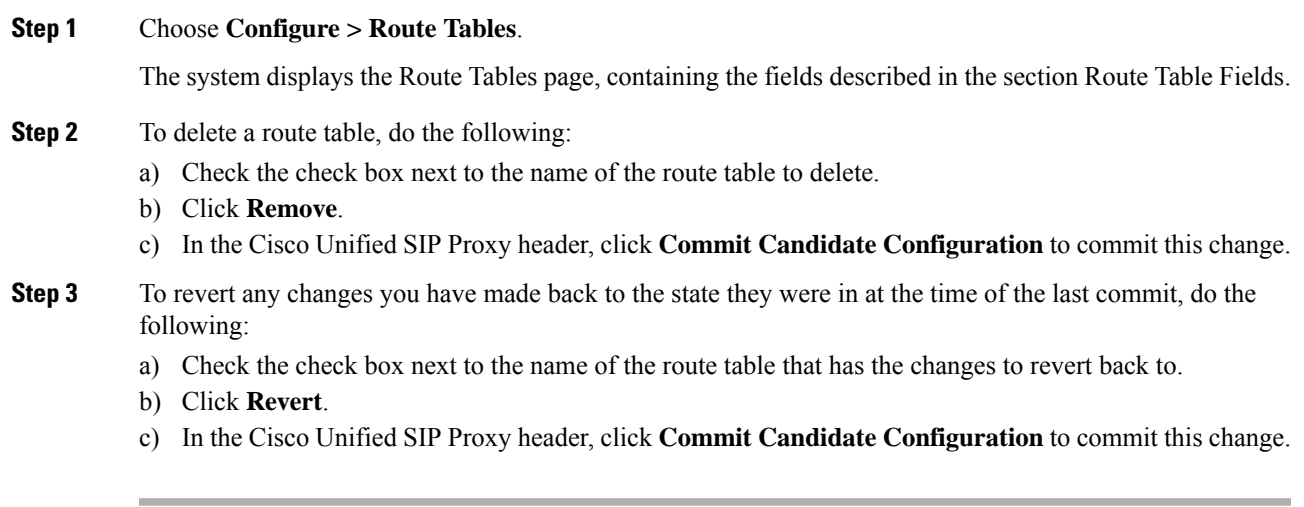

### **Related Topics**

Managing the System [Configuration,](#page-170-0) on page 161

### **About Route Tables**

You configure route tables to direct SIP requests to their appropriate destinations. Each route table consists of a set of keys that are matched based on the lookup policy.

For example, in one table, each key might represent the prefix of the phone number dialed. The table performs a task depending on the prefix dialed. In this example, the table is designed to respond to calls with a 404 message (not found) unless the phone number dialed begins with 510. Another table might be designed to respond to calls with a 404 message (not found) unless the phone number dialed begins with the escape sequence (91).

You can add, update, or delete route tables from the Route Tables page. You can also add, update, or delete routes.

### **Related Topics**

Managing the System [Configuration](#page-170-0), on page 161

### <span id="page-59-0"></span>**Route Table Fields**

The table lists the fields on the Route Tables page.

#### **Table 11: Route Tables Parameters**

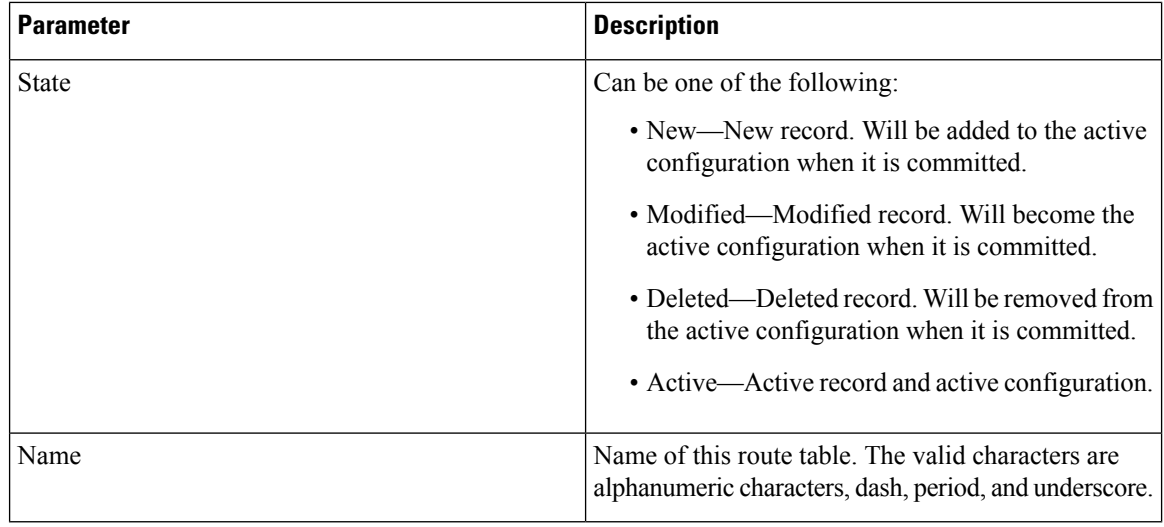

#### **Related Topics**

[Viewing](#page-58-0) a List of Route Tables, on page 49 Managing the System [Configuration](#page-170-0), on page 161

### <span id="page-59-1"></span>**Route Fields**

The table lists the fields on the Route Table **'<name of route>'** Routes page.

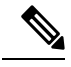

**Note** Depending on the route type that you choose, you will see some or all of these parameters.

Ш

### **Table 12: Route Table Route Parameters Parameter Description** Can be one of the following: • New—New record. Will be added to the active configuration when it is committed. • Modified—Modified record. Will become the active configuration when it is committed. • Deleted—Deleted record. Will be removed from the active configuration when it is committed. • Active—Active record and active configuration. State **Candidate Value** Specifies the route table lookup key number. The lookup key represents the portion of the SIP message that is being matched, and must be unique to the routing table. Key Can be one of the following: • destination • route-group • route-policy • response • default-sip Route Type **Destination Route Type (Optional; only available if you choose a Route Type of destination or default-sip)** The type of route. Can be either target destination, next hop, or both. Destination Route Type Network Specifies the SIP network name. **Target Destination(Optional; only available if youchoose a Destination Route Type of targetdestination or both)** Hostname or IP address of the target destination. If you select Server Group, you must not enter the port and transport type details. **Note** Host/Server Group Port of the target destination. Values can be 1024 to 65535. Port

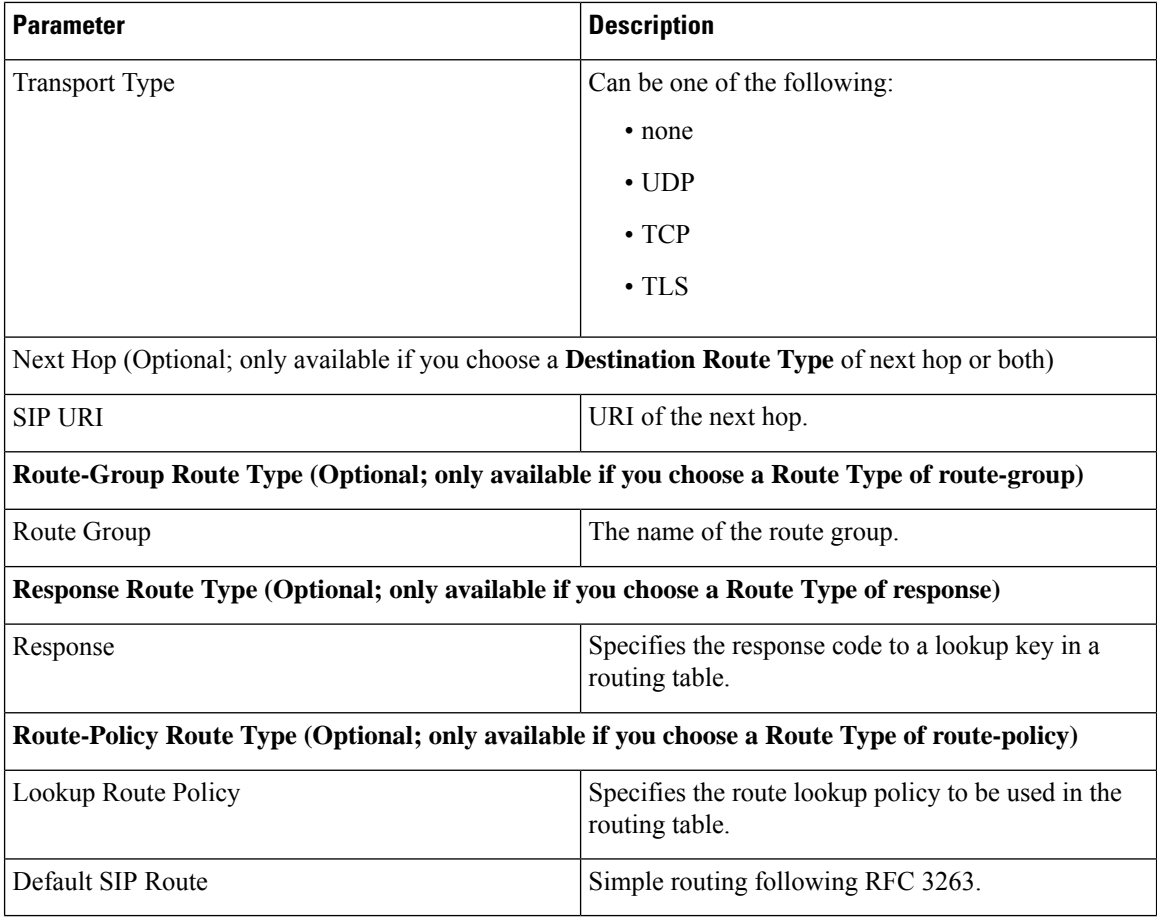

### **Related Topics**

[Viewing](#page-58-0) a List of Route Tables, on page 49 Managing the System [Configuration](#page-170-0), on page 161

## <span id="page-61-0"></span>**Adding a Route Table**

### **Procedure**

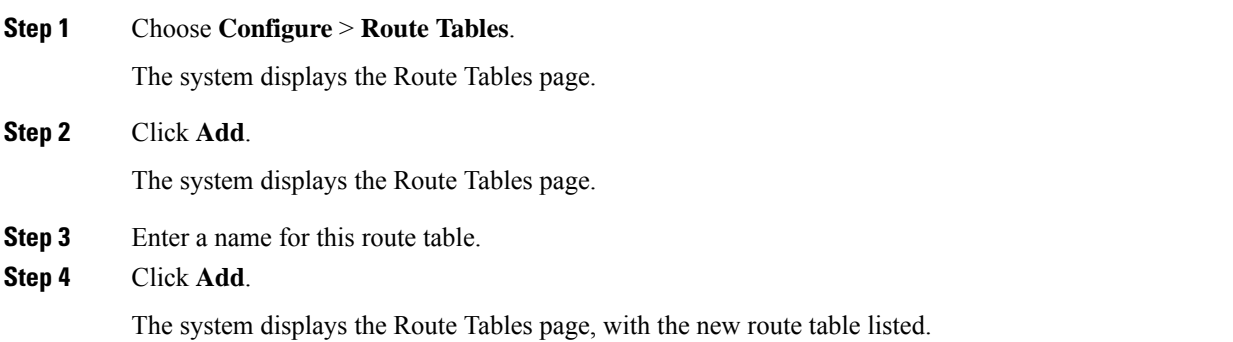

**Step 5** In the Cisco Unified SIP Proxy header, click **Commit Candidate Configuration** to commit this change.

### **Related Topics**

Managing the System [Configuration,](#page-170-0) on page 161

### <span id="page-62-0"></span>**Viewing a List of Route Table Routes**

**Procedure**

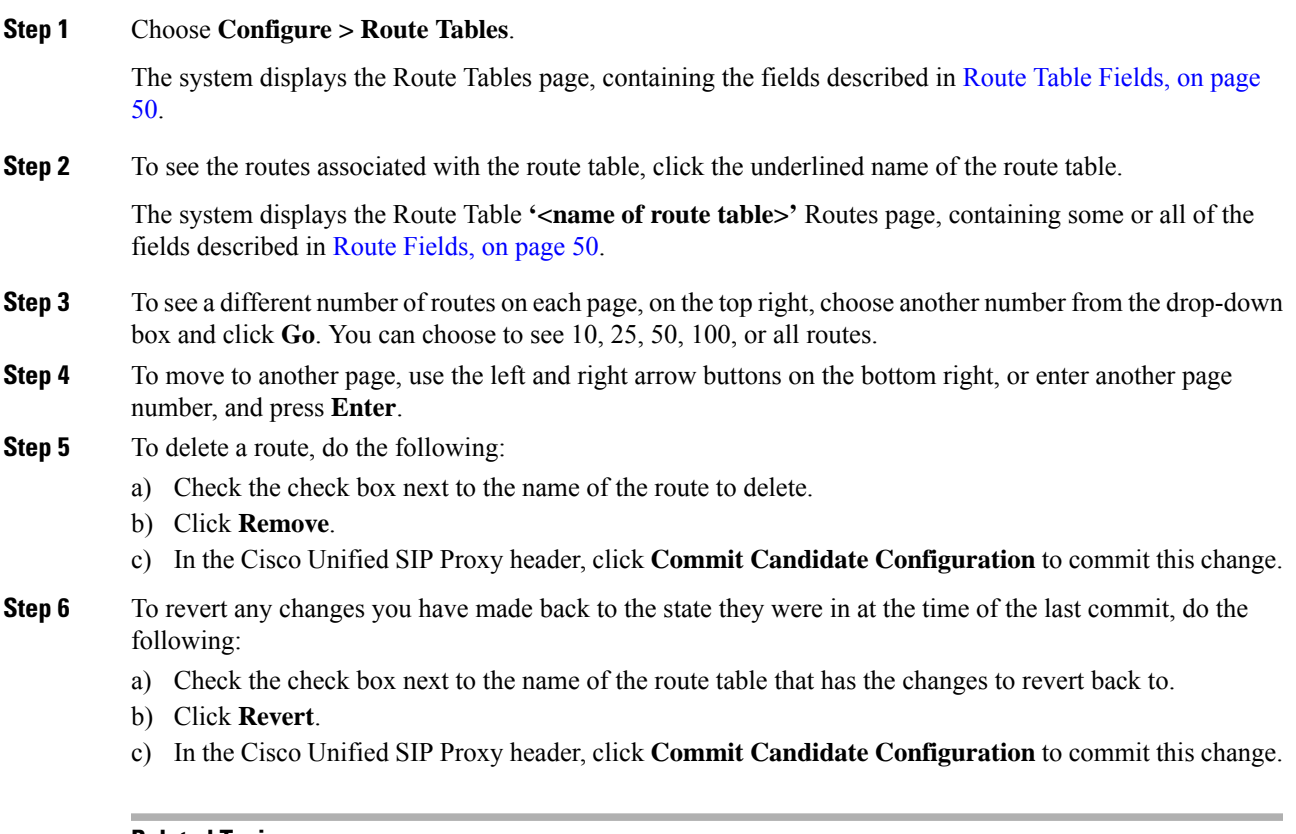

### **Related Topics**

Managing the System [Configuration,](#page-170-0) on page 161

### <span id="page-62-1"></span>**Adding a Route to a Route Table**

### **Procedure**

**Step 1** Choose **Configure** > **Route Tables**.

The system displays the Route Tables page.

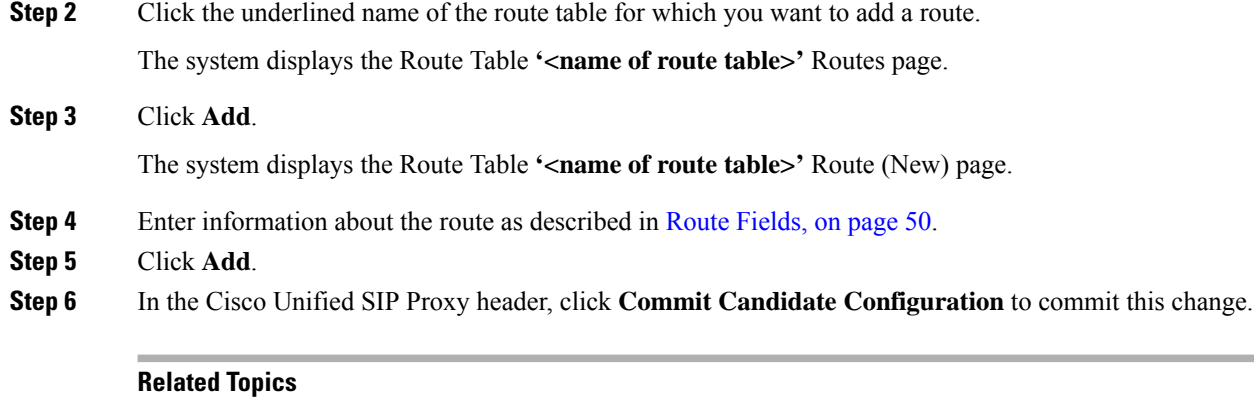

Managing the System [Configuration](#page-170-0), on page 161

## <span id="page-63-0"></span>**Exporting Active Routes**

### Ú

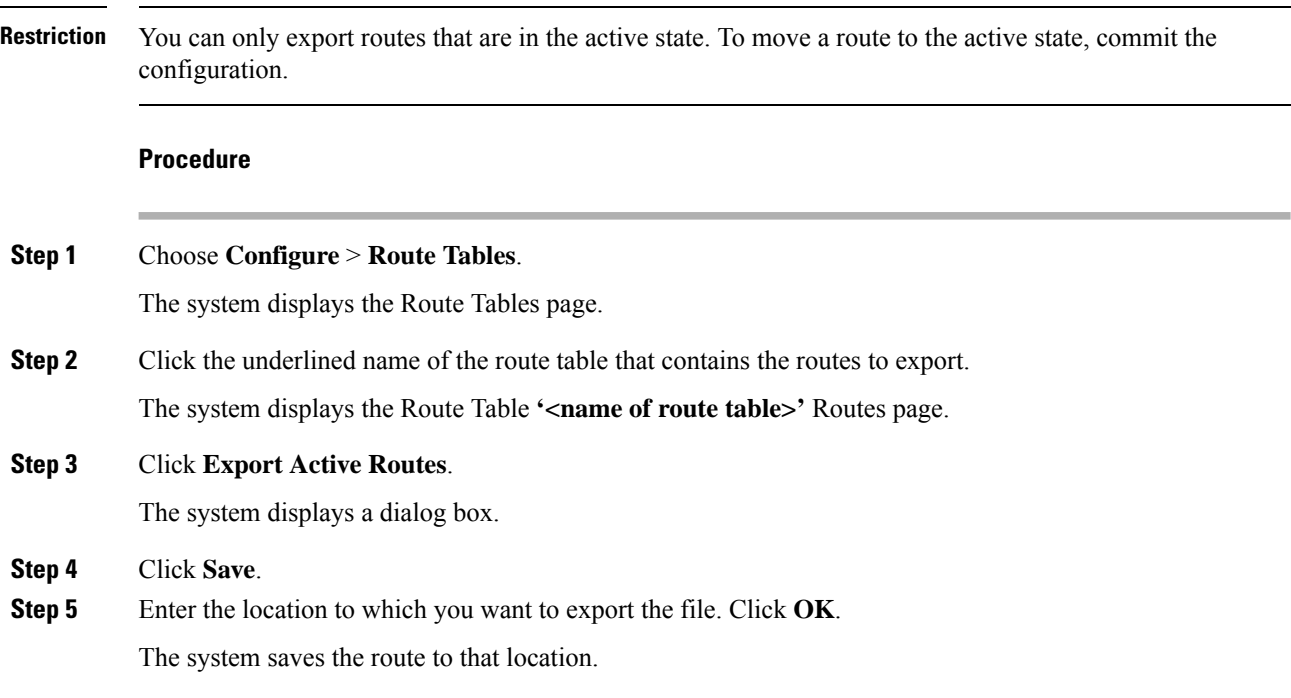

## <span id="page-64-0"></span>**Editing the Routes Associated with a Route Table**

### **Procedure**

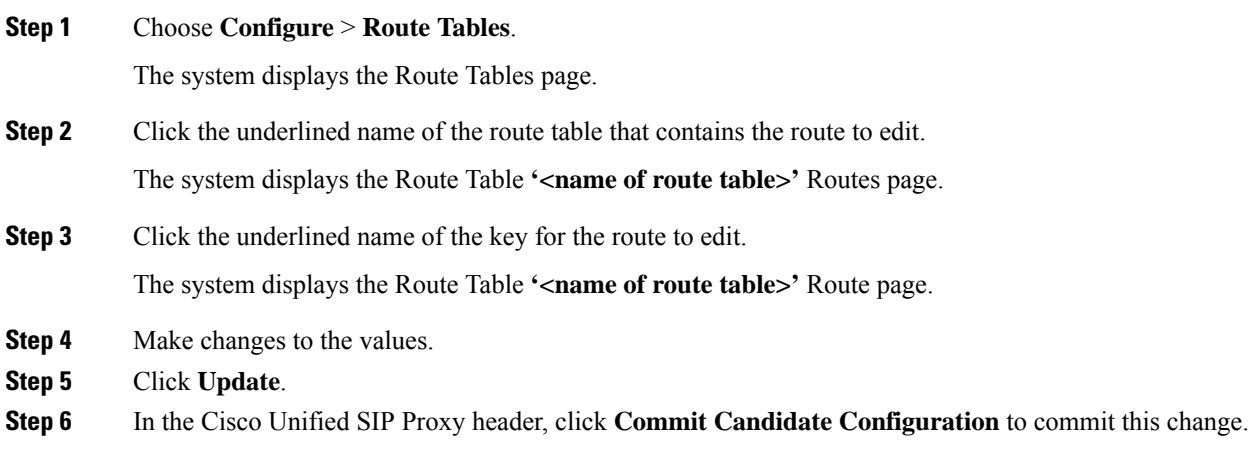

### **Related Topics**

Managing the System [Configuration,](#page-170-0) on page 161

I

i.

<span id="page-66-1"></span>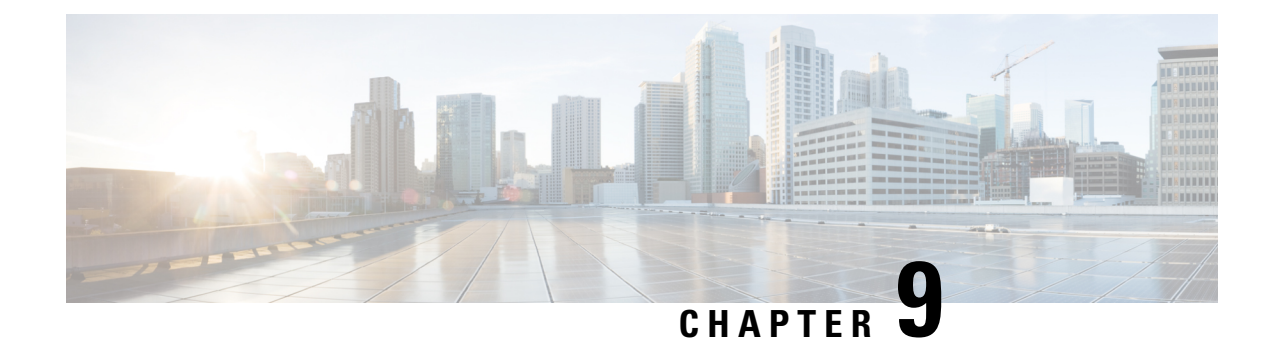

# **Configuring Route Policies**

- Viewing a List of Route [Policies,](#page-66-0) on page 57
- [Adding](#page-69-0) a Route Policy, on page 60
- [Viewing](#page-70-0) a List of Route Policy Steps, on page 61
- [Adding](#page-71-0) or Editing a Route Policy Step, on page 62

### <span id="page-66-0"></span>**Viewing a List of Route Policies**

A route policy defines the behavior of the route.

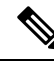

**Note** Route policies are also called lookup policies in the CLI.

#### **Procedure**

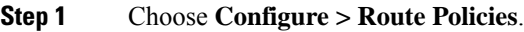

The system displays the Route Policies page, containing the fields described in Route Policy [Fields,](#page-67-0) on page [58](#page-67-0).

**Step 2** To delete a route policy, do the following:

- a) Check the check box next to the name of the route policy to delete.
- b) Click **Remove**.
- c) In the Cisco Unified SIP Proxy header, click **Commit Candidate Configuration** to commit this change.
- **Step 3** To revert a route policy to the settings it had at the time of the last commit, do the following:
	- a) Check the check box next to the name of the route policy whose settings you want to revert back to.
	- b) Click **Revert**.
	- c) In the Cisco Unified SIP Proxy header, click **Commit Candidate Configuration** to commit this change.

### <span id="page-67-0"></span>**Route Policy Fields**

The table lists the fields on the Route Policies page.

### **Table 13: Route Policy Fields**

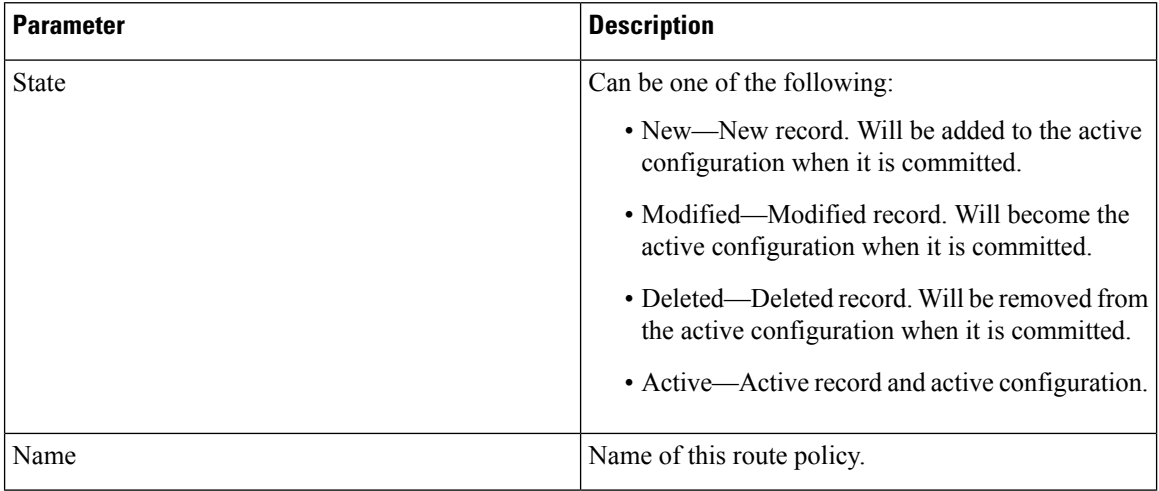

### <span id="page-67-1"></span>**Route Policy Step Fields**

The table lists the fields on the Route Policy Step page.

#### **Table 14: Route Policy Step Fields**

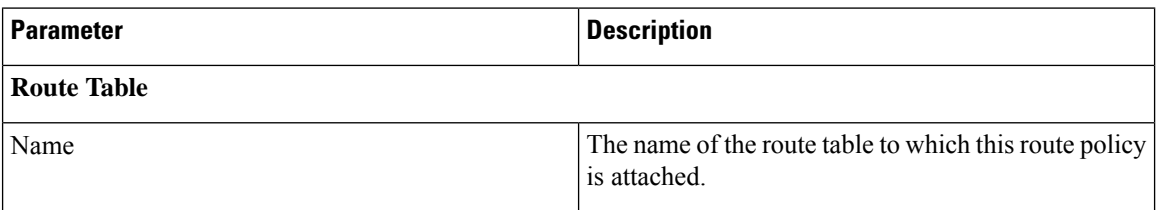

 $\mathbf l$ 

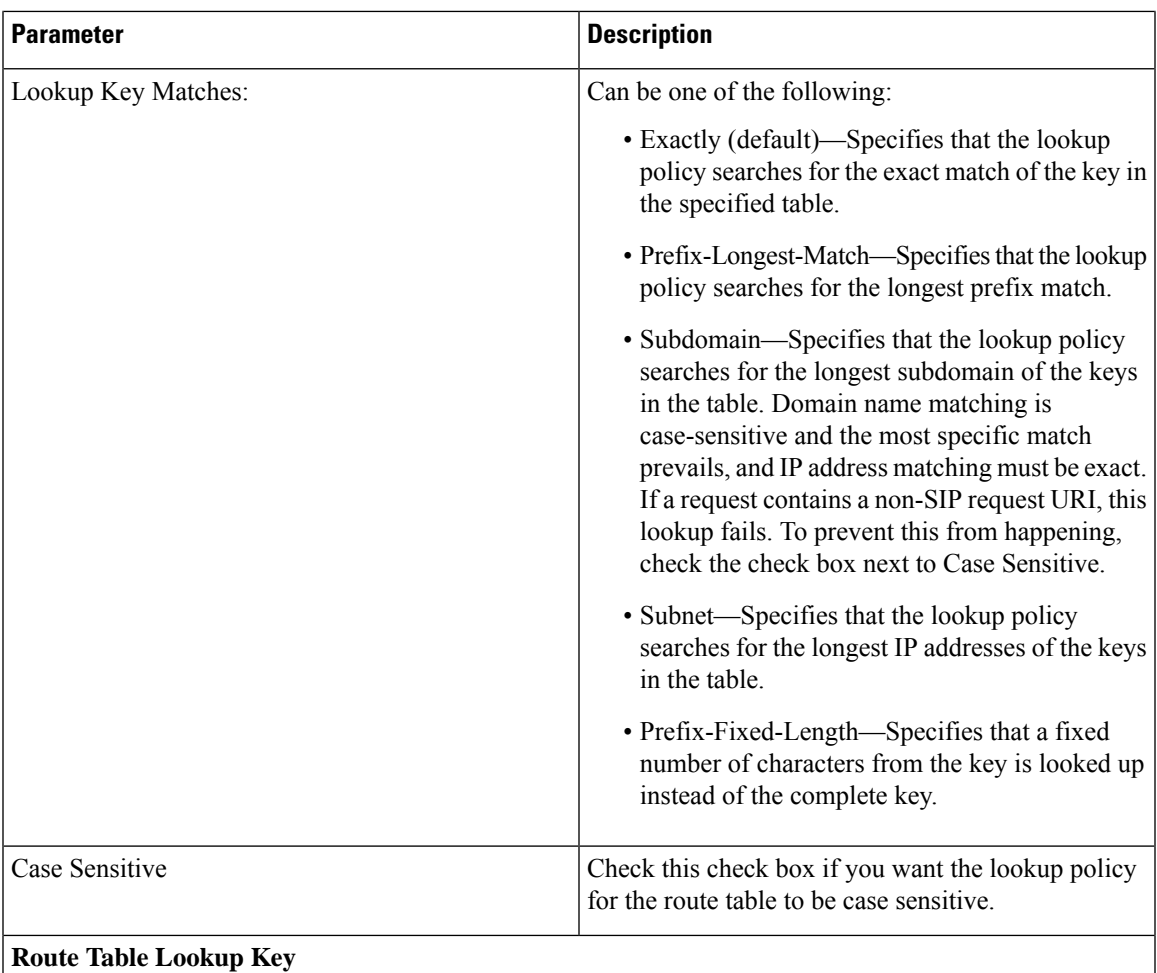

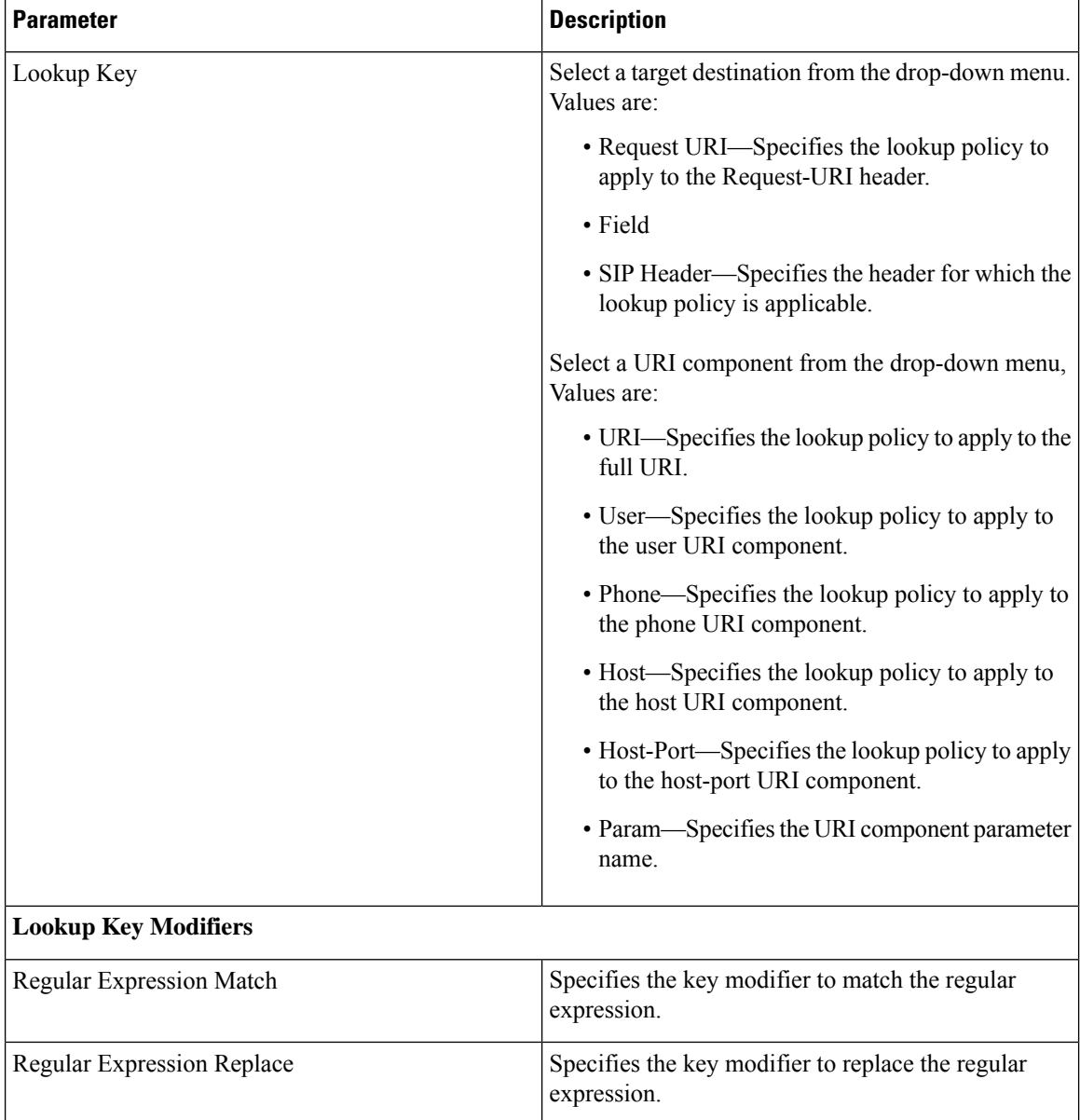

### **Related Topics**

Managing the System [Configuration](#page-170-0), on page 161

### <span id="page-69-0"></span>**Adding a Route Policy**

### **Before you begin**

You must create and configure at least one route table before you can add a route policy. See [Configuring](#page-58-1) Route [Tables,](#page-58-1) on page 49.

### **Procedure**

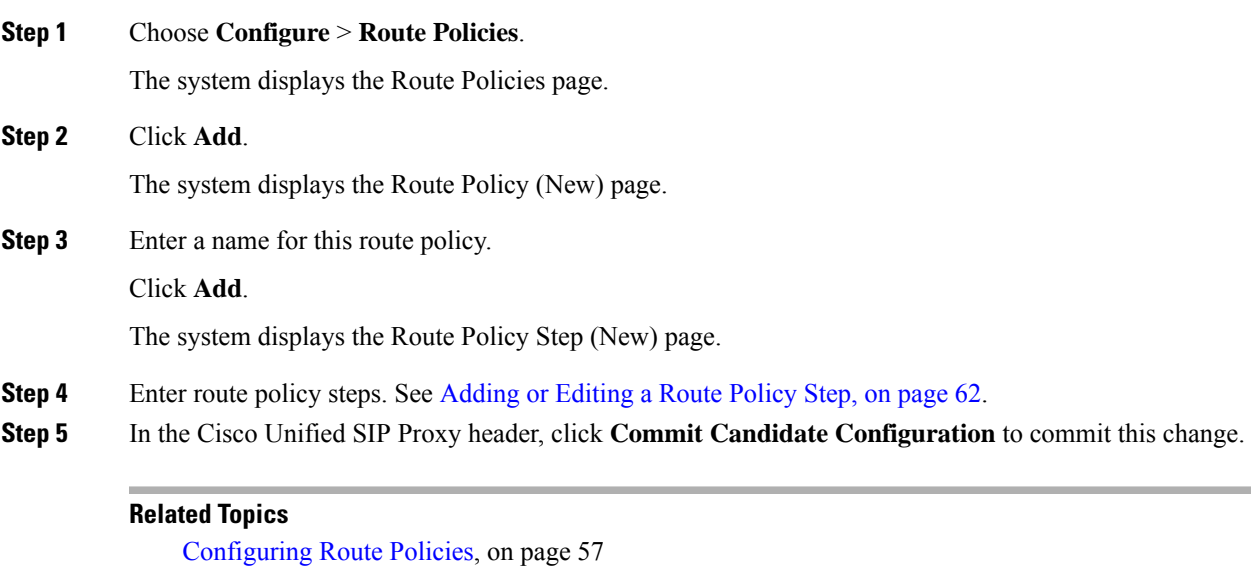

# <span id="page-70-0"></span>**Viewing a List of Route Policy Steps**

Managing the System [Configuration,](#page-170-0) on page 161

#### **Procedure**

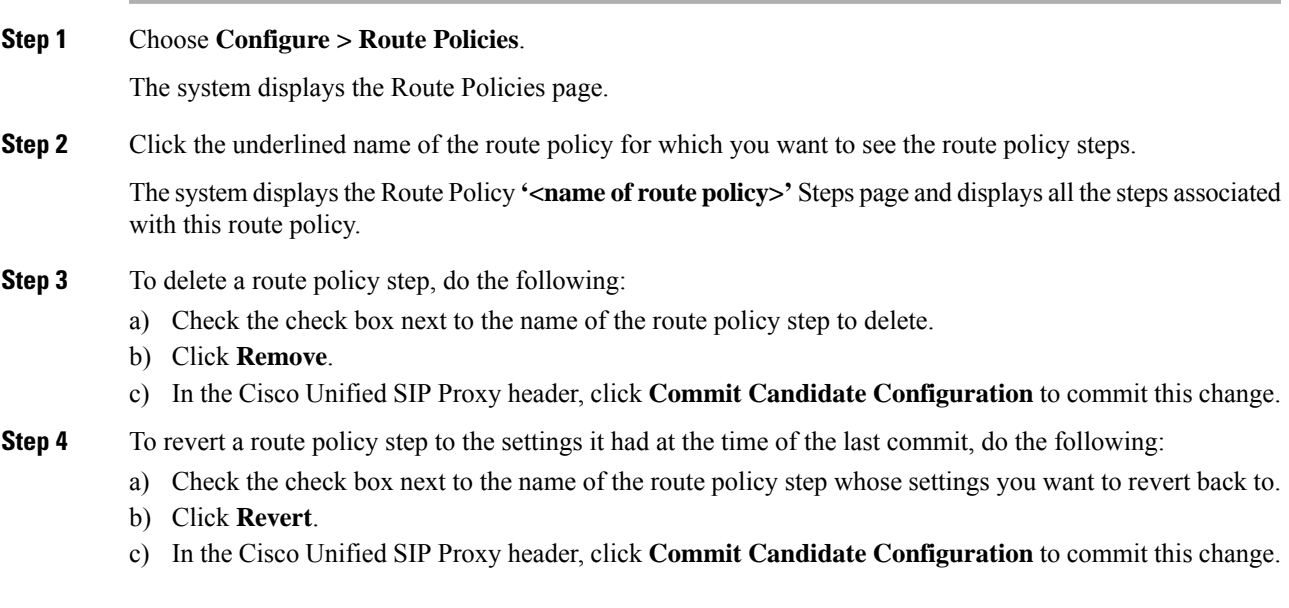

## <span id="page-71-0"></span>**Adding or Editing a Route Policy Step**

# 

**Note** When you edit a route policy, you can only edit the steps associated with it.

### **Procedure**

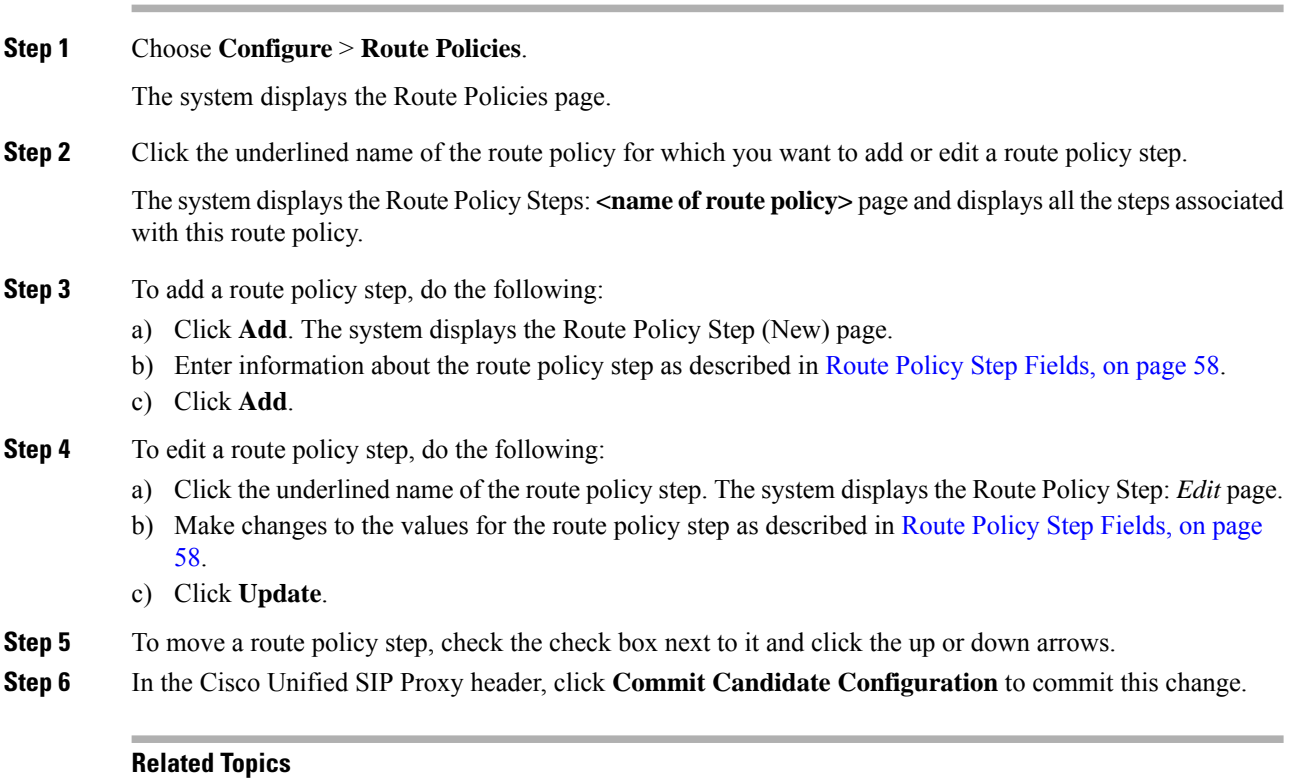

Managing the System [Configuration](#page-170-0), on page 161
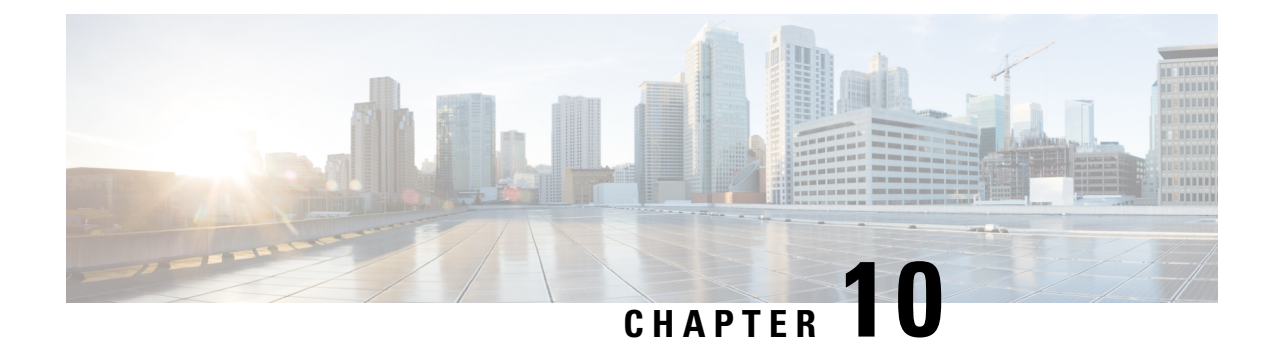

# **Configuring Normalization Policies**

- Viewing a List of [Normalization](#page-72-0) Policies, on page 63
- Adding a [Normalization](#page-86-0) Policy, on page 77
- Working With URI [Components](#page-87-0) for a Request URI, on page 78
- Working With URI [Conversion](#page-87-1) Parameters for a Request URI, on page 78
- Working With URI [Parameters](#page-88-0) for a Request URI, on page 79
- Working With SIP [Headers,](#page-89-0) on page 80
- Working With URI [Components](#page-90-0) for SIP Headers, on page 81
- Working With URI [Conversion](#page-91-0) Parameters for SIP Headers, on page 82
- Working With URI [Parameters](#page-91-1) for SIP Headers, on page 82
- Working With Header [Parameters](#page-92-0) for SIP Headers, on page 83

# <span id="page-72-0"></span>**Viewing a List of Normalization Policies**

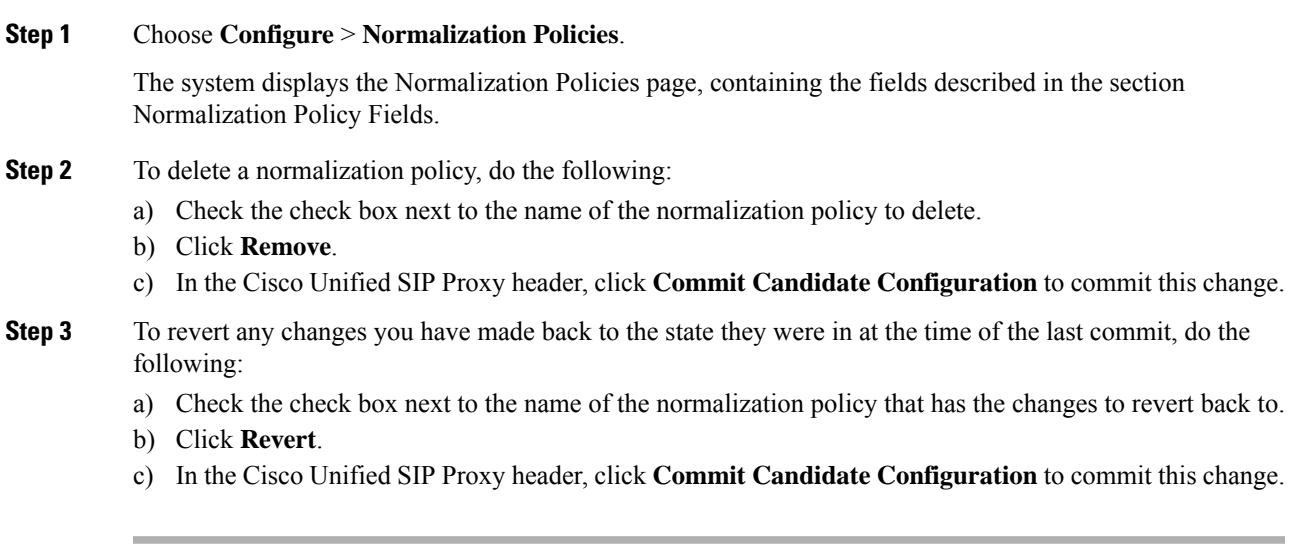

# **About Normalization Policies**

Normalization policies modify SIP messages to account for incompatibilities between networks.

## **Normalization Policy Fields**

The table lists the fields on the Normalization Policies page.

#### **Table 15: Normalization Policy Parameters**

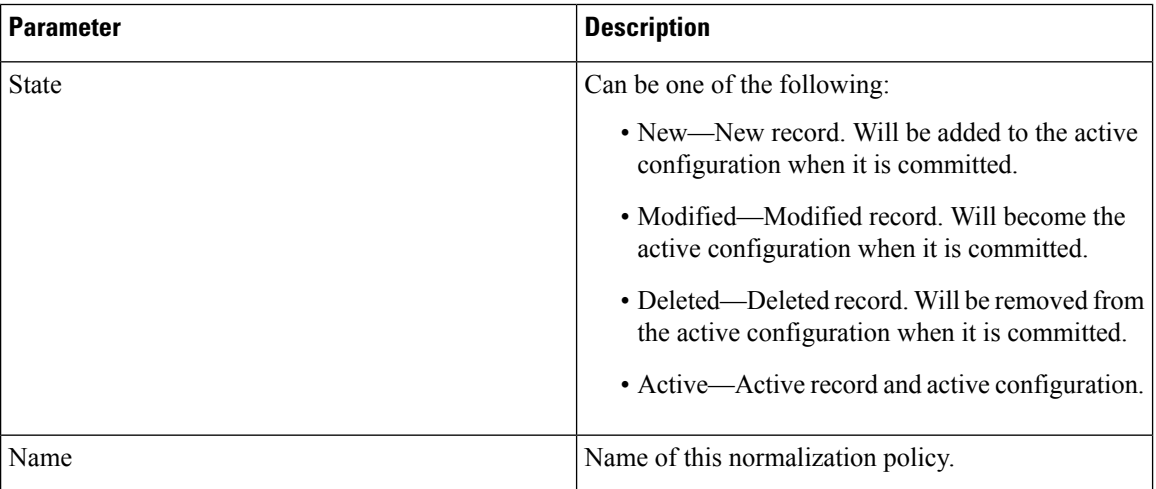

## <span id="page-73-0"></span>**Request URI, URI Component Fields**

The table lists the fields on the Normalization Policy **'<name of normalization policy>'** page when the Request URI and URI Component tabs are displayed.

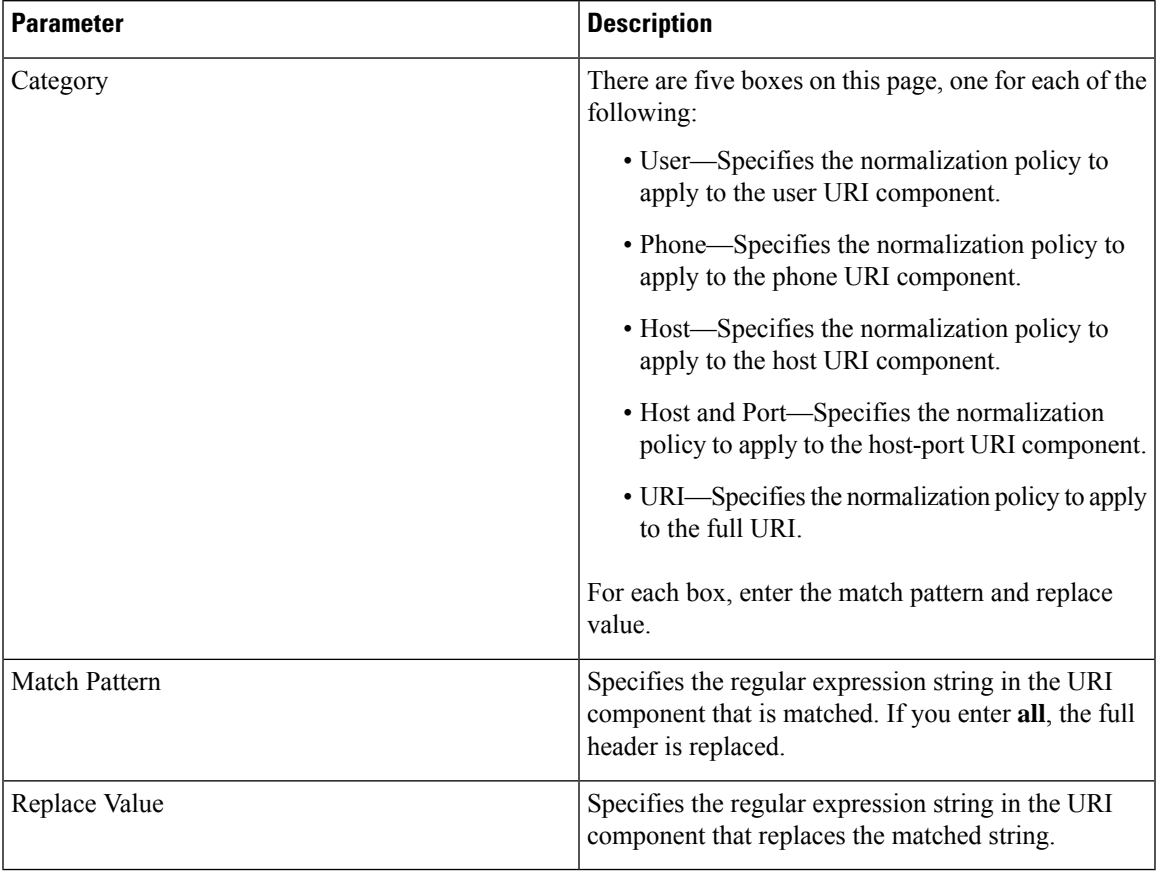

#### **Table 16: Request URI, URI Component Fields**

### **Related Topics**

Managing the System [Configuration,](#page-170-0) on page 161

## <span id="page-74-0"></span>**Request URI, URI Conversion Fields**

The table lists the fields on the Normalization Policy **'<name of normalization policy>'** page when the Request URI and URI Conversion tabs are displayed.

| <b>Parameter</b>                     | <b>Description</b>                                                          |
|--------------------------------------|-----------------------------------------------------------------------------|
| <b>SIP URI to TEL URI Conversion</b> |                                                                             |
| Conversion                           | Whether this conversion is enabled or disabled. The<br>default is disabled. |
| <b>TEL URI to SIP URI Conversion</b> |                                                                             |
| Conversion                           | Whether this conversion is enabled or disabled. The<br>default is disabled. |

**Table 17: Request URI, URI Conversion Fields**

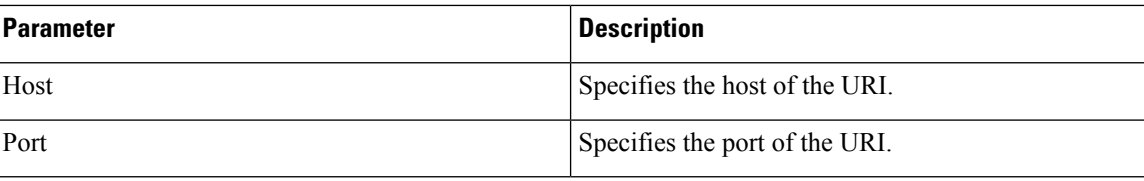

Managing the System [Configuration](#page-170-0), on page 161

# **Request URI, URI Parameter Fields**

The table lists the fields on the Normalization Policy **'<name of normalization policy>'** page when the Request URI and URI Parameter tabs are displayed.

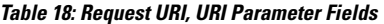

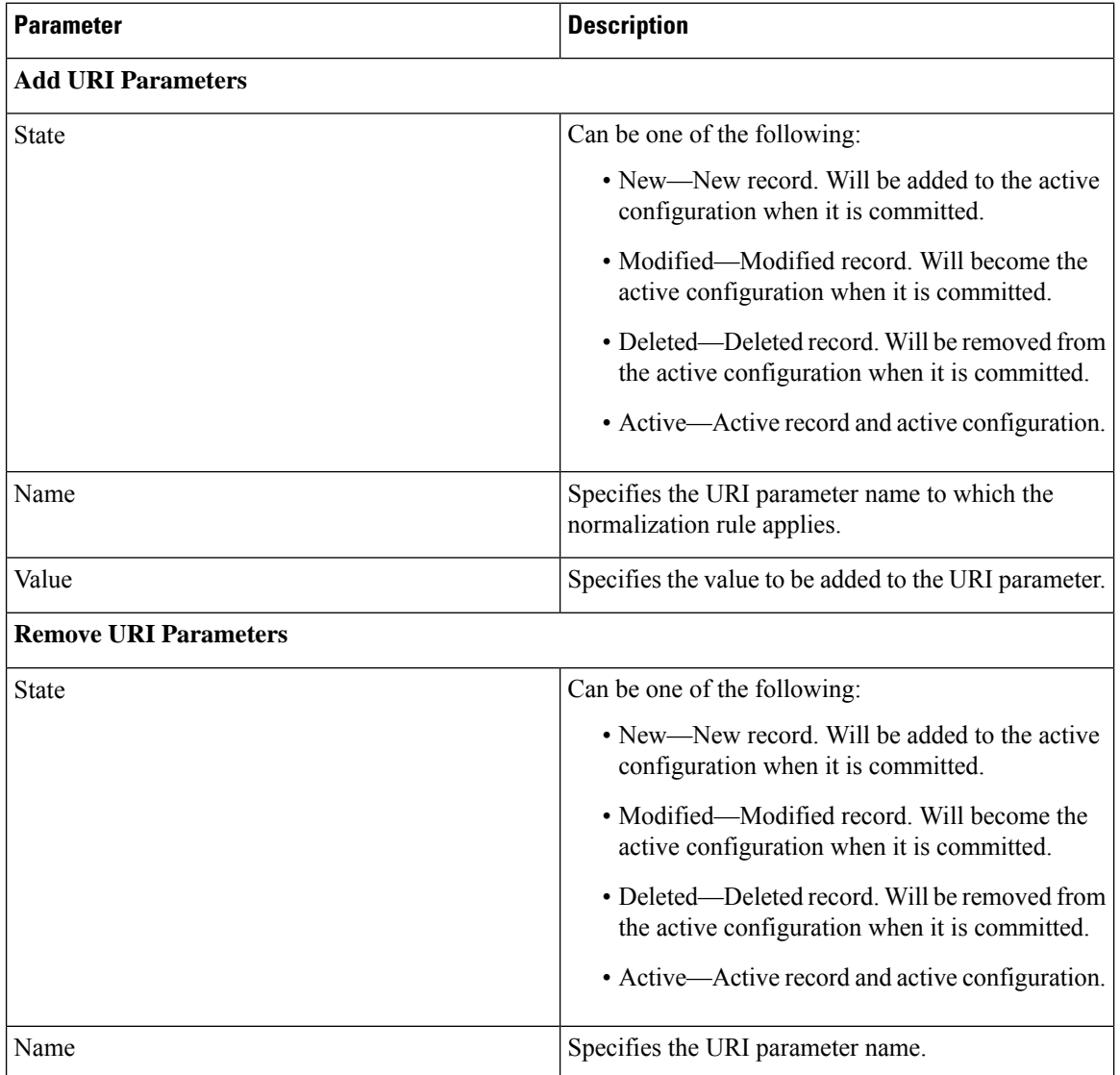

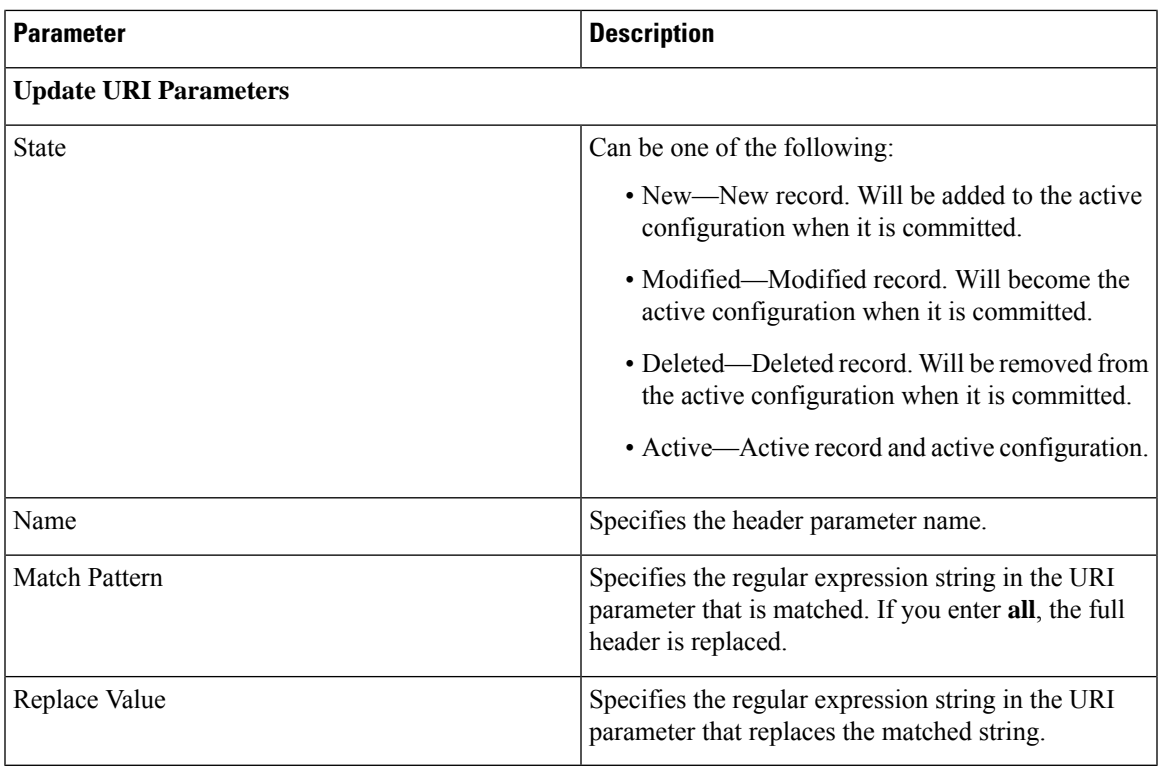

Managing the System [Configuration,](#page-170-0) on page 161

## **SIP Headers Fields**

The table lists the fields on the Normalization Policy **'<name of normalization policy>'** page when the SIP Header tabs are displayed.

**Table 19: SIP Header Parameter Fields**

| <b>Parameter</b>       | <b>Description</b>                                                                               |  |
|------------------------|--------------------------------------------------------------------------------------------------|--|
| <b>Add SIP Headers</b> |                                                                                                  |  |
| <b>State</b>           | Can be one of the following:                                                                     |  |
|                        | • New—New record. Will be added to the active<br>configuration when it is committed.             |  |
|                        | • Modified—Modified record. Will become the<br>active configuration when it is committed.        |  |
|                        | • Deleted—Deleted record. Will be removed from<br>the active configuration when it is committed. |  |
|                        | • Active—Active record and active configuration.                                                 |  |

I

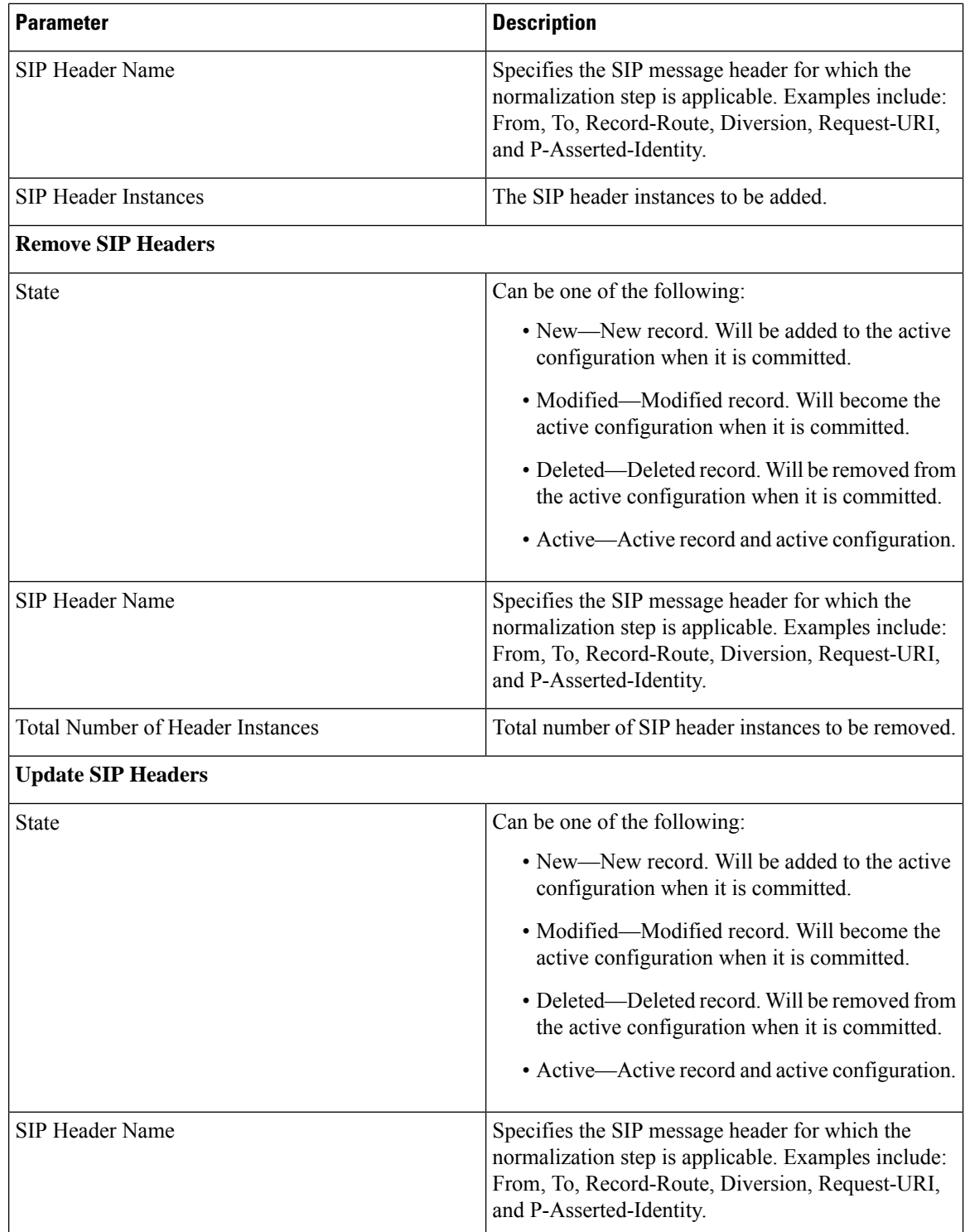

i.

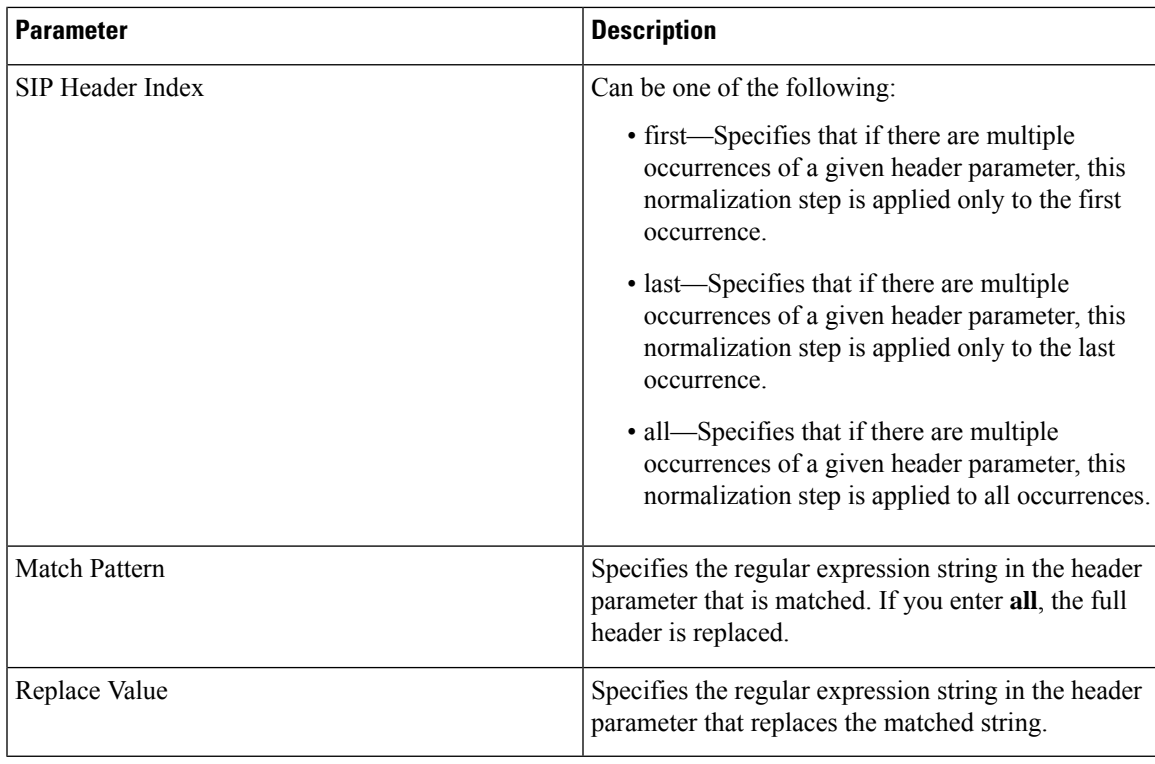

Managing the System [Configuration,](#page-170-0) on page 161

## <span id="page-78-0"></span>**SIP Header, URI Component Fields**

The table lists the fields on the Normalization Policy **'<name of normalization policy>'** page when the SIP Header and URI Component tabs are displayed.

**Table 20: SIP Header, URI Component Fields**

| <b>Parameter</b> | <b>Description</b>                                                                               |
|------------------|--------------------------------------------------------------------------------------------------|
| <b>State</b>     | Can be one of the following:                                                                     |
|                  | • New—New record. Will be added to the active<br>configuration when it is committed.             |
|                  | • Modified—Modified record. Will become the<br>active configuration when it is committed.        |
|                  | • Deleted—Deleted record. Will be removed from<br>the active configuration when it is committed. |
|                  | • Active—Active record and active configuration.                                                 |

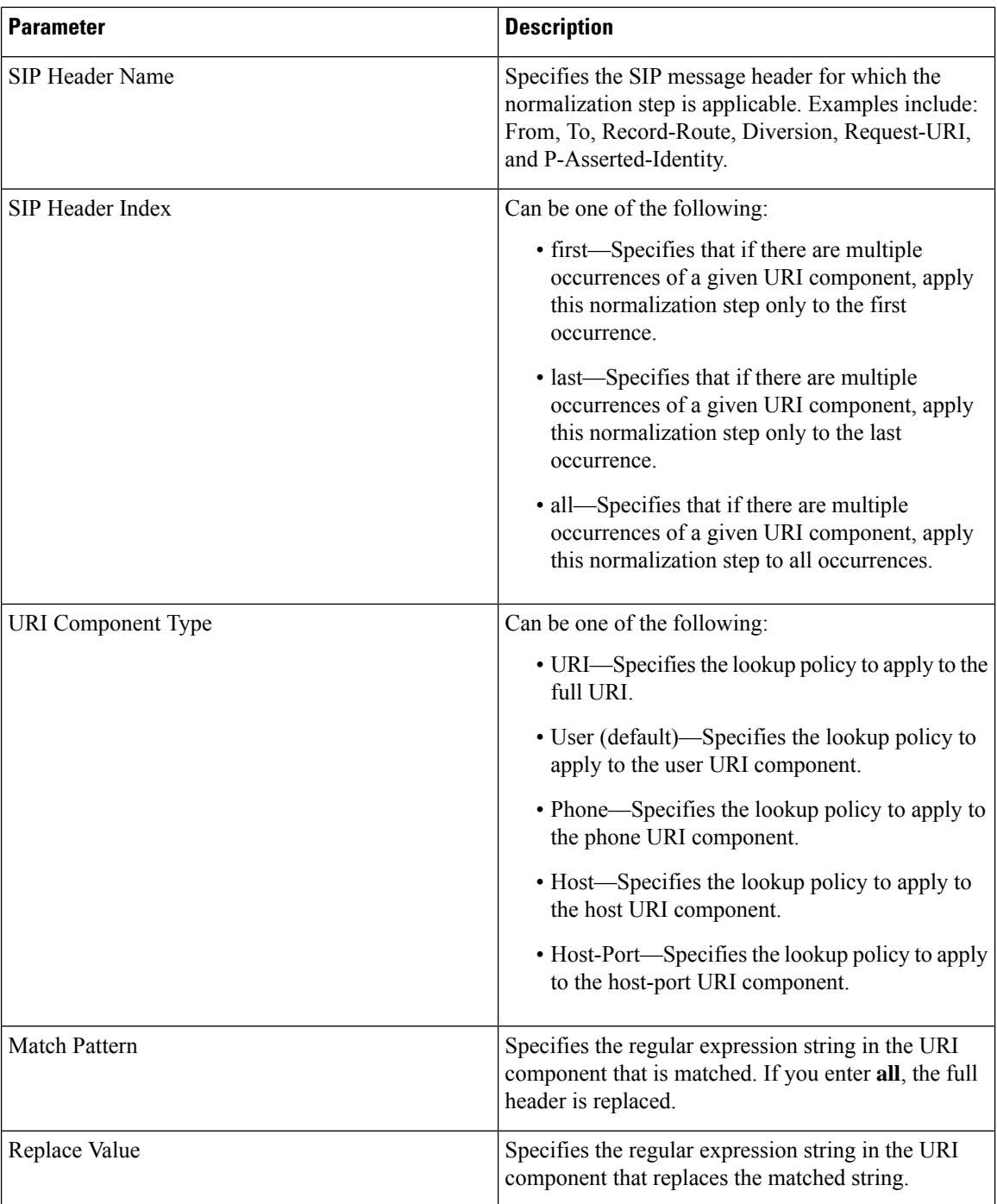

Managing the System [Configuration](#page-170-0), on page 161

## <span id="page-79-0"></span>**SIP Header, URI Conversion Fields**

The table lists the fields on the Normalization Policy **'<name of normalization policy>'** page when the SIP Header and URI Conversion tabs are displayed.

I

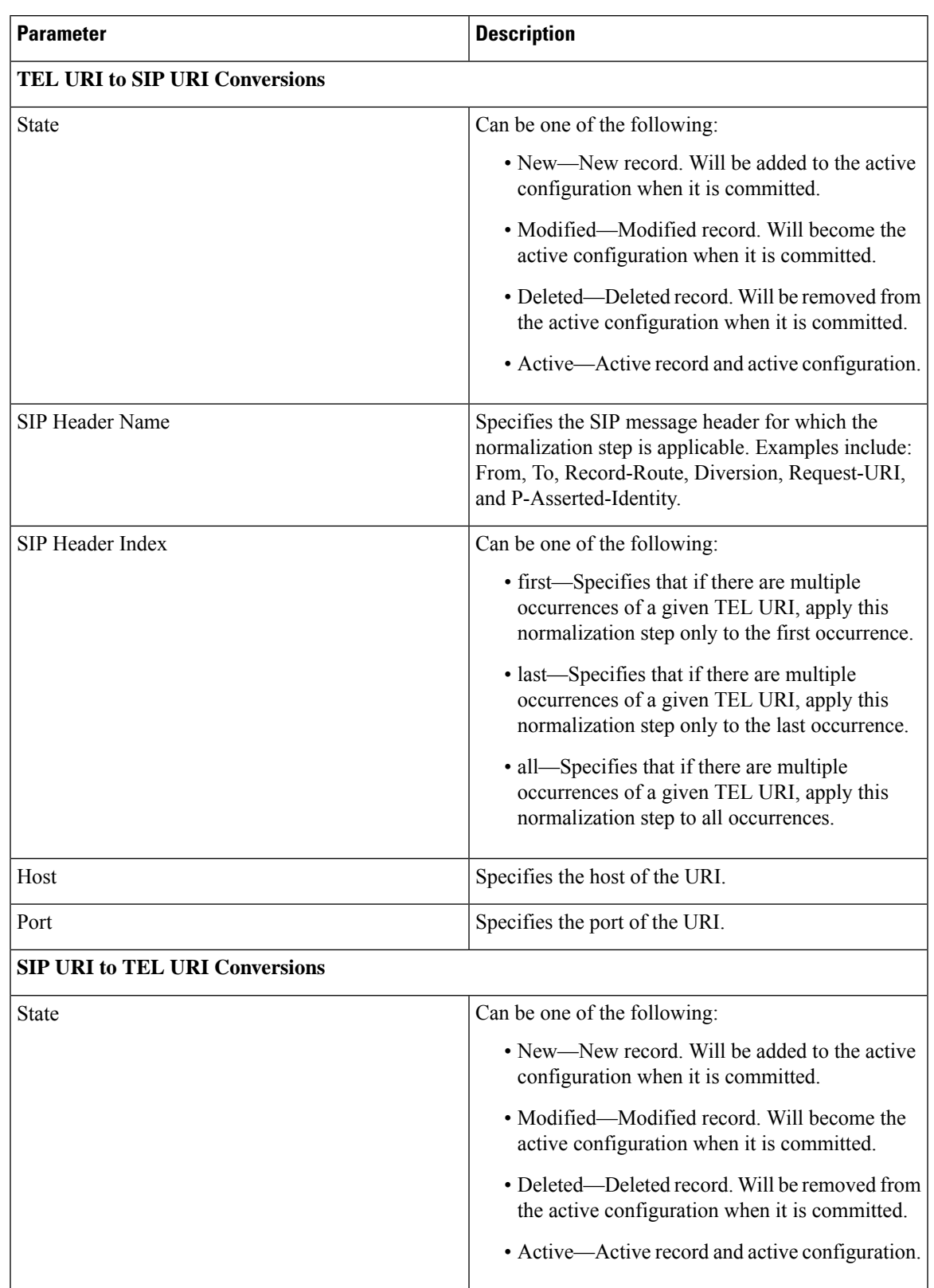

### **Table 21: SIP Header, URI Conversion Fields**

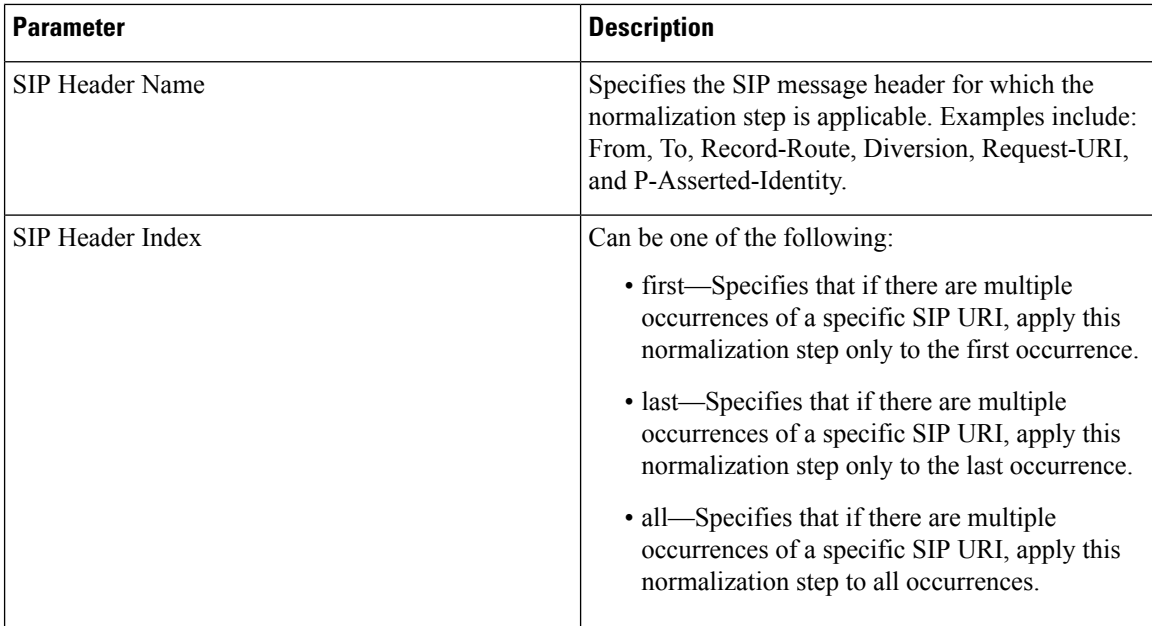

Managing the System [Configuration](#page-170-0), on page 161

## <span id="page-81-0"></span>**SIP Header, URI Parameter Fields**

The table lists the fields on the Normalization Policy **'<name of normalization policy>'** page when the SIP Header and URI Parameter tabs are displayed.

#### **Table 22: SIP Header, URI Parameter Fields**

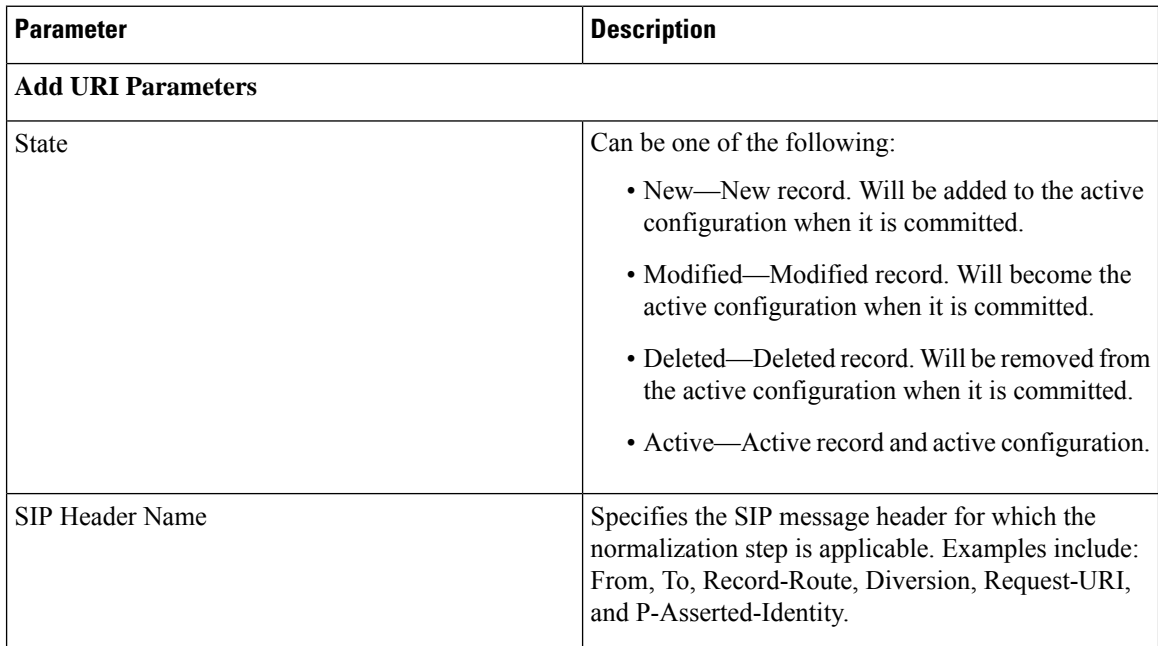

 $\overline{\phantom{a}}$ 

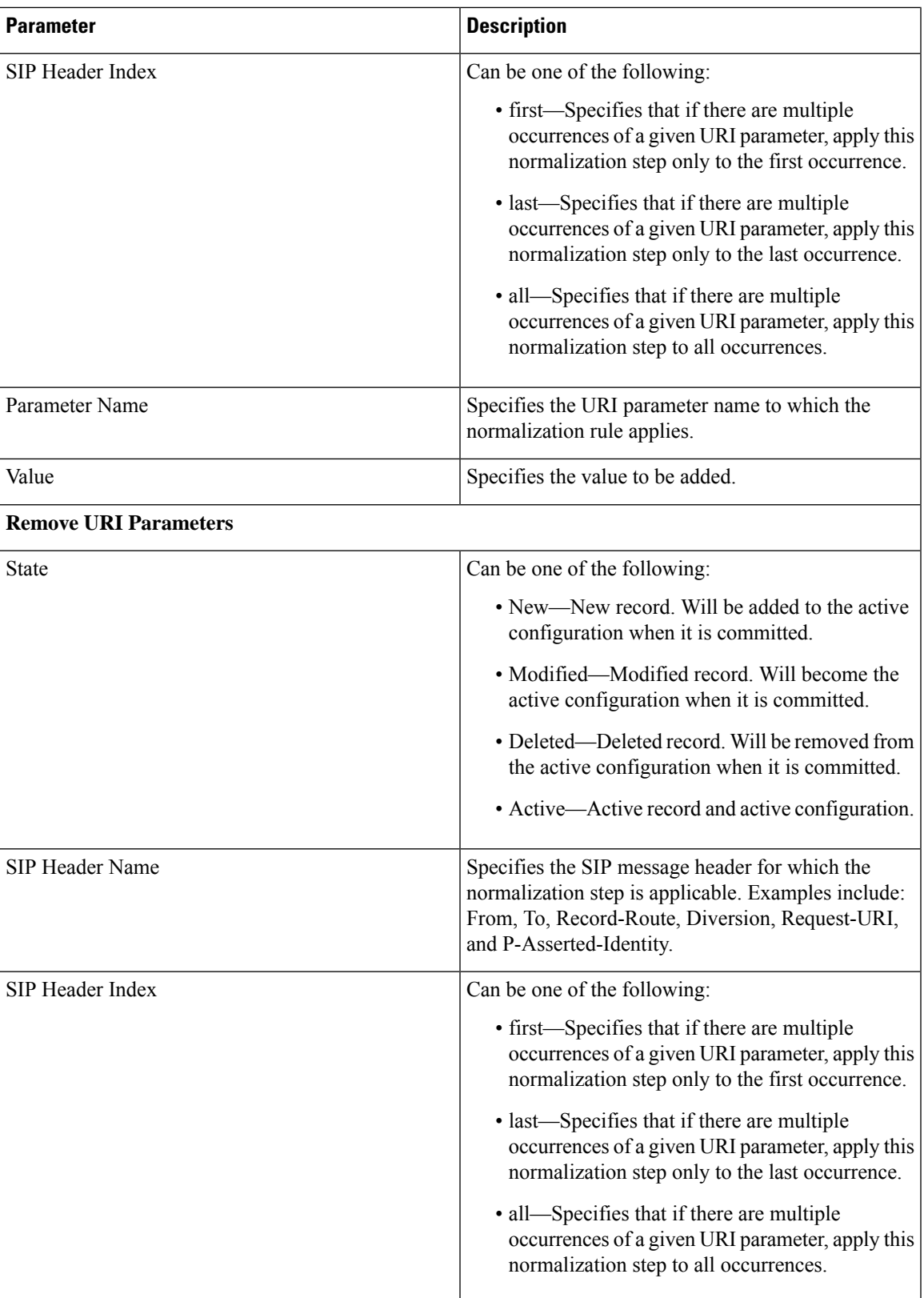

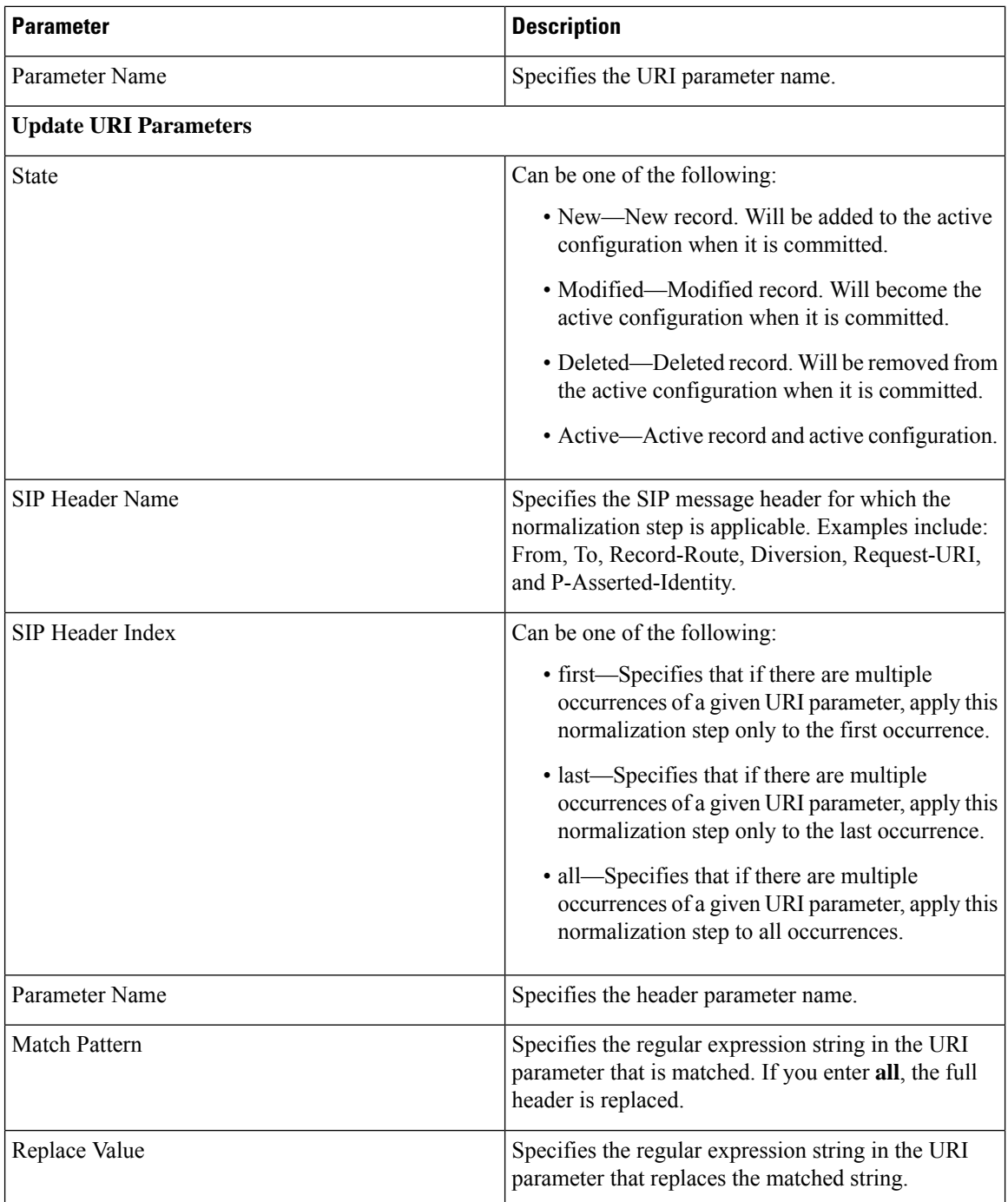

Managing the System [Configuration](#page-170-0), on page 161

## <span id="page-83-0"></span>**SIP Header, Header Parameter Fields**

The table lists the fields on the Normalization Policy **'<name of normalization policy>'** page when the SIP Header and Header Parameter tabs are displayed.

I

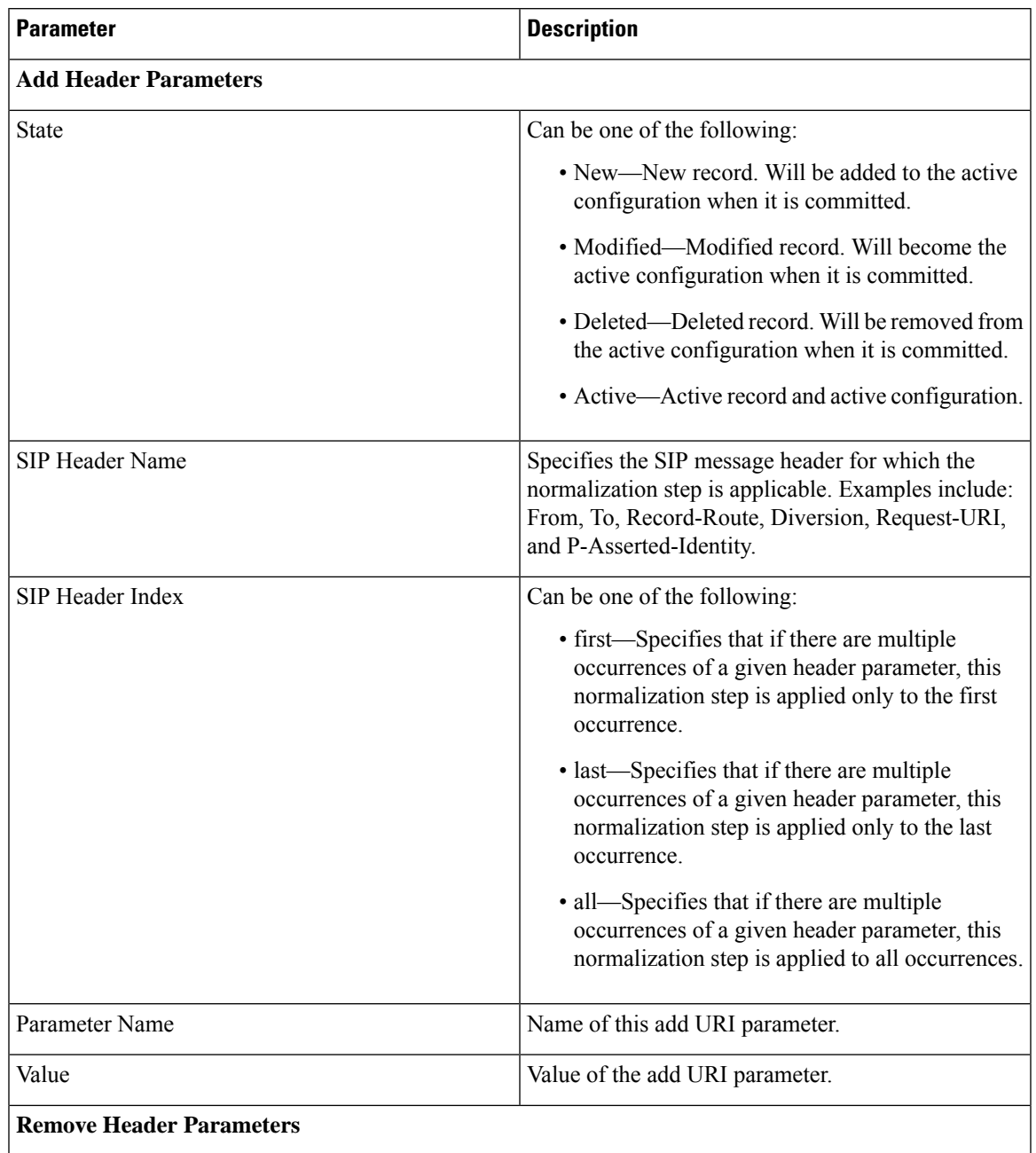

### **Table 23: SIP Header, Header Parameter Fields**

I

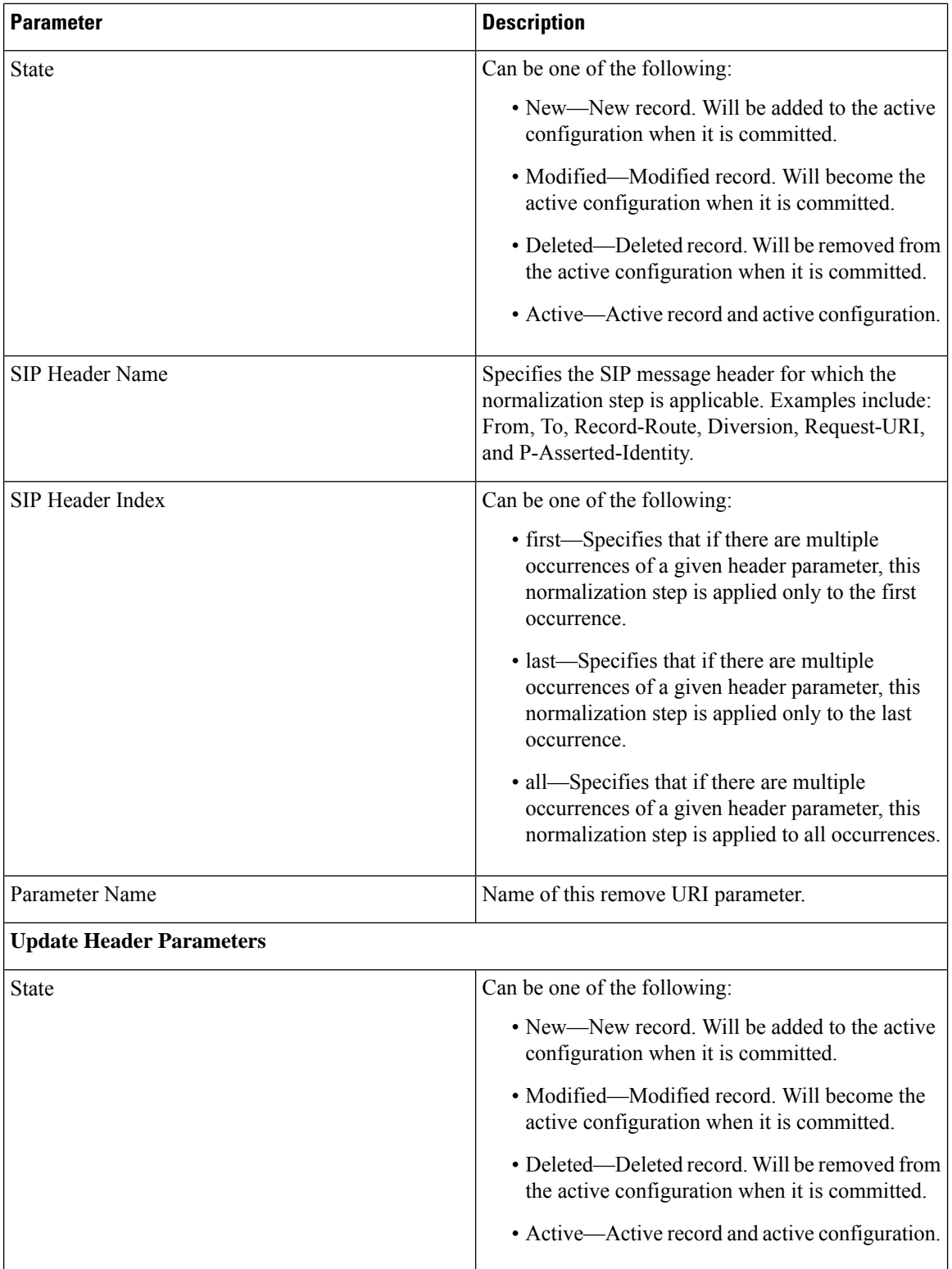

i.

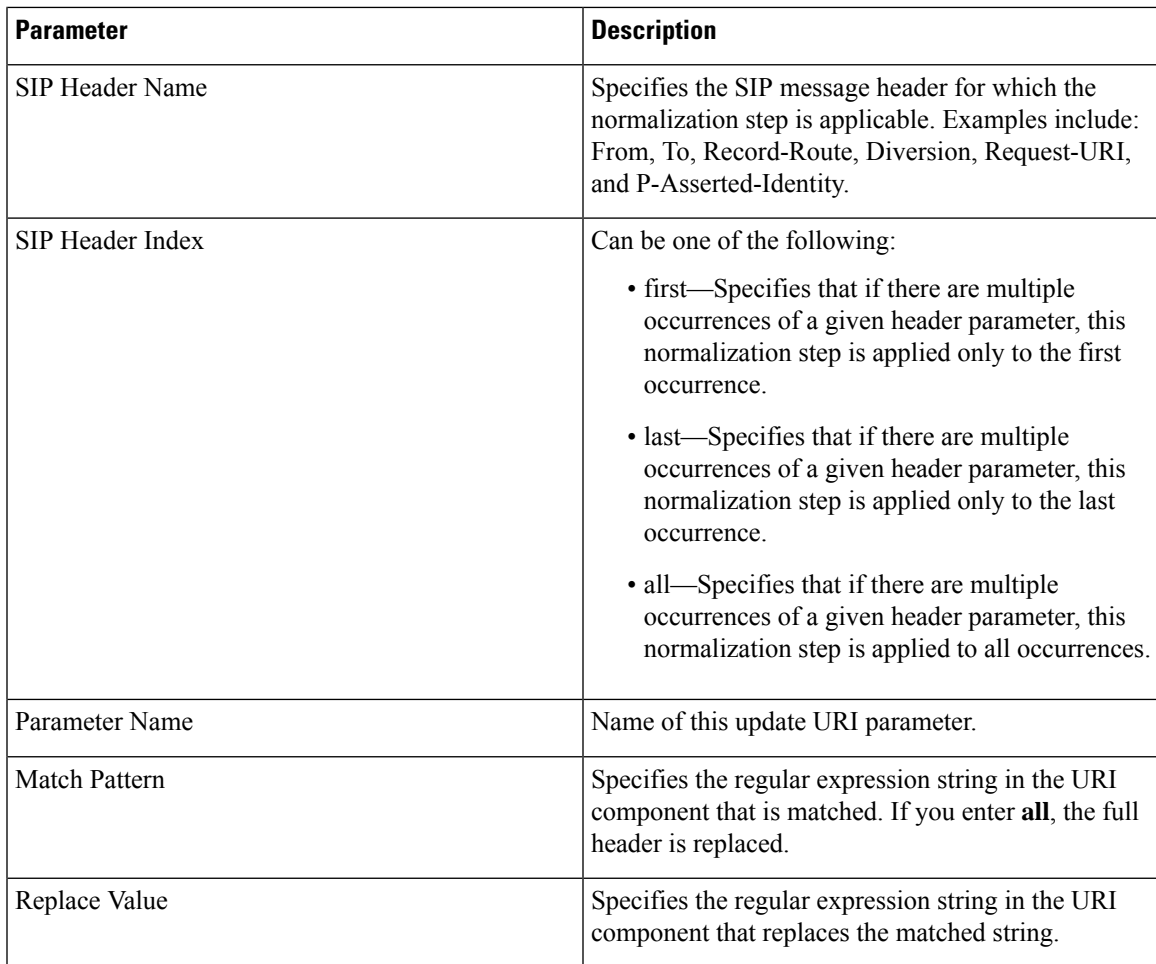

Managing the System [Configuration,](#page-170-0) on page 161

# <span id="page-86-0"></span>**Adding a Normalization Policy**

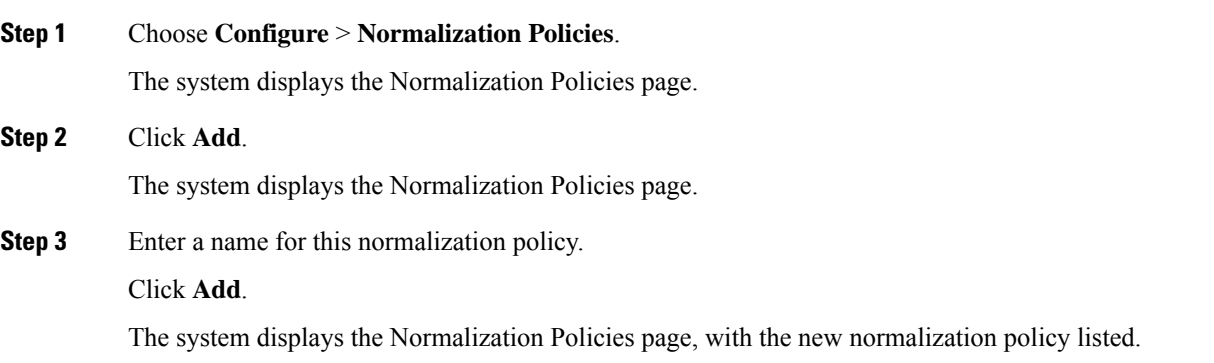

**Step 4** In the Cisco Unified SIP Proxy header, click **Commit Candidate Configuration** to commit this change.

#### **Related Topics**

Managing the System [Configuration](#page-170-0), on page 161

# <span id="page-87-0"></span>**Working With URI Components for a Request URI**

#### **Procedure**

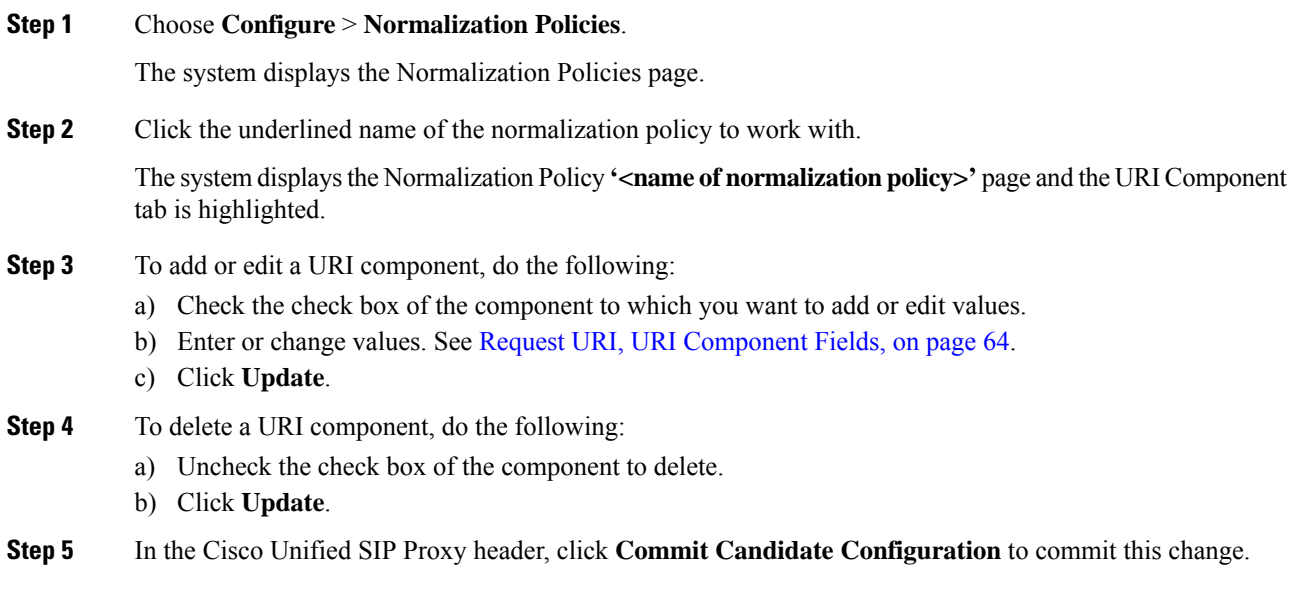

#### **Related Topics**

Managing the System [Configuration](#page-170-0), on page 161

## <span id="page-87-1"></span>**Working With URI Conversion Parameters for a Request URI**

Follow this procedure to configure a normalization policy step that converts a destination TEL URI to a SIP URI with the given host-port value.

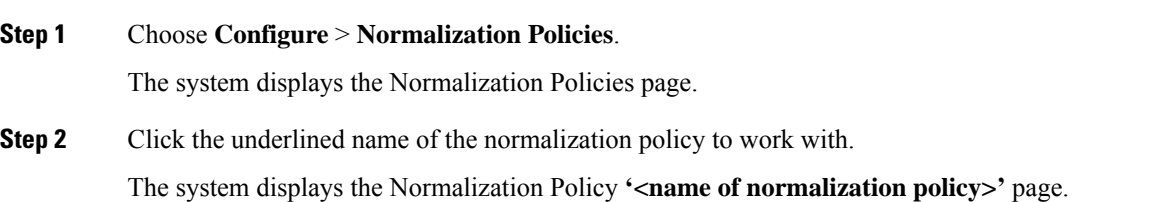

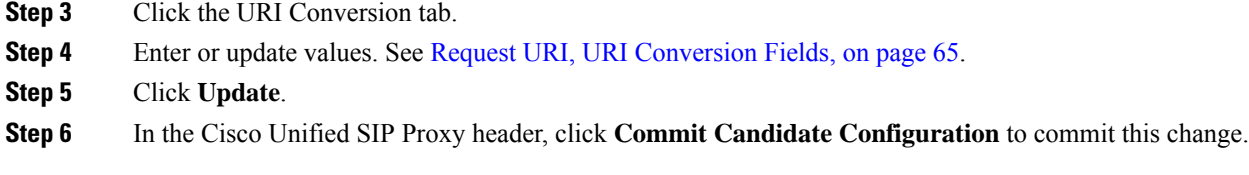

Managing the System [Configuration,](#page-170-0) on page 161

# <span id="page-88-0"></span>**Working With URI Parameters for a Request URI**

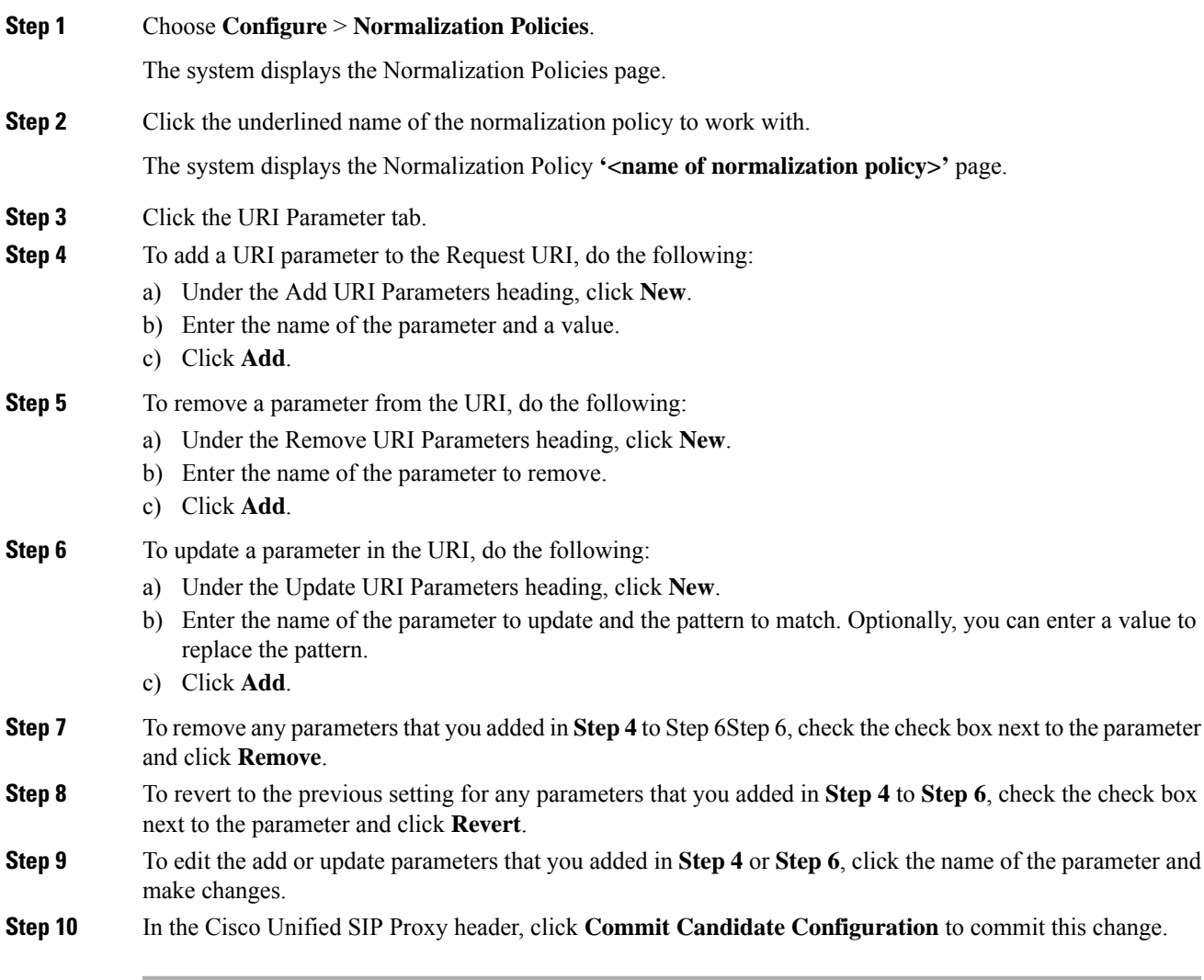

Managing the System [Configuration](#page-170-0), on page 161

# <span id="page-89-0"></span>**Working With SIP Headers**

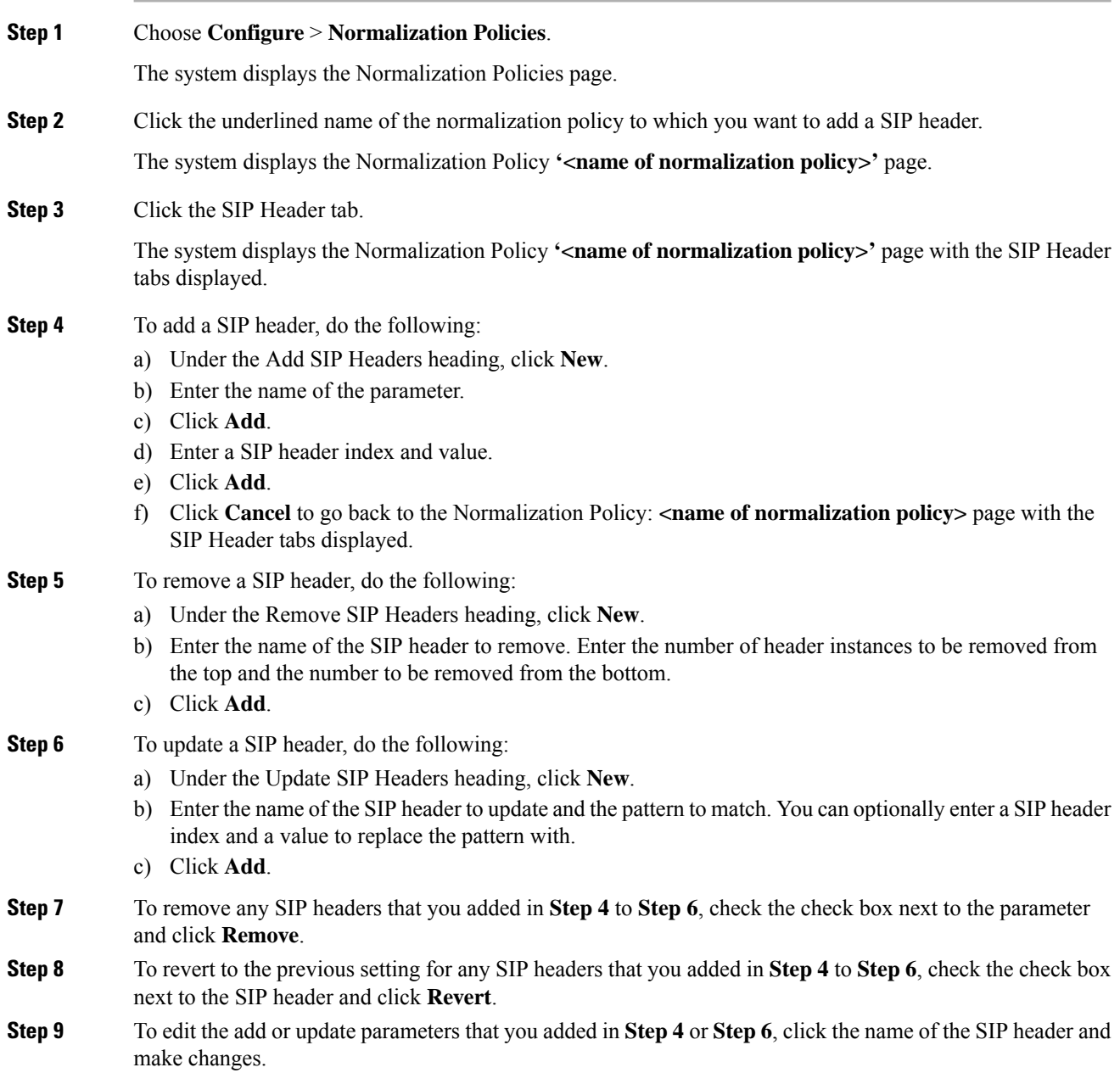

**Step 10** In the Cisco Unified SIP Proxy header, click **Commit Candidate Configuration** to commit this change.

### **Related Topics**

Managing the System [Configuration,](#page-170-0) on page 161

# <span id="page-90-0"></span>**Working With URI Components for SIP Headers**

Follow this procedure to configure a normalization policy step that updates a URI component field within a header of the source message.

### **Procedure**

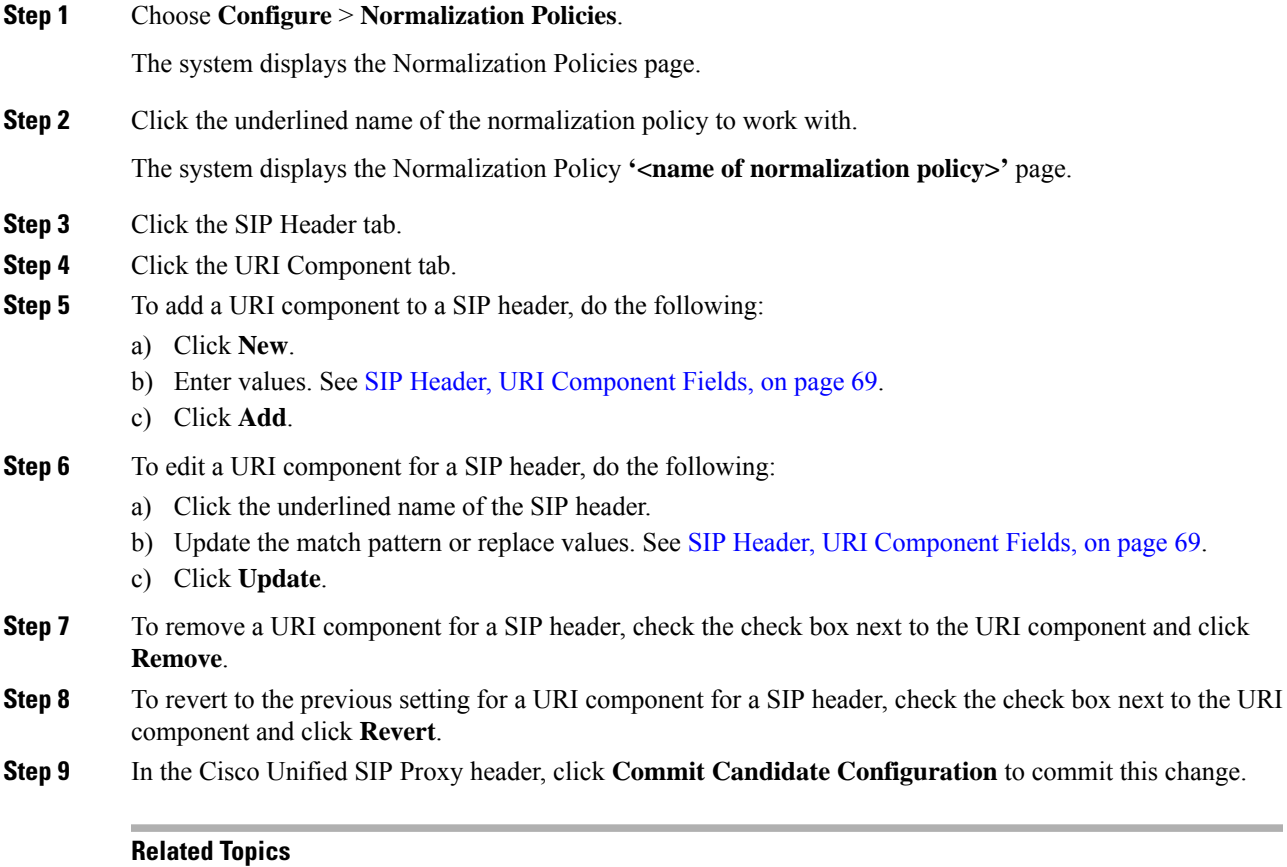

Managing the System [Configuration,](#page-170-0) on page 161

# <span id="page-91-0"></span>**Working With URI Conversion Parameters for SIP Headers**

### **Procedure**

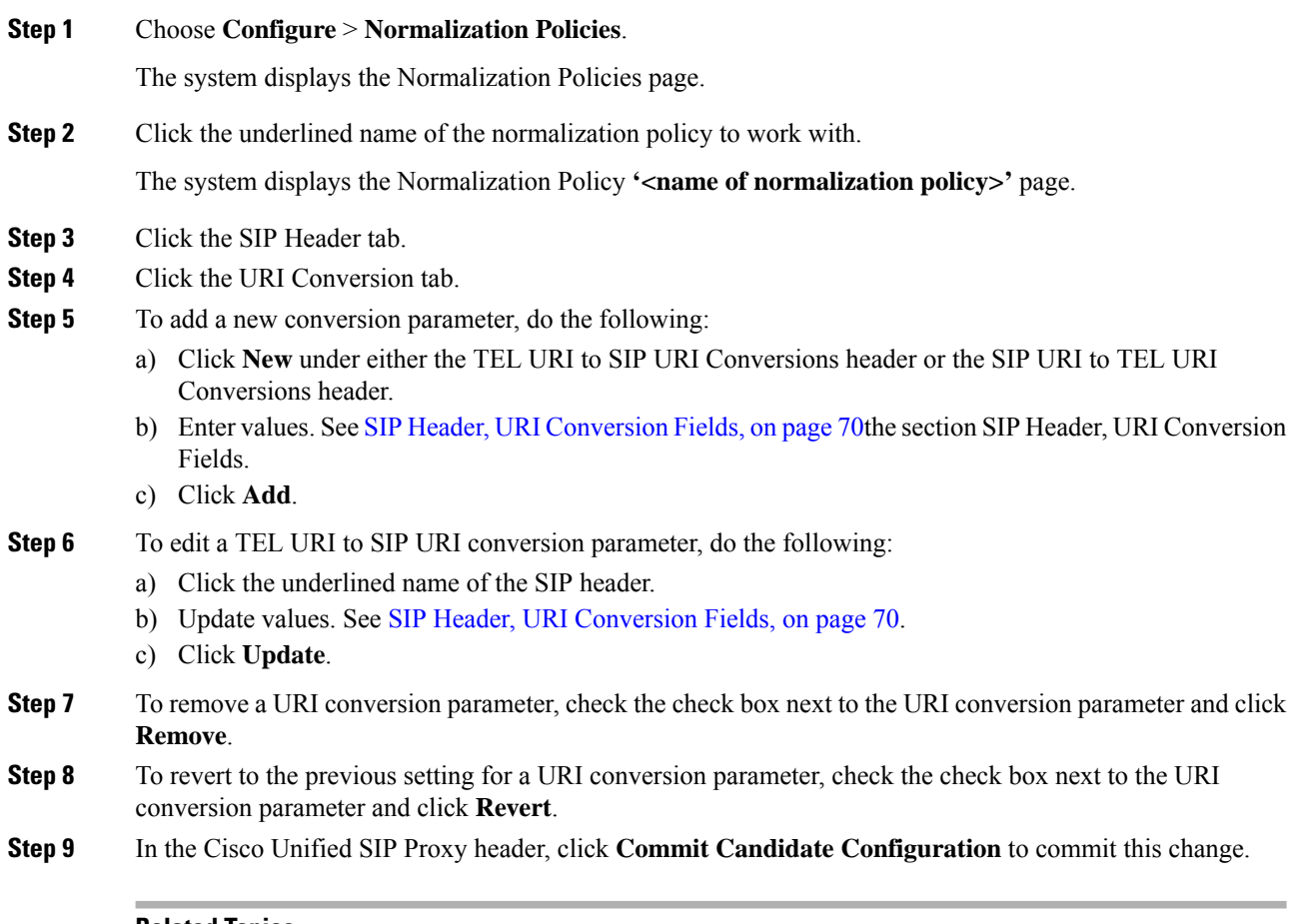

#### **Related Topics**

Managing the System [Configuration](#page-170-0), on page 161

# <span id="page-91-1"></span>**Working With URI Parameters for SIP Headers**

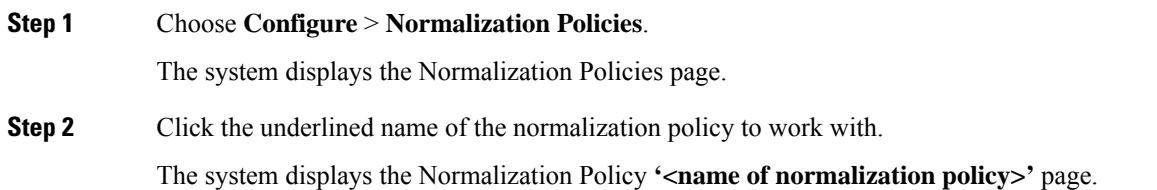

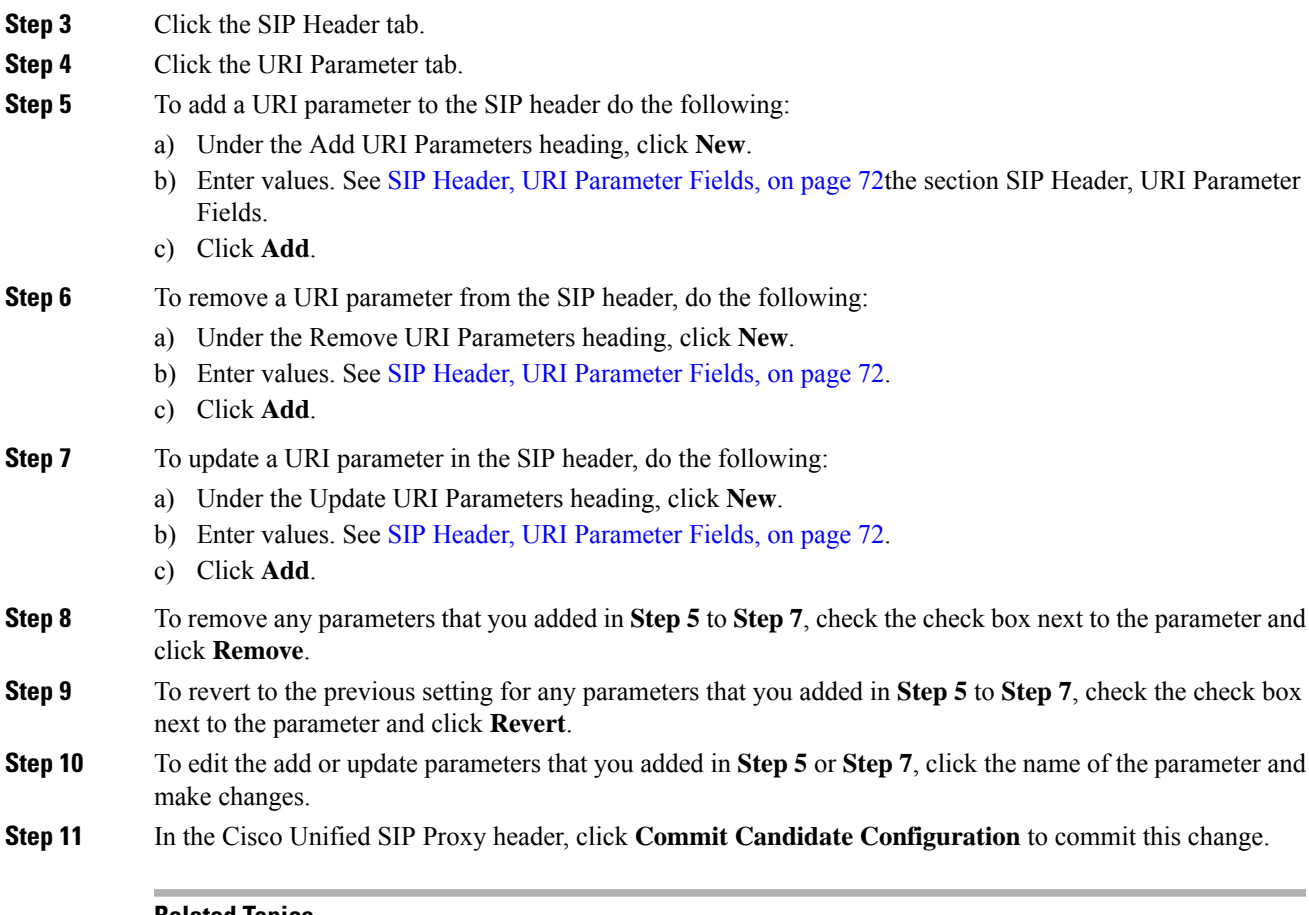

Managing the System [Configuration,](#page-170-0) on page 161

# <span id="page-92-0"></span>**Working With Header Parameters for SIP Headers**

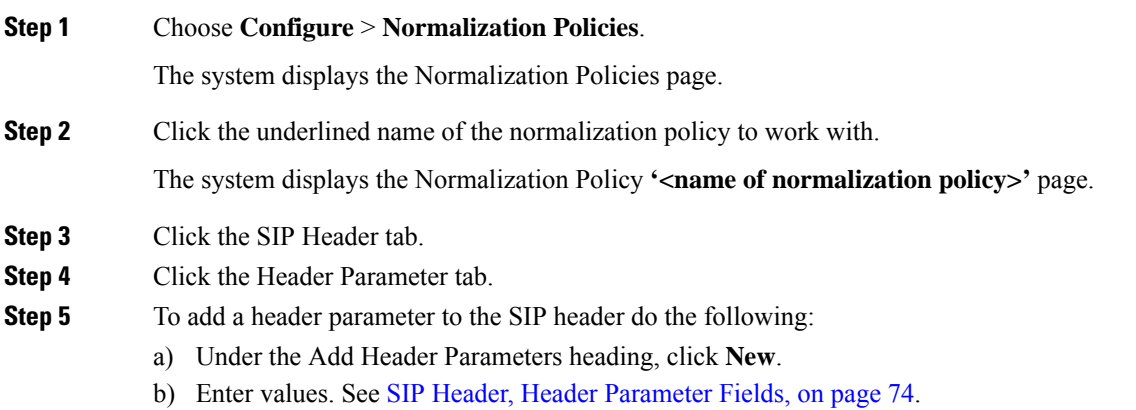

I

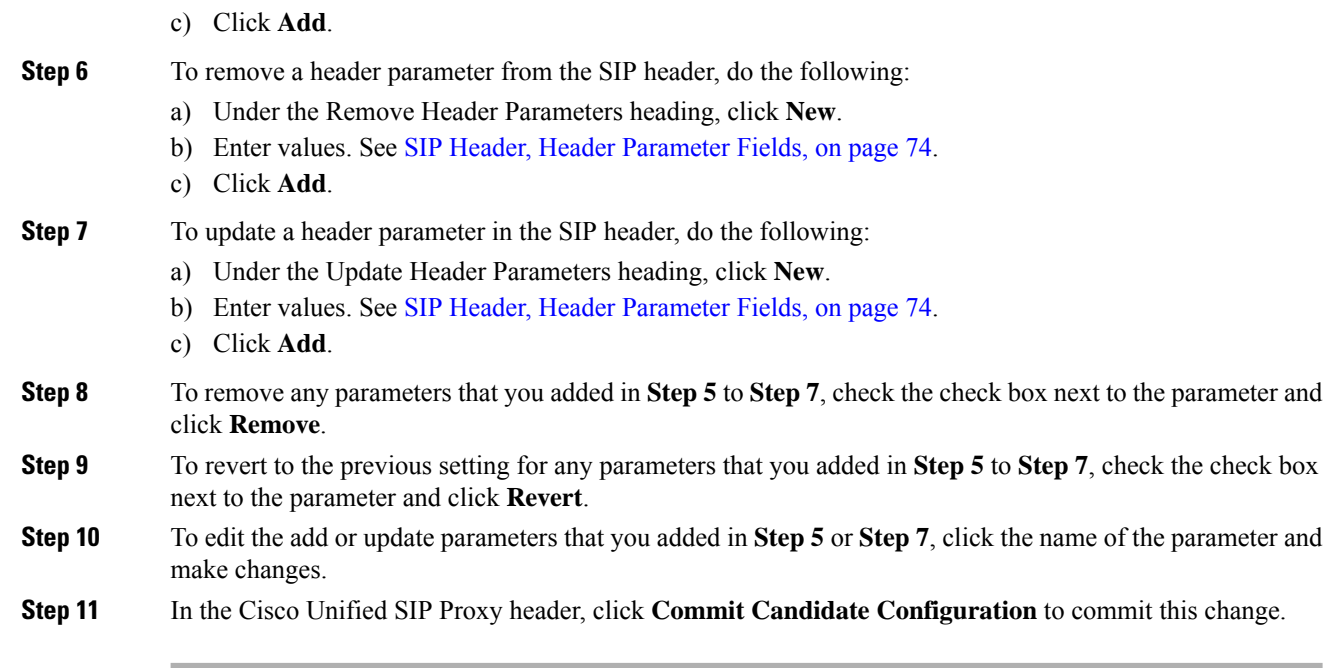

## **Related Topics**

Managing the System [Configuration](#page-170-0), on page 161

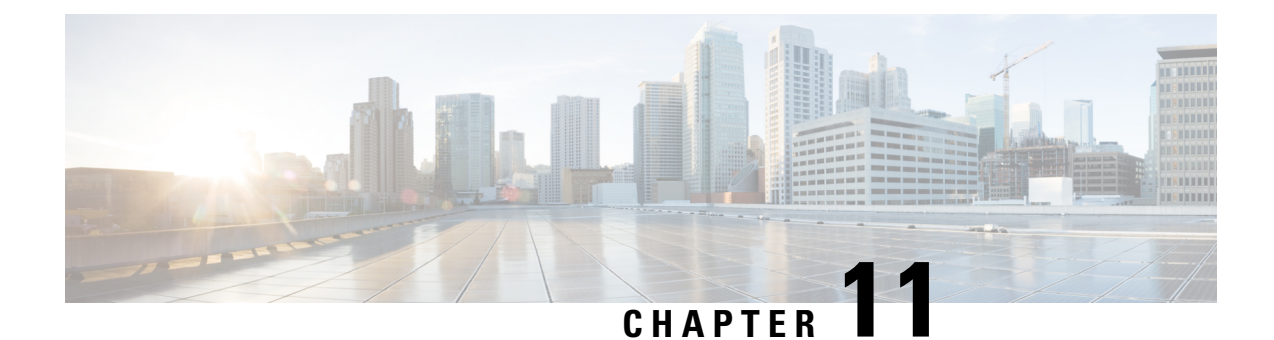

# **Configuring Time Policies**

- Viewing a List of Time [Policies,](#page-94-0) on page 85
- [Adding](#page-95-0) a Time Policy, on page 86
- [Viewing](#page-96-0) a List of Time Policy Steps, on page 87
- [Adding](#page-96-1) or Editing a Time Policy Step, on page 87

# <span id="page-94-0"></span>**Viewing a List of Time Policies**

**Step 1** Choose **Configure** > **Time Policies**.

## **Procedure**

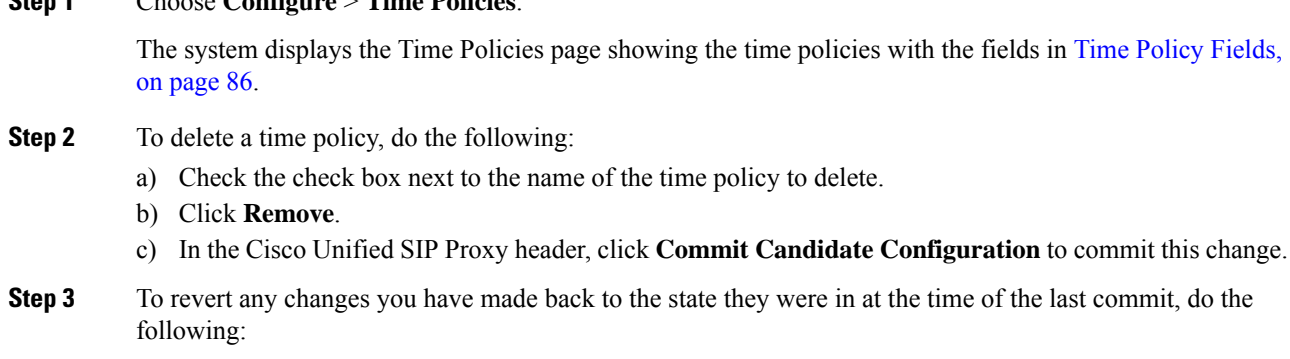

- a) Check the check box next to the name of the time policy that has the changes to revert back to.
- b) Click **Revert**.
- c) In the Cisco Unified SIP Proxy header, click **Commit Candidate Configuration** to commit this change.

#### **Related Topics**

Managing the System [Configuration,](#page-170-0) on page 161

## **About Time Policies**

Time policies are time-based routing configurations that a route group will use if implementing time-based routing.

commit, do the

## <span id="page-95-1"></span>**Time Policy Fields**

The table lists the fields on the Time Policies page.

### **Table 24: Time Policy Parameters**

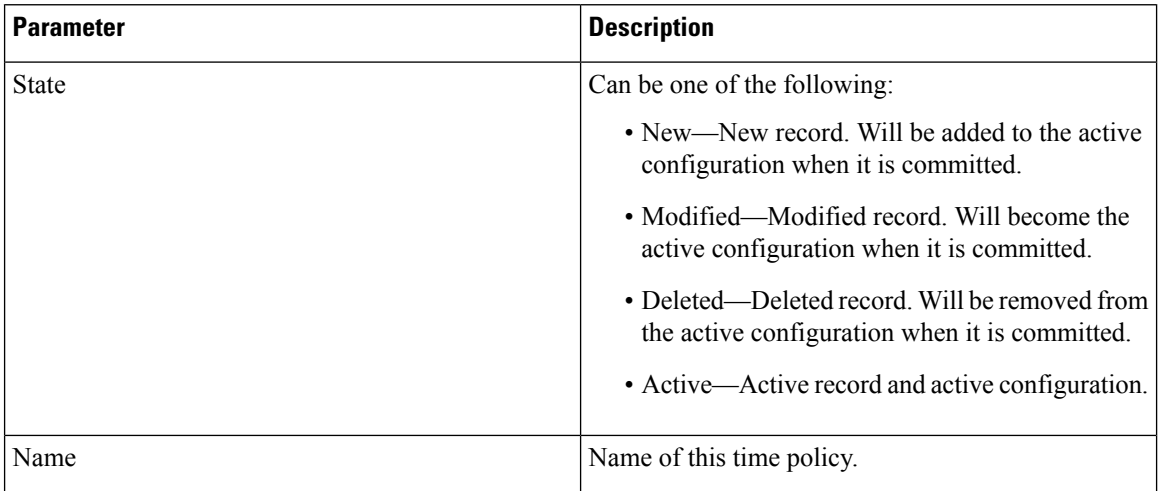

# <span id="page-95-0"></span>**Adding a Time Policy**

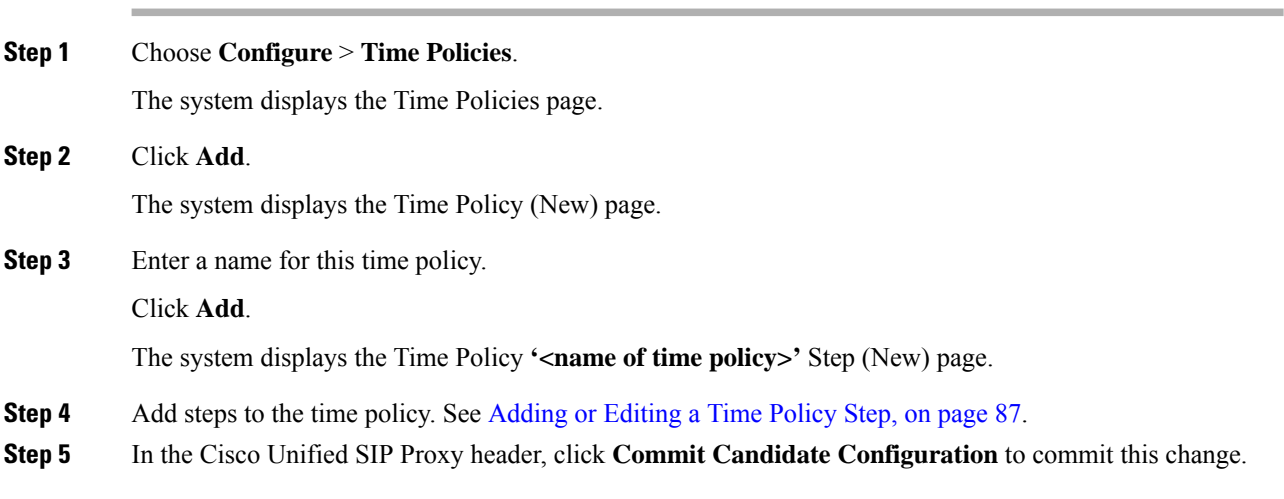

# <span id="page-96-0"></span>**Viewing a List of Time Policy Steps**

### **Procedure**

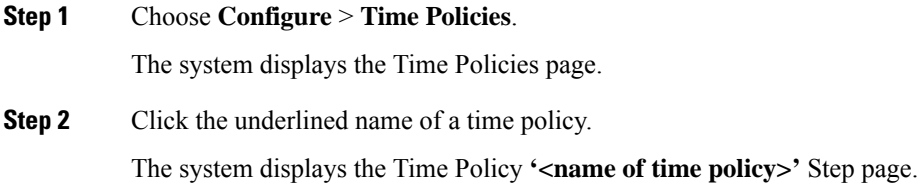

# <span id="page-96-1"></span>**Adding or Editing a Time Policy Step**

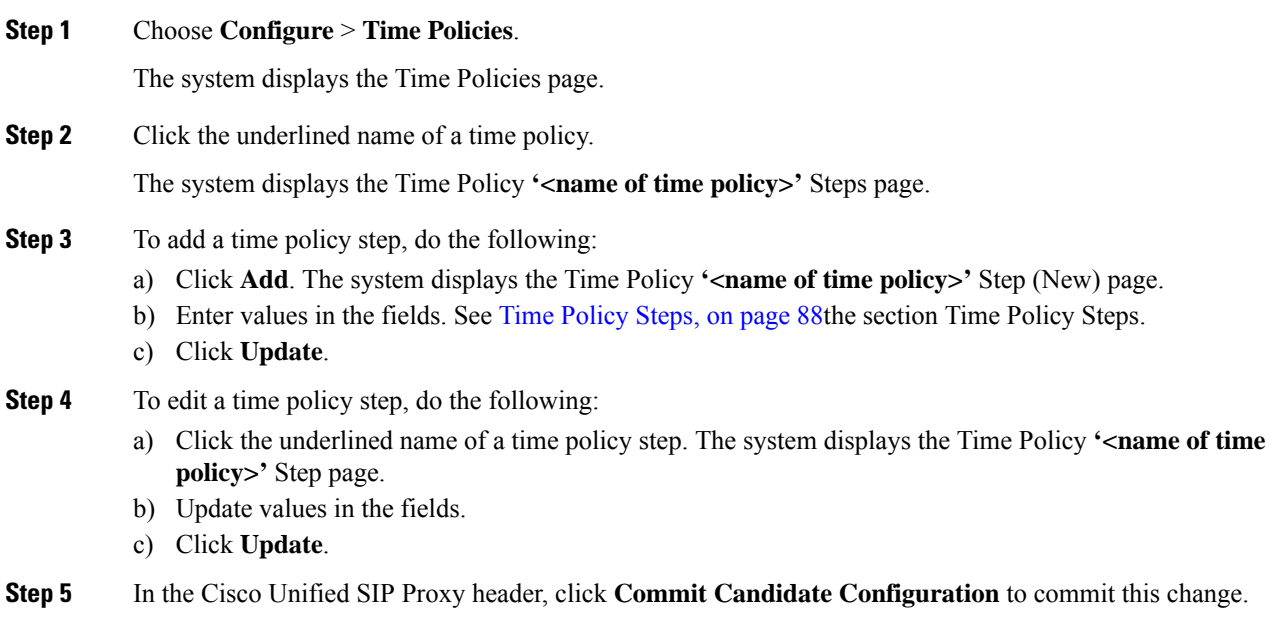

I

# <span id="page-97-0"></span>**Time Policy Steps**

## **Table 25: Time Policy Steps**

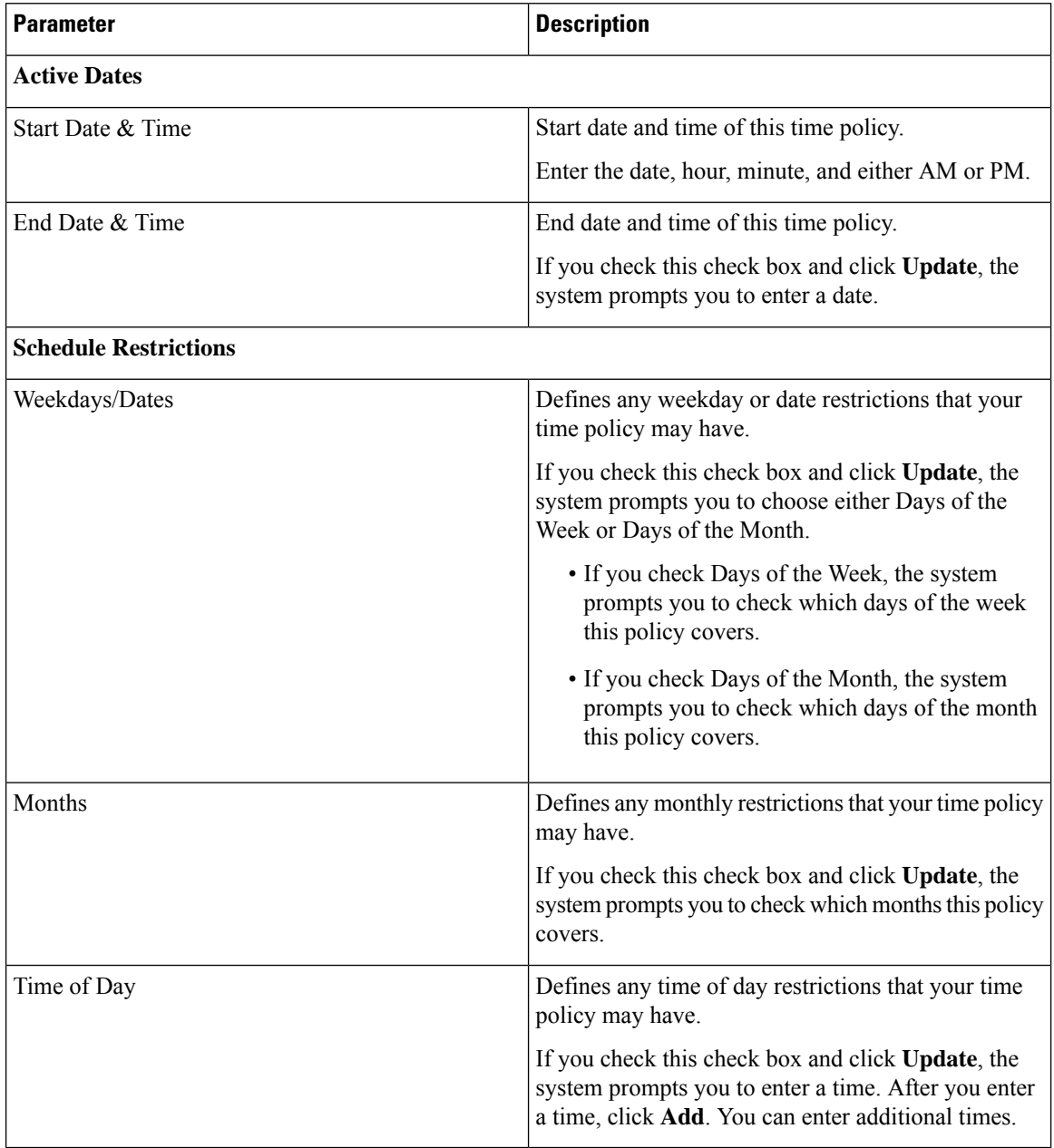

<span id="page-98-2"></span>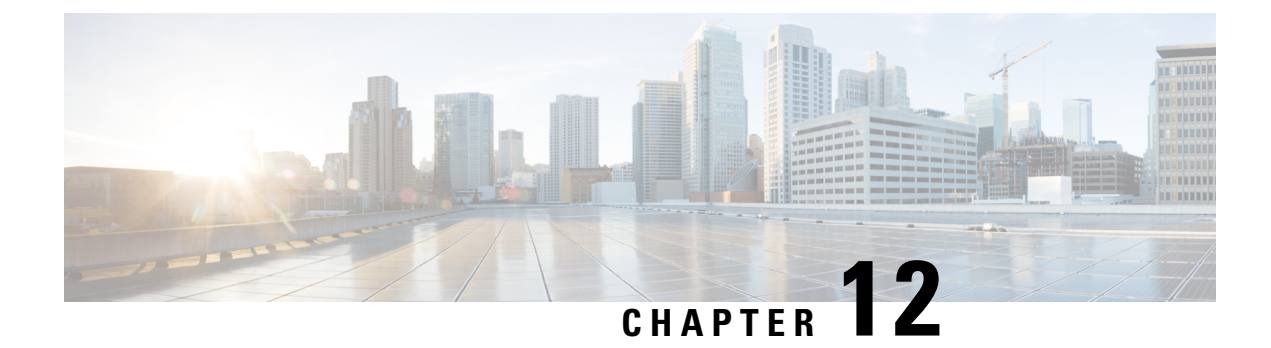

# **Configuring Routing Triggers**

- Viewing a List of Routing [Triggers,](#page-98-0) on page 89
- Adding or Editing a [Routing](#page-98-1) Trigger, on page 89

# <span id="page-98-0"></span>**Viewing a List of Routing Triggers**

Routing triggers correlate trigger conditions with routing policies (which are also known as lookup policies). A single policy is chosen based on which corresponding condition is matched. The conditions are evaluated in ascending order based on sequence number.

A routing trigger is a set of conditions that can be used to dictate routing logic. It is automatically executed in response to a certain event (or condition case). Conditions can have multiple cases.

### **Procedure**

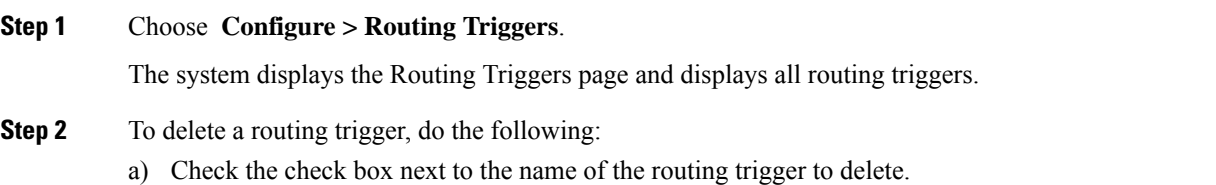

- b) Click **Remove**.
- c) In the Cisco Unified SIP Proxy header, click **Commit Candidate Configuration** to commit this change.

# <span id="page-98-1"></span>**Adding or Editing a Routing Trigger**

### **Before you begin**

You must have at least one trigger in your system. See [Configuring](#page-28-0) Triggers, on page 19.

### **Procedure**

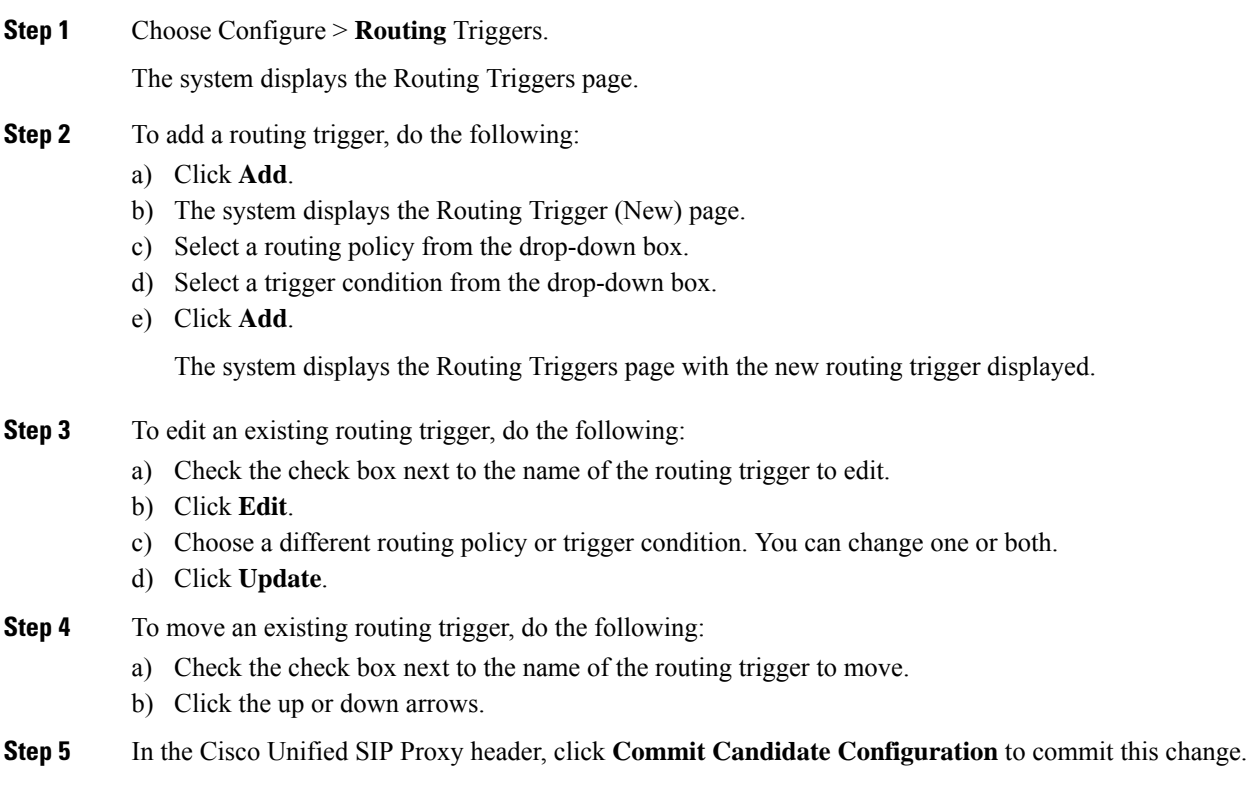

## **Related Topics**

[Configuring](#page-98-2) Routing Triggers, on page 89 Managing the System [Configuration](#page-170-0), on page 161

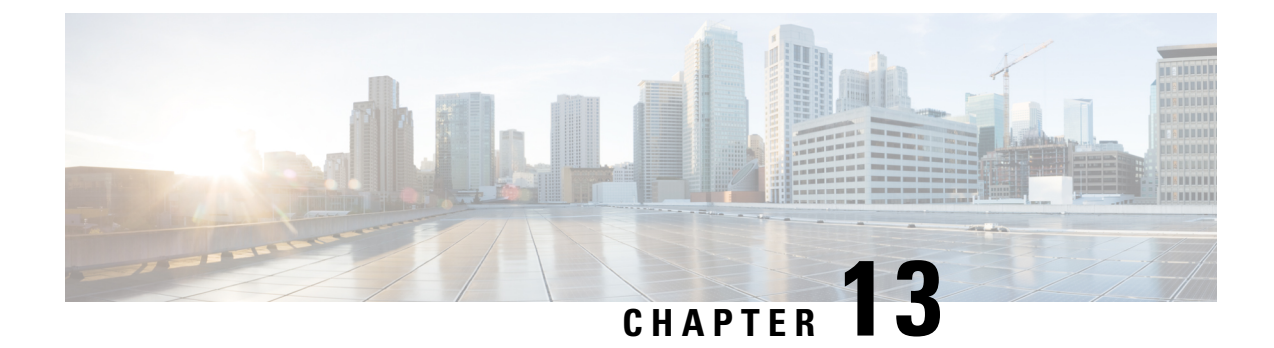

# **Configuring Normalization Triggers**

- Viewing a List of [Pre-Normalization](#page-100-0) Triggers, on page 91
- Viewing a List of [Post-Normalization](#page-101-0) Triggers, on page 92
- Adding and Editing a [Pre-Normalization](#page-101-1) Trigger, on page 92
- Adding and Editing a [Post-Normalization](#page-102-0) Trigger, on page 93

# <span id="page-100-0"></span>**Viewing a List of Pre-Normalization Triggers**

### **Procedure**

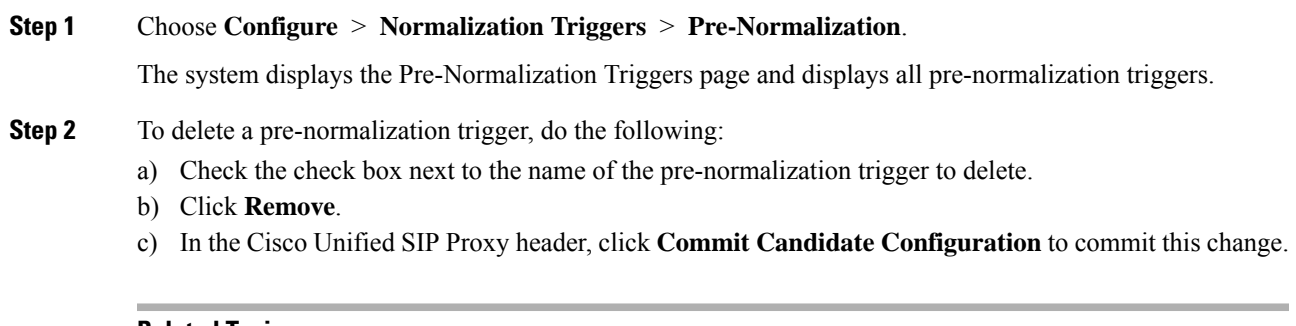

#### **Related Topics**

Managing the System [Configuration,](#page-170-0) on page 161

## <span id="page-100-1"></span>**About Normalization Triggers**

Normalization triggers correlate trigger conditions with normalization policies. There are two types of normalization triggers:

- pre-normalization, which occur before routing
- post-normalization, which occur after routing

A special policy bypasses normalization on mid-dialog messages.

You can add, update, or delete normalization triggers from the Pre-Normalization Triggers and Post-Normalization Triggers pages.

Managing the System [Configuration](#page-170-0), on page 161

# <span id="page-101-0"></span>**Viewing a List of Post-Normalization Triggers**

For information on normalization triggers, see About [Normalization](#page-100-1) Triggers, on page 91.

#### **Procedure**

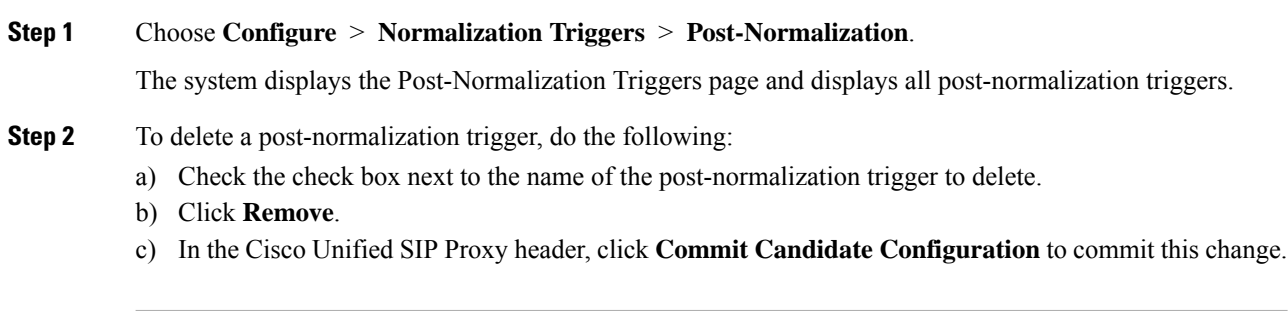

#### **Related Topics**

Managing the System [Configuration](#page-170-0), on page 161

# <span id="page-101-1"></span>**Adding and Editing a Pre-Normalization Trigger**

#### **Procedure**

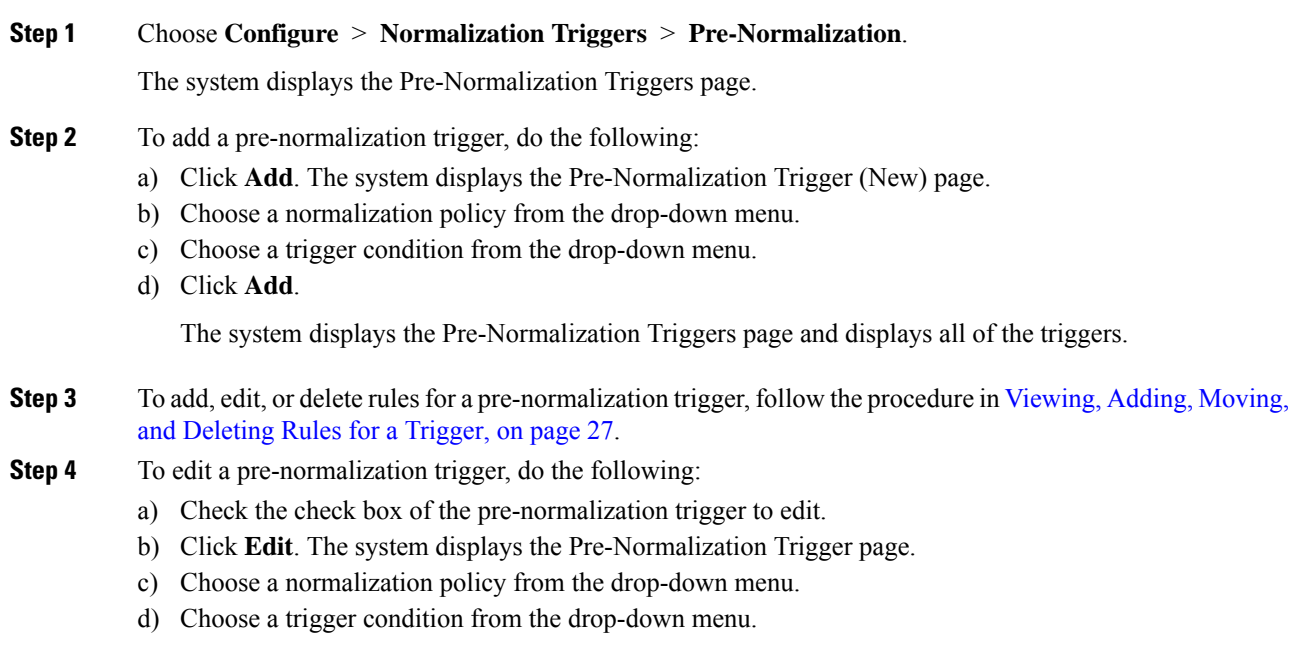

**GUI Administration Guide for Cisco Unified SIP Proxy Release 10.0.x**

Ш

- e) Click **Update**. The system displays the Pre-Normalization Triggers page and displays all of the triggers.
- **Step 5** If you have multiple pre-normalization triggers, you can reorder them by doing the following:
	- Once one pre-normalization trigger is matched, all other triggers are ignored. To optimize the system, we recommend that you put the pre-normalization trigger most likely to match at the top of the list. **Tip**
	- a) Select the pre-normalization trigger.
	- b) Click the up or down arrows.
	- c) Click **Update**.

**Step 6** In the Cisco Unified SIP Proxy header, click **Commit Candidate Configuration** to commit this change.

### **Related Topics**

[Configuring](#page-28-0) Triggers, on page 19 Managing the System [Configuration,](#page-170-0) on page 161

# <span id="page-102-0"></span>**Adding and Editing a Post-Normalization Trigger**

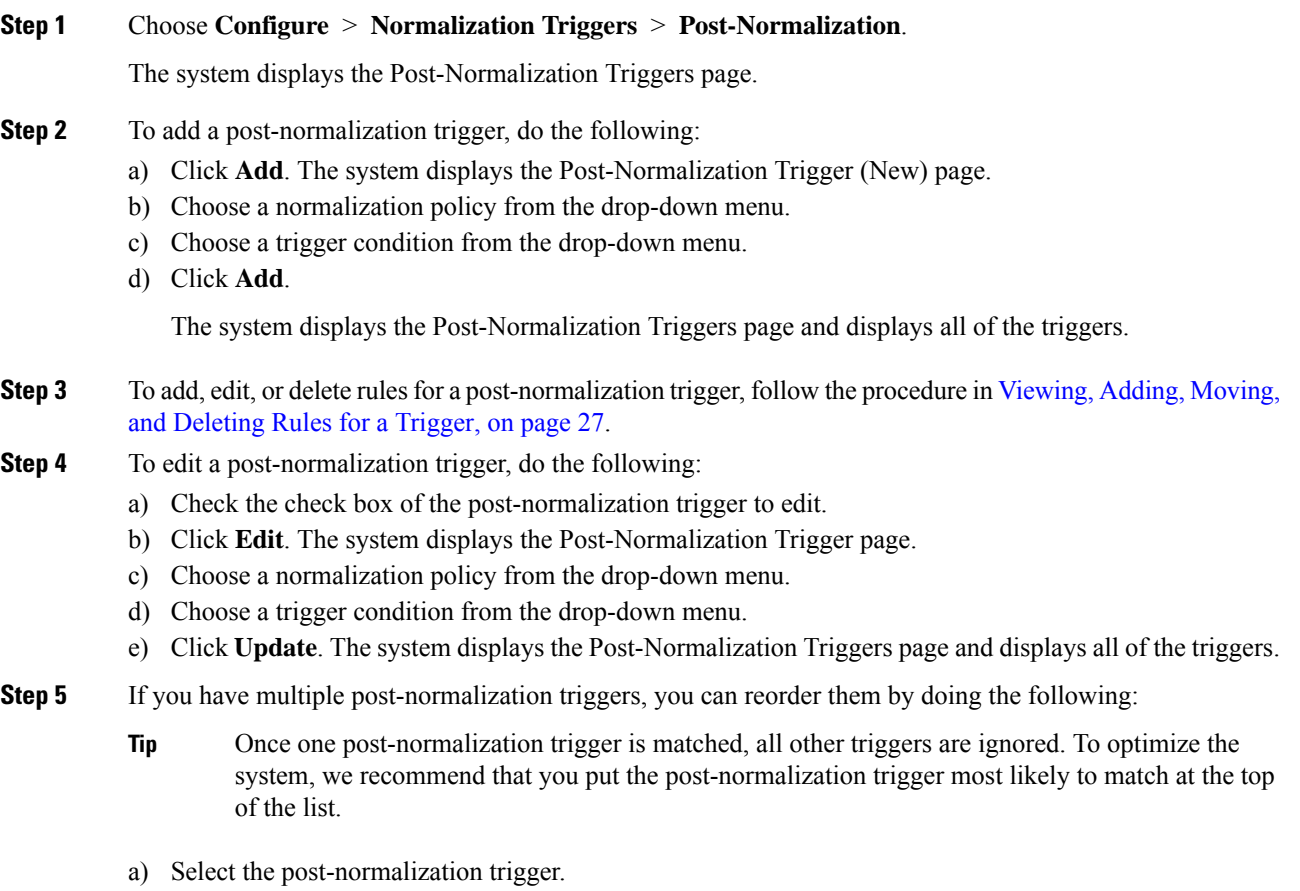

- b) Click the up or down arrows.
- c) Click **Update**.

**Step 6** In the Cisco Unified SIP Proxy header, click **Commit Candidate Configuration** to commit this change.

### **Related Topics**

[Configuring](#page-28-0) Triggers, on page 19 Managing the System [Configuration](#page-170-0), on page 161

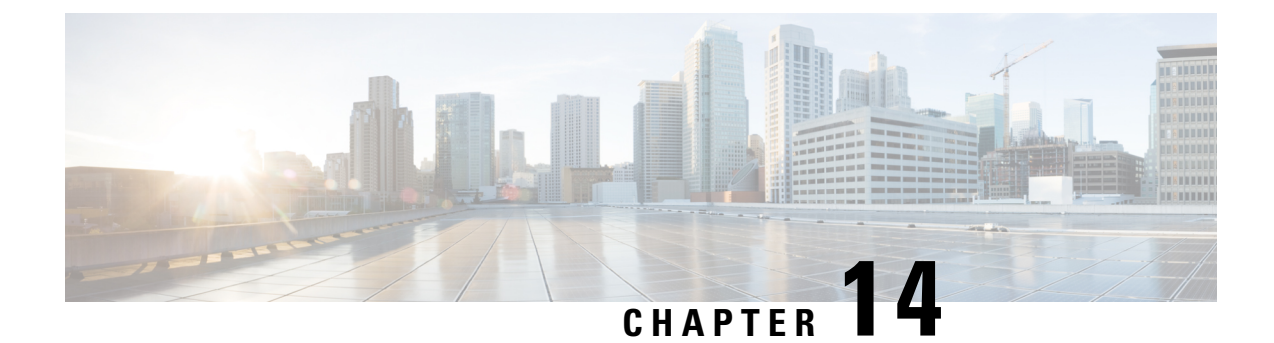

# **Configuring Performance Control**

• Configuring [Performance](#page-104-0) Control, on page 95

# <span id="page-104-0"></span>**Configuring Performance Control**

Use this page to enable or disable Lite Mode and to set the maximum number of calls per second that the system can process.

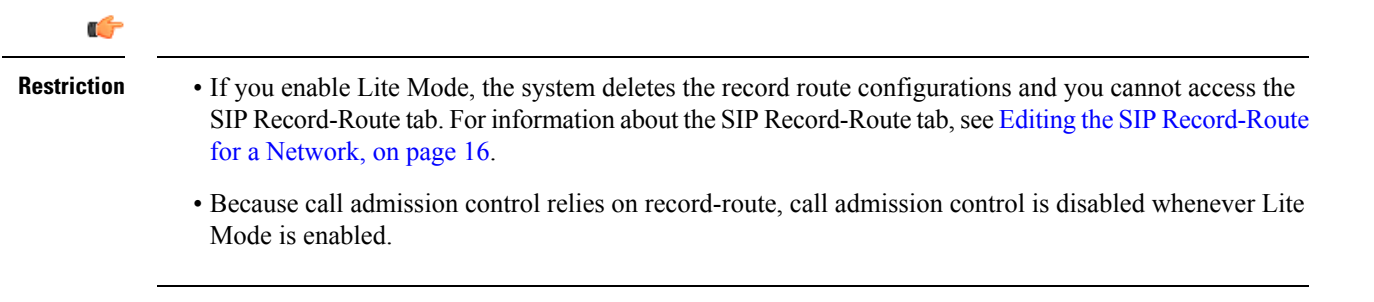

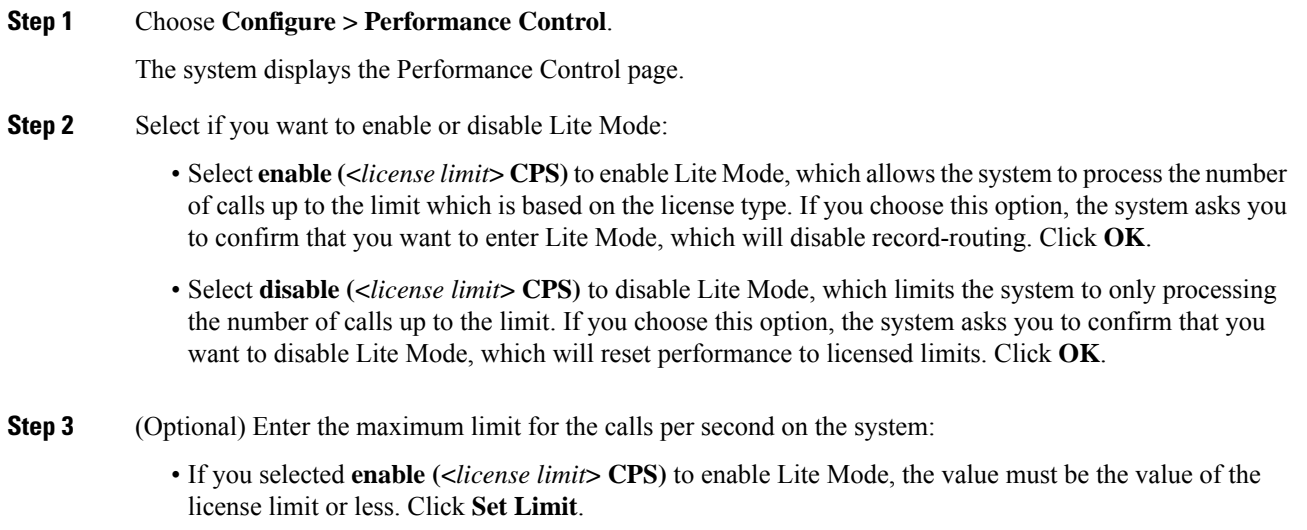

• If you selected **disable (<***license limit***> CPS)** to disable Lite Mode, the value must be the value of the licensed limit or less. Click **Set Limit**.

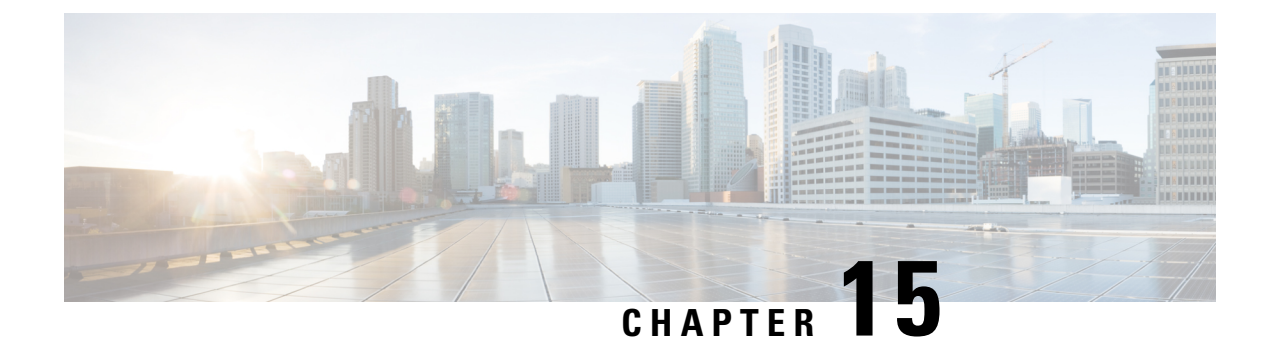

# **Configuring Call Admission Control**

• [Configuring](#page-106-0) Call Admission Control, on page 97

# <span id="page-106-0"></span>**Configuring Call Admission Control**

The call admission control feature allows you to count and limit the number of calls for a certain location. This can only be performed for server group elements.

When call admission control is enabled, the system monitors the start and stop time for each call. You can also set the session timeout which tells the system how long to wait before a call is considered dead.

For call admission control to work correctly, record route needs to be enabled on Cisco Unified SIP Proxy. If record route is not enabled, call admission control will not work reliably.

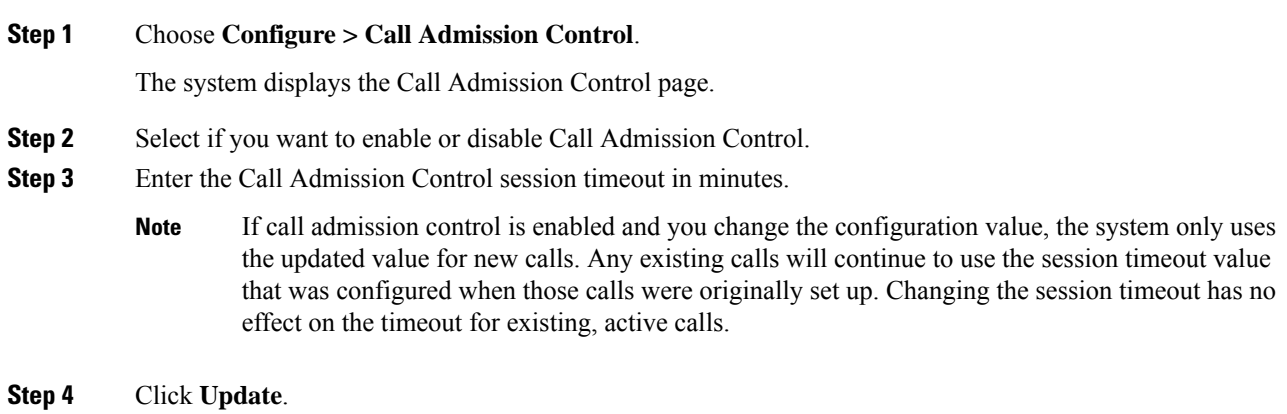

L
<span id="page-108-1"></span>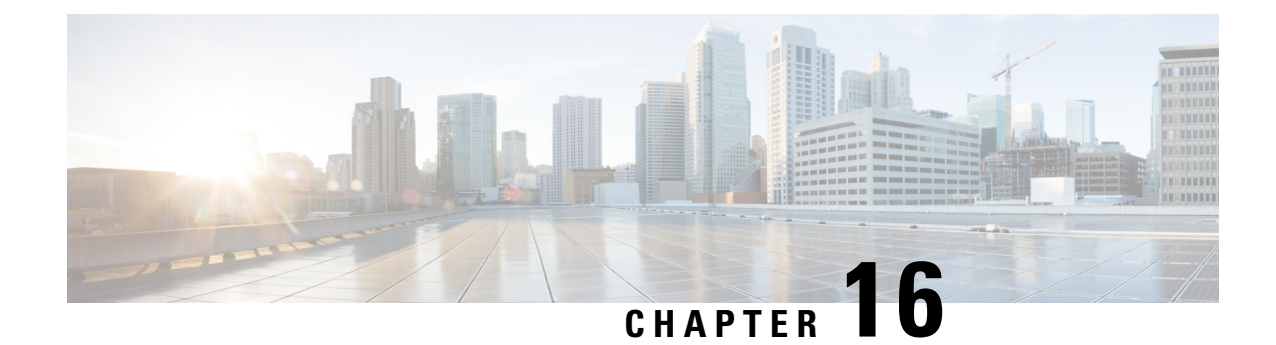

# **Configuring Users**

- [Viewing](#page-108-0) a List of Users, on page 99
- [Adding](#page-110-0) a New User, on page 101
- [Displaying](#page-110-1) or Changing a User Profile, on page 101
- Displaying or Changing Group [Subscriptions,](#page-111-0) on page 102
- [Finding](#page-111-1) a User, on page 102
- Changing Your [Password,](#page-112-0) on page 103

## <span id="page-108-0"></span>**Viewing a List of Users**

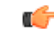

**Important**

A user can only be subscribed as a member of either any of the default group, or one or more newly created groups.

You can delete a user, who is subscribed as member of non-default group, only on unsubscribing from the associated non-default groups.

### **Procedure**

**Step 1** Choose **Configure > Users**.

The system displays the Configure Users page, containing the following fields:

- User ID—By default, the system displays users in alphabetical order by user ID.
- Display Name
- Primary Extension

**Step 2** To delete a user from the Cisco Unified SIP Proxy system, do the following:

- a) Check the check box next to the user ID to delete.
- b) Click **Delete**.
- c) Click **OK** to confirm the deletion.
- **Step 3** To move to another page, use the left and right arrow buttons on the bottom right, or enter another page number and press **Enter**.
- **Step 4** To sort users, click any of the headers.
- **Step 5** To delete a user from the Cisco Unified SIP Proxy system, do the following:
	- a) Check the check box next to the user ID to delete.
	- b) Click **Delete**.
	- c) Click **OK** to confirm the deletion.

### <span id="page-109-0"></span>**User Profile Fields**

The table lists the fields on the User Profile page.

### **Table 26: User Profile Parameters**

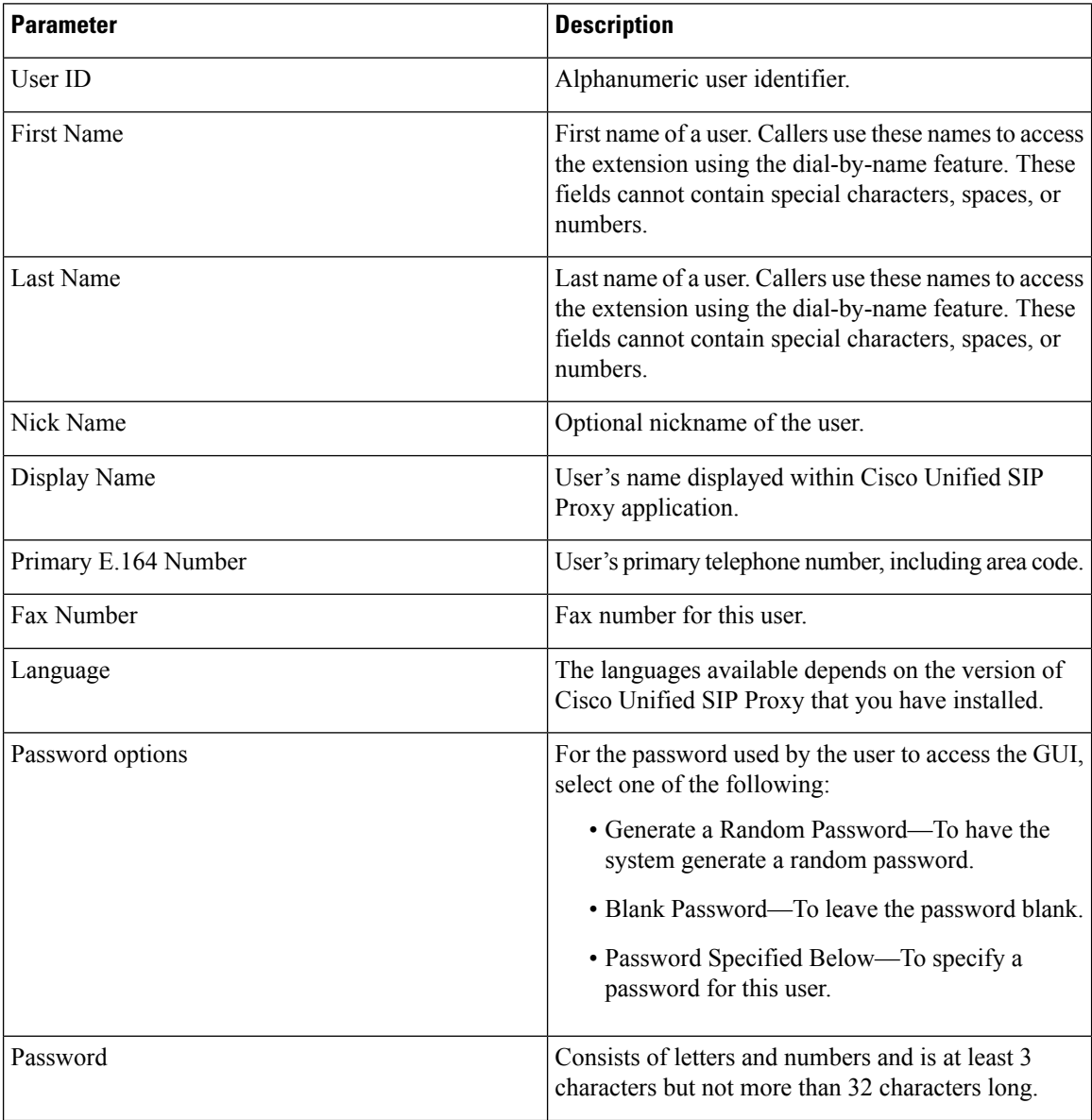

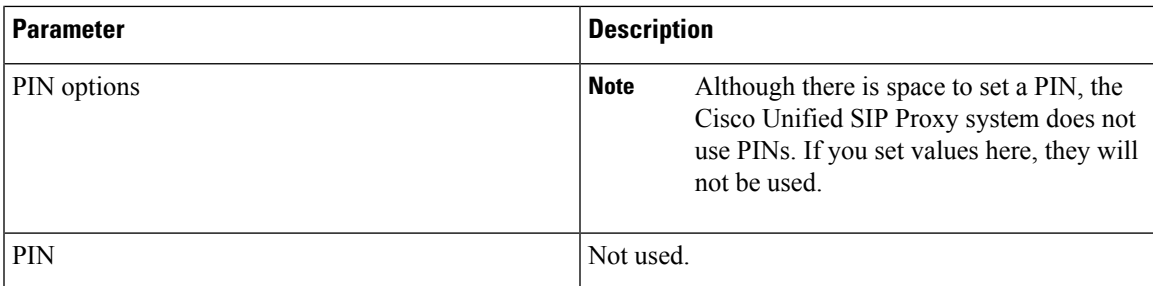

# <span id="page-110-0"></span>**Adding a New User**

Use this procedure to add a new user to the system.

### **Procedure**

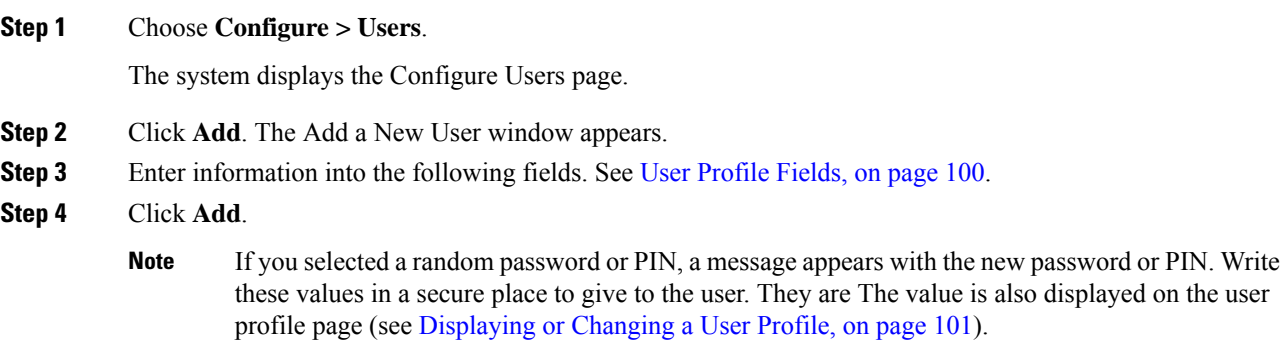

# <span id="page-110-1"></span>**Displaying or Changing a User Profile**

The system displays the User Profile page, containing the fields in the section User Profile Fields.

### **Procedure**

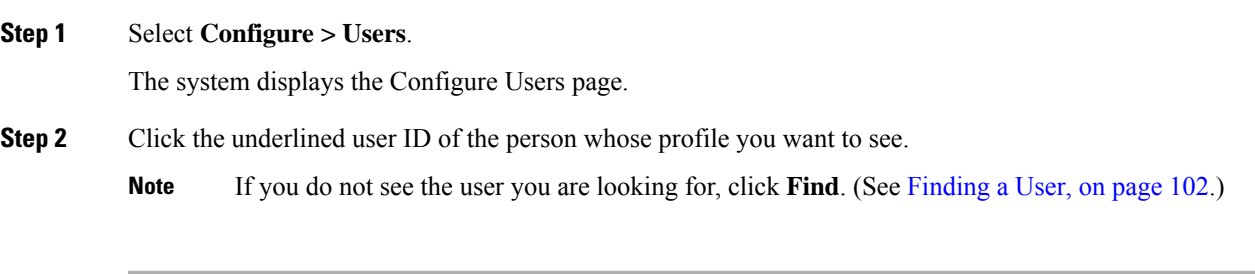

### **Related Topics**

[Finding](#page-111-1) a User, on page 102

# <span id="page-111-0"></span>**Displaying or Changing Group Subscriptions**

Use this procedure to modify the groups to which a user is assigned.

### **Procedure**

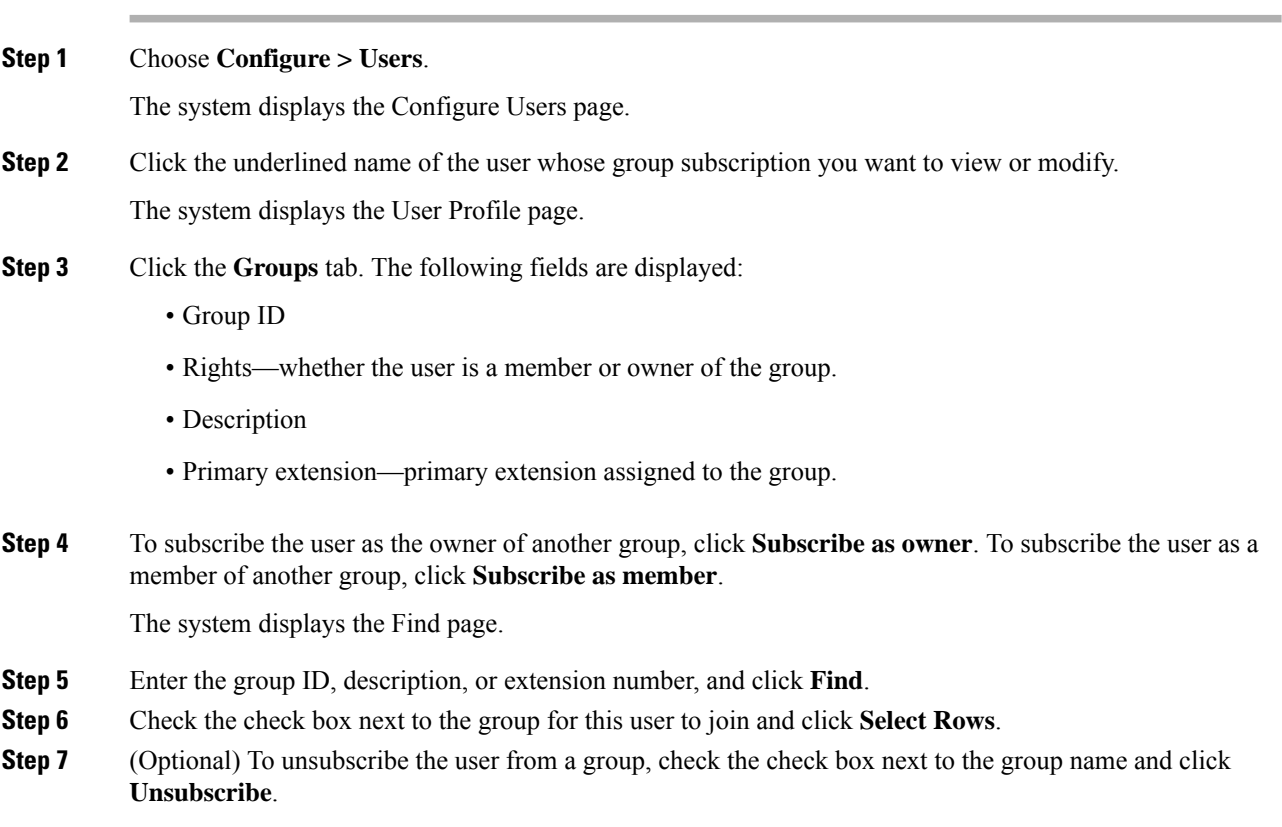

### **Related Topics**

[Configuring](#page-116-0) Groups, on page 107

# <span id="page-111-1"></span>**Finding a User**

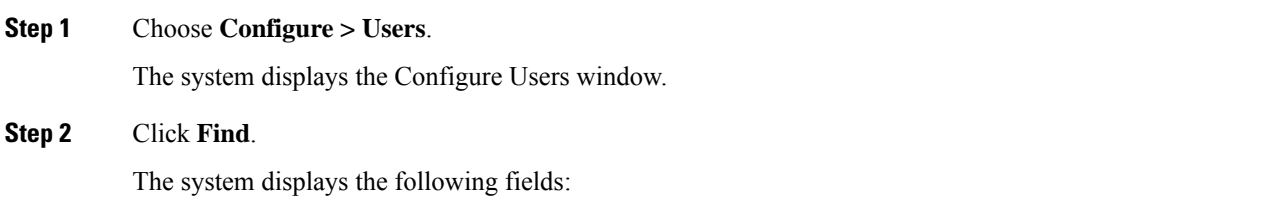

- User ID
- Name
- Extension

**Step 3** Enter the search criteria in one or more fields and click **Find**.

The system displays the results of your search.

# <span id="page-112-0"></span>**Changing Your Password**

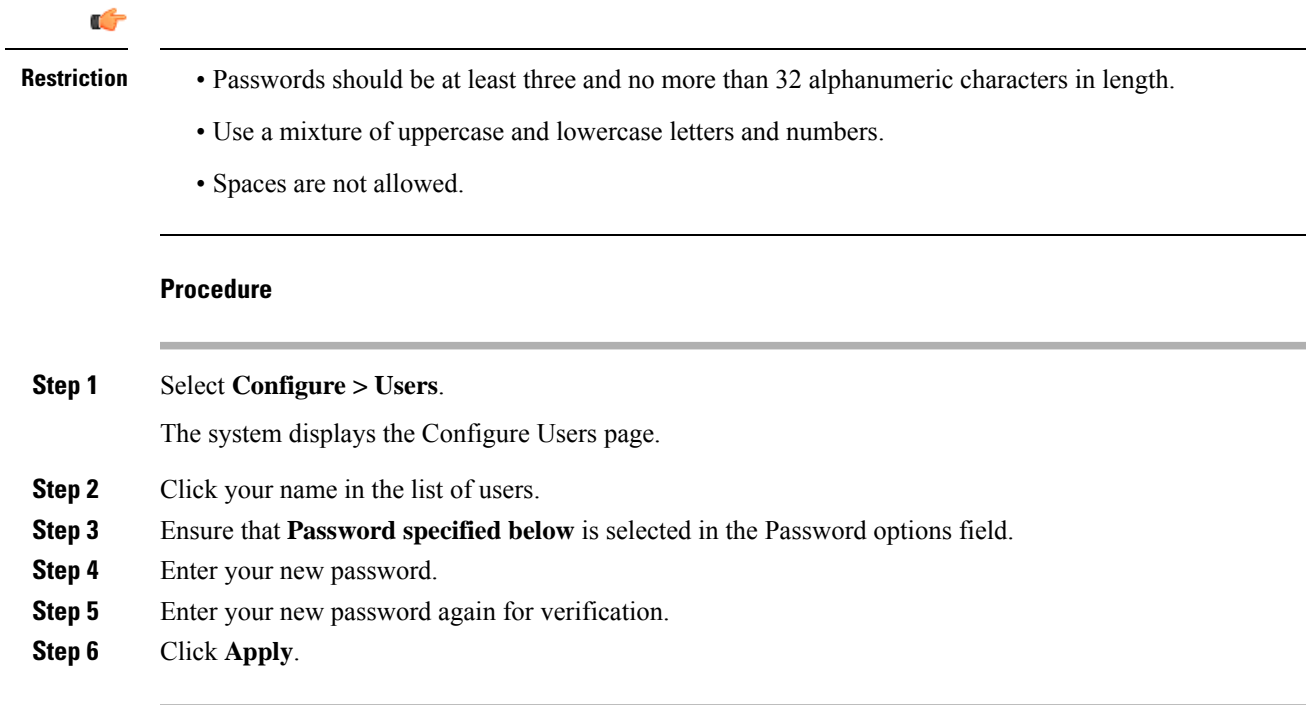

 $\mathbf I$ 

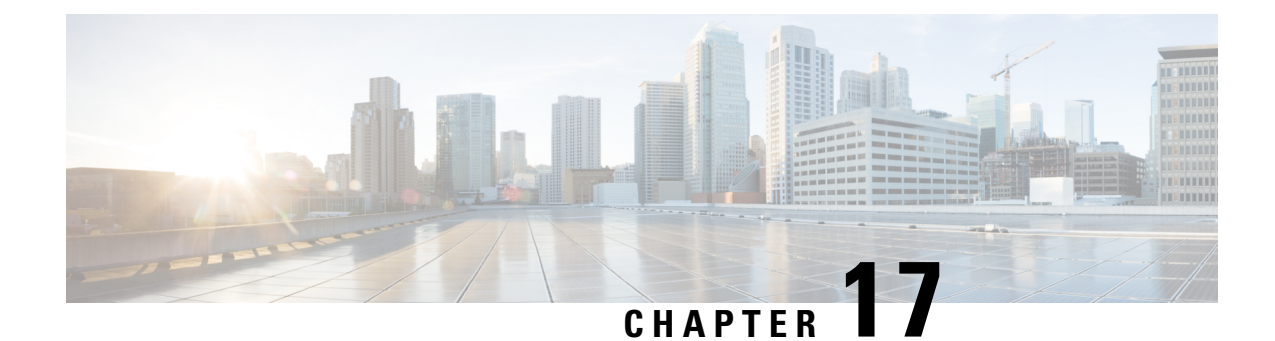

# **Setting User Defaults**

- User [Defaults,](#page-114-0) on page 105
- [Configuring](#page-114-1) Password Options, on page 105
- [Configuring](#page-115-0) Account Lockout Policy, on page 106

### <span id="page-114-0"></span>**User Defaults**

When you create a user, the defaults that you set in the Configure User window take effect. Use these procedures to specify the default global password and PIN policy settings for all users. This default set of parameters is applied when a new user is created.

Perform the following tasks from the Configure User Defaults window:

Even after you have set defaults in this window, you can change the password policy for an individual user. See [Adding](#page-110-0) a New User, on page 101 and Changing Your [Password,](#page-112-0) on page 103. **Note**

### **Related Topics**

[Configuring](#page-108-1) Users, on page 99

## <span id="page-114-1"></span>**Configuring Password Options**

If you chose to generate passwords for users automatically, they are configured in the following steps.

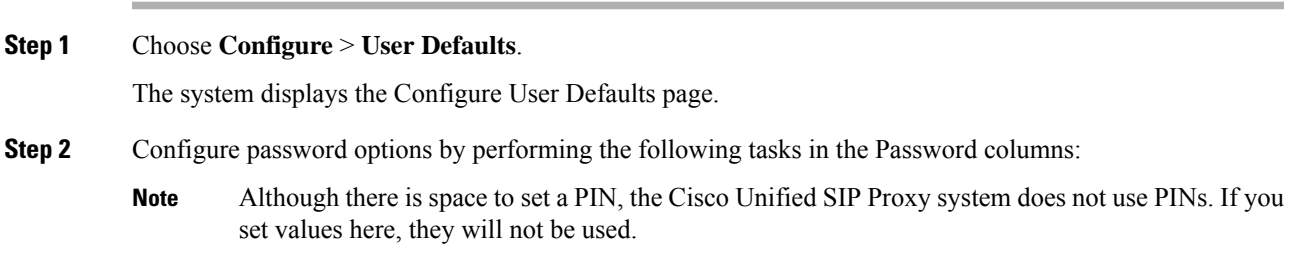

- a) Select whether the auto-generation policy will be **random** or **blank**.
- b) (Optional) Check **Enable expiry (days)** to set an expiration date for the password. The range is 3 to 365.
- c) Set the history depth. The range is 1 to 10.
- d) Select the minimum length of the password. The range for the password is 8 to 64.

**Step 3** Click **Apply**.

# <span id="page-115-0"></span>**Configuring Account Lockout Policy**

The account lockout policy determines how the system acts when a user tries to log in and fails.

### **Procedure**

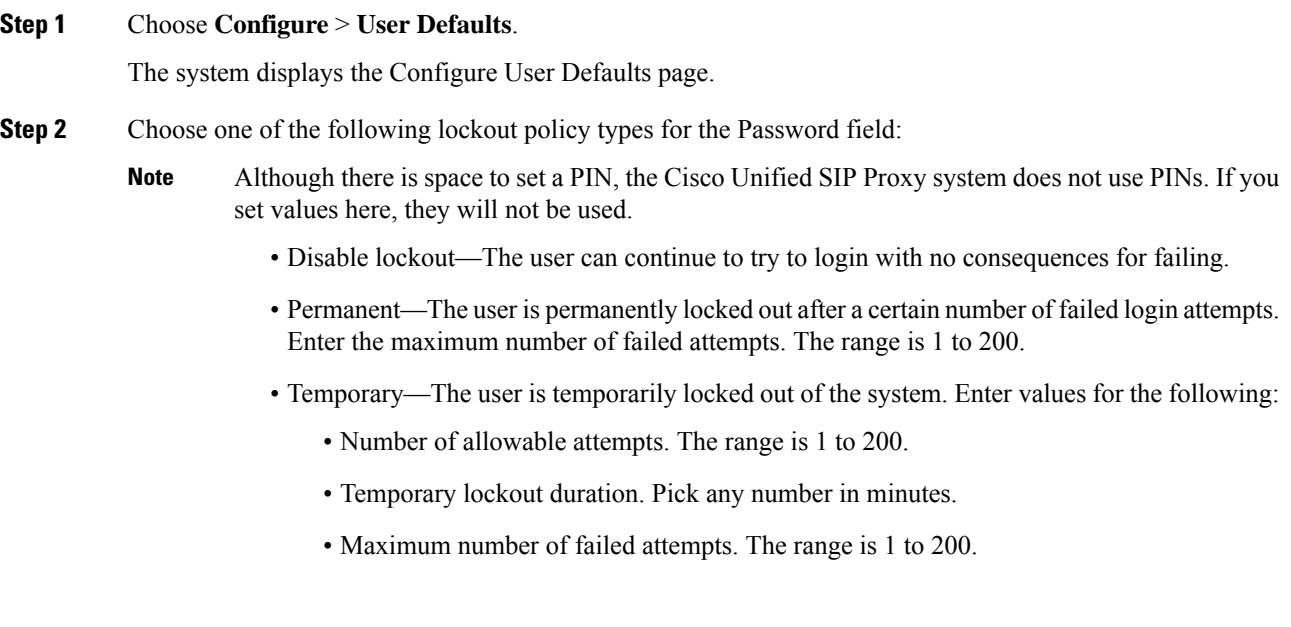

**Step 3** Click **Apply** to save your settings.

<span id="page-116-0"></span>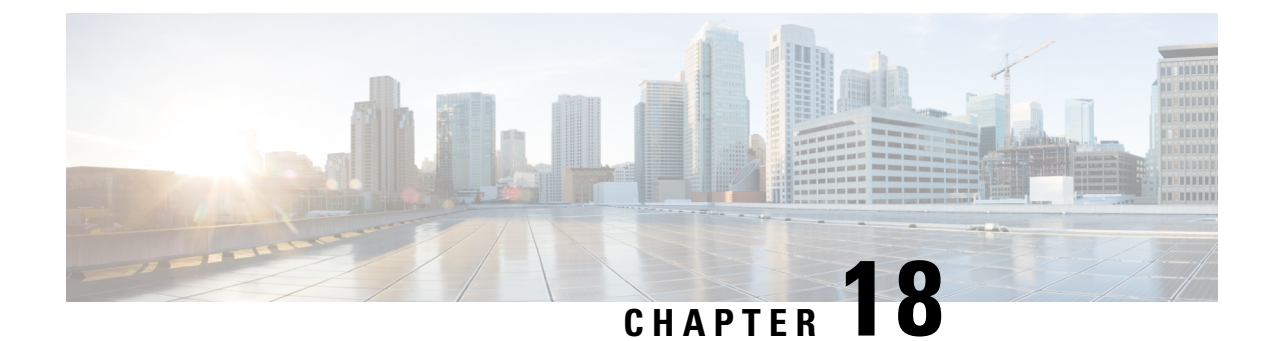

# **Configuring Groups**

- [Viewing](#page-116-1) a List of Groups, on page 107
- [Adding](#page-117-0) a New User Group, on page 108
- [Subscribing](#page-118-0) Members or Owners to a Group, on page 109
- [Unsubscribing](#page-119-0) Members and Owners from a Group, on page 110
- Displaying or Modifying Group [Parameters,](#page-119-1) on page 110
- Viewing Owners and [Members](#page-120-0) of a Group, on page 111
- Modifying Group Ownership and [Membership](#page-120-1) in Other Groups, on page 111
- [Deleting](#page-121-0) a Group, on page 112
- [Finding](#page-121-1) a Group, on page 112
- About [Capabilities,](#page-122-0) on page 113

## <span id="page-116-1"></span>**Viewing a List of Groups**

#### rő

You cannot modify the default group and associated capabilities. You can only associate the non-default group with one or more newly created privileges. **Important**

You cannot associate the default or non-default group as a member of a non-default group.

You can delete the non-default group only on unsubscribing all the users who are subscribed as its members.

#### **Procedure**

**Step 1** Choose **Configure > Groups**.

The system displays the Configure Groups page, containing the following fields:

- Group ID
- Display Name
- Primary Extension
- Privileges

**Step 2** To see a different number of groups on each page, choose another number from the drop-down box on the top right and click **Go**. You can choose to see 10, 25, 50, 100, or all groups. **Step 3** To move to another page, use the left and right arrow buttons on the bottom right, or enter another page number and press **Enter**. **Step 4** To sort groups, click any of the headers.

### **Group Fields**

The table lists the fields on the page.

**Table 27: Group Parameters**

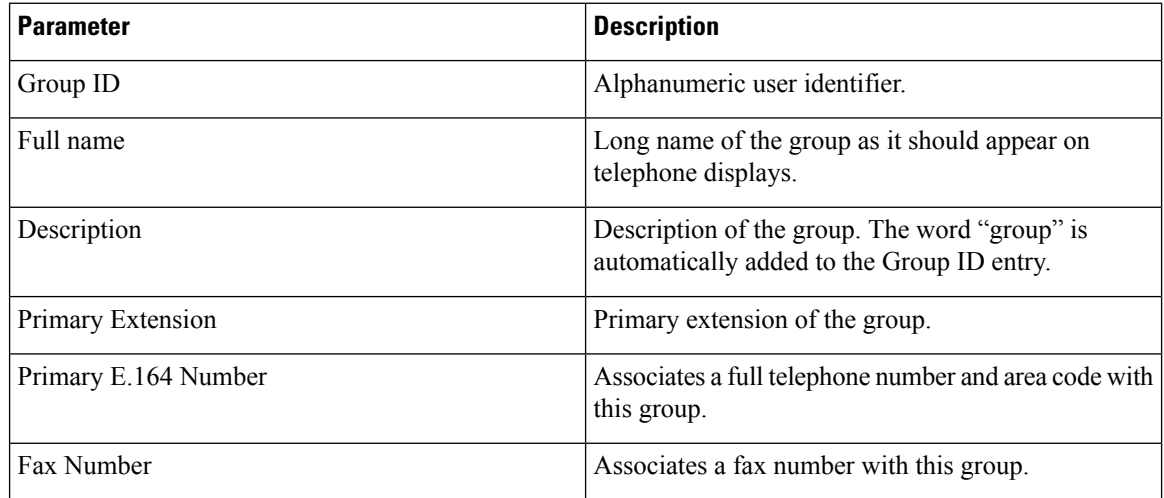

#### **Related Topics**

Managing the System [Configuration](#page-170-0), on page 161

## <span id="page-117-0"></span>**Adding a New User Group**

#### **Before you begin**

- Configuring one or more groups is optional.
- Determine the primary extension to be assigned to the group. Ensure that this extension is active.

### **Procedure**

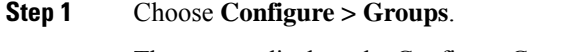

The system displays the Configure Groups page.

**Step 2** Click **Add**.

The system displays the Add a New Group page.

- **Step 3** Enter information into the fields shown below:
	- Group ID
	- Full name
	- Description—The word "group" is automatically added to the Group ID entry. You can add more text to this description.
	- Primary Extension for the group
	- Primary E.164 Number
	- Fax Number
- **Step 4** Check the check box next to the capabilities for this group to have. See About [Capabilities,](#page-122-0) on page 113. **Step 5** Click **Add**.

The system displays the Configure Groups page, with the new group in the table.

## <span id="page-118-0"></span>**Subscribing Members or Owners to a Group**

To subscribe members or owners of a group, complete the following steps:

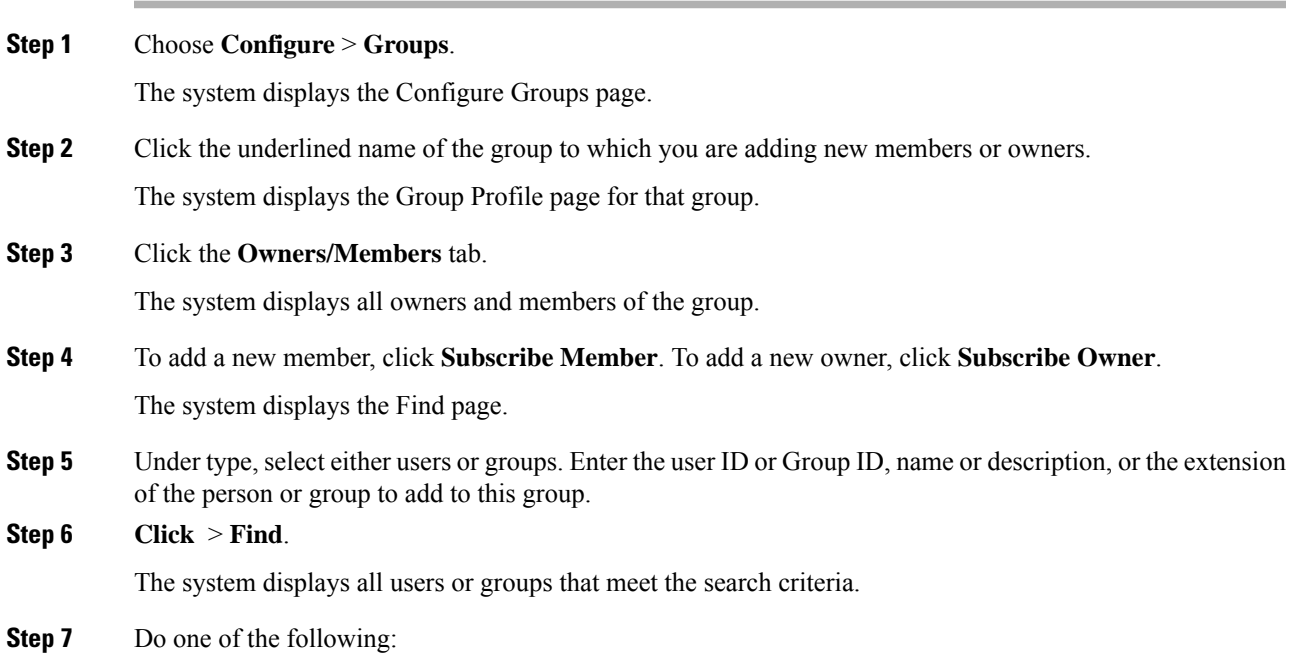

- Add one or more member or owner to the group by checking the check box next to each selected member's or owner's name and clicking **Select Rows**. The system displays the Group page with the new member or owner added.
- Look for other people to add by clicking **Back to Find** without checking a check box next to any name. The system displays the Find page. Return to **Step 5** and continue.

**Step 8** To add more members or owners to the group, repeat **Step 4** through **Step 7**.

### <span id="page-119-0"></span>**Unsubscribing Members and Owners from a Group**

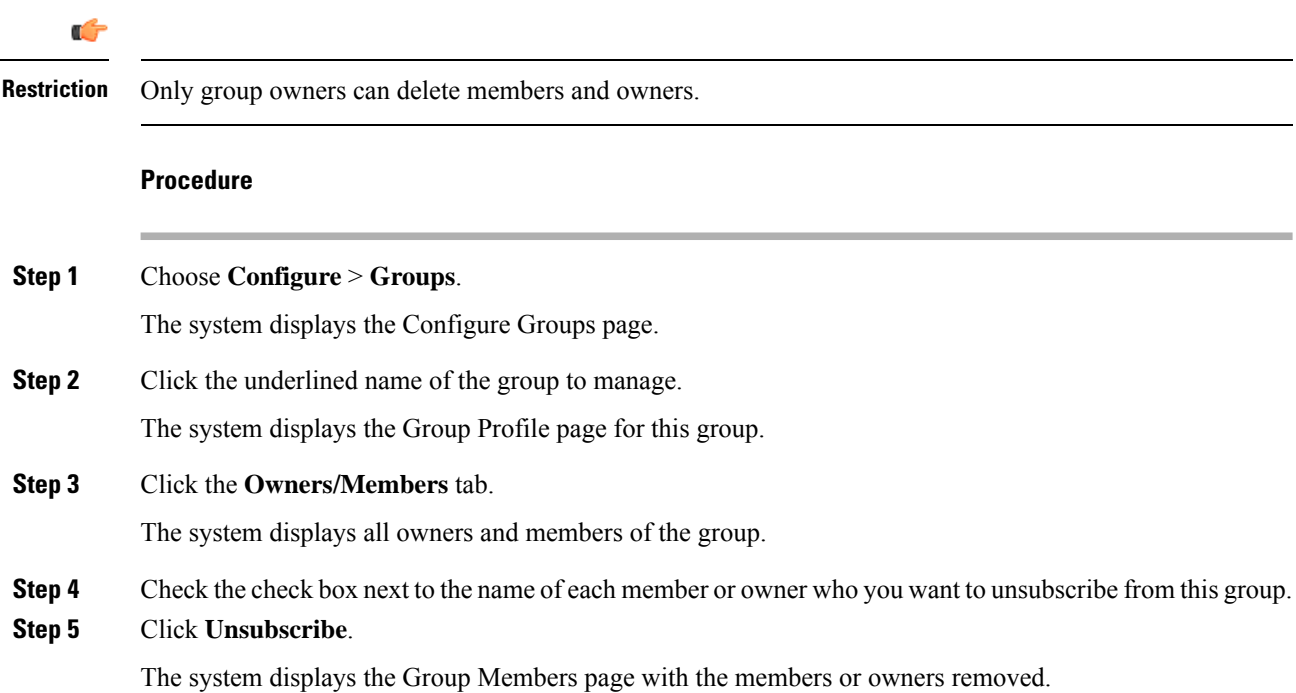

## <span id="page-119-1"></span>**Displaying or Modifying Group Parameters**

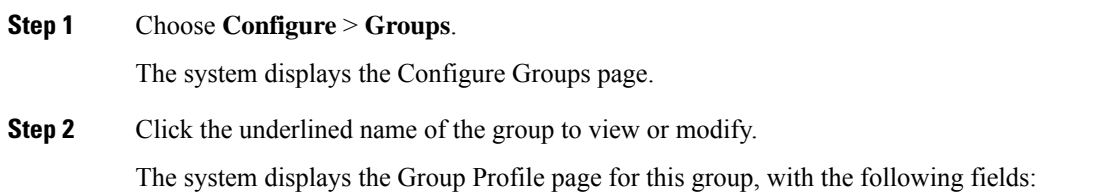

Ш

- Group ID
- Full name
- Description
- Primary Extension
- Primary E.164 number
- Fax Number
- Capabilities. See About [Capabilities,](#page-122-0) on page 113.
- **Step 3** To edit these fields, enter the new information and click **SaveApply**.

### <span id="page-120-0"></span>**Viewing Owners and Members of a Group**

#### **Procedure**

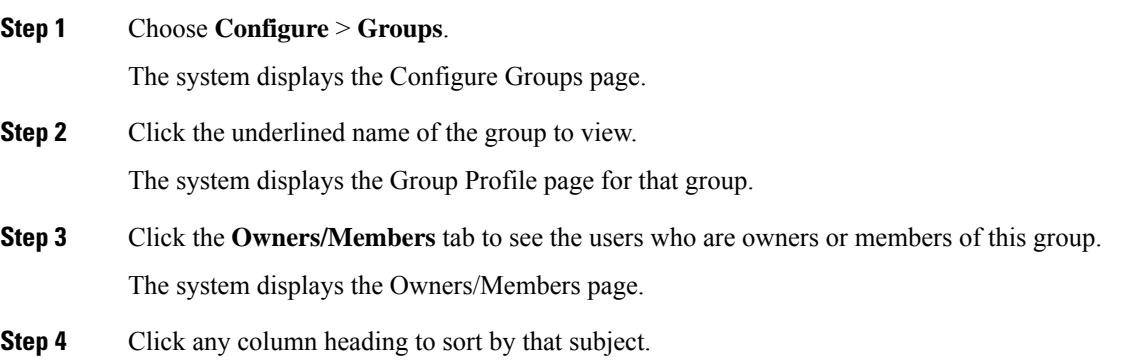

## <span id="page-120-1"></span>**Modifying Group Ownership and Membership in Other Groups**

A group has its own set of members, but a group can also be assigned as a member or an owner of one or more other groups. If a group is assigned as an owner of another group, any individual member of the owner group has privileges as an owner of the owned group. For example, if the Administrator group is added as an owner of the Technical Support group, any individual member of the Administrator group can add, modify, or delete members of the Technical Support group. Additionally, individual users that do not belong to another group can be added as owners of the Technical Support group.

#### **Procedure**

**Step 1** Choose **Configure** > **Groups**.

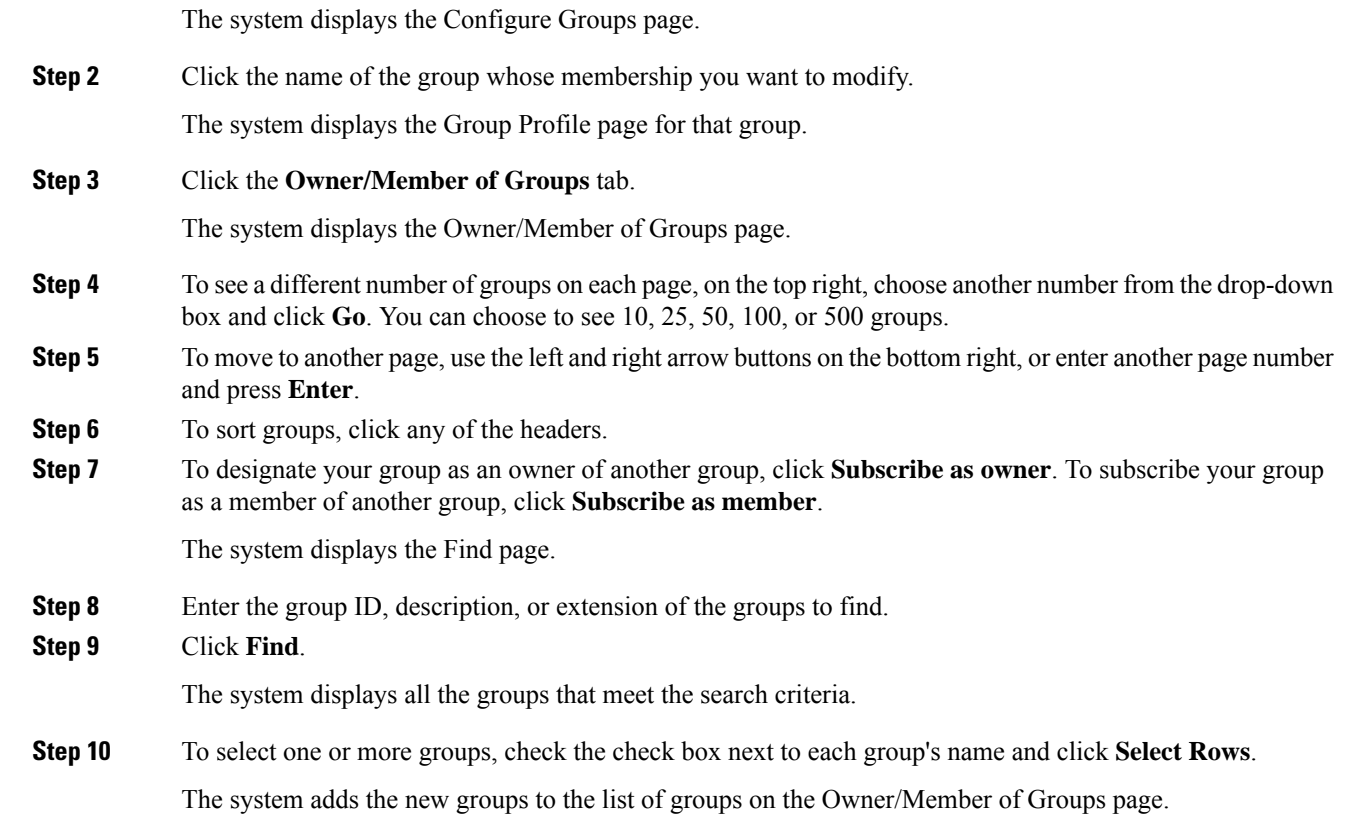

# <span id="page-121-0"></span>**Deleting a Group**

Deleting a group does not delete the members of the group.

### **Procedure**

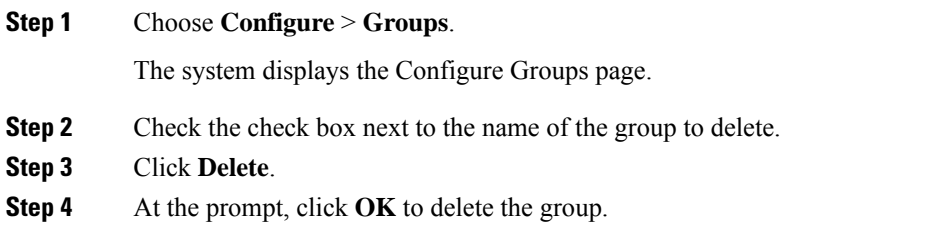

# <span id="page-121-1"></span>**Finding a Group**

Use this procedure to search for a group.

### **Procedure**

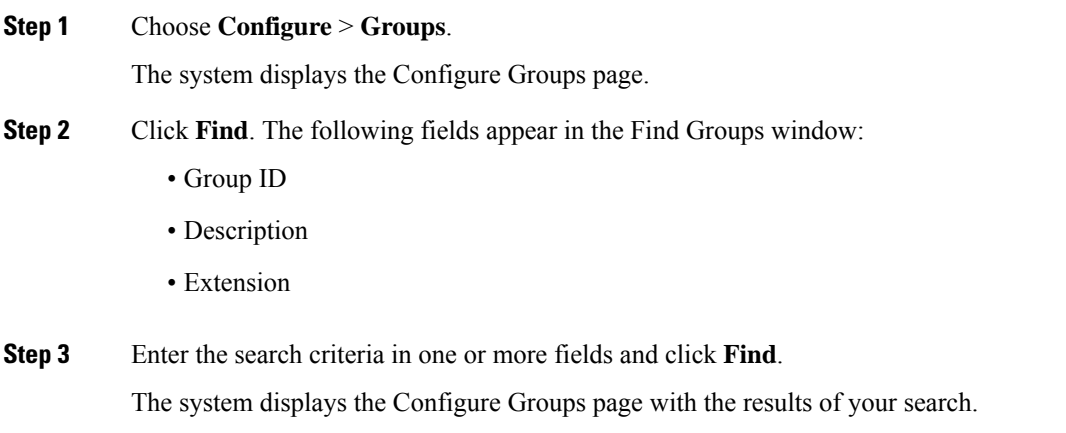

# <span id="page-122-0"></span>**About Capabilities**

You can assign capabilities to groups. Cisco Unified SIP Proxy has three capabilities:

- pfsread—Allows users to read from the public file system (PFS).
- pfsreadwrite—Allows users to read from and write to the PFS.
- superuser—Gives administrator privileges to users in this group.

 $\mathbf I$ 

<span id="page-124-1"></span>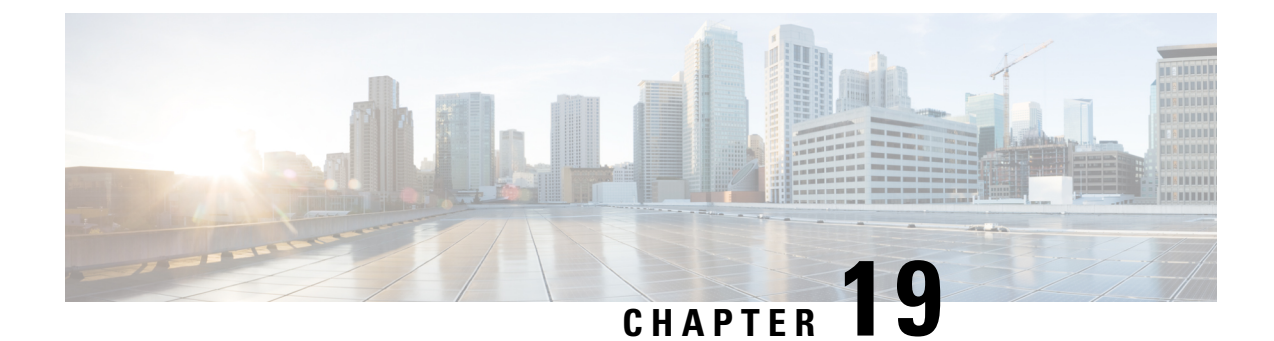

# **Configuring Privileges**

- Viewing [Privileges,](#page-124-0) on page 115
- Creating a [Privilege,](#page-127-0) on page 118
- Editing a [Privilege,](#page-127-1) on page 118

# <span id="page-124-0"></span>**Viewing Privileges**

### **Procedure**

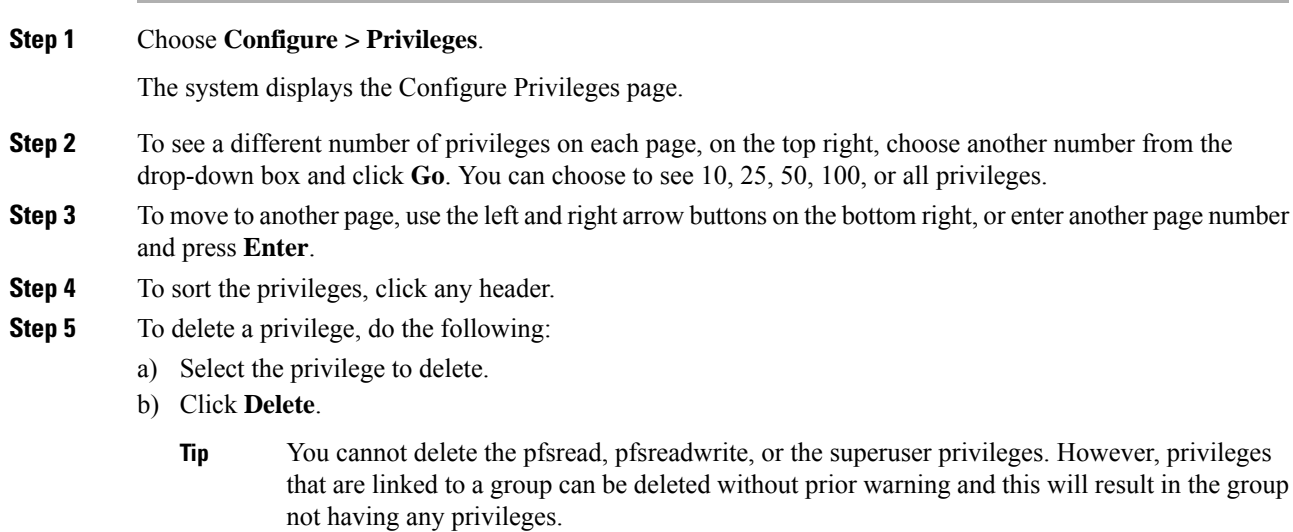

### **Overview of Privileges**

Cisco Unified SIP Proxy provides three predefined privileges that you can assign to groups. You can also create your own privileges and modify the predefined privileges.

When you assign a privilege to a group, any member of the group is granted the privilege rights. An administrator group is created automatically by the software initialization processfrom the imported subscribers designated as administrators.

When you create or modify privileges, you add or delete the operations allowed by that privilege. Operations define the CLI commands and GUI functions that are allowed. Most operations include only one CLI command and GUI function. In addition to adding operations to a privilege, you can also configure a privilege to have another privilege nested inside of it. A privilege configured with a nested privilege includes all operations configured for the nested privilege.

List of [Operations,](#page-125-0) on page 116 describes all available operations that you can add to privileges.

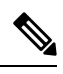

**Note** You cannot modify the superuser privilege. The superuser privilege includes all the operations.

To configure privileges, see Creating a [Privilege,](#page-127-0) on page 118.

#### **Related Topics**

Viewing [Privileges,](#page-124-0) on page 115

### <span id="page-125-0"></span>**List of Operations**

#### **Table 28: List of Operations**

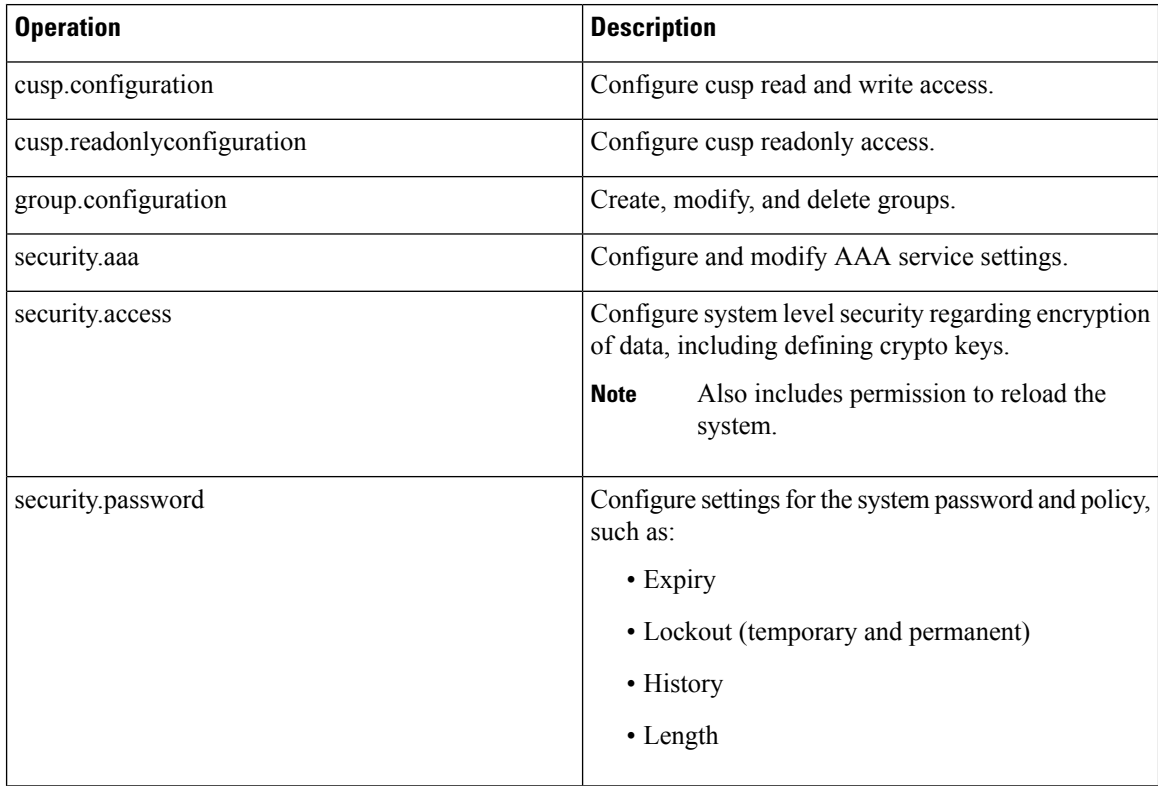

 $\overline{\phantom{a}}$ 

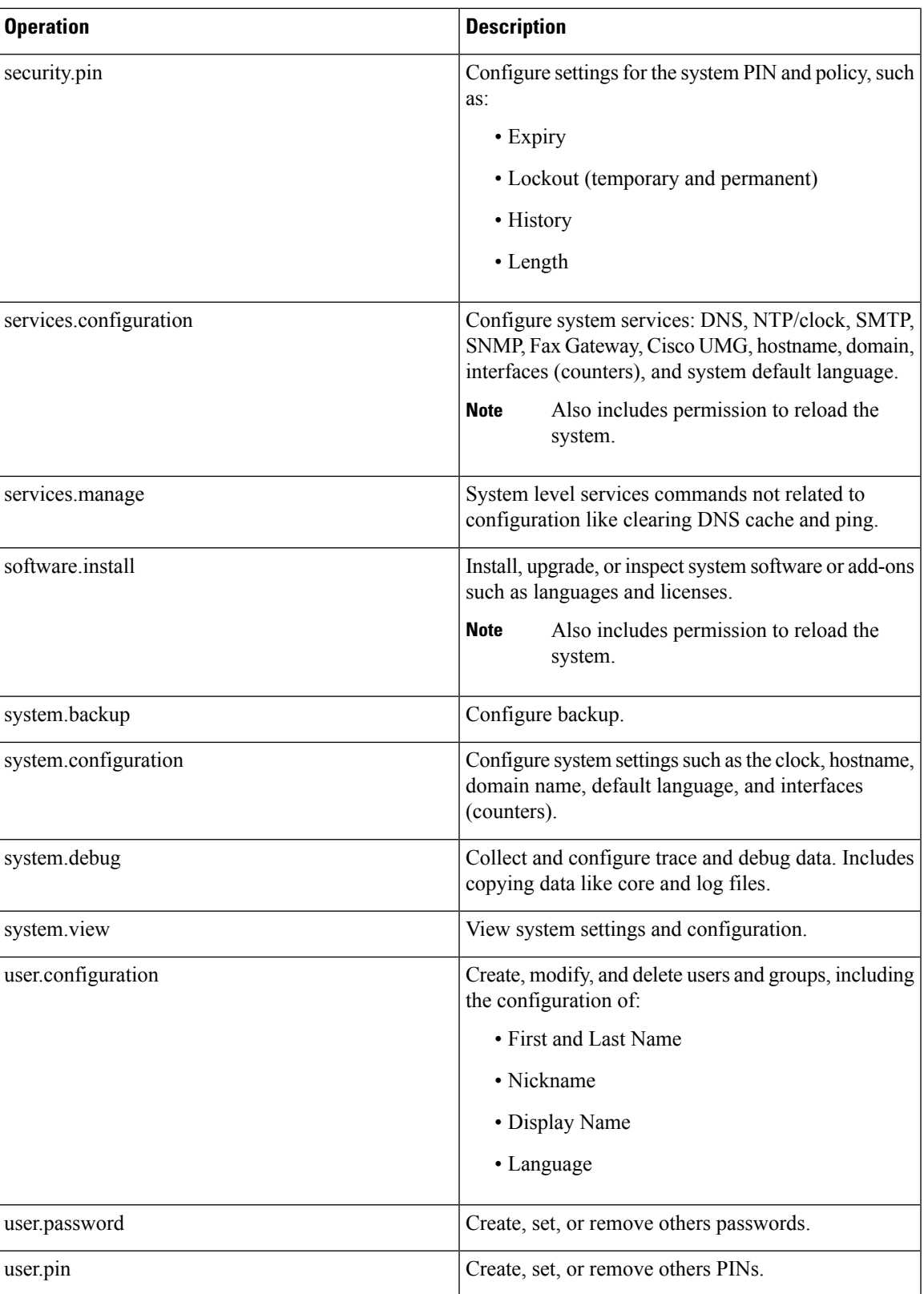

**Related Topics**

[Configuring](#page-124-1) Privileges, on page 115

# <span id="page-127-0"></span>**Creating a Privilege**

### **Procedure**

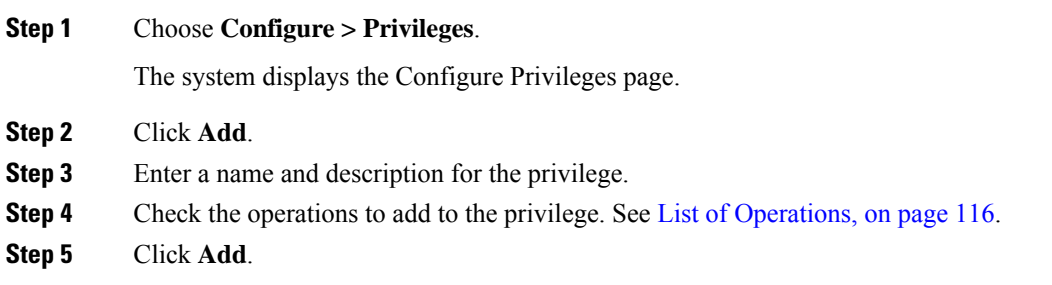

# <span id="page-127-1"></span>**Editing a Privilege**

### **Before you begin**

- You cannot modify the pfsread, pfsreadwrite, or the superuser privilege.
- Some operations are mandatory and cannot be removed.
- Create a privilege. See Creating a [Privilege,](#page-127-0) on page 118.

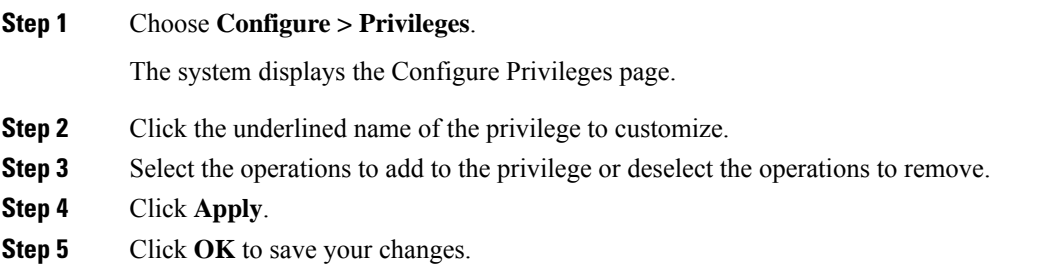

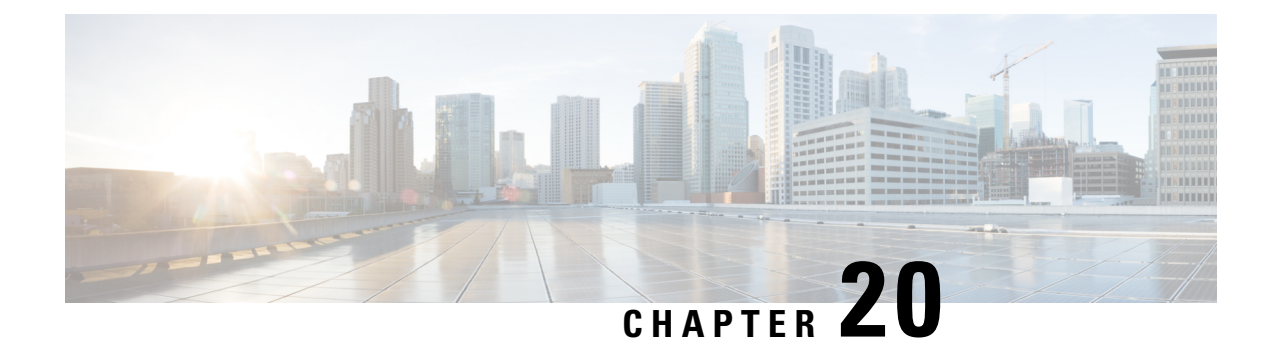

# **Configuring Authentication, Authorization, and Accounting**

- Configuring the AAA [Authentication](#page-128-0) Server, on page 119
- Specifying the Policy that Controls the Behavior of [Authentication](#page-131-0) and Authorization, on page 122
- Configure AAA [Accounting](#page-131-1) Server, on page 122

# <span id="page-128-0"></span>**Configuring the AAA Authentication Server**

The two procedures for configuring AAA authentication consist of:

- Configuring connection parameters for the AAA authentication server
- Configuring whether the authentication servers or local authentication database will be queried first

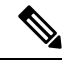

To help protect the cryptographic information of the RADIUS server, you must view the running configuration to see this information. **Note**

- About the [Authentication](#page-128-1) Order, on page 119
- About [Authentication](#page-129-0) Failover, on page 120
- About [Unreachable](#page-129-1) Failover, on page 120
- Example of [Authentication](#page-130-0) Sequence, on page 121
- Configuring Connection Parameters for the AAA Authentication Server, on [page](#page-130-1) 121

### <span id="page-128-1"></span>**About the Authentication Order**

The AAA policy specifies the failover functionality that you can optionally configure for the authentication server. You can use these two types of failover functionality separately or in combination:

- Authentication failover
- Unreachable failover

### <span id="page-129-0"></span>**About Authentication Failover**

The authentication failover feature enables you to optionally use a remote RADIUS server for user login authentication, in addition to the local database. The procedure in this section configures the order in which authentication is resolved. You can configure authentication to use:

- The local database only
- The remote server only
- The local database first, then the remote server
- The remote server first, then the local database

When using both local and remote authentication, you can also configure whether you want the user attributes that are retrieved from a remote RADIUS AAA server to be merged with the attributes found in the local user database for the same username.

When using AAA authentication, a user configured only on the remote radius server (and not on the local Cisco Unified SIP Proxy user database) will have low privilege levels and limited GUI access upon logging into Cisco Unified SIP Proxy. To enable higher privilege levels for this user, configure a local user with the same username as that on the Radius server, and assign the appropriate authorization levels. For detailed information, see the Application Note on AAA based [authentication.](https://cisco.app.box.com/v/cusp) **Note**

The authentication failover feature has the following limitations:

- Authentication with a RADIUS server is available only when accessing the GUI or CLI interface and requires only a user ID and password.
- Login information is not synchronized between the local system and the remote server. Therefore:
	- Any security features such, as password expiration, must be configured separately for Cisco Unified SIP Proxy and the RADIUS server.
	- Cisco Unified SIP Proxy users are not prompted when security events, such as password expiration or account lockout, occur on the RADIUS server.
	- RADIUS server users are not prompted when security events, such as password expiration or account lockout, occur on Cisco Unified SIP Proxy.

### <span id="page-129-1"></span>**About Unreachable Failover**

The Unreachable Failover feature is used only with RADIUS servers. This feature enables you to configure up to two addresses that can be used to access RADIUS servers.

As Cisco Unified SIP Proxy attempts to authenticate a user with the RADIUS servers, the system sends messages to users to notify them when a RADIUS server either cannot be reached or fails to authenticate the user.

### <span id="page-130-0"></span>**Example of Authentication Sequence**

In this example, authentication is performed by the remote server first, then by the local database. Also, two addresses are configured for the remote RADIUS server.

This sequence of events could occur during authentication for this example:

- **1.** Cisco Unified SIP Proxy tries to contact the first remote RADIUS server.
- **2.** If the first RADIUS server does not respond or does not accept the authentication credentials of the user, Cisco Unified SIP Proxy tries to contact the second remote RADIUS server.
- **3.** If the second RADIUS server does not respond or does not accept the authentication credentials of the user, the user receives the appropriate error message and Cisco Unified SIP Proxy tries to contact the local database.
- **4.** If the local database does not accept the authentication credentials of the user, the user receives an error message.

### <span id="page-130-1"></span>**Configuring Connection Parameters for the AAA Authentication Server**

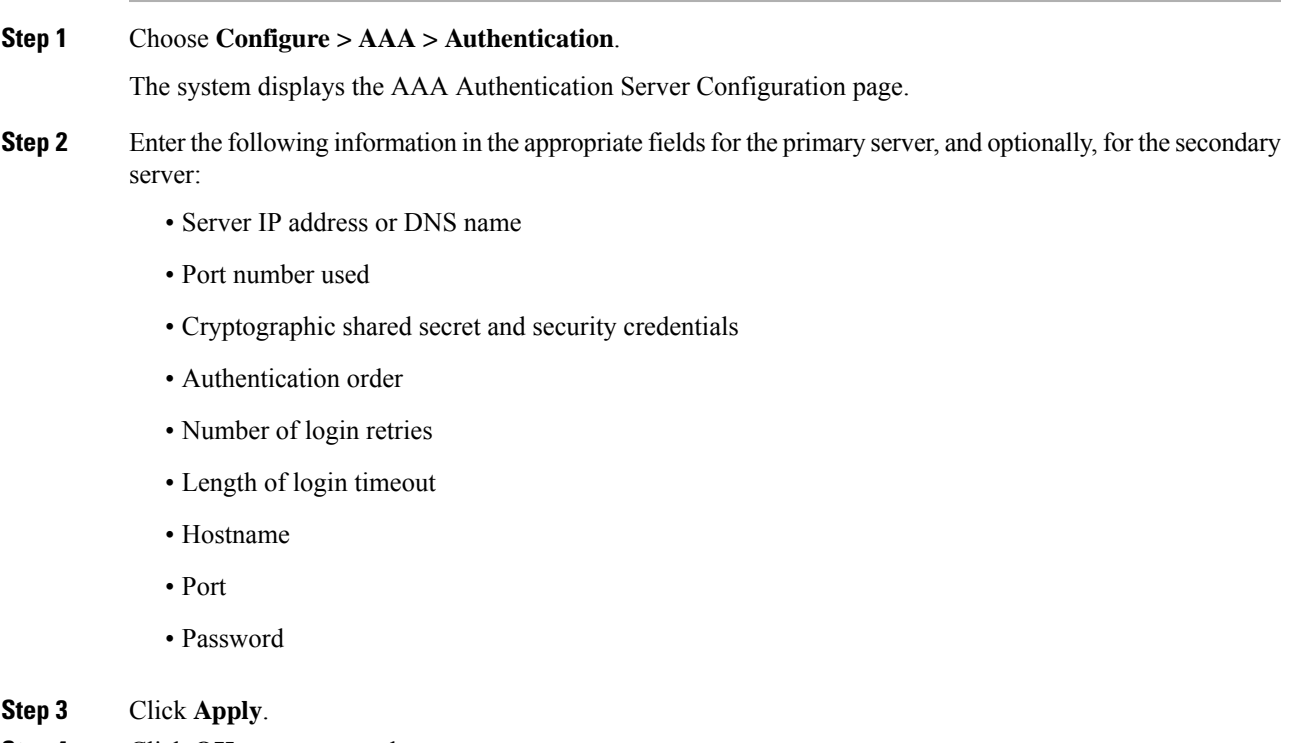

# <span id="page-131-0"></span>**Specifying the Policy that Controls the Behavior of Authentication and Authorization**

Use this procedure to configure the information used to log into the authentication server.

#### **Procedure**

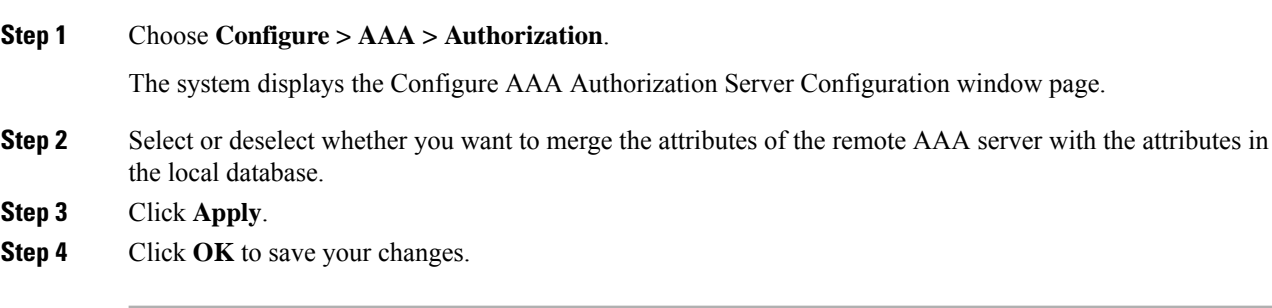

### <span id="page-131-1"></span>**Configure AAA Accounting Server**

You can configure up to two AAA accounting servers. Automatic failover functionality is provided if you have two accounting servers configured. If the first server is unreachable, the accounting information is sent to the second server. If both accounting servers are unreachable, accounting records are cached until a server becomes available. If a server cannot be reached before the cache is full, the oldest accounting packets are dropped to make room for the new packets.

Because the configuration of the AAA accounting server is completely independent of the AAA authentication server, you can configure the AAA accounting server to be on the same or different machine from the AAA authentication server.

If you use a syslog server, it is not affected by the AAA configuration and continues to use the existing user interfaces. When the RADIUS server sends AAA accounting information to a syslog server, it is normalized into a single string before being recorded. If no syslog server is defined, the AAA accounting logs are recorded by the syslog server running locally on Cisco Unified SIP Proxy.

**Note** Only RADIUS servers are supported.

### **AAA Accounting Event Logging**

AAA accounting logs contain information that enables you to easily:

- Audit configuration changes.
- Maintain security.
- Accurately allocate resources.

Ш

• Determine who should be billed for the use of resources.

You can configure AAA accounting to log the following types of events:

- Logins—All forms of system access, including access to the CLI and GUI, when a login is required.
- Logouts—All forms of system access, including access to the CLI and GUI, when a login is required before logout.
- Failed logins—Failed login attempts for all forms of system access, including access to the CLI and GUI, when a login is required.
- Configuration mode commands—Any changes made to the Cisco Unified SIP Proxy configuration using any interface such as CLI and GUI.
- EXEC mode commands—Any commands entered in Cisco Unified SIP Proxy EXEC mode using any interface such as CLI and GUI.
- System startups—System startups, which include information about the system's software version, installed licenses, installed packages, installed languages, and so on.
- System shutdowns—System shutdowns, which include information about the system's software version, installed licenses, installed packages, installed languages, and so on.

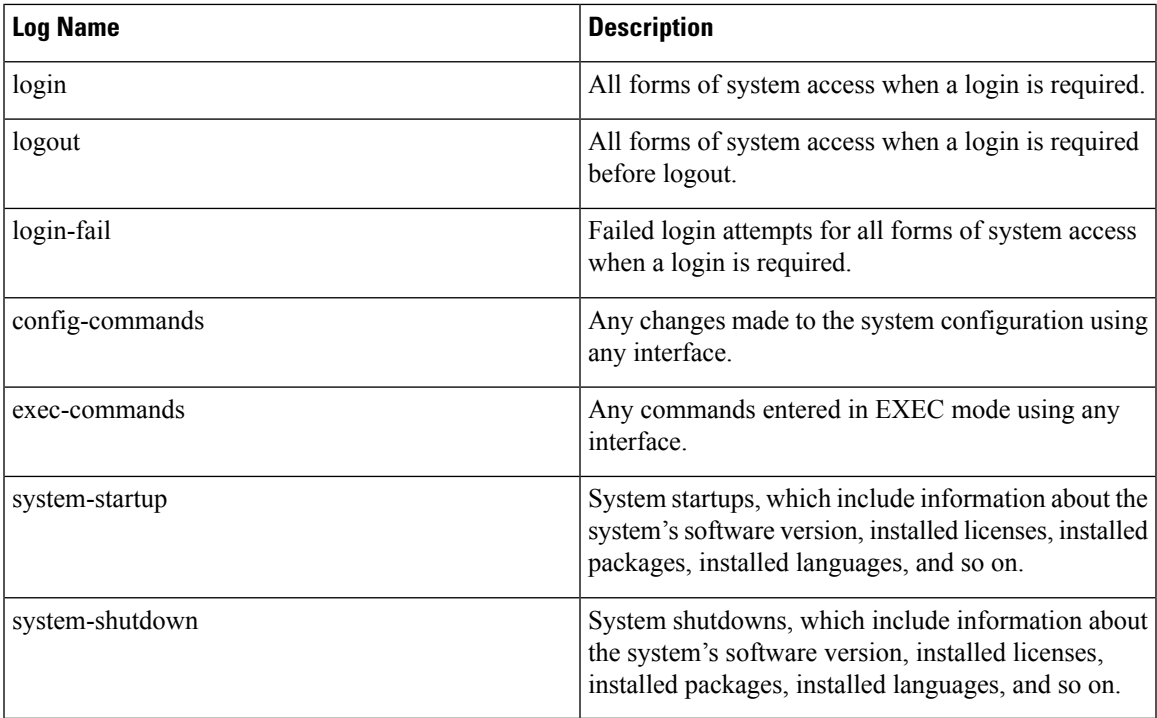

In addition to information specific to the type of action performed, the accounting logs also indicate the following:

- User that authored the action
- Time when the action was executed
- Time when the accounting record was sent to the server

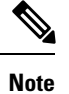

Account logging is not performed during the system power-up playback of the startup configuration. When the system boots up, the startup-config commands are not recorded.

### **Configuring the AAA Accounting Server**

Use this procedure to configure the information used to log into the accounting server.

### **Procedure**

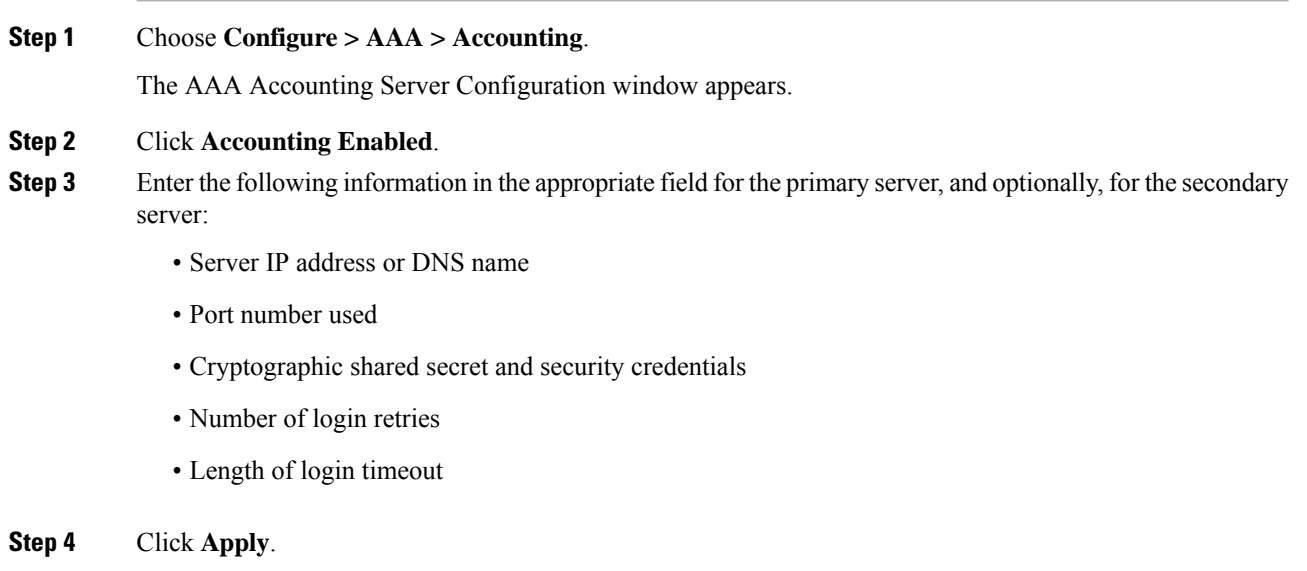

**Step 5** Click **OK** to save your changes.

### **Configuring Accounting Event Logging**

Use this procedure to configure which event types to log for AAA accounting.

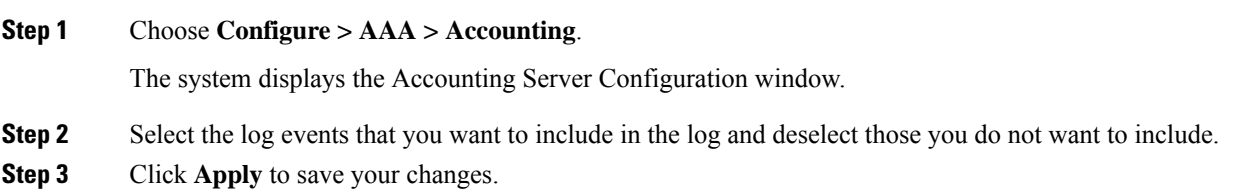

## **Configuring the AAA Accounting Server and Event Logging**

Use this procedure to configure the information used to log into the accounting server.

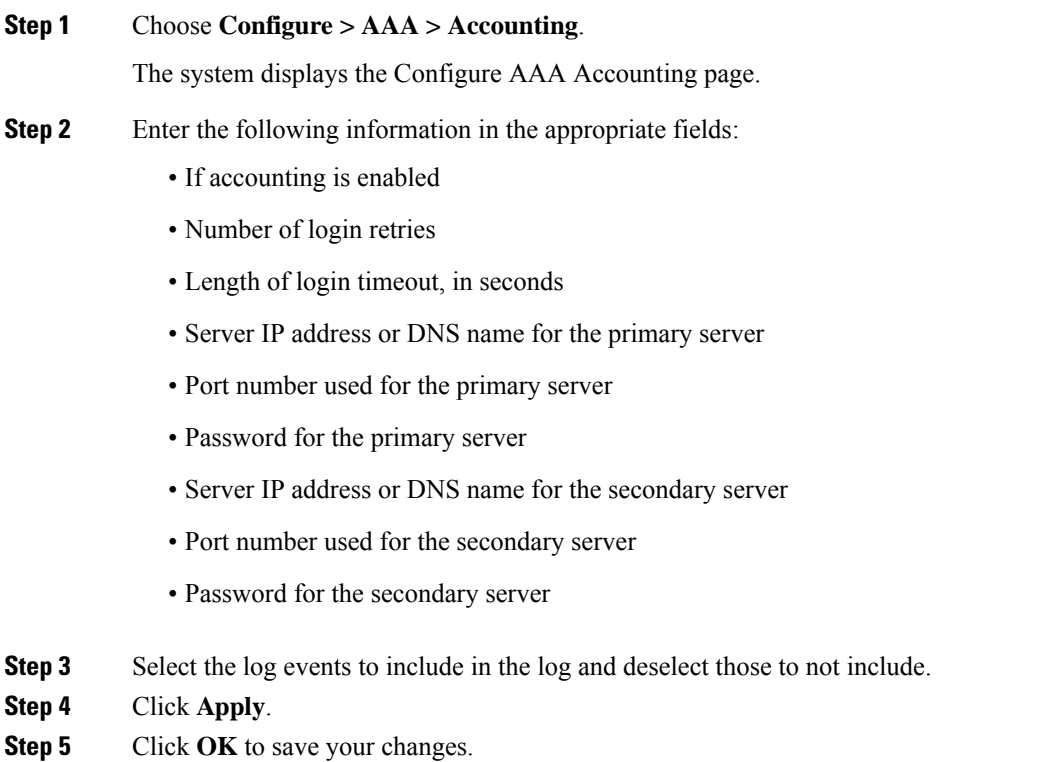

L

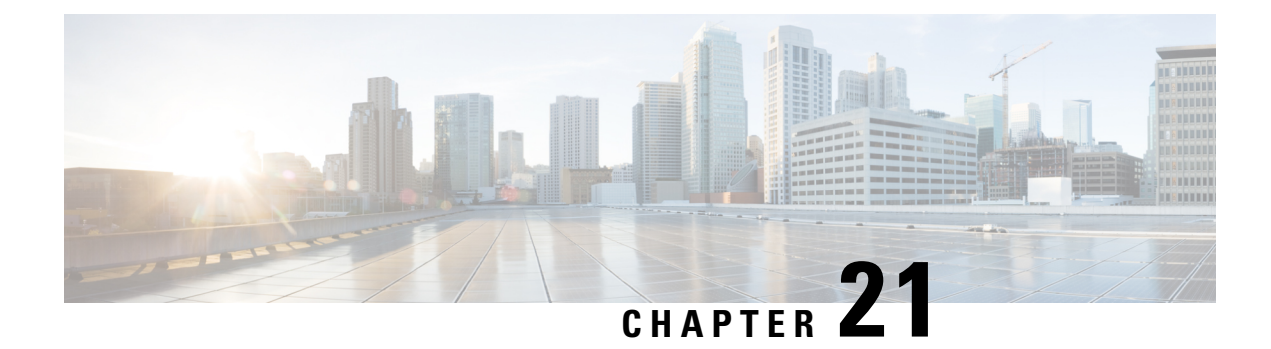

# **Viewing System Information**

• System [Information,](#page-136-0) on page 127

# <span id="page-136-0"></span>**System Information**

The system displays the System Information page with the following information:

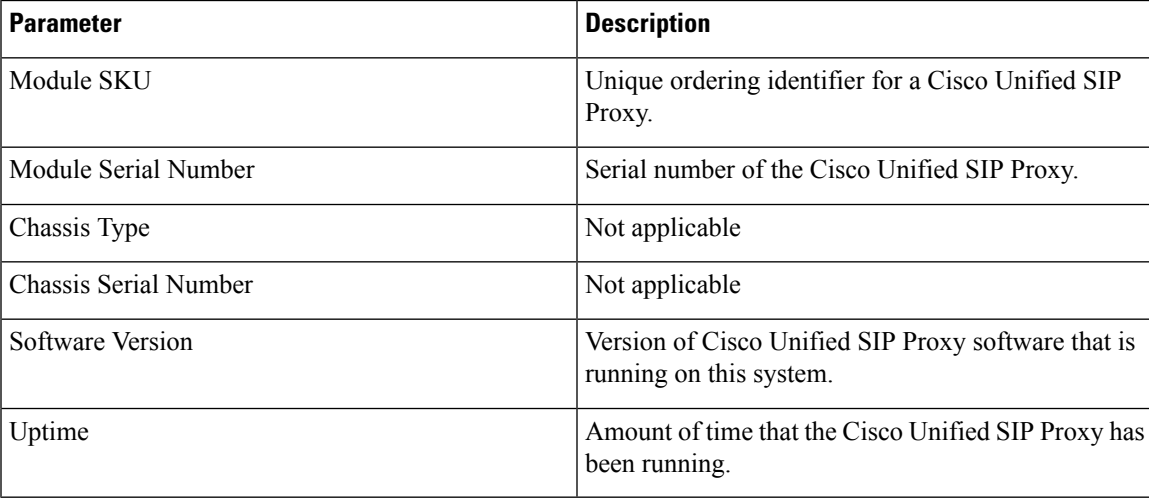

I

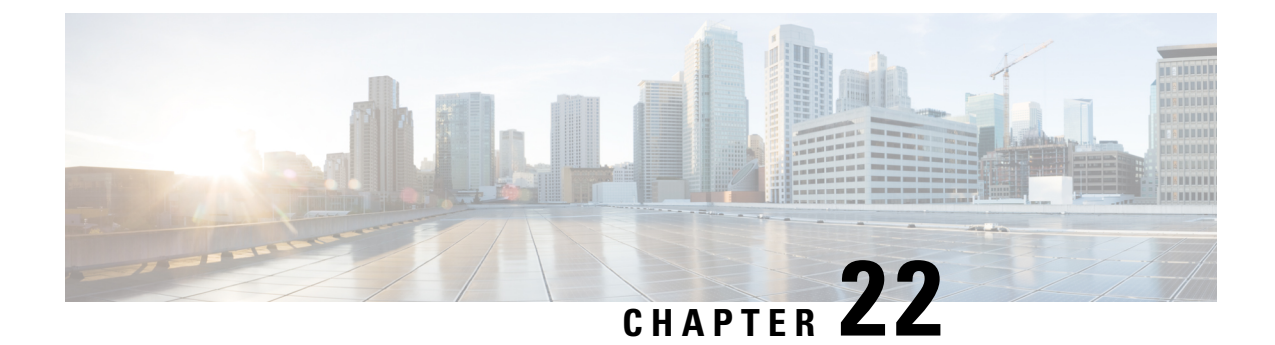

# **Configuring Domain Name Settings**

- [Changing](#page-138-0) a DNS Server, on page 129
- [Adding](#page-139-0) a DNS Server, on page 130
- [Removing](#page-139-1) a DNS Server, on page 130

## <span id="page-138-0"></span>**Changing a DNS Server**

Use this procedure to change the DNS servers if their names or IP addresses have changed.

### **Before you begin**

Gather the following information:

- The hostname of the Cisco Unified SIP Proxy system.
- The domain name and IP address of the DNS server.

### **Procedure**

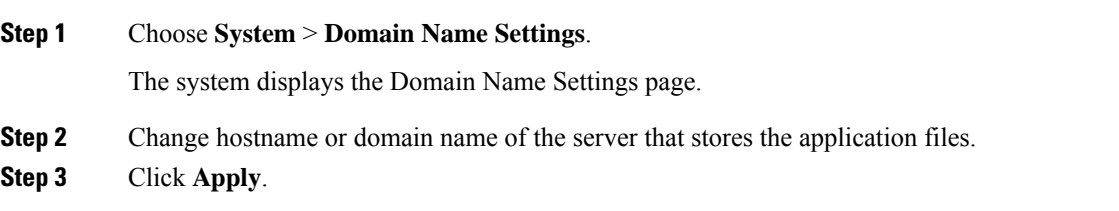

### **What to do next**

Save the configuration. See Managing the System [Configuration,](#page-170-0) on page 161.

Reload the configuration. See Using the [Administration](#page-168-0) Control Panel, on page 159.

### **Related Topics**

Using the [Administration](#page-168-0) Control Panel, on page 159 Managing the System [Configuration,](#page-170-0) on page 161

## <span id="page-139-0"></span>**Adding a DNS Server**

Enter additional DNS servers as alternate server destinations, to be used if the system cannot access the primary domain name server.

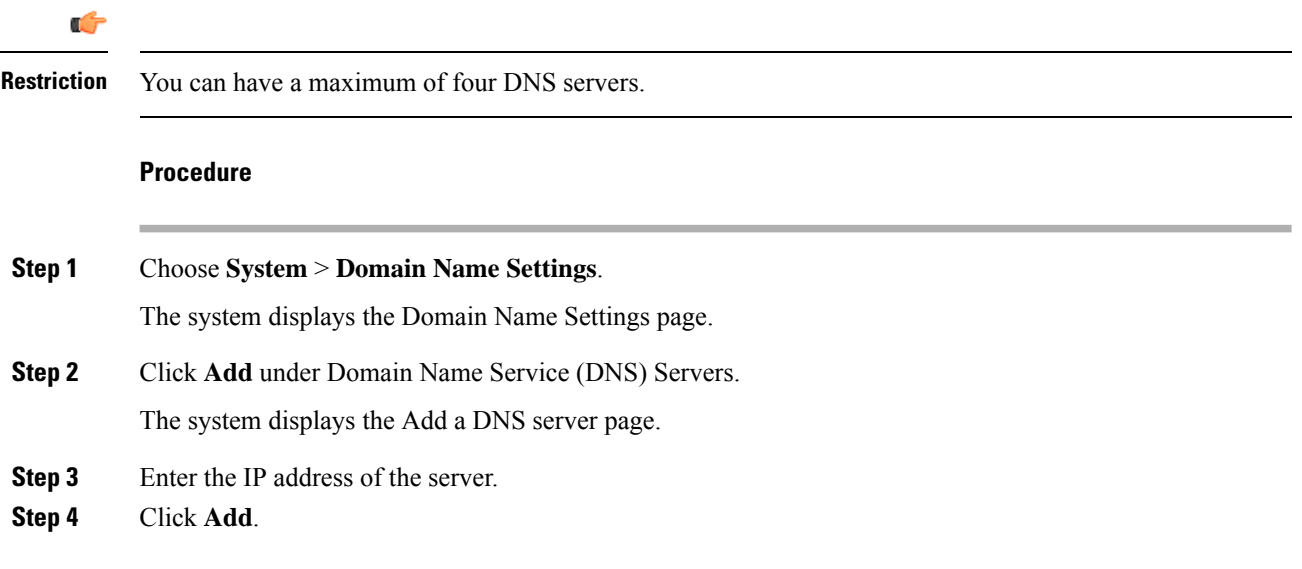

### **What to do next**

Save the configuration. See Managing the System [Configuration,](#page-170-0) on page 161.

Reload the configuration. See Using the [Administration](#page-168-0) Control Panel, on page 159.

### **Related Topics**

Using the [Administration](#page-168-0) Control Panel, on page 159 Managing the System [Configuration](#page-170-0), on page 161

## <span id="page-139-1"></span>**Removing a DNS Server**

Use this procedure to delete a DNS server:

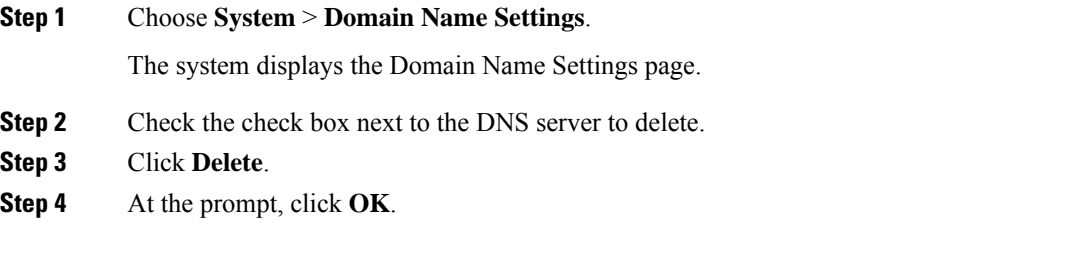

### **What to do next**

Save the configuration. See Managing the System [Configuration,](#page-170-0) on page 161.

Reload the configuration. See Using the [Administration](#page-168-0) Control Panel, on page 159.

### **Related Topics**

Using the [Administration](#page-168-0) Control Panel, on page 159 Managing the System [Configuration,](#page-170-0) on page 161

 $\mathbf I$ 

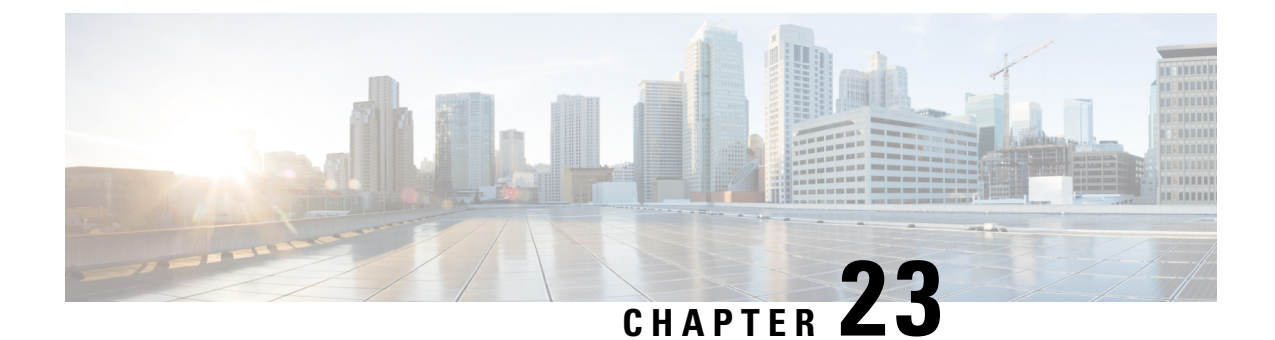

# **Configuring Network Time and Time Zone Settings**

- Adding NTP Server and [Configuring](#page-142-0) Time Zone, on page 133
- [Adding](#page-142-1) an NTP Server, on page 133
- [Removing](#page-143-0) an NTP Server, on page 134
- Setting an NTP Server as the [Preferred](#page-143-1) Server, on page 134
- [Changing](#page-144-0) the Time Zone, on page 135

## <span id="page-142-1"></span><span id="page-142-0"></span>**Adding NTP Server and Configuring Time Zone**

You must add an NTP server to your Cisco Unified SIP Proxy system and configure the time zone to ensure that system processes have the correct date and time associated with them.

## **Adding an NTP Server**

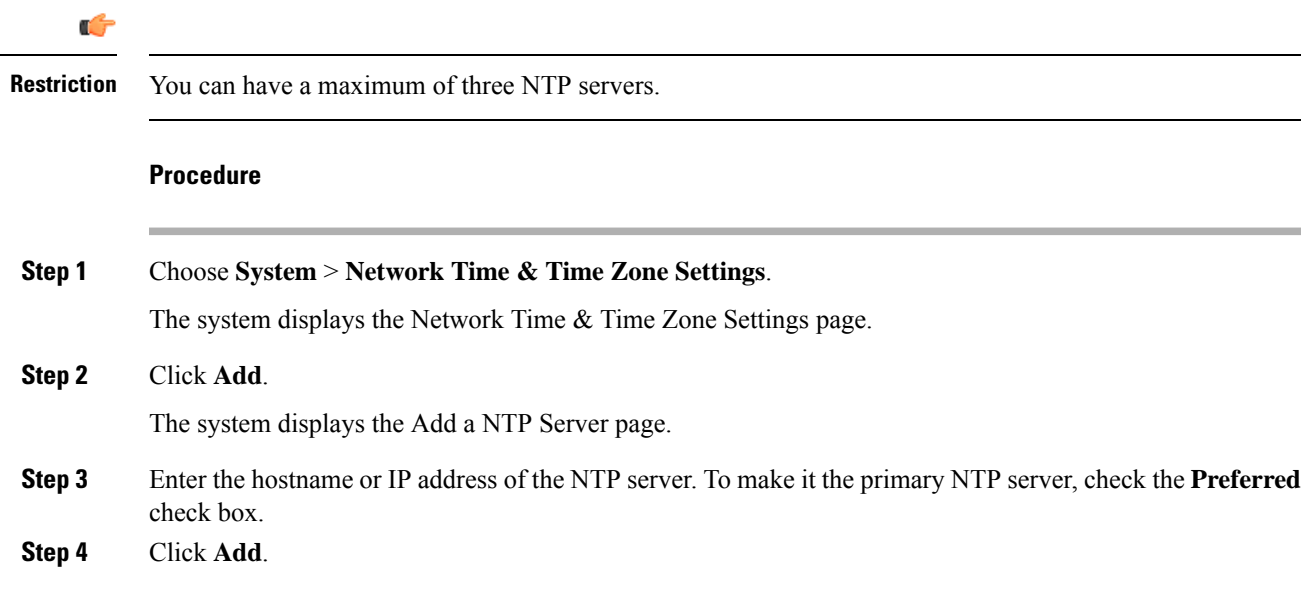

The system displays the Network Time and Time Zone Settings page with the new server listed in the table.

### **What to do next**

Save the configuration. See Managing the System [Configuration,](#page-170-0) on page 161. Reload the configuration. See Using the [Administration](#page-168-0) Control Panel, on page 159.

#### **Related Topics**

Using the [Administration](#page-168-0) Control Panel, on page 159 Managing the System [Configuration](#page-170-0), on page 161

## <span id="page-143-0"></span>**Removing an NTP Server**

### **Procedure**

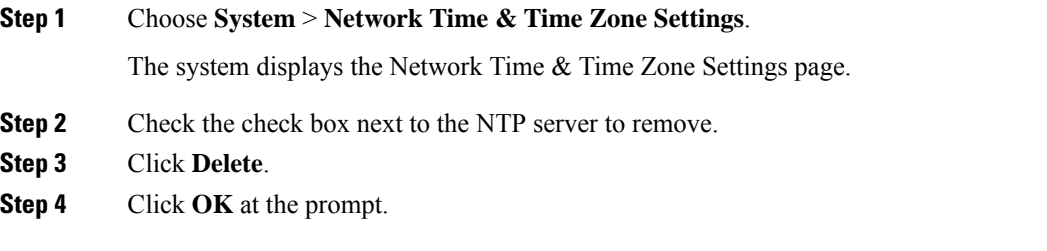

#### **What to do next**

Save the configuration. See Managing the System [Configuration,](#page-170-0) on page 161.

Reload the configuration. See Using the [Administration](#page-168-0) Control Panel, on page 159.

#### **Related Topics**

Using the [Administration](#page-168-0) Control Panel, on page 159 Managing the System [Configuration](#page-170-0), on page 161

### <span id="page-143-1"></span>**Setting an NTP Server as the Preferred Server**

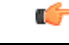

**Restriction** You must have at least two NTP servers.

### **Procedure**

**Step 1** Choose **System** > **Network Time & Time Zone Settings**.
The system displays the Network Time & Time Zone Settings page.

- **Step 2** Check the check box next to the NTP server to set as the preferred server.
- **Step 3** Click **Preferred**.
- **Step 4** Click **OK**.

#### **What to do next**

Save the configuration. See Managing the System [Configuration,](#page-170-0) on page 161.

Reload the configuration. See Using the [Administration](#page-168-0) Control Panel, on page 159.

#### **Related Topics**

Using the [Administration](#page-168-0) Control Panel, on page 159 Managing the System [Configuration,](#page-170-0) on page 161

## **Changing the Time Zone**

#### **Procedure**

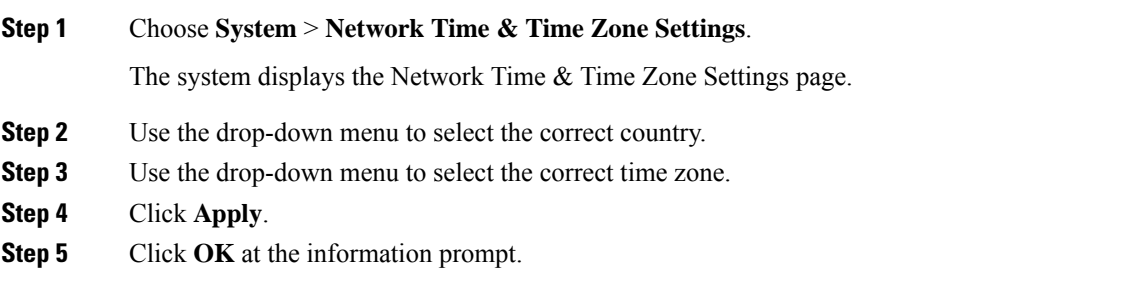

#### **What to do next**

Save the configuration. See Managing the System [Configuration,](#page-170-0) on page 161.

Reload the configuration. See Using the [Administration](#page-168-0) Control Panel, on page 159.

#### **Related Topics**

Using the [Administration](#page-168-0) Control Panel, on page 159 Managing the System [Configuration,](#page-170-0) on page 161

I

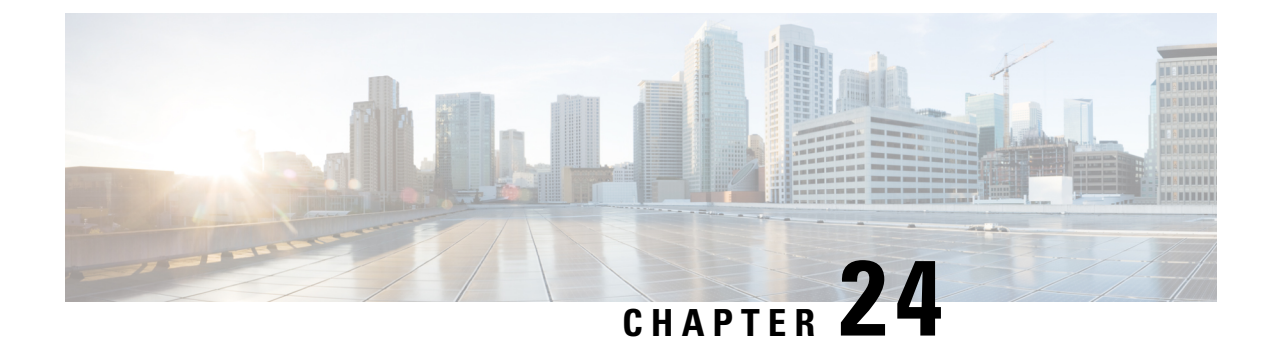

# **Configuring SNMP Settings**

- About [SNMP,](#page-146-0) on page 137
- Adding, Editing, and Deleting an SNMP [Community](#page-146-1) String, on page 137
- Adding, Editing, and [Removing](#page-147-0) an SNMP Trap Host, on page 138
- [Enabling](#page-148-0) SNMP Traps, on page 139
- [Displaying](#page-148-1) MIBs, on page 139
- Editing the [SNMPv2-MIB,](#page-149-0) on page 140

## <span id="page-146-0"></span>**About SNMP**

Cisco Unified SIP Proxy supports SNMP MIBs and traps for monitoring its status. Cisco Unified SIP Proxy supports the following SNMP MIBs and traps:

- CISCO-USP-MIB
- CISCO-PROCESS-MIB

# <span id="page-146-1"></span>**Adding, Editing, and Deleting an SNMP Community String**

Use this procedure to add or edit an SNMP community. Communities can either be read-only or read-write only.

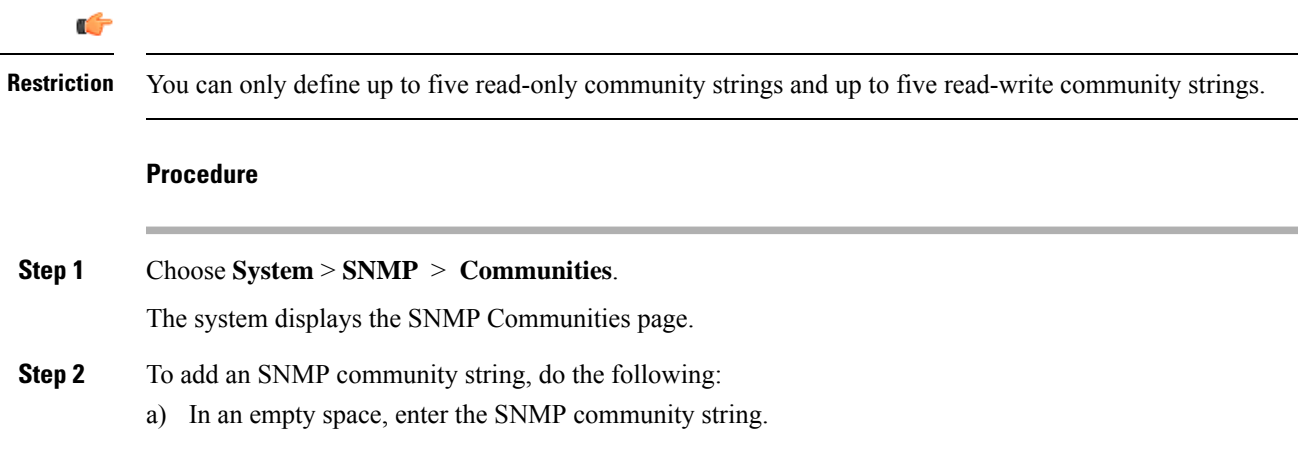

If there are no empty spaces, you must first delete another SNMP community string before you can add a new one. You can only define up to five read-only community strings and up to five read-write community strings.

b) Click **Update**.

**Step 3** To edit an existing SNMP community string, do the following:

- a) Go to the SNMP community string to edit and edit the name.
- b) Click **Update**.

**Step 4** To remove an SNMP community string, do the following:

- a) Go to the SNMP community string to delete and highlight the name.
- b) Click **Delete** on your keyboard.
- c) Click **Update**.

#### **Related Topics**

About [SNMP](#page-146-0), on page 137

### <span id="page-147-0"></span>**Adding, Editing, and Removing an SNMP Trap Host**

Configure an SNMP trap host to be notified of SNMP events. The system is configured to send all SNMP traps as they occur.

œ

**Restriction**

• The hostname that you enter must be found in the DNS.

• You cannot edit the hostname after it has been entered and saved.

#### **Before you begin**

Gather the following information:

- The hostname of the SNMP trap host
- The community string of the SNMP trap host

#### **Procedure**

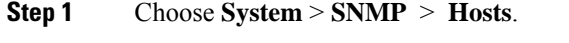

The system displays the SNMP Trap Hosts page.

- **Step 2** To add an SNMP trap host, do the following:
	- a) Click **Add**.

The system displays the SNMP Host Profile page.

- b) Enter the hostname and the community string for the SNMP trap.
- c) Click **Update**.

### **Step 3** To edit an existing SNMP trap host, do the following: a) Click the underlined hostname of the SNMP trap host to edit. The system displays the SNMP Host Profile page. b) Edit the community string for the SNMP trap. c) Click **Update**. **Step 4** To remove an SNMP trap host, do the following: a) Check the check box next to the SNMP trap host.

b) Click **Remove**.

#### **Related Topics**

[Enabling](#page-148-0) SNMP Traps, on page 139

# <span id="page-148-0"></span>**Enabling SNMP Traps**

#### **Procedure**

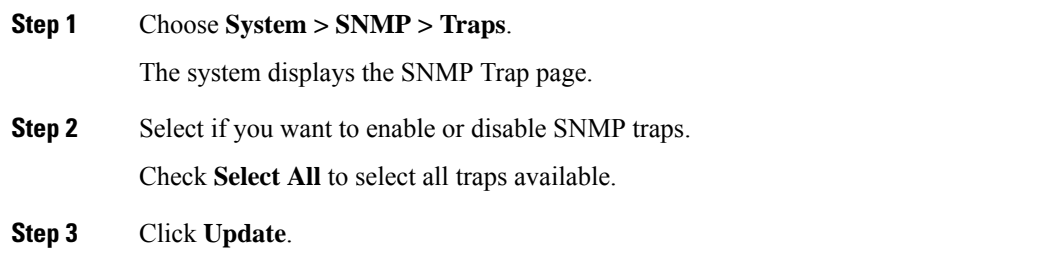

## <span id="page-148-1"></span>**Displaying MIBs**

Use this procedure to display a list of the MIBs for Cisco Unified SIP Proxy.

#### **Procedure**

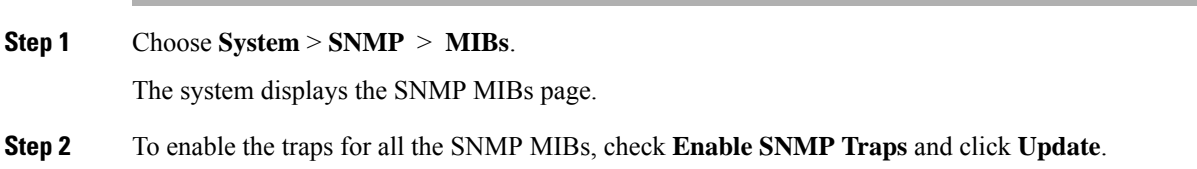

I

# <span id="page-149-0"></span>**Editing the SNMPv2-MIB**

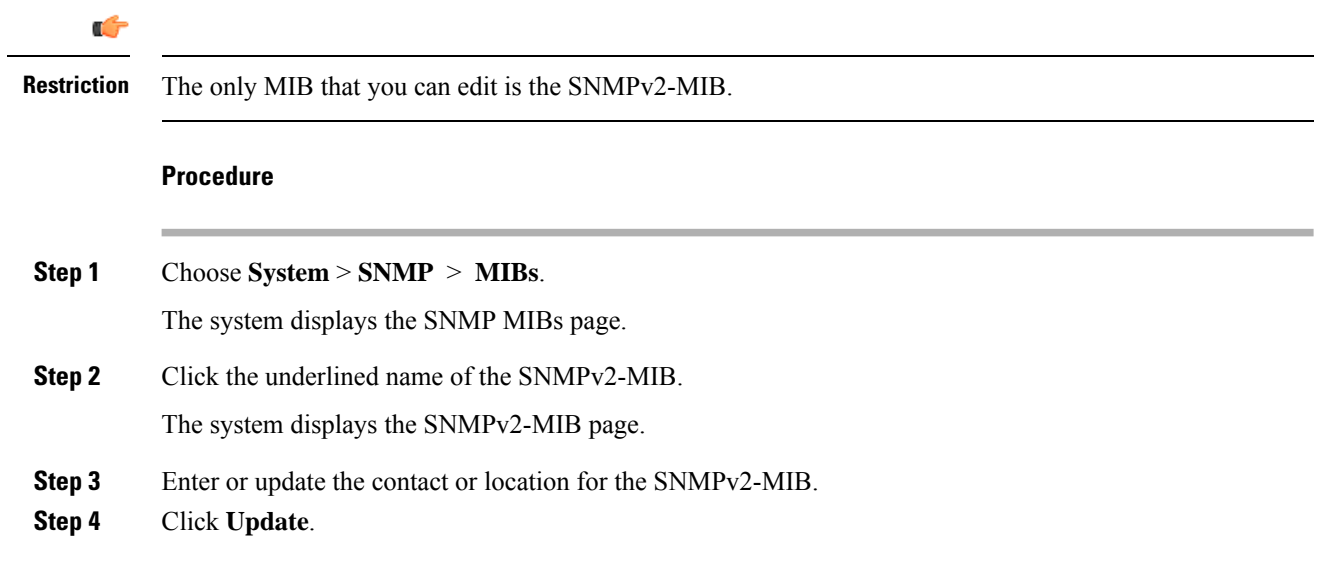

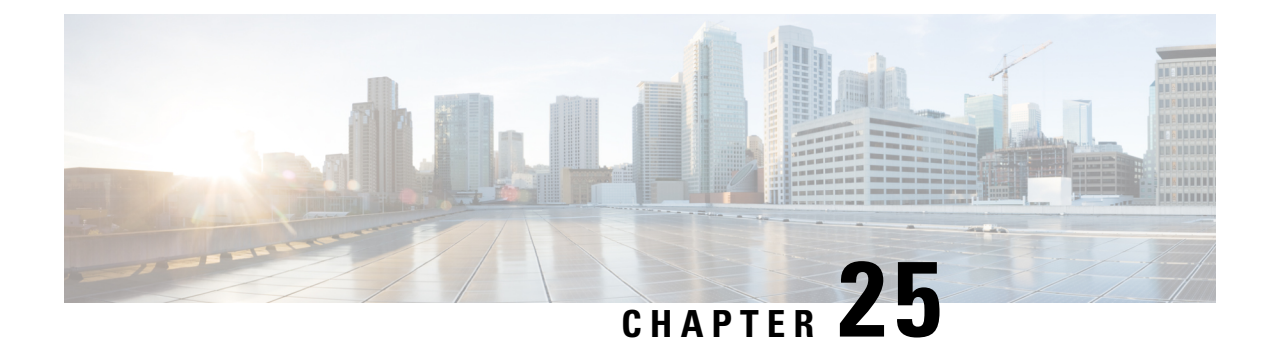

# **Configuring System Login Banner**

Use this procedure to change the text on the login banner that users see when they log in to the CLI.

#### **Procedure**

- **Step 1** Choose **System** > **Login Banner**. The system displays the Login Banner page. **Step 2** Enter the text for the login banner.
- **Step 3** Click **Apply** to save your settings.

L

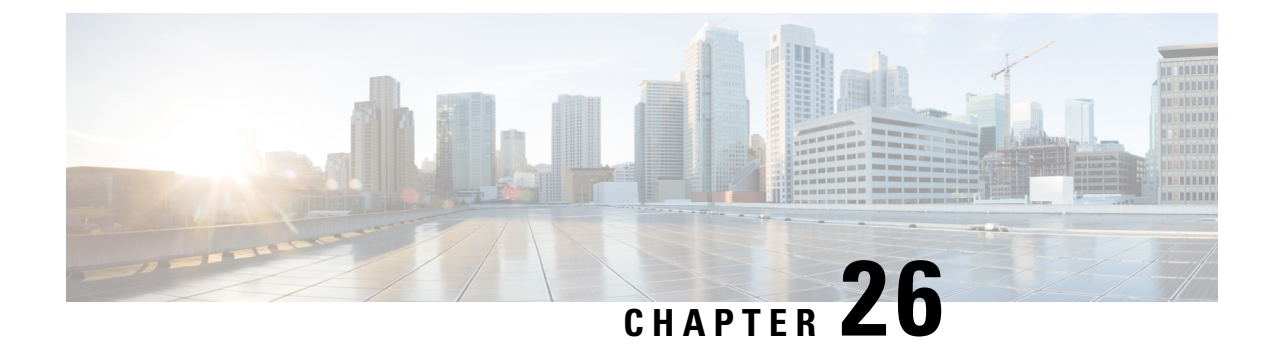

# **Monitoring the Cisco Unified SIP Proxy System**

- [Number](#page-152-0) of Calls Per Second, on page 143
- [Monitoring](#page-152-1) the Number of Calls Per Second, on page 143
- [Monitoring](#page-153-0) the Call Statistics, on page 144
- [Monitoring](#page-154-0) the Server Group Status, on page 145
- [Monitoring](#page-156-0) the System Resources: CPU, on page 147
- [Monitoring](#page-157-0) the System Resources: Memory, on page 148

## <span id="page-152-0"></span>**Number of Calls Per Second**

The number of calls per second (CPS) that the system processes is one way to determine the capacity of the system. Capacity is a measurement of the volume of traffic that a network is engineered to handle. Voice networks are typically engineered to handle a target peak-load capacity, commonly measured in CPS.

You need to monitor the number of CPS for licensing purposes. In the releases before vCUSP 9.1.5, if you exceed the number of CPS, and thus the number of licenses, the system rejects calls. In vCUSP 9.1.5 and later releases, the calls continue to connect. You can also monitor the CPS to determine traffic patterns.

The system provides two graphs that display the number of CPS including the following:

- Number of incoming CPS for the last hour
- Number of incoming CPS for the last 72 hours

## <span id="page-152-1"></span>**Monitoring the Number of Calls Per Second**

#### **Procedure**

**Step 1** Choose **Monitor** > **Calls-Per-Second**.

The system displays a page that contains two sets of two graphs each. One set shows the number of incoming CPS for the last hour and the other set shows the number of incoming CPS for the last 72 hours.

**Tip** If you cannot see both sets of graphs, scroll down.

- **Step 2** On the top right of the Calls-per-Second (last 60 minutes) set of data, click **Series Selector** and check which data you want to see:
	- 5-minute CPS
	- Incoming CPS
	- License Limit CPS
- **Step 3** After you have made your choices, click **Series Selector** again to see the data.

The system displays the data that you requested in two graphs. The top graph shows the CPS on the vertical scale and the last hour across the horizontal scale.

The bottom graph shows the actual number of calls on the vertical scale and the last hour across the horizontal scale.

- **Step 4** On the top right of the Calls-per-Second (last 72 hours) set of data, click **Series Selector** and check which data you want to see:
	- Incoming Peak
	- Incoming Average
	- 5-Minute Peak
	- 5-Minute Average
	- License Limit CPS
- **Step 5** After you have made your choices, click **Series Selector** again to see the data.

The system displays the data that you requested in two graphs. The top graph shows the CPS on the vertical scale and the last 72 hours across the horizontal scale.

The bottom graph shows the actual number of calls on the vertical scale and the last 72 hours across the horizontal scale.

**Step 6** To see more information about any point in time on any of the four graphs, hover over any line of data. The system displays one ore more popup boxes with information. The information displayed depends on which data have you checked from the Series Selector menus.

For example, if you hover over the any point on the green "routed" line on the bottom graph, you will see a box that says the exact date and time that you are hovering over, followed by the number of routed calls and the number of rejected calls at that second.

## <span id="page-153-0"></span>**Monitoring the Call Statistics**

Ú

**Restriction** The system only displays the Active Calls data if call admission control is enabled.

#### **Procedure**

#### **Step 1** Choose **Monitor** > **Calls Statistics**.

The system displays the Call Statistics page with two sections:

- The Total Calls section lists the total number of calls into the server and the number of failed calls.
- The Active Calls section lists the number of active calls and the number of calls that timed out.
- **Step 2** To reset the number of call to zeros, check either Total Calls or Active Calls (or both) and click **Reset**.

#### **Related Topics**

[Configuring](#page-106-0) Call Admission Control, on page 97

### <span id="page-154-0"></span>**Monitoring the Server Group Status**

Monitor the status of the server groups and elements to ensure that they do not stop working.

# **Tip**

If a server group or element goes down, check that SIP pinging is set up so that the proxy will know when the server group or element comes back up.

#### **Procedure**

- **Step 1** Choose **Monitor** > **Server Group Status**. See [Server](#page-155-0) Group Status Page, on page 146.
- **Step 2** To expand the lists, click **Expand All**. To condense the lists, click **Collapse All**.
- **Step 3** To see statistics about a particular endpoint, click the underlined value under either Active Calls/Allowed Limit or Total Calls/Failures (% success). The system displays the Call Statistics page for that endpoint with the following information:
	- IP address
	- Port
	- Transport type
	- Network
	- Number of total calls
	- Number of failed calls
	- Success percentage
	- Number of active calls (only if call admission control is enabled)

You can reset some of these values by checking the check box and clicking **Reset**.

### <span id="page-155-0"></span>**Server Group Status Page**

The Server Group Status page that lists the following information:

#### **Table 29: Status Page Information**

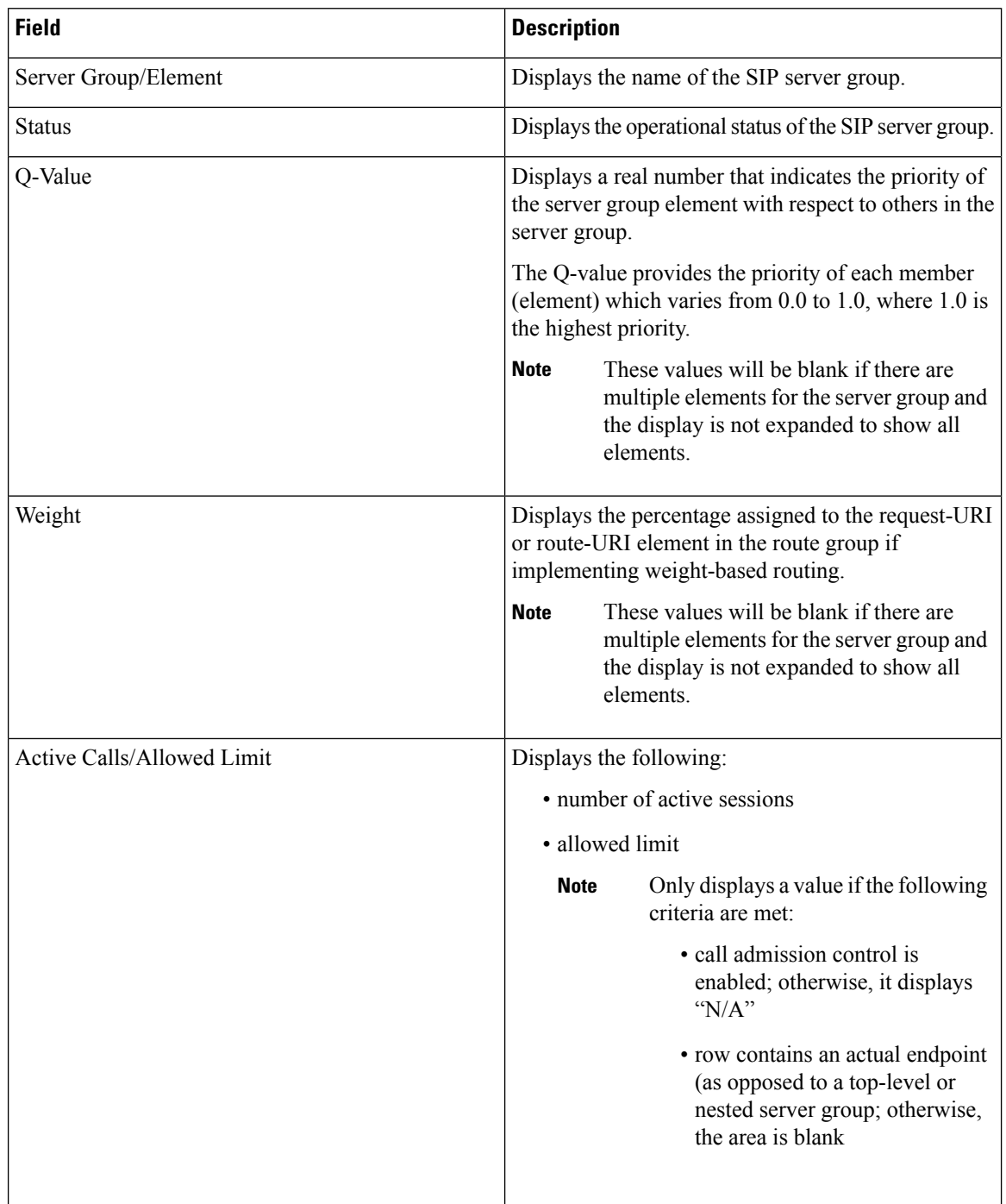

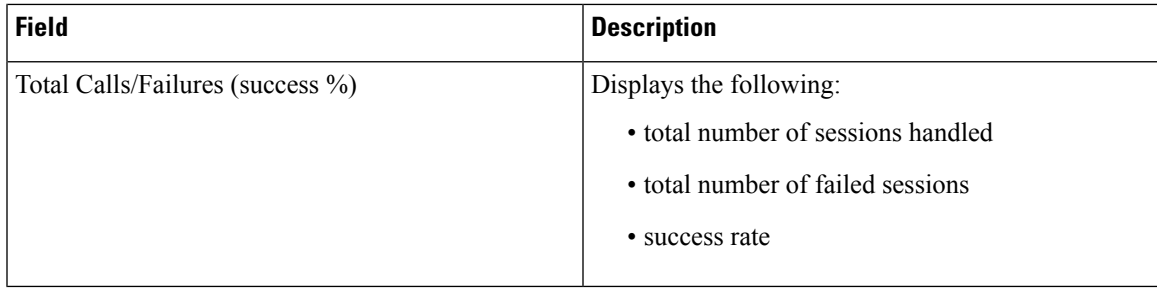

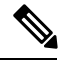

**Note**

The system does not refresh the information on this page. If you want to see updated values, refresh your browser.

### <span id="page-156-0"></span>**Monitoring the System Resources: CPU**

The following graphs display the percentage of CPU resources that your system uses. Use this information to help diagnose and prevent system problems. In general, the CPU should not use more than 80 percent of your system resources.

If your system is using too much CPU, you can turn down or turn off the trace log (see [Configuring](#page-180-0) Trace [Settings,](#page-180-0) on page 171), or you can go into the CLI to turn down or turn off the SIP message log or the peg count log. **Tip**

#### **Before you begin**

Your system must have Adobe Flash Player Release 9 or later installed to see the graphs.

#### **Procedure**

#### Choose **Monitor** > **System Resources** > **CPU**.

The system displays the System Resource Utilizations page that contains three graphs showing the following:

- CPU use by percentage per second for the past 60 seconds
- CPU use by percentage per minute for the past 60 minutes
- CPU use by percentage per hour for the past 72 hours
- **Tip** If you cannot see all graphs, scroll down.

For each graph, the system displays the percentage of CPU use on the vertical scale and the time across the horizontal scale.

For the second and third graphs, the system also displays the average CPU use.

#### **Related Topics**

[Troubleshooting](#page-178-0), on page 169

## <span id="page-157-0"></span>**Monitoring the System Resources: Memory**

These graphs display the amount of memory that your system uses.

#### **Before you begin**

Your system must have Adobe Flash Player Release 9 or later installed to see the graphs.

#### **Procedure**

#### Choose **Monitor** > **System Resources** > **Memory**.

The system displays the System Memory Utilizations page that contains three graphs showing the following:

- Memory utilization for the past 60 seconds
- Memory utilization for the past 60 minutes
- Memory utilization for the past 72 hours
- **Tip** If you cannot see all graphs, scroll down.

For each graph, the system displays the amount of memory used, measure in kilobytes, on the vertical scale and the time across the horizontal scale.

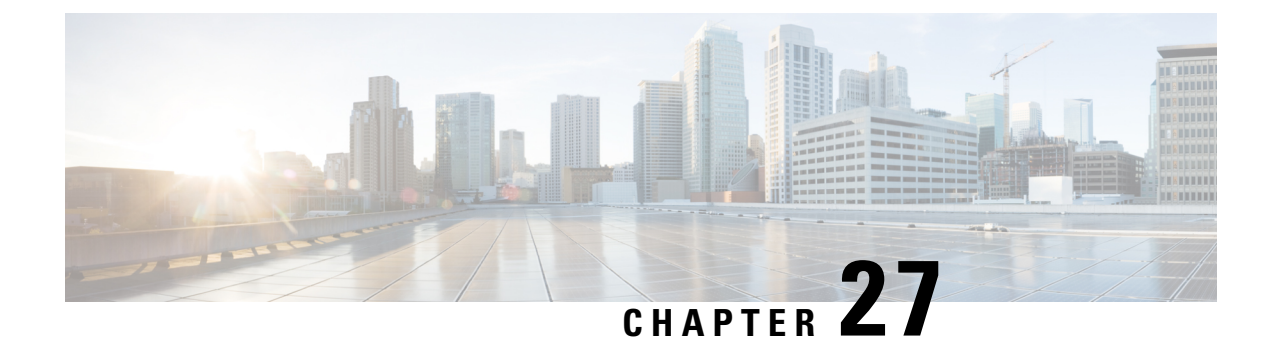

# **Viewing Reports**

- [Viewing](#page-158-0) the Backup History Report, on page 149
- [Viewing](#page-159-0) the Restore History Report, on page 150
- Viewing the [Network](#page-159-1) Time Protocol Report, on page 150

## <span id="page-158-0"></span>**Viewing the Backup History Report**

#### **Procedure**

#### **Step 1** Choose **Reports** > **Backup History**.

If there is any backup history to report, the Backup History report contains the following fields:

- ID—ID of the backup.
- Server URL—The server on which the backup history is stored.
- Backup Time and Date—Date and time when the system was last backed up.
- Version—The version of the Cisco Unified SIP Proxy software that is installed.
- Description—A description of the backup.
- Result—Status of the last backup procedure. Result shows Success or Fail.
- **Step 2** To see a different number of backup reports on each page, on the top right, choose another number from the drop-down box and click **Go**. You can choose to see 10, 25, 50, 100, or all backup reports.
- **Step 3** To move to another page, use the left and right arrow buttons on the bottom right, or enter another page number and press **Enter**.
- **Step 4** To sort backup reports, click any of the headers.

### <span id="page-159-0"></span>**Viewing the Restore History Report**

**Step 1** Choose **Reports** > **Restore History**.

#### **Procedure**

### If there is any restore history to report, the Restore History report contains the following fields: • ID—ID of the restore. • Server URL—The server on which the restore history is stored. • Restore Time and Date—Date and time when the system was last backed up. • Version—The version of the Cisco Unified SIP Proxy software that is installed. • Result—Status of the last restore procedure. Result shows Success or Fail for the components that were restored. • Use the dialog box to change the number of rows displayed per window. **Step 2** To see a different number of restore history reports on each page, on the top right, choose another number from the drop-down box and click **Go**. You can choose to see 10, 25, 50, 100, or all restore history reports. **Step 3** To move to another page, use the left and right arrow buttons on the bottom right, or enter another page number and press **Enter**. **Step 4** To sort restore history reports, click any of the headers.

## <span id="page-159-1"></span>**Viewing the Network Time Protocol Report**

#### **Procedure**

#### Choose **Reports** > **Network Time Protocol**.

The report contains the following fields:

- #—The prioritized number of the NTP server. The system attempts to synchronize its time starting with NTP server number one.
- NTP Server—IP address or hostname of the NTP server.
- Status—Indicates if the NTP server connected with the Cisco Unified SIP Proxy or if it was rejected.
- Time Difference (secs)—Time offset between the NTP server and the client.

• Time Jitter (secs)—Estimated time error of the system clock, measured as an exponential average of RMS time differences.

I

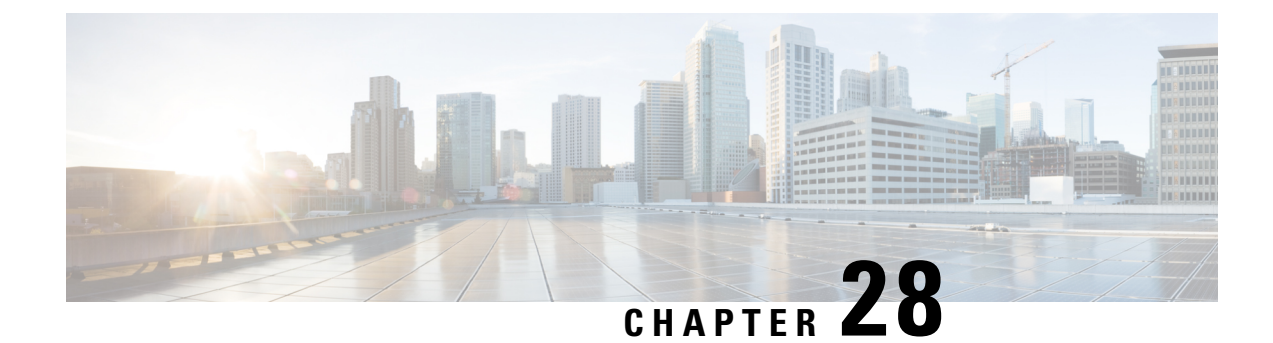

# **Configuring Backup and Restore**

- [Configuring](#page-162-0) the Backup Server, on page 153
- Viewing [Scheduled](#page-163-0) Backups, on page 154
- Adding a [Scheduled](#page-163-1) Backup, on page 154
- [Manually](#page-165-0) Starting a Backup, on page 156
- Starting a [Restore,](#page-165-1) on page 156

# <span id="page-162-0"></span>**Configuring the Backup Server**

Before you begin the backup process, set the backup configuration parameters. See Backup [Configuration](#page-162-1) [Parameters,](#page-162-1) on page 153.

#### **Procedure**

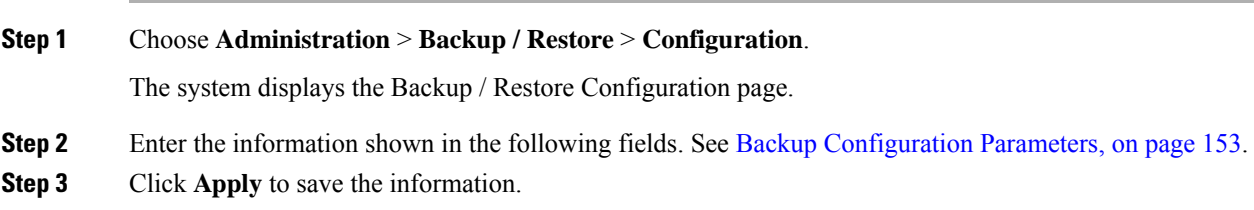

### <span id="page-162-1"></span>**Backup Configuration Parameters**

Gather the following values before you begin the backup process.

**Table 30: Backup Configuration Parameters**

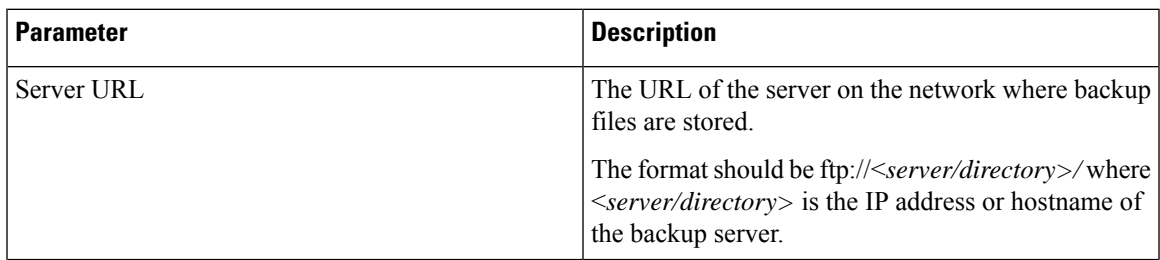

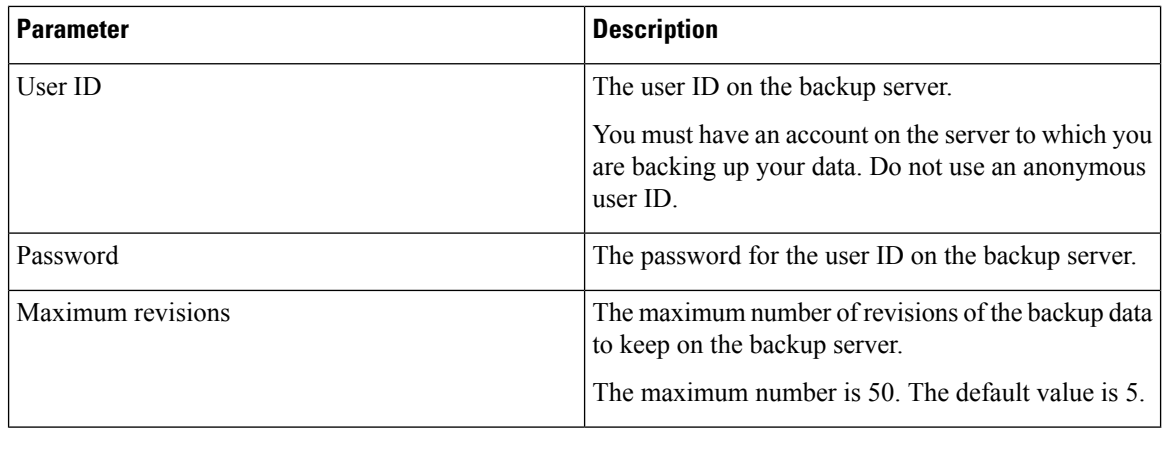

**Note** Backing up and restoring data takes your Cisco Unified SIP Proxy to offline mode.

# <span id="page-163-0"></span>**Viewing Scheduled Backups**

#### **Procedure**

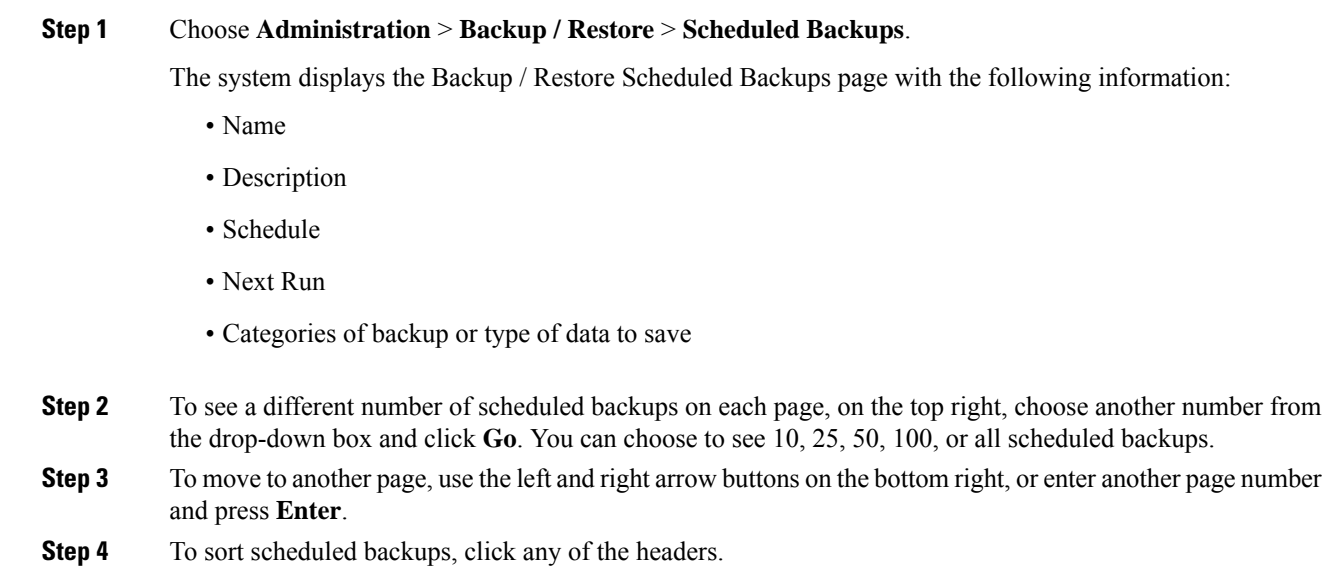

# <span id="page-163-1"></span>**Adding a Scheduled Backup**

You can configure scheduled backups to occur once or recurring jobs that repeat:

• Every N days at a specific time

- Every N weeks on specific day and time
- Every N months on a specific day of the month and time
- Every N years on specific day and time

#### **Before you begin**

- Configure the server used to back up the data. See [Configuring](#page-162-0) the Backup Server, on page 153.
- Save your system configuration. See Managing the System [Configuration,](#page-170-0) on page 161.

#### **Procedure**

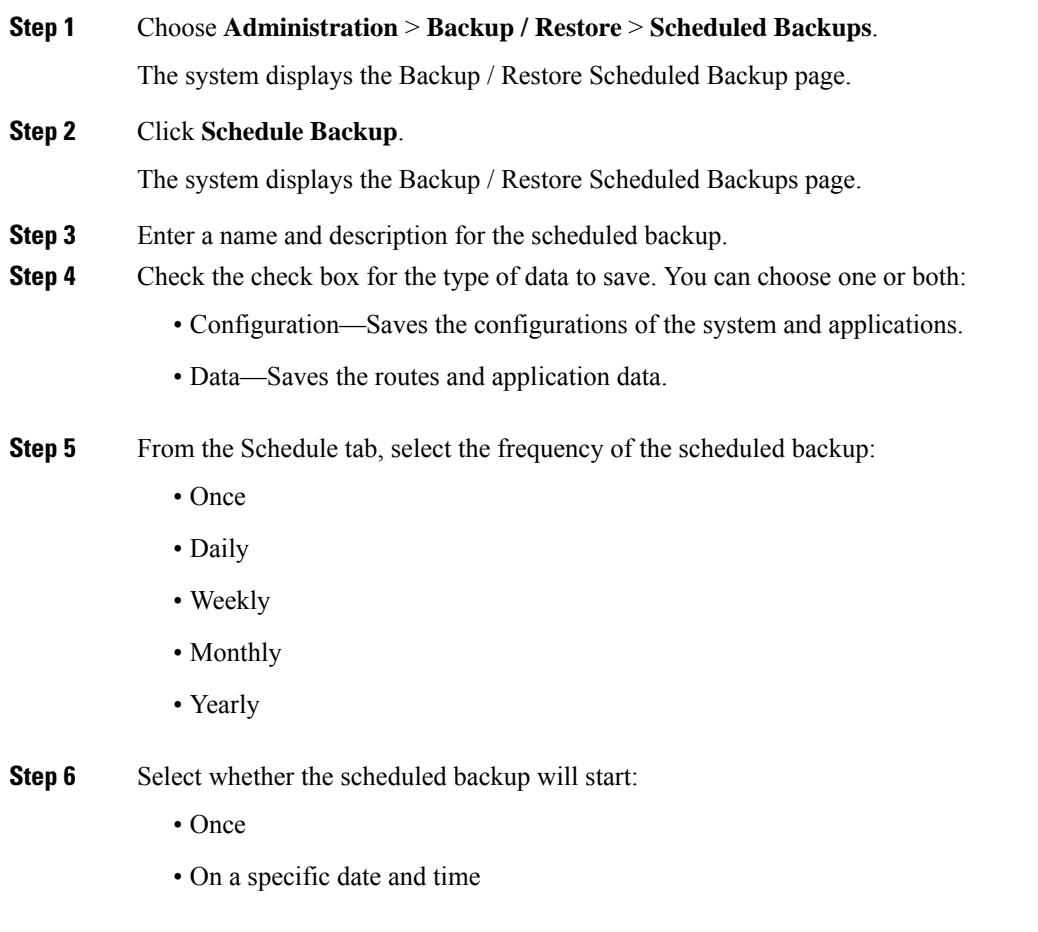

### **Step 7** Click **Add**.

## <span id="page-165-0"></span>**Manually Starting a Backup**

#### **Before you begin**

- Configure the server used to back up the data. See [Configuring](#page-162-0) the Backup Server, on page 153.
- Save your configuration. See Managing the System [Configuration,](#page-170-0) on page 161.

#### **Procedure**

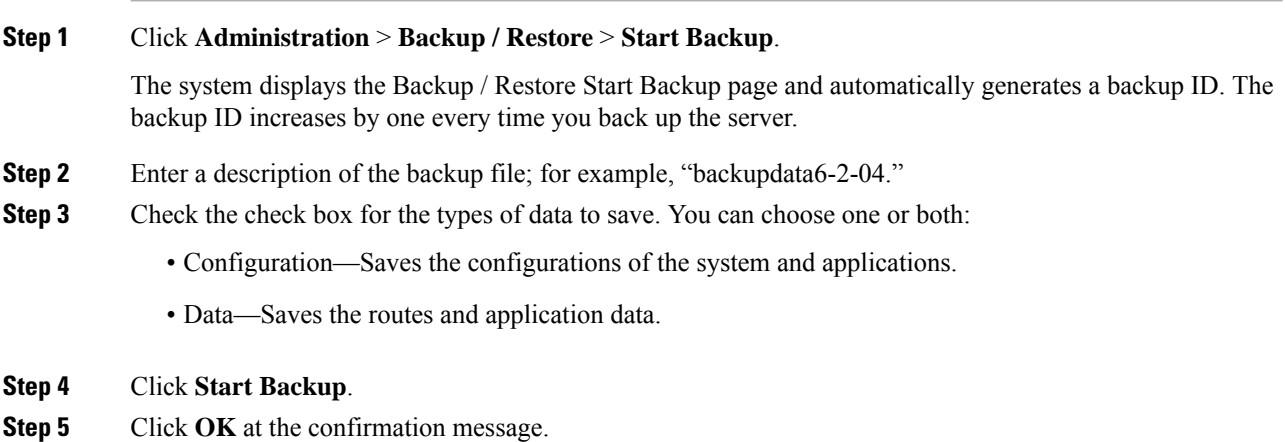

## <span id="page-165-1"></span>**Starting a Restore**

After you have backed up your configuration data, you can restore it for every new installation or upgrade.

#### **Before you begin**

Configure a backup server. See [Configuring](#page-162-0) the Backup Server, on page 153.

#### **Procedure**

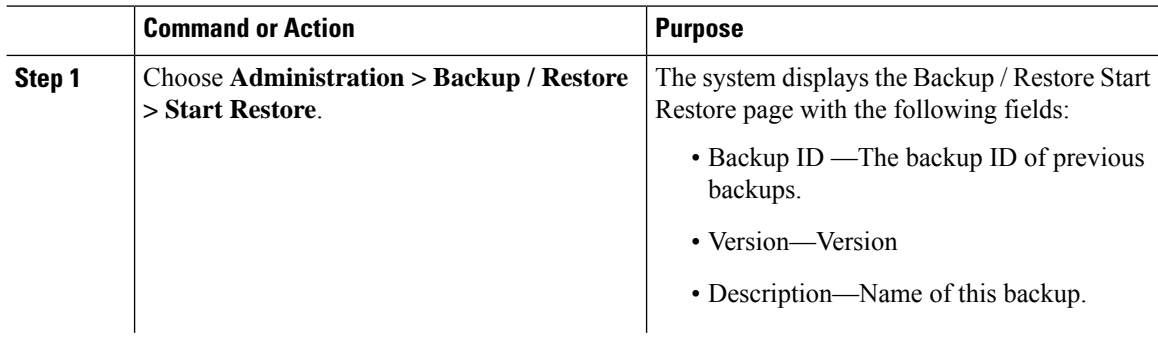

 $\mathbf l$ 

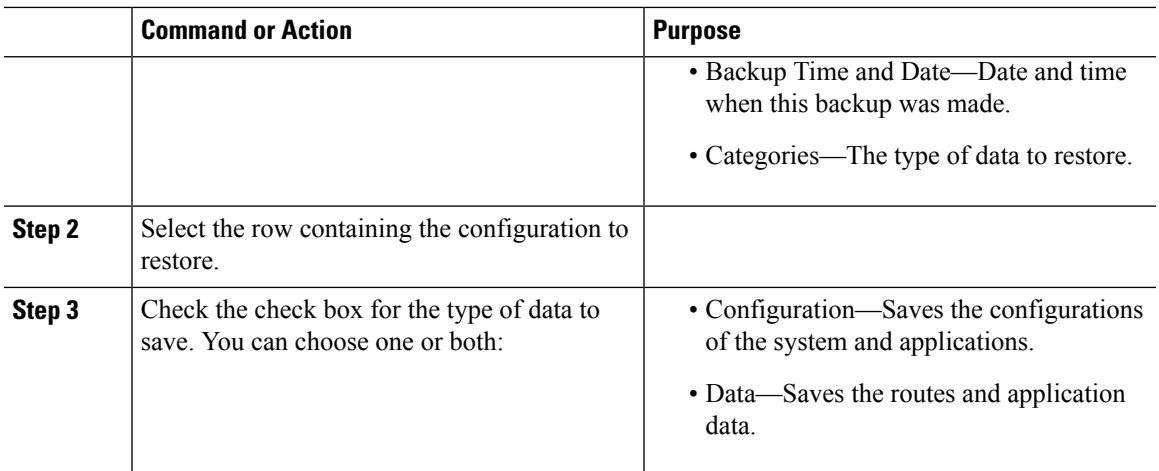

 $\mathbf I$ 

<span id="page-168-0"></span>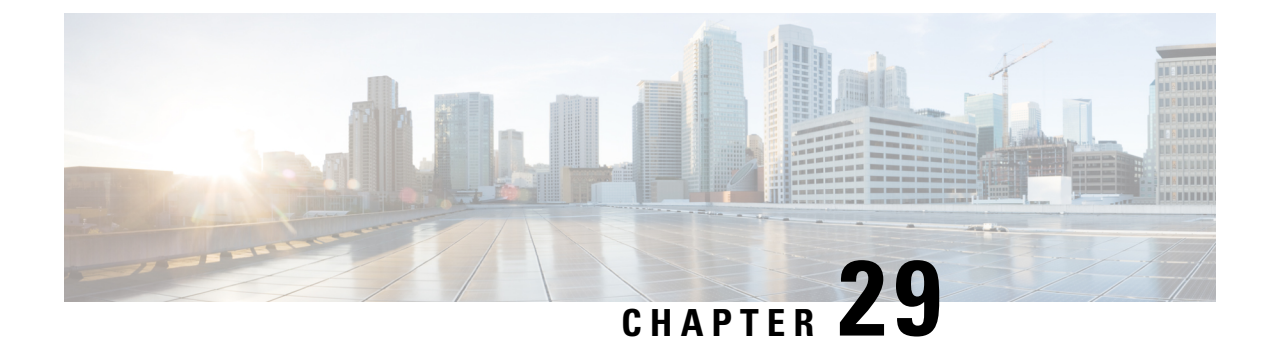

# **Using the Administration Control Panel**

• [Reloading](#page-168-1) Cisco Unified SIP Proxy, on page 159

# <span id="page-168-1"></span>**Reloading Cisco Unified SIP Proxy**

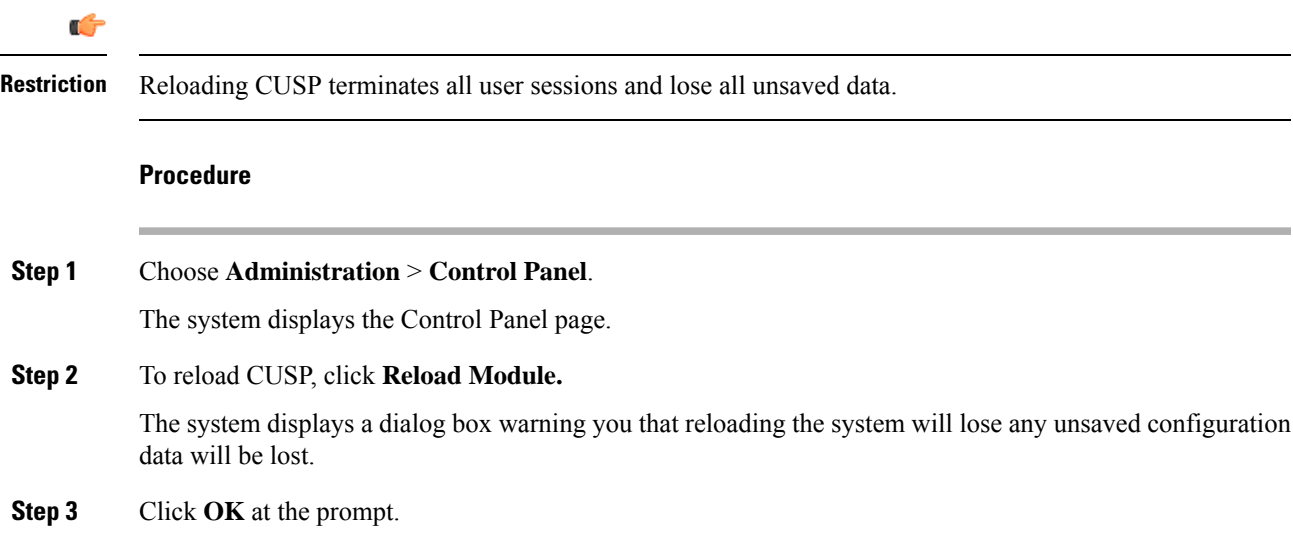

I

<span id="page-170-0"></span>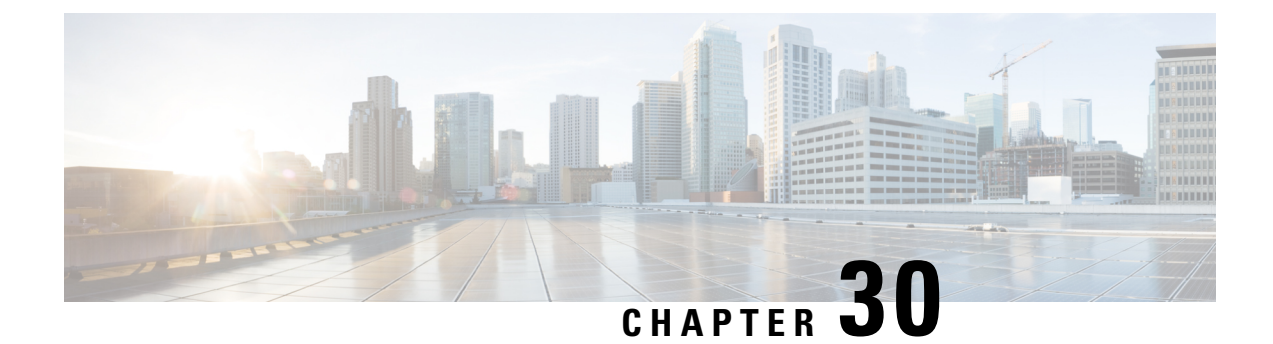

# **Managing the System Configuration**

- [Restoring](#page-170-1) System Defaults, on page 161
- Viewing the [Configuration](#page-170-2) Results, on page 161
- Previewing the Candidate [Configuration,](#page-171-0) on page 162

## <span id="page-170-1"></span>**Restoring System Defaults**

#### **Procedure**

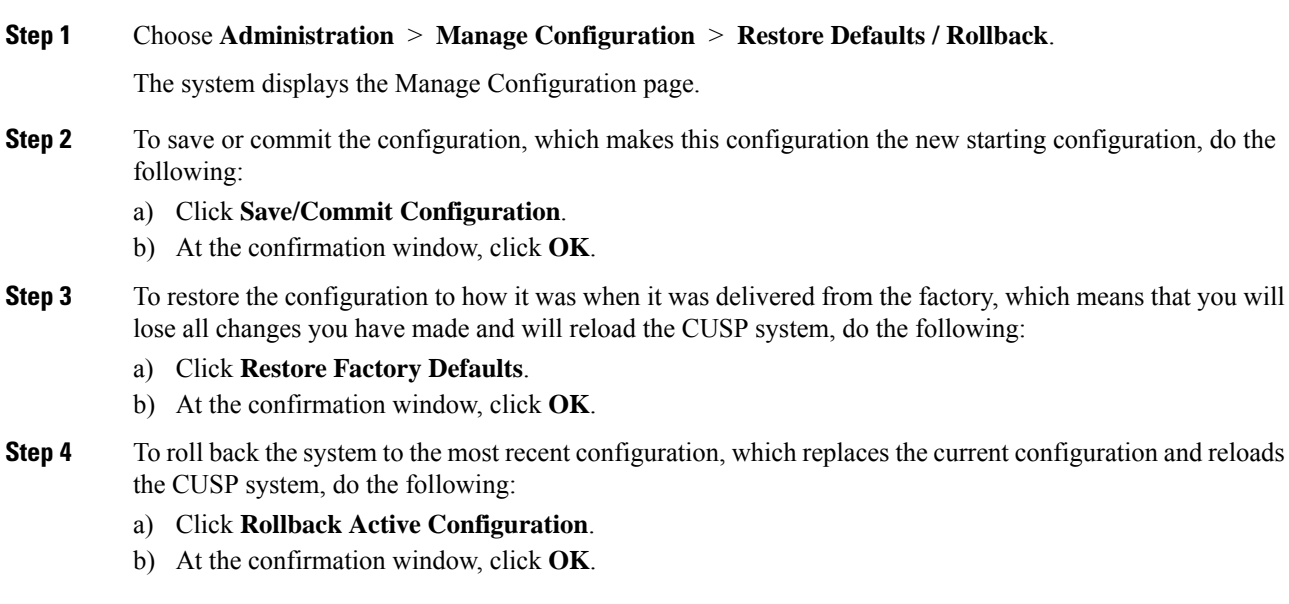

# <span id="page-170-2"></span>**Viewing the Configuration Results**

After you save and commit the configuration, the system displays this web page that presents the result (either success or failure) of the save operation.

# <span id="page-171-0"></span>**Previewing the Candidate Configuration**

The system displays the code for the candidate configuration.

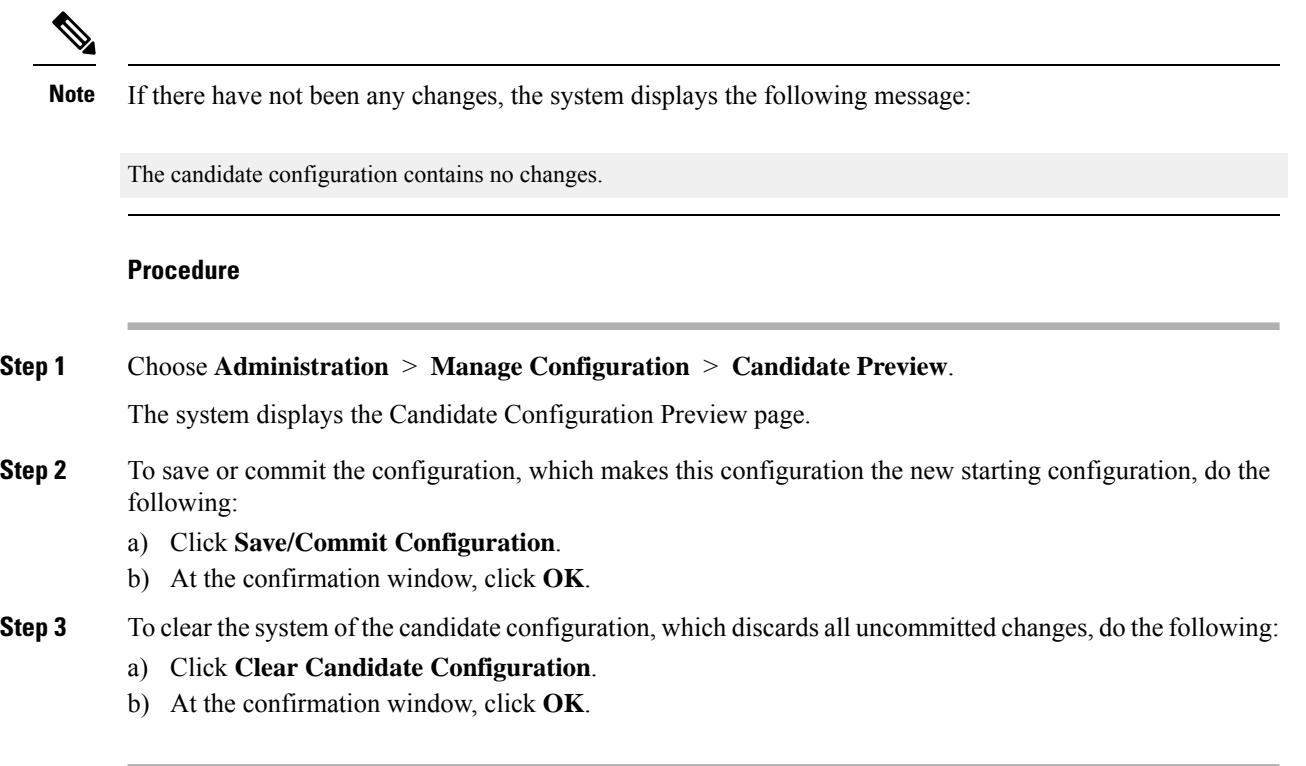

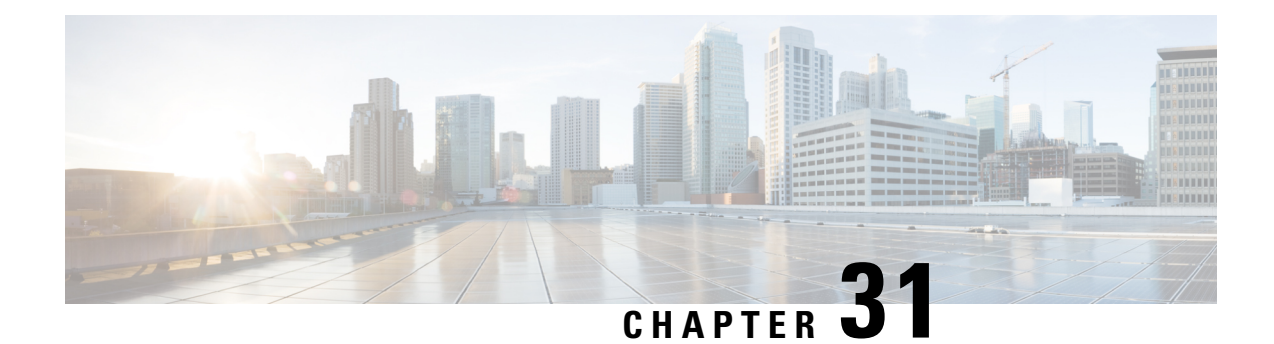

# **About Smart Licensing**

Cisco Unified SIP Proxy supports smart licensing. In smart licensing, the purchased licenses are not tied to the hardware and Product Activation Key (PAK). Licenses can be configured by communication to the Smart Manager.

The smart licenses can be configured using the following procedures:

- [Configuring](#page-172-0) Smart License, on page 163
- Viewing the Smart License [Summary,](#page-173-0) on page 164

# <span id="page-172-0"></span>**Configuring Smart License**

#### **Procedure**

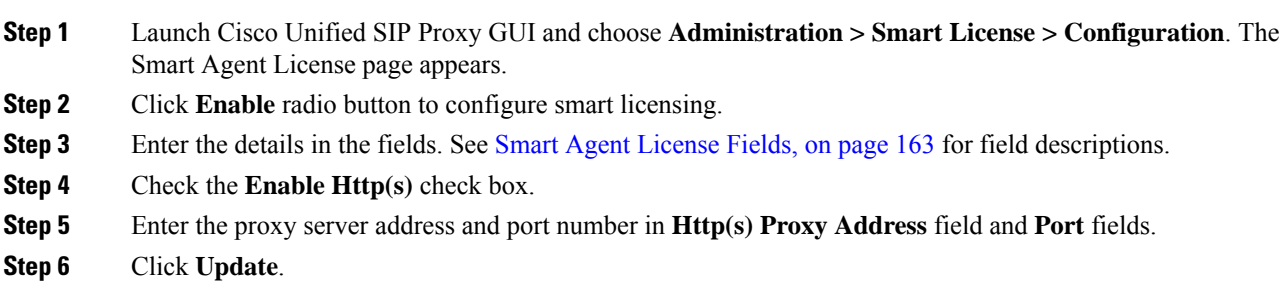

### <span id="page-172-1"></span>**Smart Agent License Fields**

**Table 31: Smart Agent License Fields**

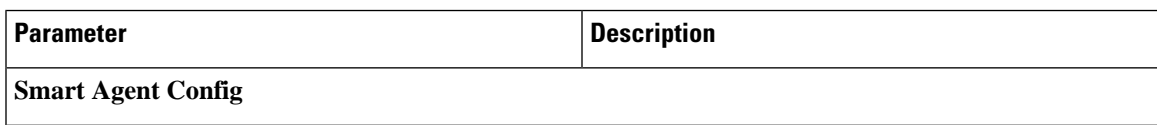

I

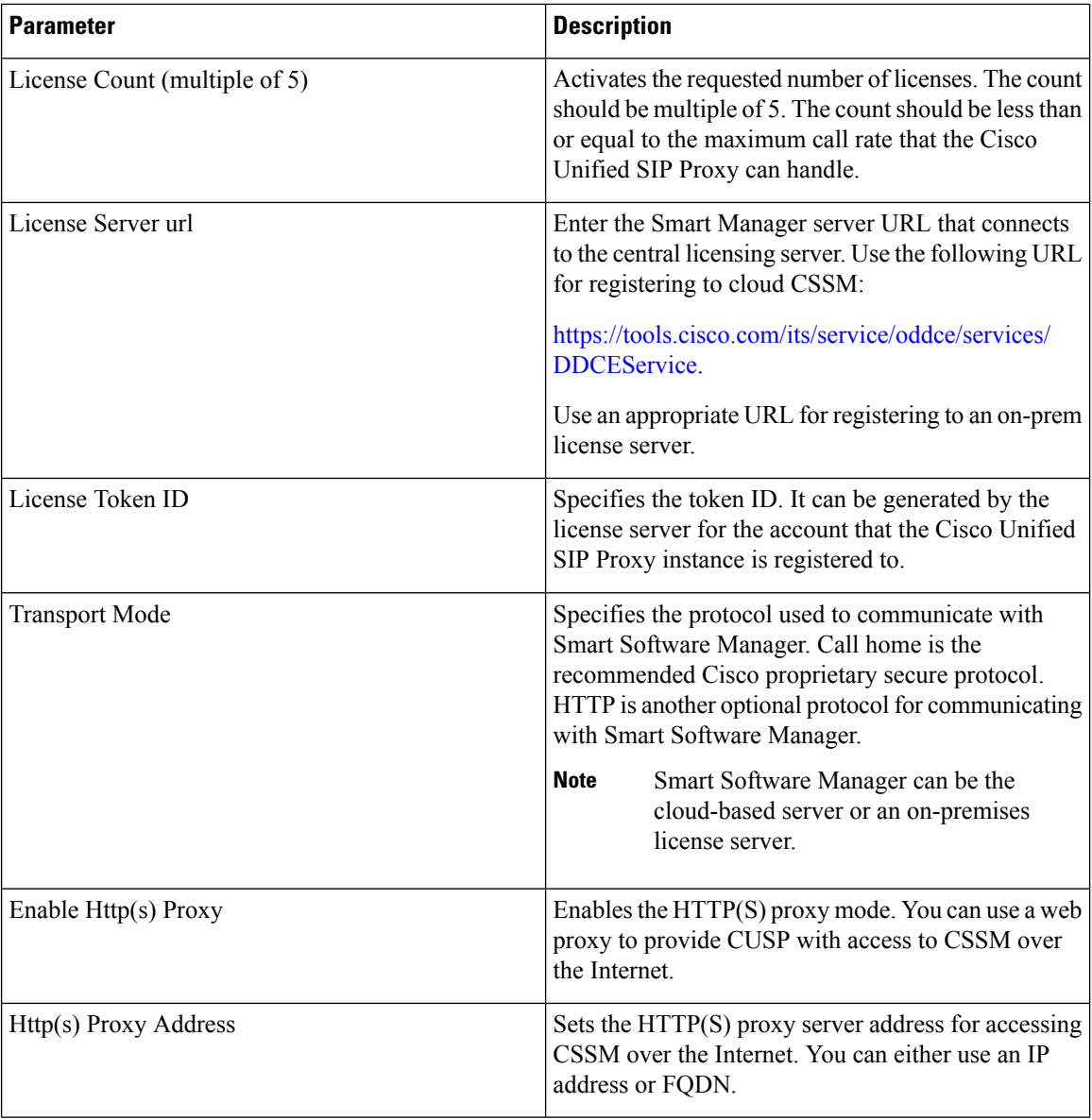

# <span id="page-173-0"></span>**Viewing the Smart License Summary**

The system displays the summary of the configured smart licenses.

 $\mathbf l$ 

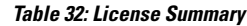

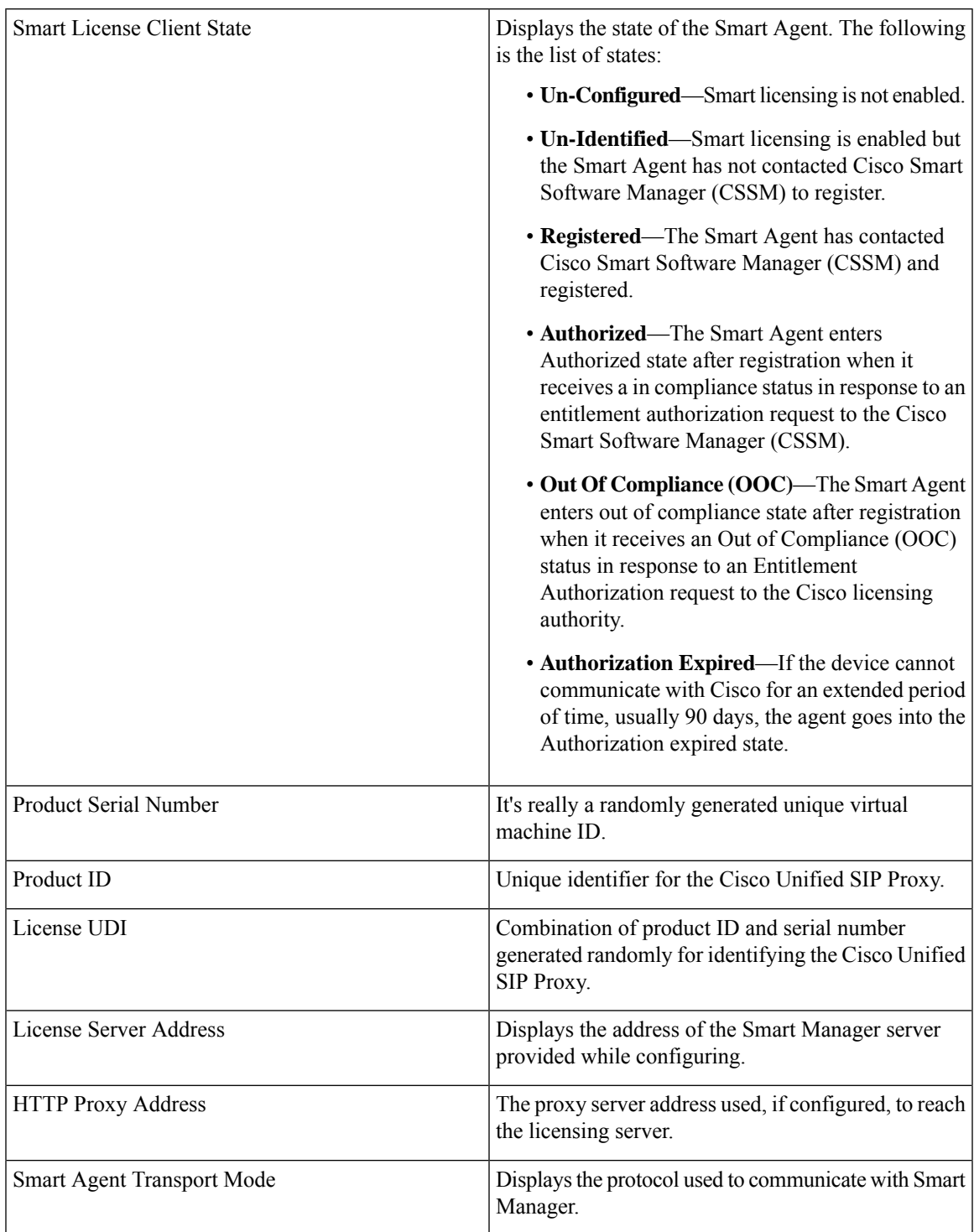

I

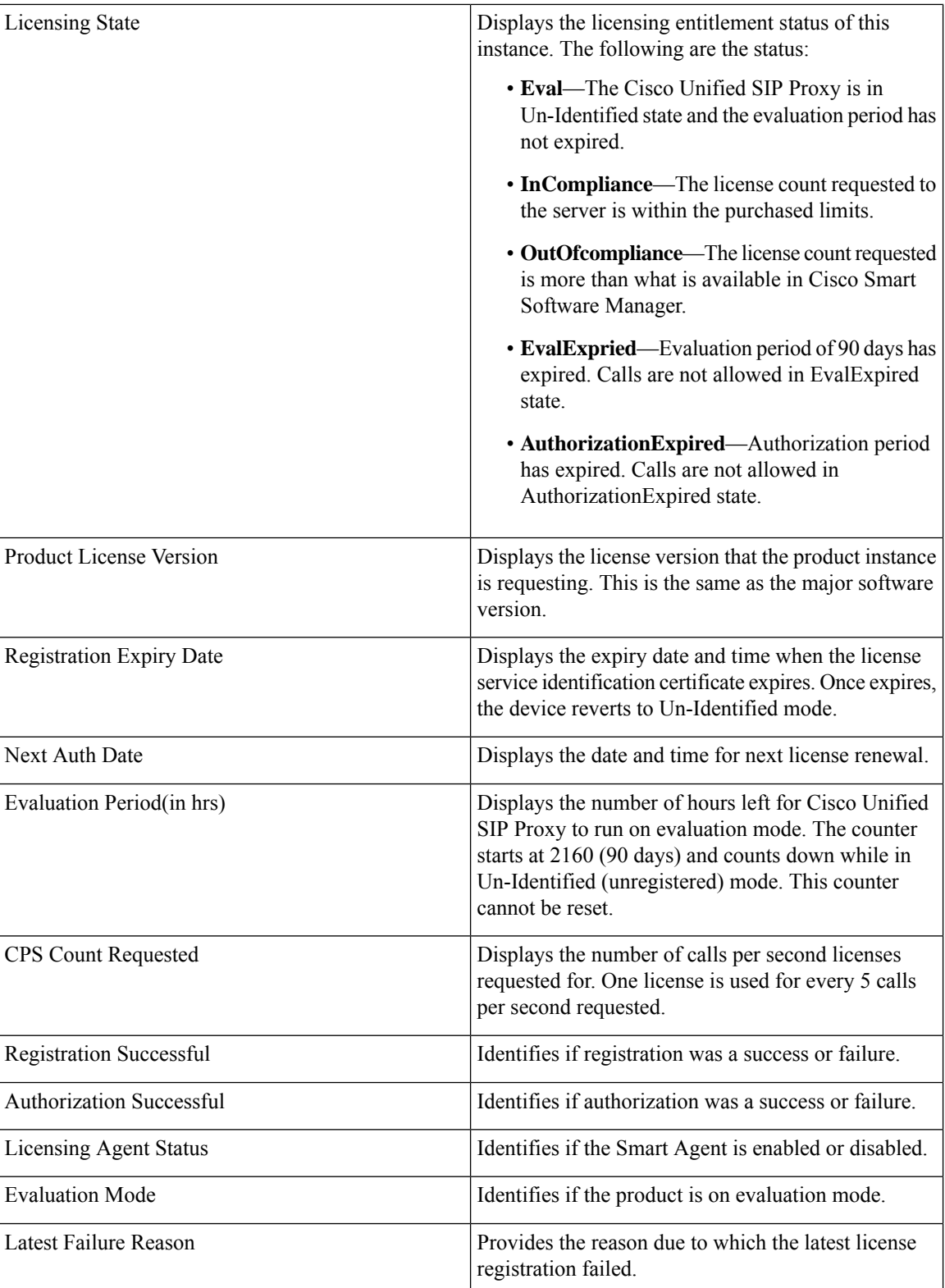

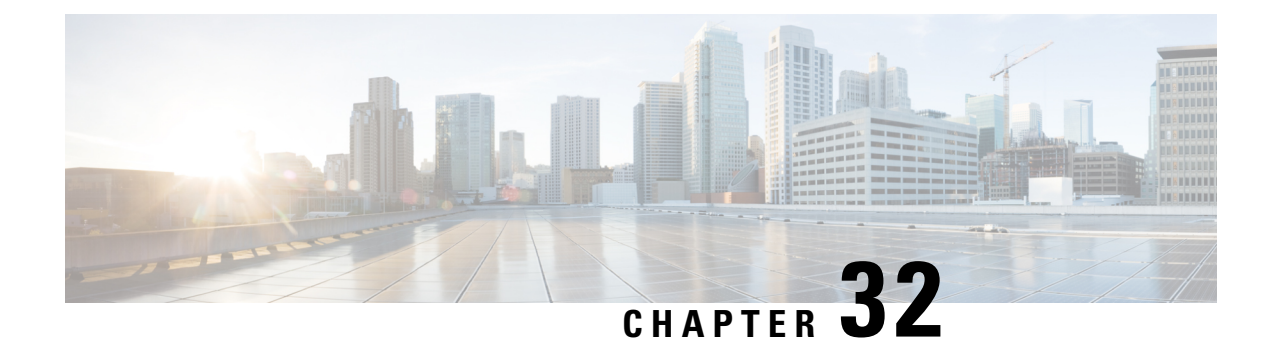

# **Manage Inactivity Timeout**

You can increase the inactivity or idle timeout of your Cisco Unified SIP Proxy system to prevent logout of inactive sessions by setting the inactivity timer to an interval larger than the default interval duration.

• [Managing](#page-176-0) Inactivity Timeout, on page 167

# <span id="page-176-0"></span>**Managing Inactivity Timeout**

#### **Procedure**

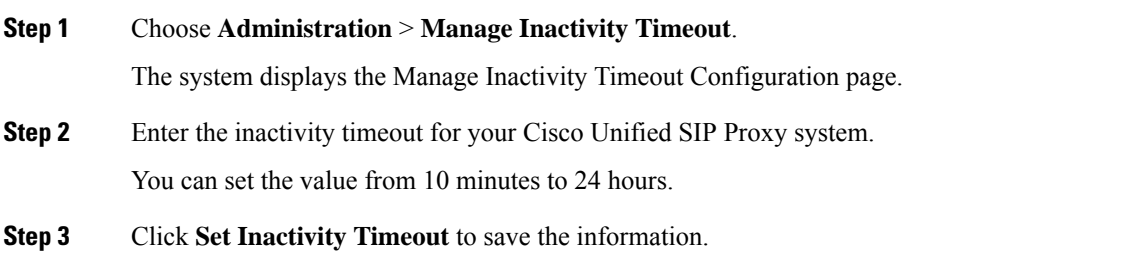

 $\mathbf I$ 

<span id="page-178-0"></span>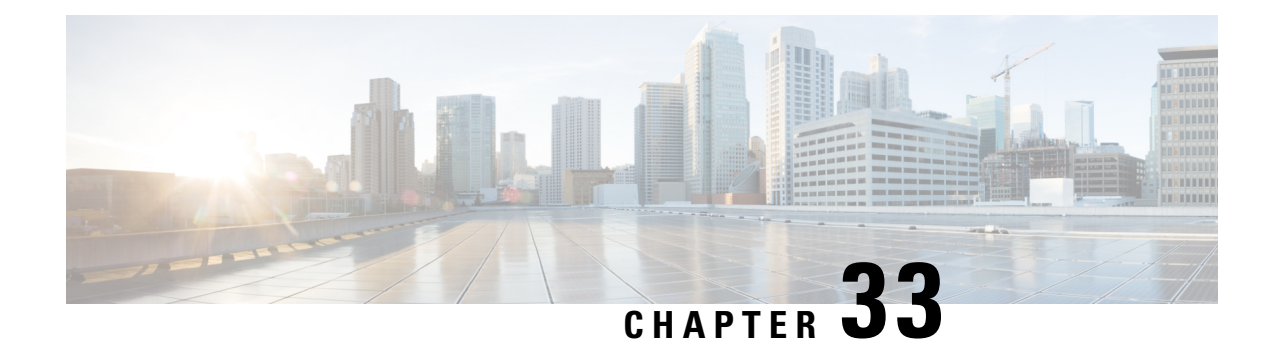

# **Troubleshooting**

- [Enabling](#page-178-1) Cisco Unified SIP Proxy Traces, on page 169
- [Viewing](#page-180-1) the Cisco Unified SIP Proxy Log File, on page 171
- [Configuring](#page-180-0) Trace Settings, on page 171
- Viewing Tech Support [Information,](#page-181-0) on page 172
- [Viewing](#page-181-1) a Trace Buffer, on page 172
- [Viewing](#page-181-2) a Log File, on page 172
- Enabling SIP Message [Logging,](#page-182-0) on page 173
- [Searching](#page-183-0) SIP Message Calls, on page 174
- Viewing SIP [Message](#page-184-0) Calls, on page 175
- [Enabling](#page-185-0) the Failed Calls Log, on page 176
- [Viewing](#page-185-1) the Failed Calls Log, on page 176
- [Viewing](#page-186-0) the History of a Failed Call, on page 177

# <span id="page-178-1"></span>**Enabling Cisco Unified SIP Proxy Traces**

#### **Procedure**

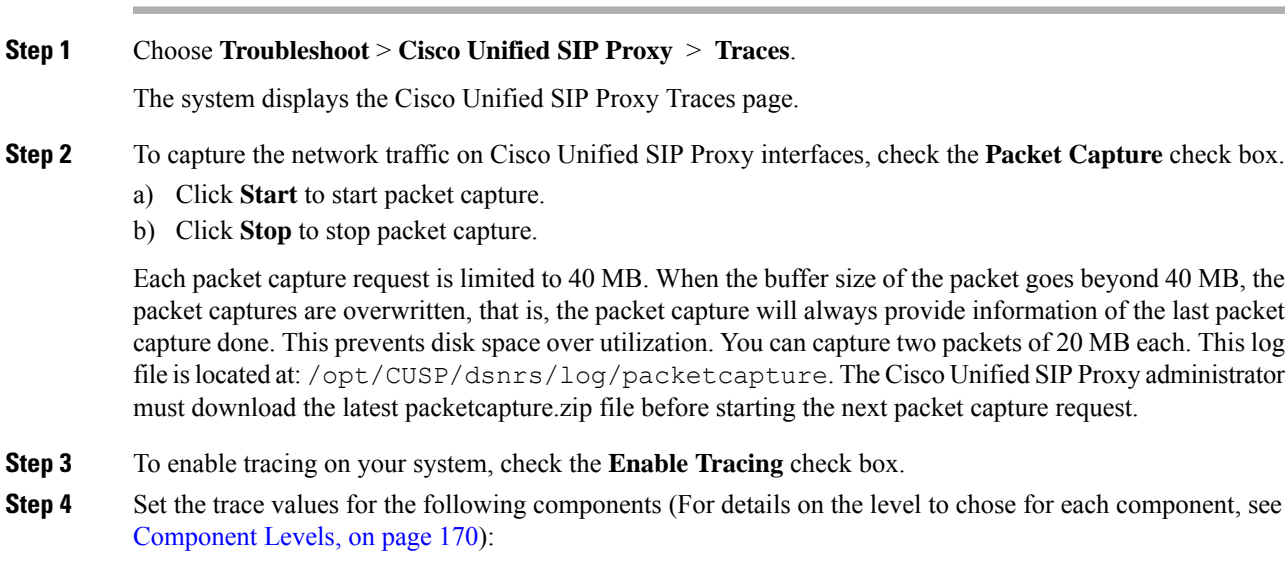

- Base Tracing
- Routing
- Proxy-Core
- SIP-Wire-Log
- Normalization
- Proxy-Transactions
- SIP-Ping
- License-Mgmt
- Trigger-Conditions
- Accounting
- SIP-Search
- Config-Mgmt
- **Step 5** Click **Update** to save your changes.

#### **Related Topics**

[Component](#page-179-0) Levels, on page 170

### <span id="page-179-0"></span>**Component Levels**

For each component, you can choose one of the following levels:

Component Levels

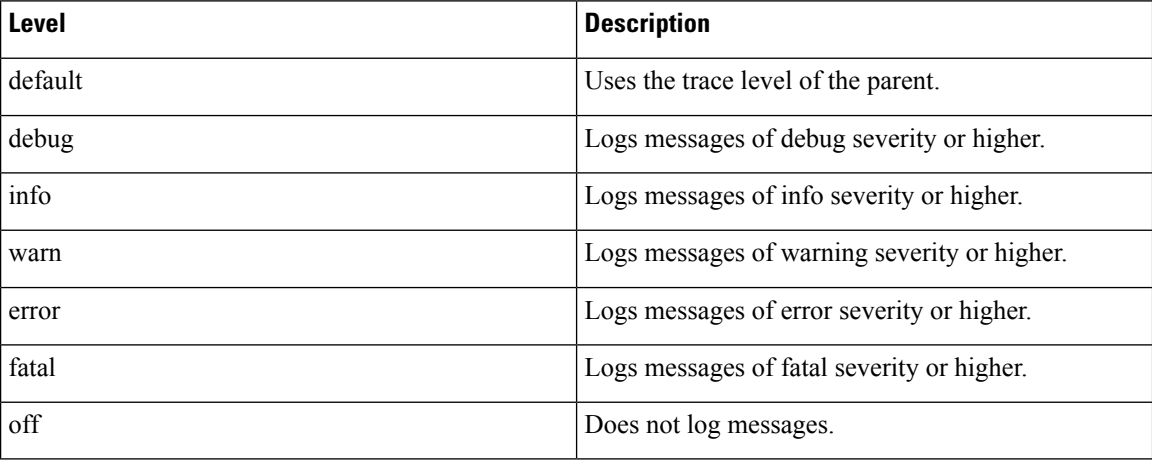
## **Viewing the Cisco Unified SIP Proxy Log File**

### **Procedure**

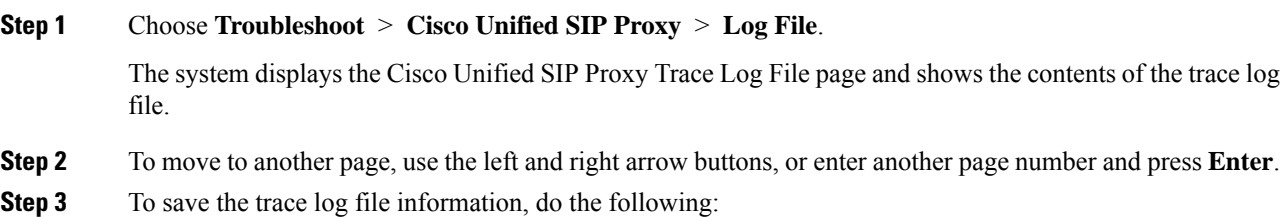

- a) Click **Download Log File**.
- b) Save the file to a convenient location.
- c) Click **Close** when done.

# **Configuring Trace Settings**

Use this procedure to enable traces, or debug message output, for components in the Cisco Unified SIP Proxy system. Components are entities and activities in the system. You can review the output by selecting **Troubleshoot > View > Trace Buffer**.

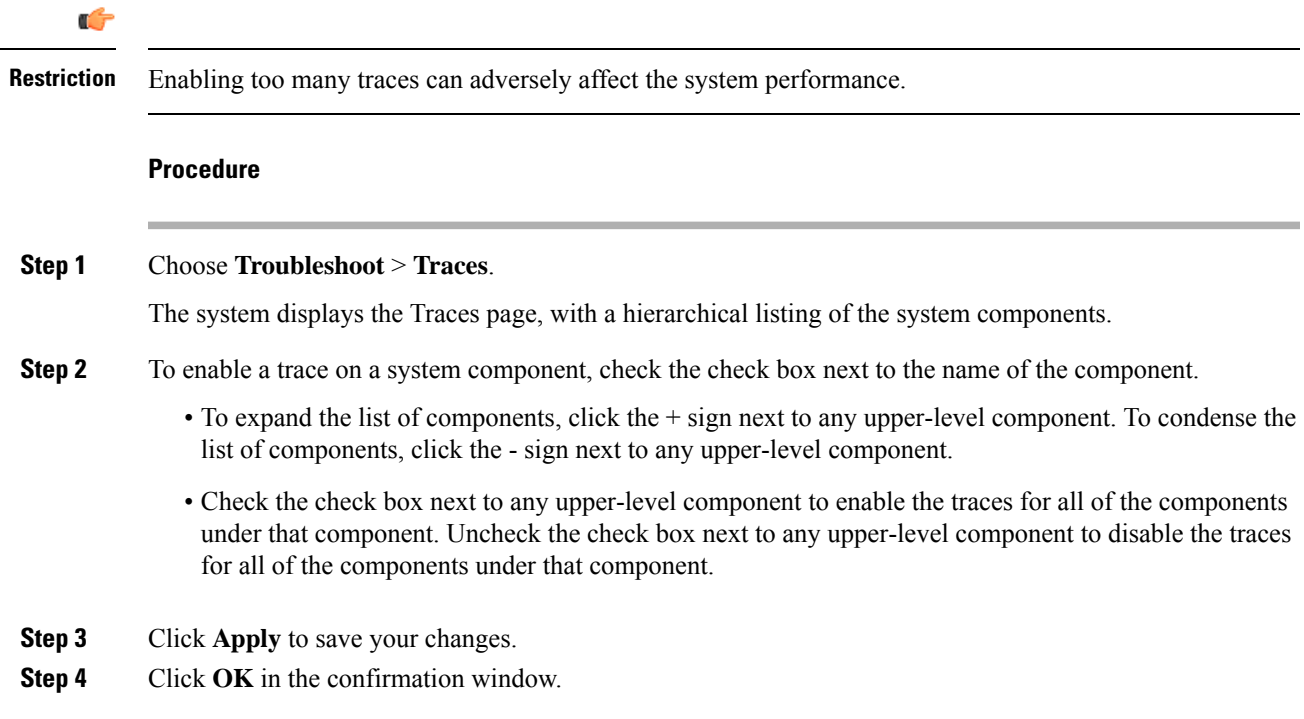

**Related Topics**

[Viewing](#page-181-0) a Trace Buffer, on page 172

# **Viewing Tech Support Information**

### **Procedure**

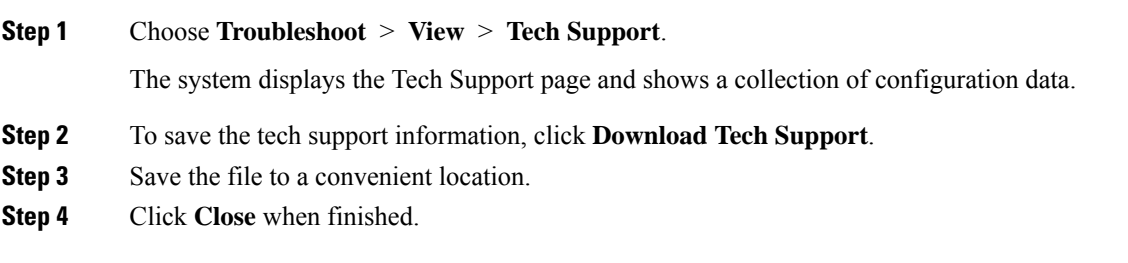

# <span id="page-181-0"></span>**Viewing a Trace Buffer**

### **Procedure**

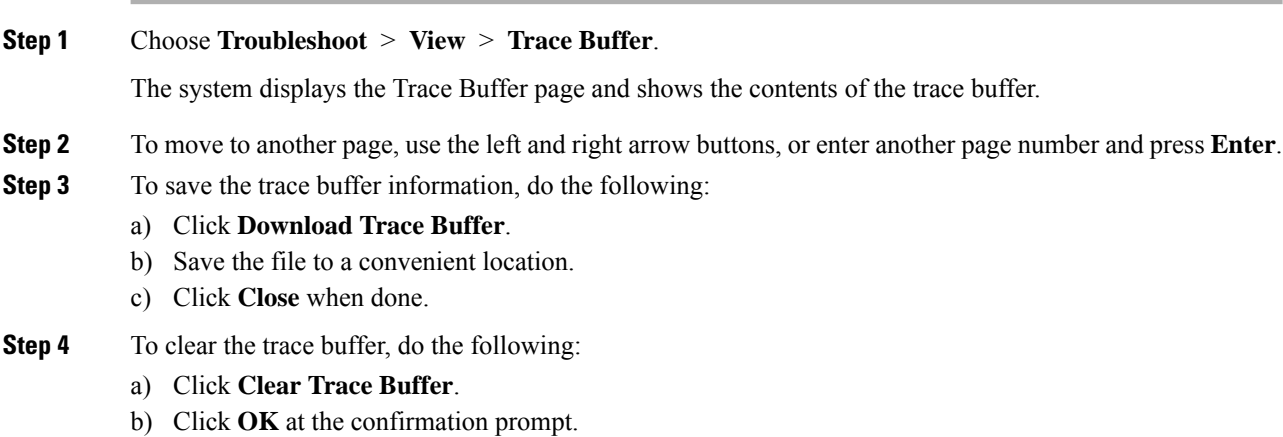

## **Viewing a Log File**

### **Procedure**

**Step 1** Choose **Troubleshoot** > **View** > **Log File**.

The system displays the Log File page and shows the contents of the log file.

- **Step 2** To move to another page, use the left and right arrow buttons, or enter another page number and press **Enter**.
- **Step 3** To save the log file, do the following:
	- a) Click **Download Log File**.
	- b) Save the file to a convenient location.
	- c) Click **Close** when done.

### <span id="page-182-0"></span>**Enabling SIP Message Logging**

Use the SIP message log to capture and troubleshoot SIP calls handled by Cisco Unified SIP Proxy. By default, the SIP message log is disabled. When the SIP message log is enabled, you can enter an optional expression to filter the messages that are stored.

**Note**

If record-route is not configured for a network, the system does not display mid-dialog SIP messages in the SIP message log.

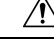

Enabling the SIP message logging feature can have a significant performance impact on your system. We recommend that you limit the volume of calls processed by Cisco Unified SIP Proxy to less than 15 calls per second before you enableSIP message logging. We also recommend using theSIP message log filter whenever possible to limit the number of SIP messages that the system logs every second. **Caution**

### **Procedure**

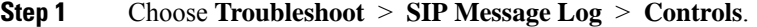

The system displays the SIP Message Logging page.

- **Step 2** Select if you want to enable or disable SIP message logging.
- **Step 3** (Optional) Enter a regular expression filter. This reduces the number of calls that are written to the SIP message log. An example of a regular expression filter is **999…1020**. If you enter this, the system will match any number beginning with 999 and ending with 1020. Only messages that match the regular expression will pass through the filter and be stored.
- **Step 4** Click **Update**.
	- In the event of a reload, the log control option in SIP message logging reverts to disabled state and the selected preferences are reset. The user needs to re-assign the preferences. **Note**

## <span id="page-183-1"></span>**Searching SIP Message Calls**

You can search the SIP message log for certain calls by entering search parameters. If you enter multiple search parameters, the system only returns values that match all the criteria. If you enter no parameters, the system returns all the calls.

There are many SIP messages within each call; if any individual SIP message matches the search criteria, the system displays that call in the search results.

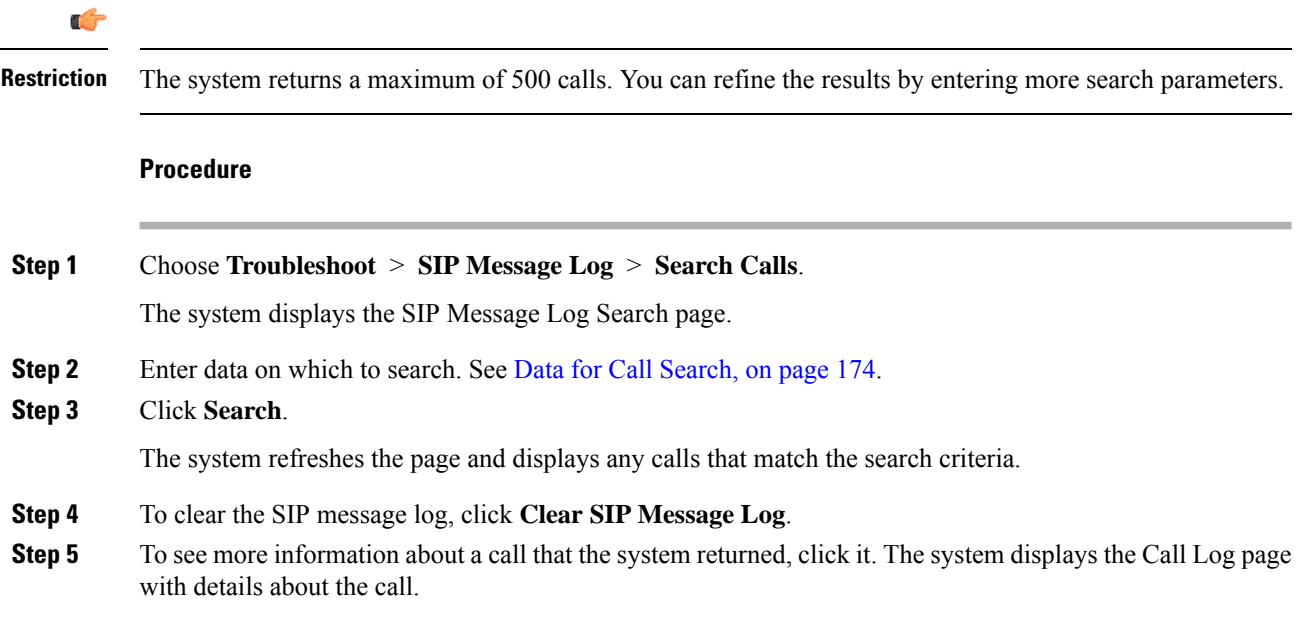

### <span id="page-183-0"></span>**Data for Call Search**

Data for Call Search

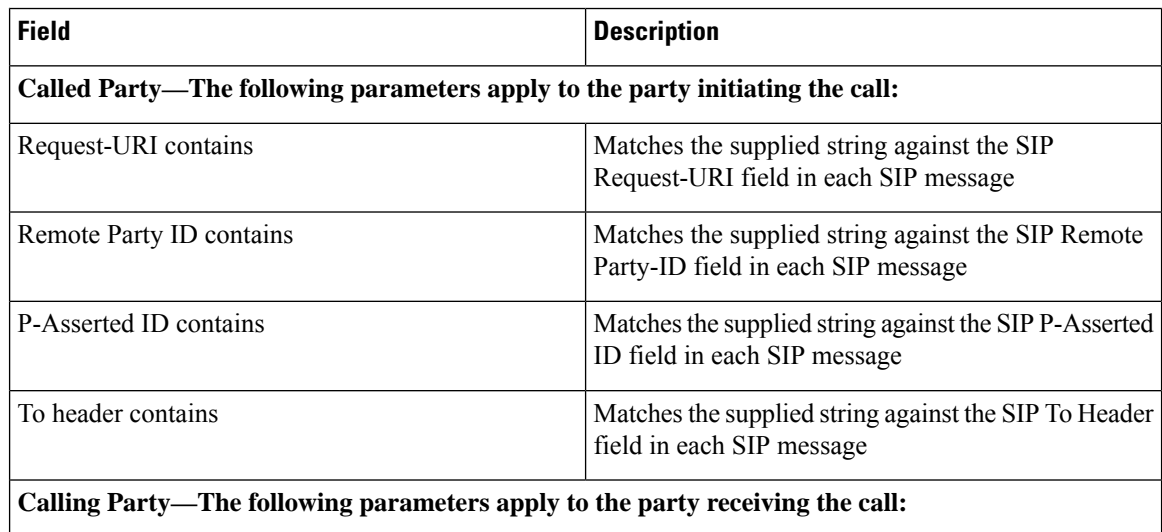

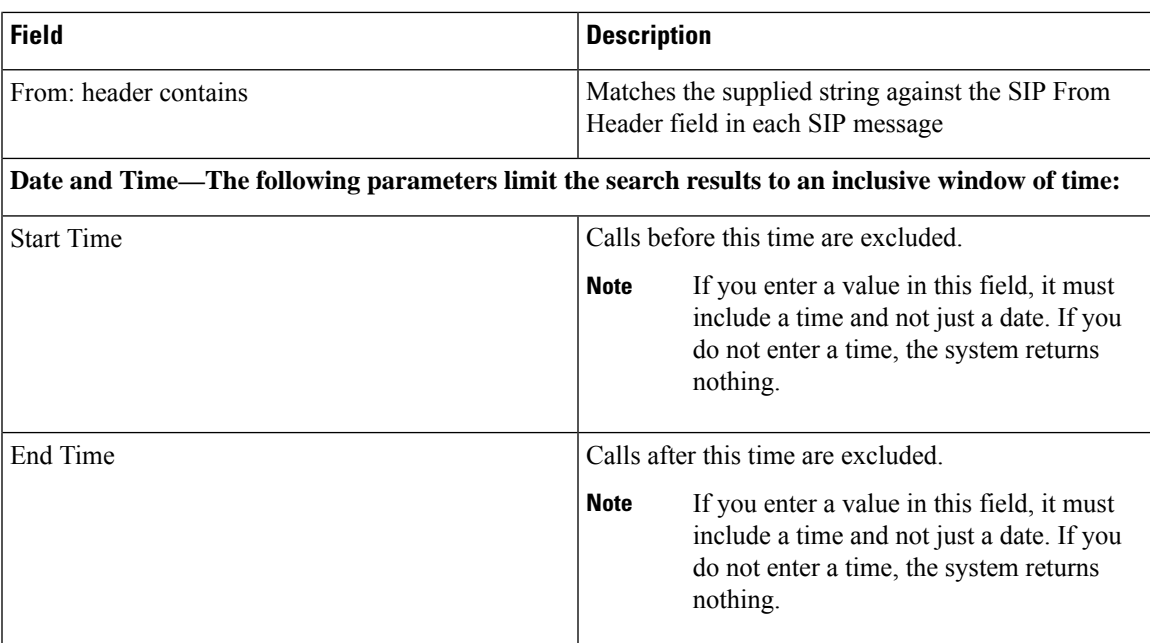

# **Viewing SIP Message Calls**

The Call Log page displays the individual SIP messages that were processed by the Cisco Unified SIP Proxy during the dialog. It shows the time the message was handled and the direction relative to the Cisco Unified SIP Proxy.

### **Procedure**

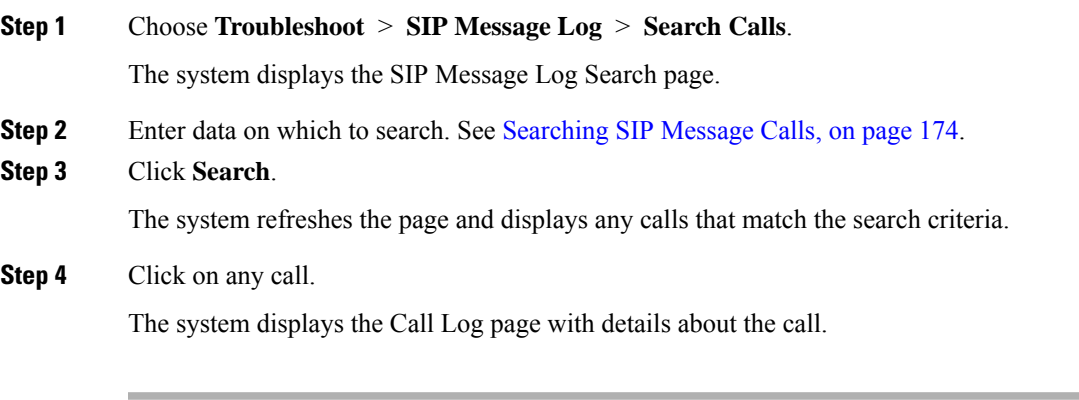

### **Related Topics**

[Searching](#page-183-1) SIP Message Calls, on page 174

### **Enabling the Failed Calls Log**

Use the failed calls log to capture and troubleshoot calls that either fail during initial call setup or that do not terminate normally.

The failed calls log is disabled by default. After you enable it, the system automatically generates a log entry for call setup requests that result in a non-successful status. Similarly, calls that do not terminate properly, including calls exceeding the configured session timeout (when call admission control is enabled), will generate a failed calls log entry.

 $\mathscr{P}$ 

**Note**

You enable the failed calls log independently from the SIP message log. If you want to review the SIP message details for a failed call, enable the SIP message log. See Enabling SIP Message [Logging,](#page-182-0) on page 173.

### **Procedure**

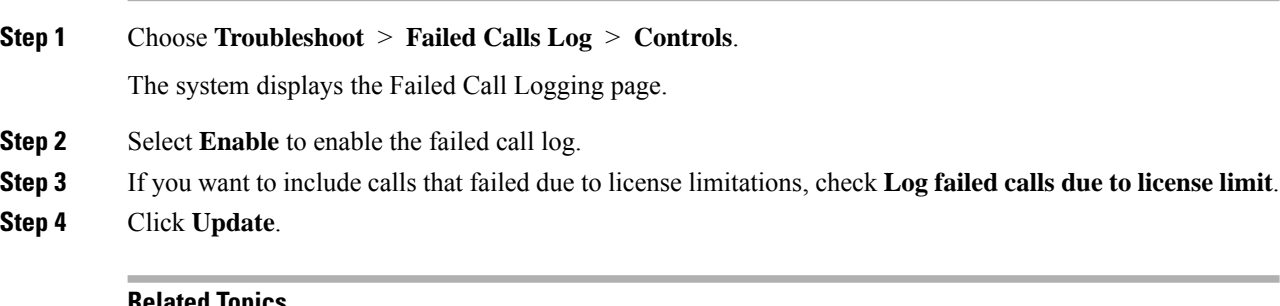

#### **Related Topics**

[Enabling](#page-182-0) SIP Message Logging, on page 173

# **Viewing the Failed Calls Log**

Use the failed calls log to capture and troubleshoot calls that either fail during initial call setup or that do not terminate normally.

### **Procedure**

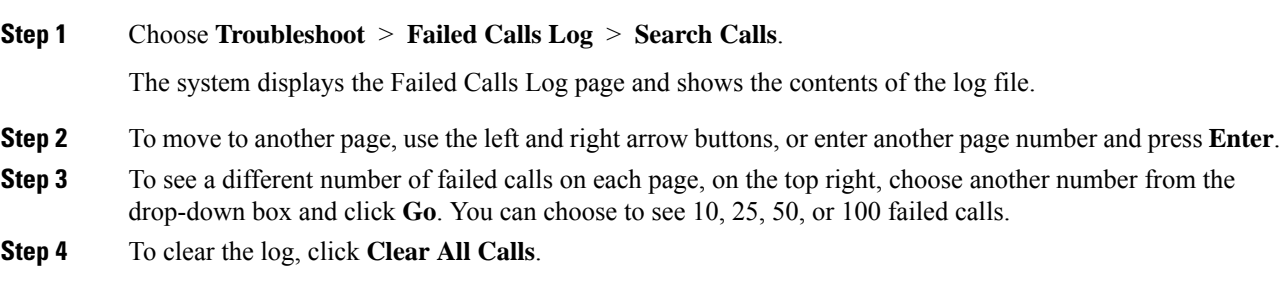

I

# **Viewing the History of a Failed Call**

### **Procedure**

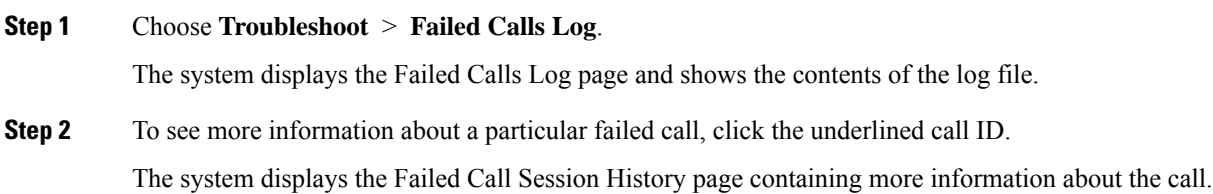

I

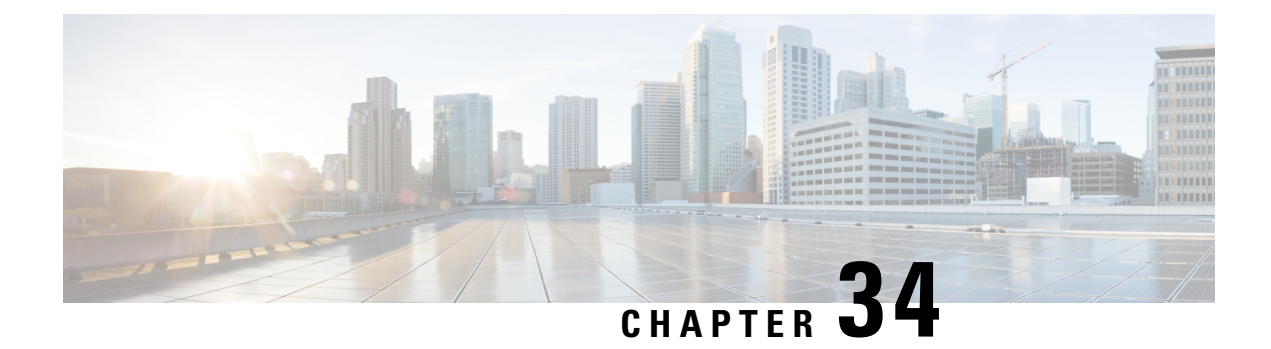

# **Error Messages**

- CUSP [Internal](#page-188-0) Error, on page 179
- [Request](#page-188-1) Not Found, on page 179
- [Authorization](#page-188-2) Failure, on page 179
- [Configuration](#page-189-0) Prerequisite Missing, on page 180

# <span id="page-188-0"></span>**CUSP Internal Error**

You received this error message because an unexpected internal error has occurred within the Cisco Unified SIP Proxy software.

The web page contains useful details about the problem that occurred. You can provide this information to Cisco TAC.

Try the operation again, and if the problem persists, contact Cisco TAC for assistance.

### <span id="page-188-1"></span>**Request Not Found**

You received this error message because the system received an invalid URL page request to the Cisco Unified SIP Proxy web server. If you received this message after clicking a link, it is possible that the Cisco Unified SIP Proxy web server page data is missing or has become corrupt.

If you typed the URL directly into the web browser, double check the exact spelling for typographic errors and try again. If the problem persists, contact Cisco TAC for assistance.

# <span id="page-188-2"></span>**Authorization Failure**

You received this error message because you do not have the appropriate privilege to access the web page.

If you believe that you should have permission to access the web page, contact a Cisco Unified SIP Proxy administrator that has superuser privileges. The administrator can modify your user privileges to grant you access to the web page.

# <span id="page-189-0"></span>**Configuration Prerequisite Missing**

You received this error message because the system cannot display the web page that you are requesting due to a missing configuration parameter.

The system lists the configuration parameter to be fixed and provides a link to the web page where you can configure the parameter.